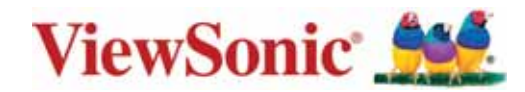

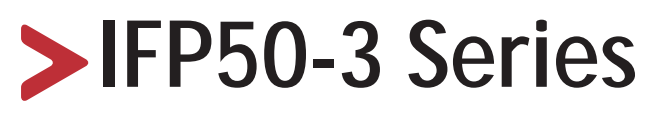

**Commercial Touch Display Handleiding**

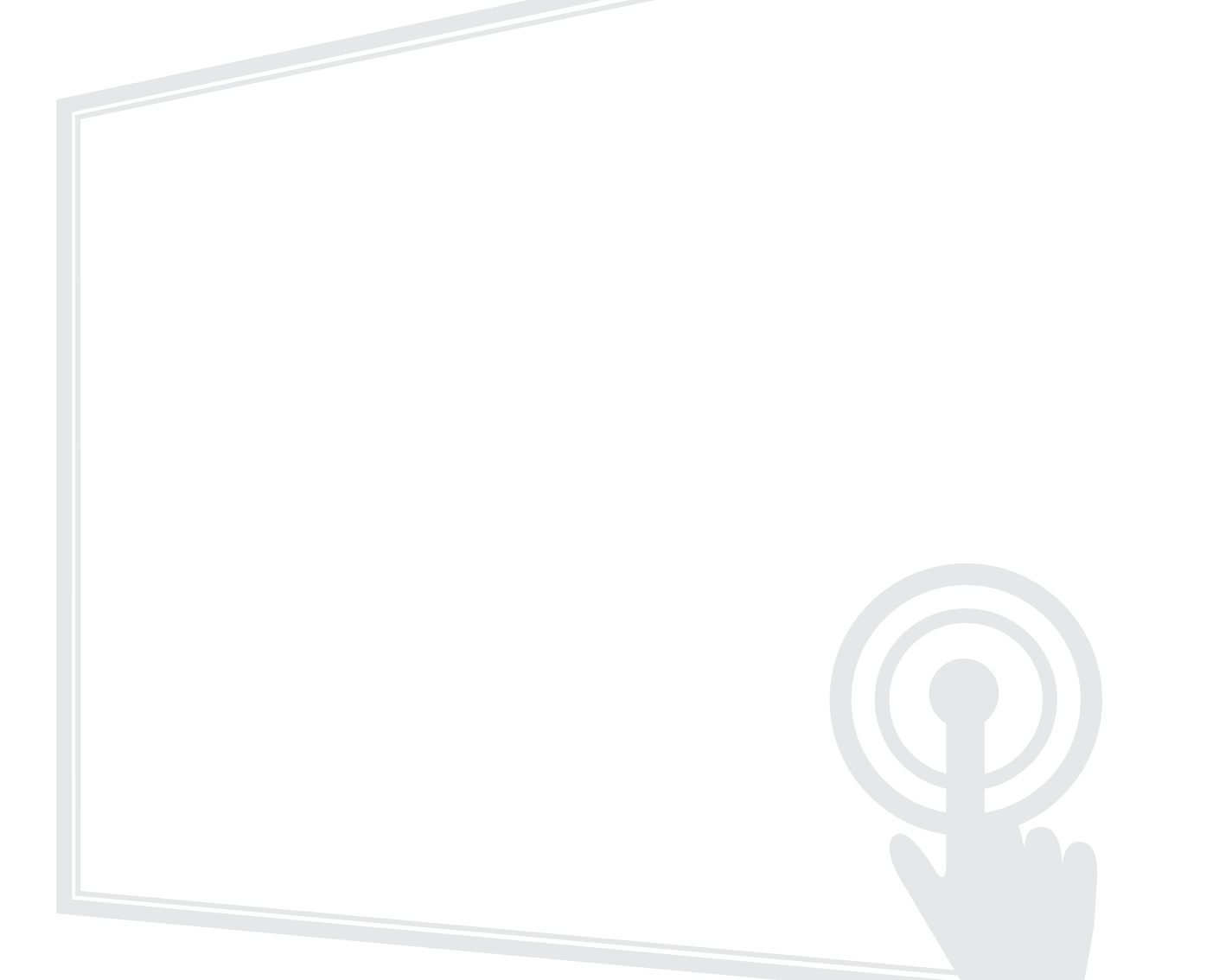

# **Bedankt voor uw keuze voor ViewSonic®**

Als wereldwijd toonaangevende leverancier van visuele oplossingen, zet ViewSonic® zich in om de verwachtingen van de wereld op het vlak van technologische evolutie, innovatie en eenvoud, te overschrijden. Bij ViewSonic® geloven wij dat onze producten het potentieel hebben om een positieve impact in de wereld te bieden en we zijn ervan overtuigd dat het ViewSonic®-product dat u hebt gekozen, u goed van pas zal komen.

Nogmaals bedankt voor uw keuze voor ViewSonic®!

# **Veiligheidsvoorzorgen**

Lees de volgende **veiligheidsmaatregelen** voordat u dit apparaat gebruikt.

- Bewaar deze gebruikshandleiding op een veilige plaats zodat u deze later opnieuw kunt raadplegen.
- Lees alle waarschuwingen en volg alle instructies.
- Gebruik het apparaat niet in de buurt van water. Om het risico op vuur of elektrische schokken te verminderen, mag u het apparaat niet blootstellen aan vocht.
- De achterste dekplaat nooit verwijderen. Dit scherm bevat onderdelen onder hoogspanning. U kan ernstig gewond raken als u deze aanraakt.
- Vermijd het blootstellen van het apparaat aan direct zonlicht en andere bronnen van duurzame warmte.
- Plaats het apparaat niet in de buurt van warmtebronnen zoals radiatoren, verwarmingsroosters of andere apparaten (inclusief versterkers) die de temperatuur van het apparaat kunnen doen stijgen tot gevaarlijke niveaus.
- Gebruik een zachte, droge doek om de behuizing te reinigen. Raadpleeg voor meer informatie het hoofdstuk "Onderhoud" in pagina 127.
- Wanneer u het apparaat verplaatst, moet u ervoor zorgen dat u het niet laat vallen of er nergens mee tegenaan stoten.
- Plaats het apparaat niet op een effen of onstabiel oppervlak. Het apparaat kan omvallen en zo lichamelijke letsels of defect veroorzaken.
- Plaats geen zware objecten op het apparaat of op de aansluitkabels.
- Als u rook, een abnormaal geluid of een vreemde geur opmerkt, moet u het apparaat onmiddellijk uitschakelen en contact opnemen met uw leverancier of ViewSonic®. Het is gevaarlijk om het apparaat in dergelijke gevallen verder te gebruiken.
- Het apparaat bestaat uit een monitor met LED-achtergrondverlichting voor algemeen kantoorgebruik.
- Probeer nooit de veiligheidsvoorzieningen van de gepolariseerde of geaarde stekker te omzeilen. Een gepolariseerde stekker heeft twee bladen, waarbij er een breder is dan de ander. Een aardlekstekker bevat twee pennen en een aardklem. De brede pen van de gepolariseerde stekker en de aardklem van de aardlekstekker zijn bedoeld voor uw veiligheid. Als de stekker niet in uw stopcontact past, dient u een adapter aan te schaffen. Probeer nooit de stekker in het stopcontact te forceren.
- Bij het aansluiten op een stopcontact, mag u de aardklem NIET verwijderen. Zorg dat de aardklemmen NOOIT WORDEN VERWIJDERD.
- Plaats de voedingskabel en de stekker zo, dat er niet op kan worden getrapt dat ze niet gekneld raken en bescherm het punt waar de kabel uit het apparaat komt. Zorg dat het stopcontact zich dicht bij het apparaat bevindt zodat het gemakkelijke toegankelijk is.
- Gebruik alleen hulpstukken/accessoires die zijn aangegeven door de fabrikant.

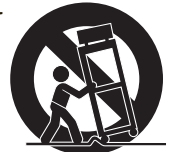

- Wanneer u een wagentje gebruikt, wees dan voorzichtig wanneer u het wagentje samen met het apparaat verplaatst om te vermijden dat het kantelt en letsels veroorzaakt.
- Trek de stekker van de voedingskabel uit het stopcontact als u het apparaat gedurende langere tijd niet gebruikt.
- Plaats het apparaat in een goed geventileerde ruimte. Plaats niets bovenop het apparaat waardoor de warmteverspreiding kan worden verhinderd. Vermijd tevens enige directe verlichting.

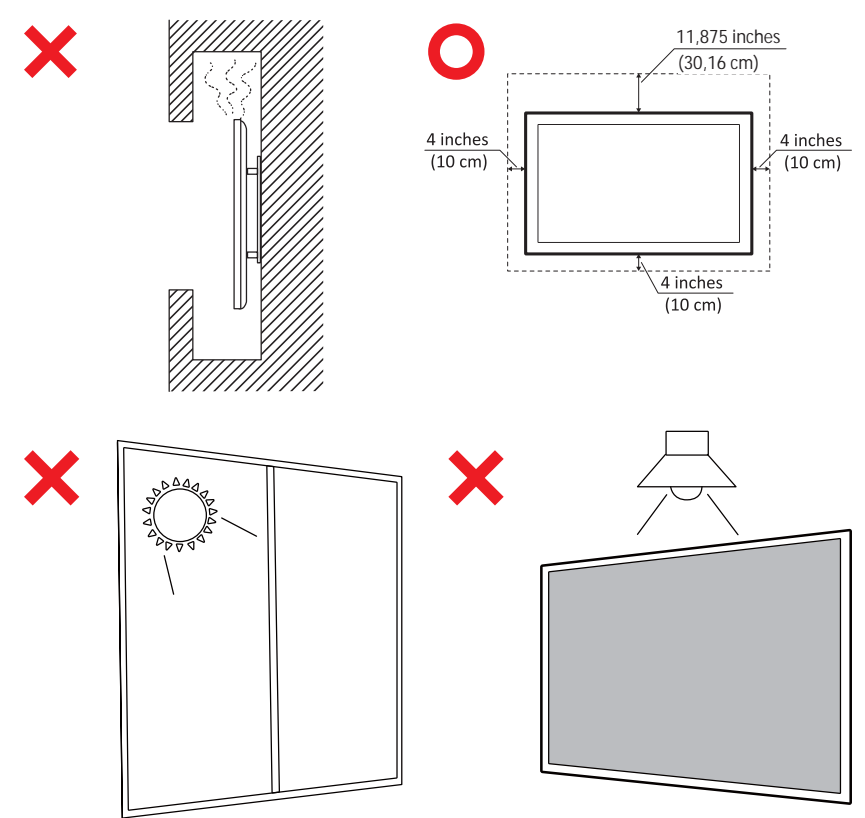

- Laat onderhoud en reparaties over aan bevoegde onderhoudstechnici. Reparatie zal vereist zijn wanneer het apparaat op enige wijze werd beschadigd, zoals in de volgende gevallen:
	- » Als de voedingskabel of stekker is beschadigd
	- » Als er vloeistof is gemorst op het apparaat of als er objecten in gevallen zijn
	- ͫ Als het apparaat wordt blootgesteld aan vocht
	- ͫ Als het apparaat niet normaal werkt of is gevallen

# > Inhoud

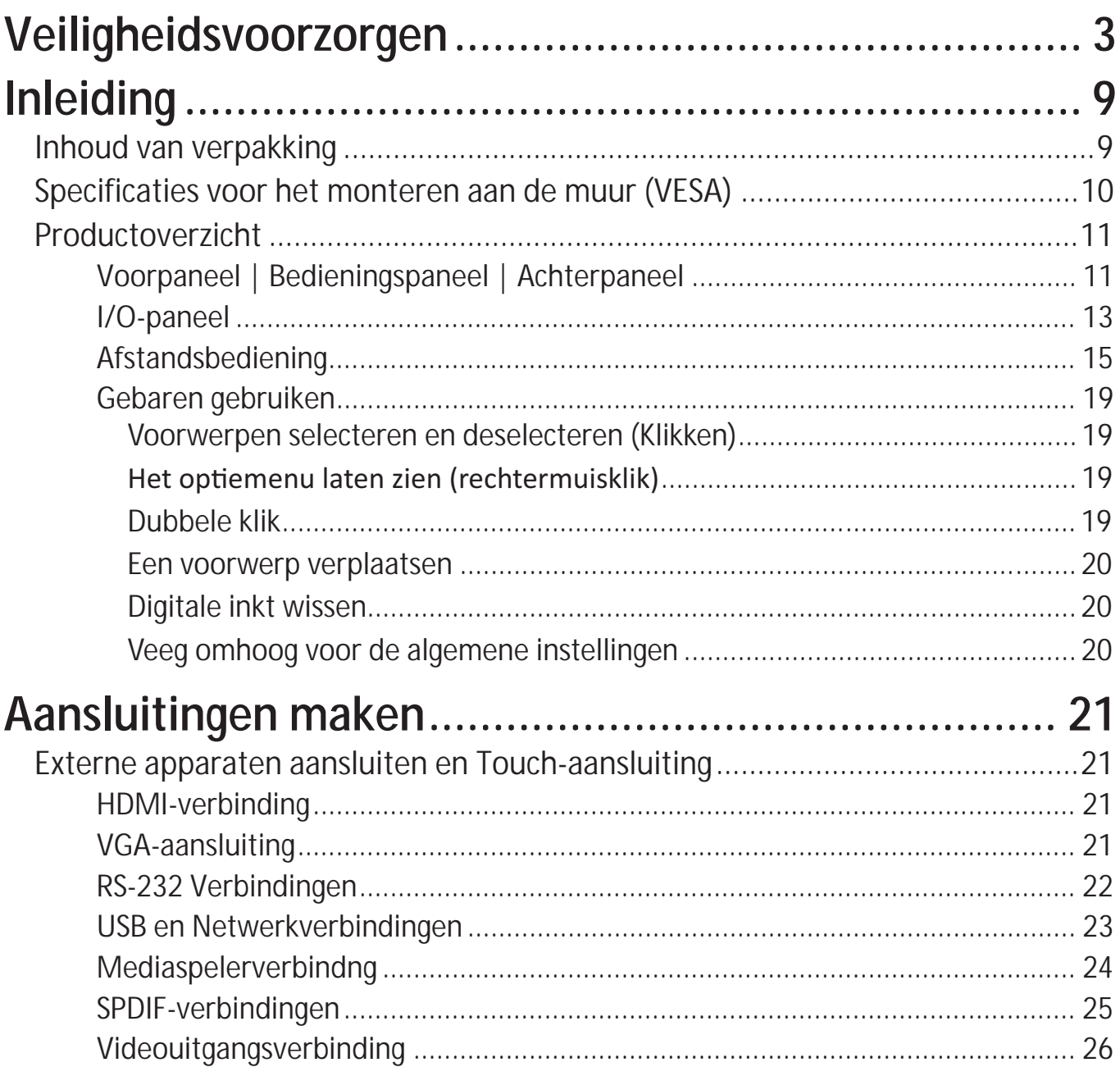

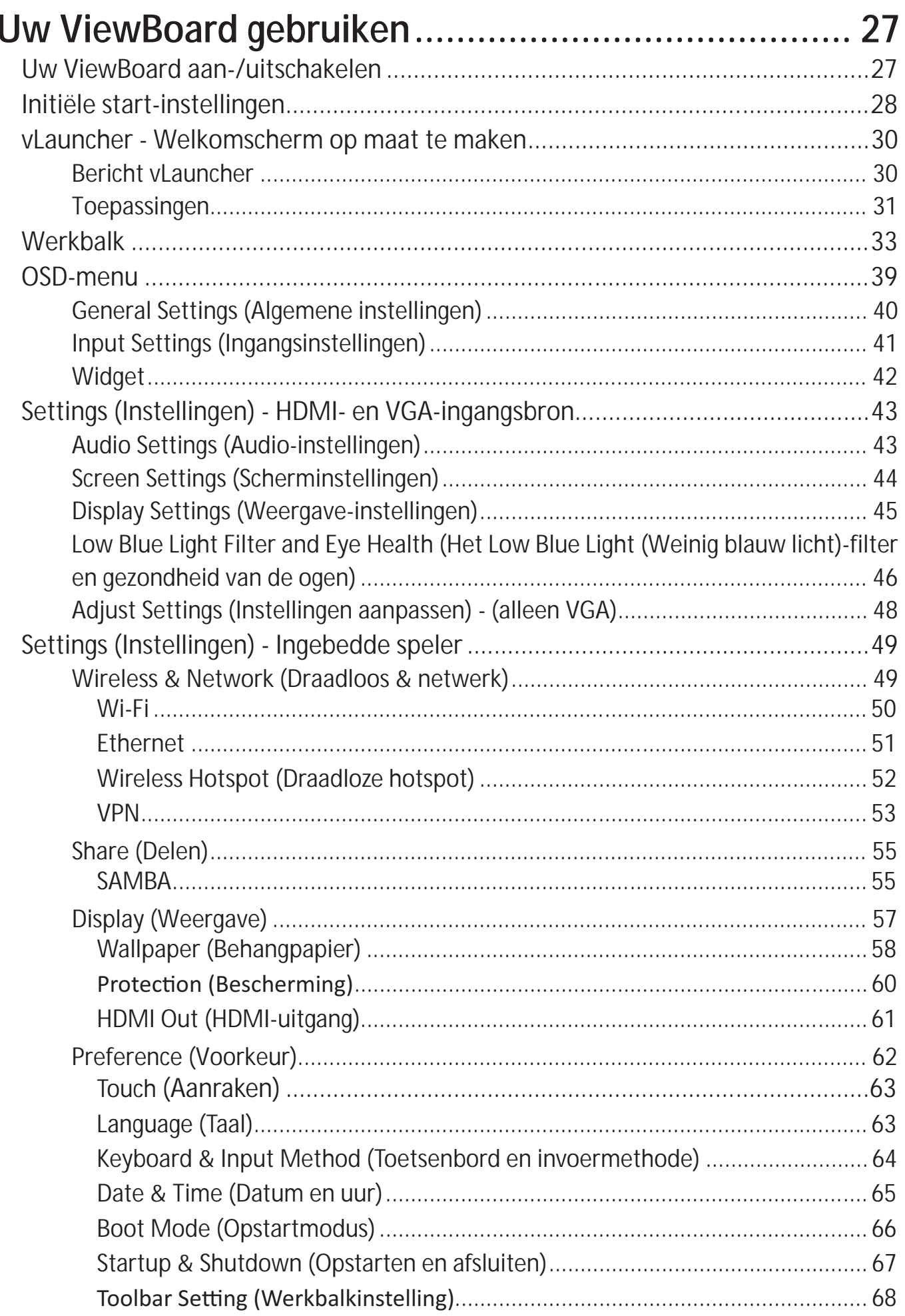

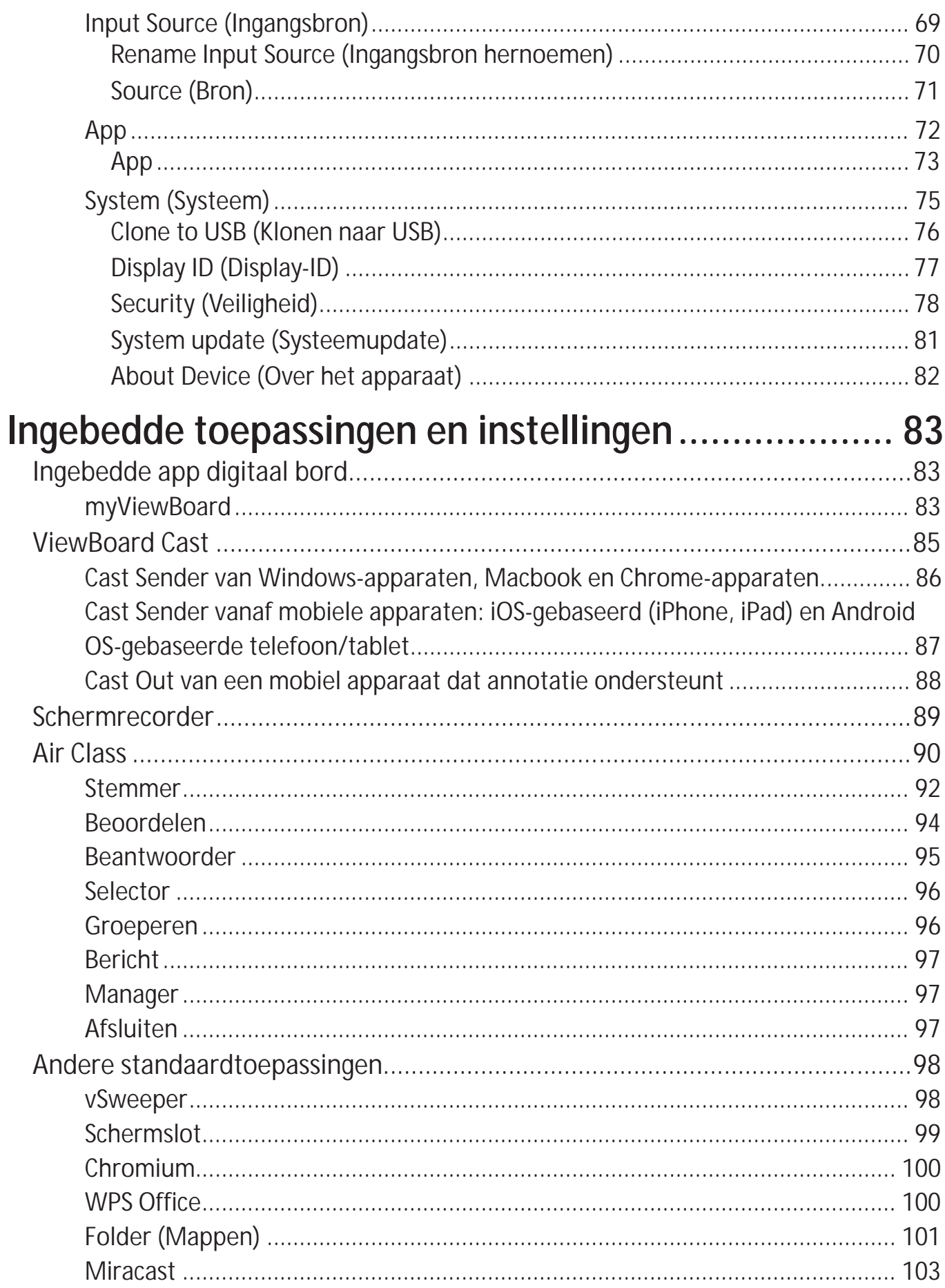

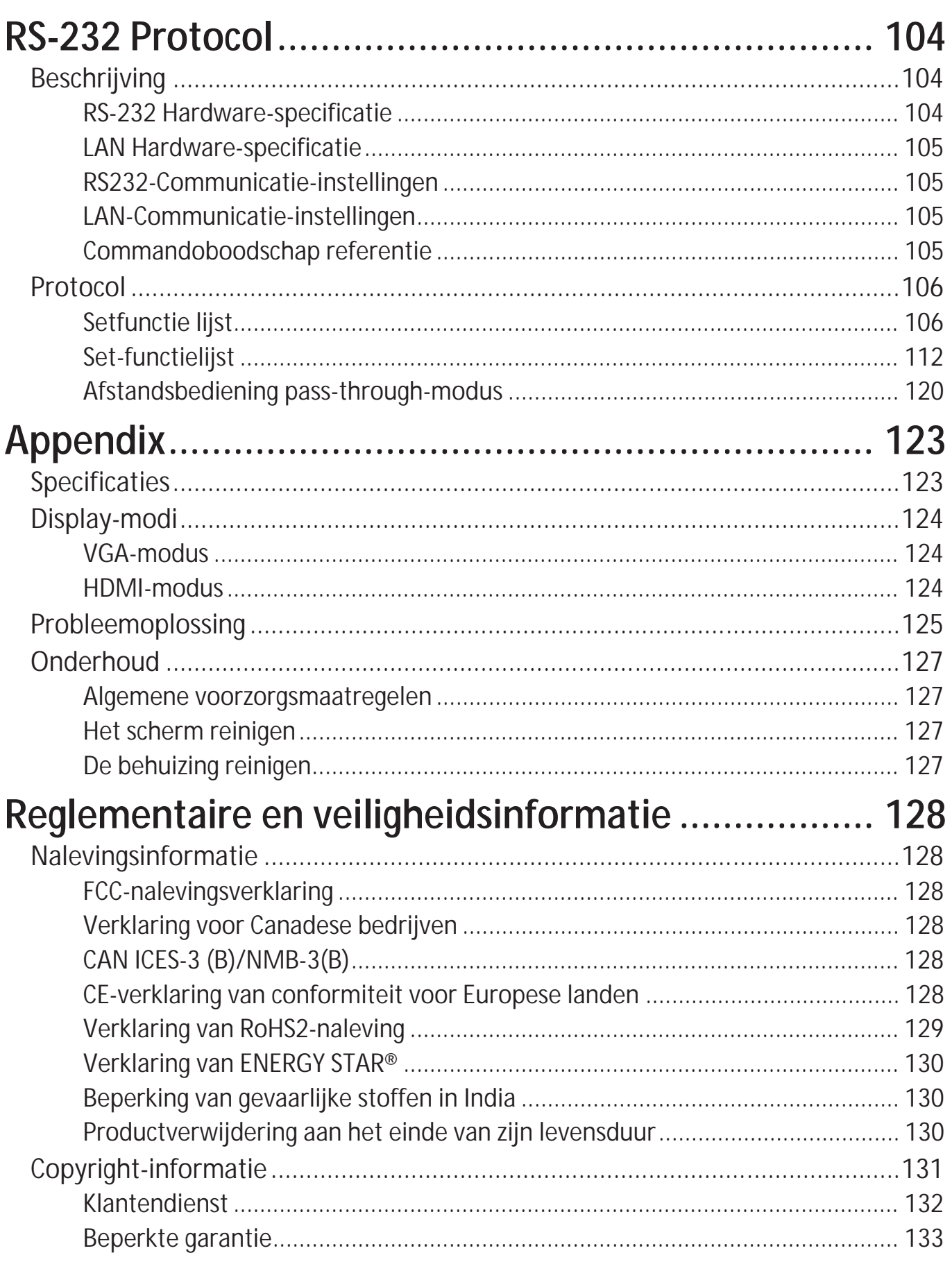

# **Inleiding**

# **Inhoud van verpakking**

- HDMI-kabel (3m) Touch-pen x 2
- 
- Afstandsbediening RS-232-adapter
- AAA-batterij x 2 Klem x 5 • USB-kabel  $(3m)$
- 
- Webcam-plaat
- 
- Snelle gebruikshandleiding<br>• RS-232-adapter
- 
- 
- 

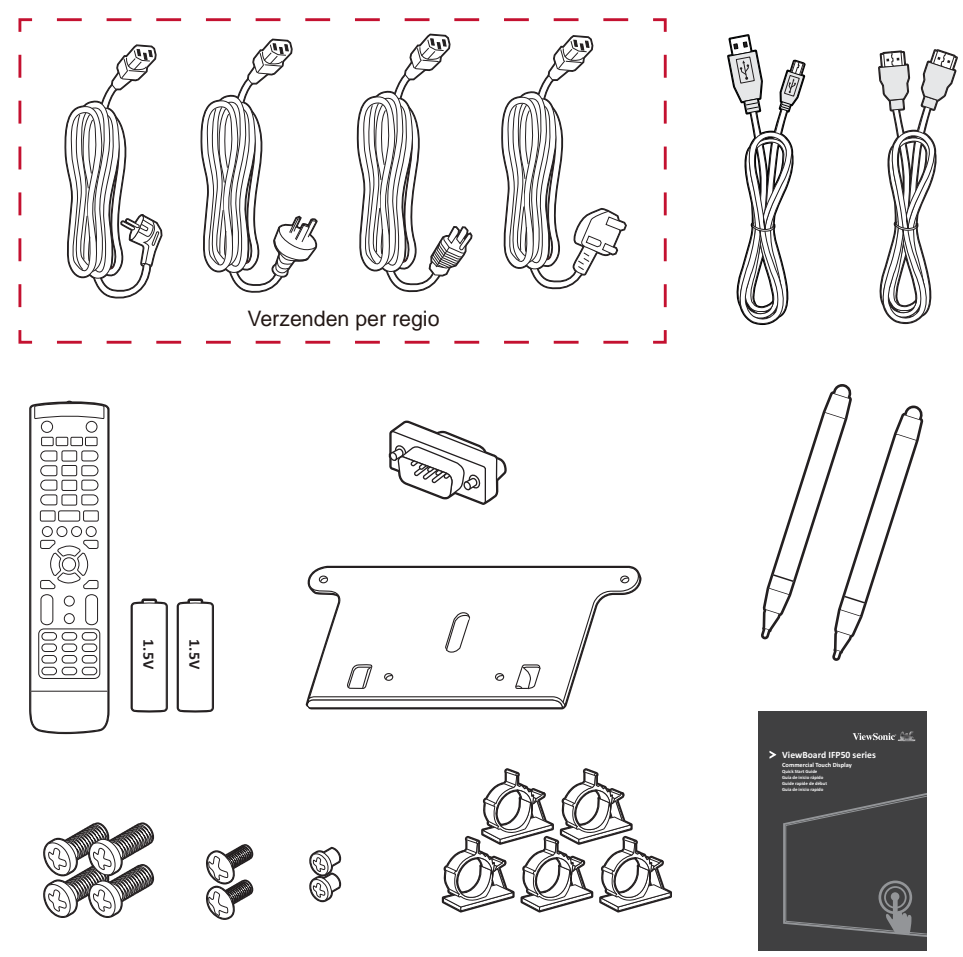

**NOOT:** De voedingskabel en videokabels die bij uw pakket zijn geleverd kunnen verschillen afhankelijk van uw land. Neem contact op met uw lokale wederverkoper voor meer informatie.

# Specificaties voor het monteren aan de muur (VESA)

**NOOT:** Volg de instructies in de handleiding voor installatie aan de muur om de muur- of mobiele beugel te installeren. Als u het geheel wil bevestigen aan andere bouwmaterialen neem dan contact op met de dichtstbijzijnde leverancier.

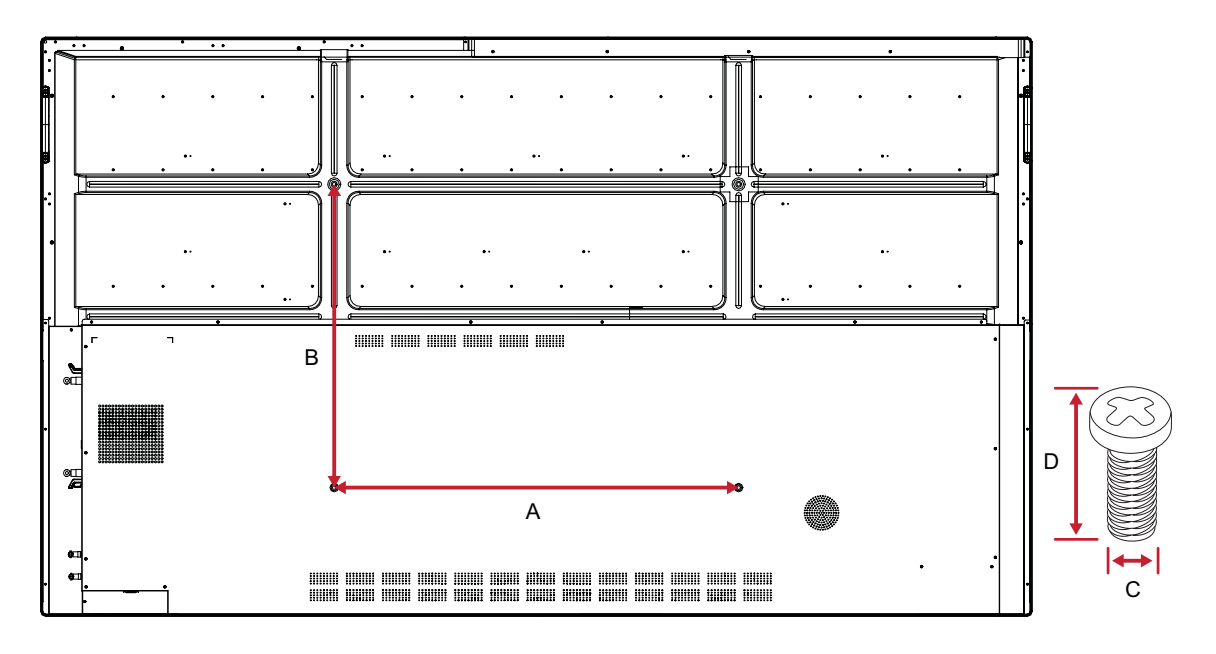

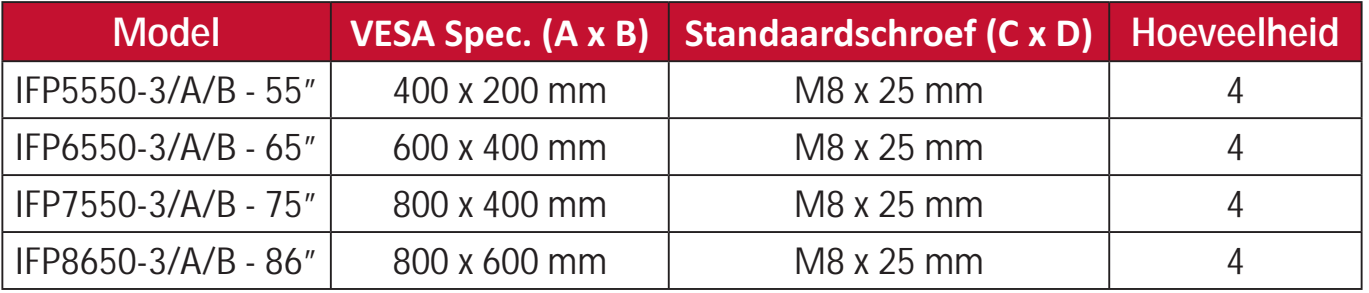

NOOT: Gebruik geen schroeven die langer zijn dan de standaardafmetingen want die kunnen de binnenkant van de display beschadigen.

# Productoverzicht

Voorpaneel | Bedieningspaneel | Achterpaneel

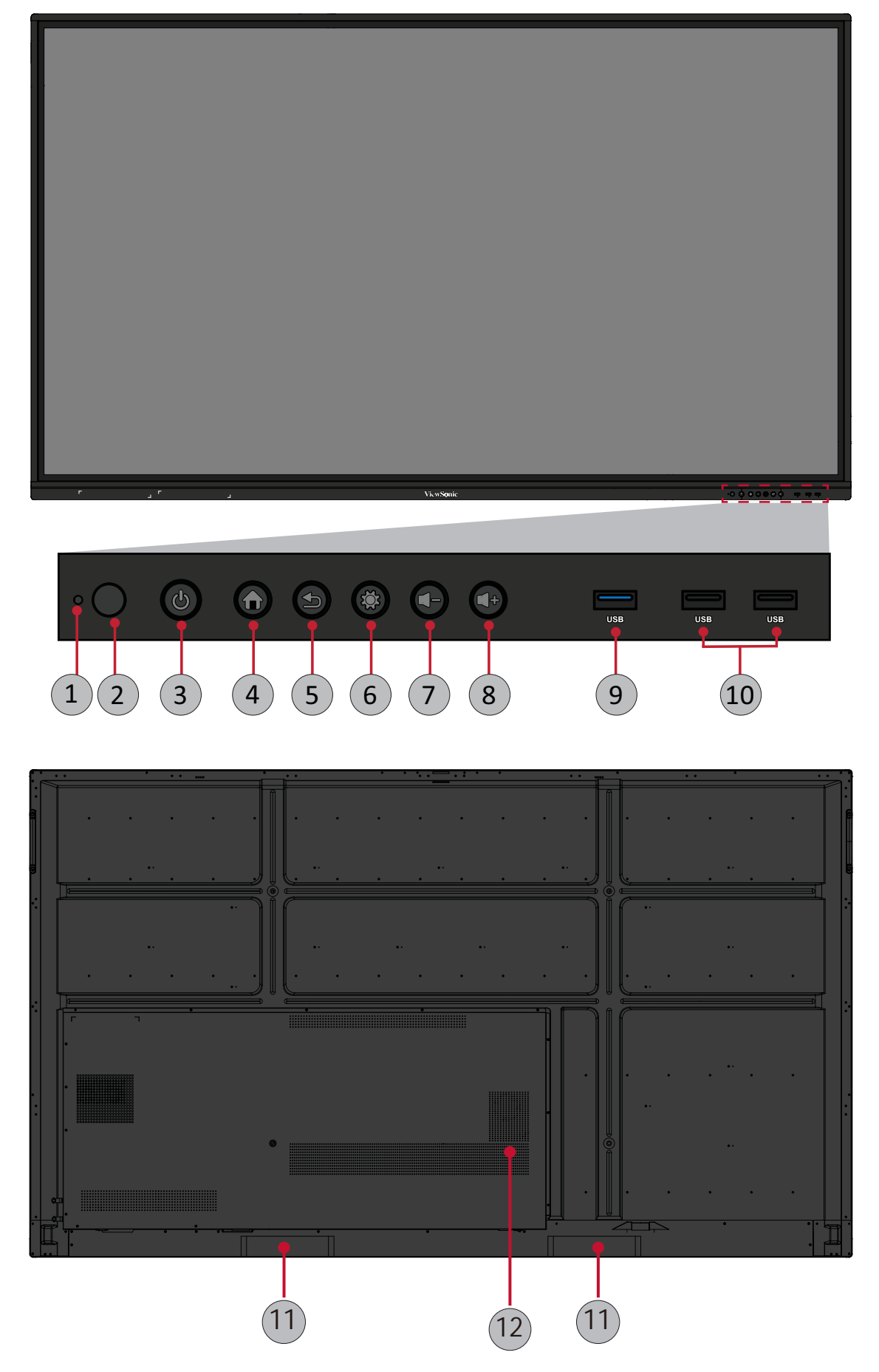

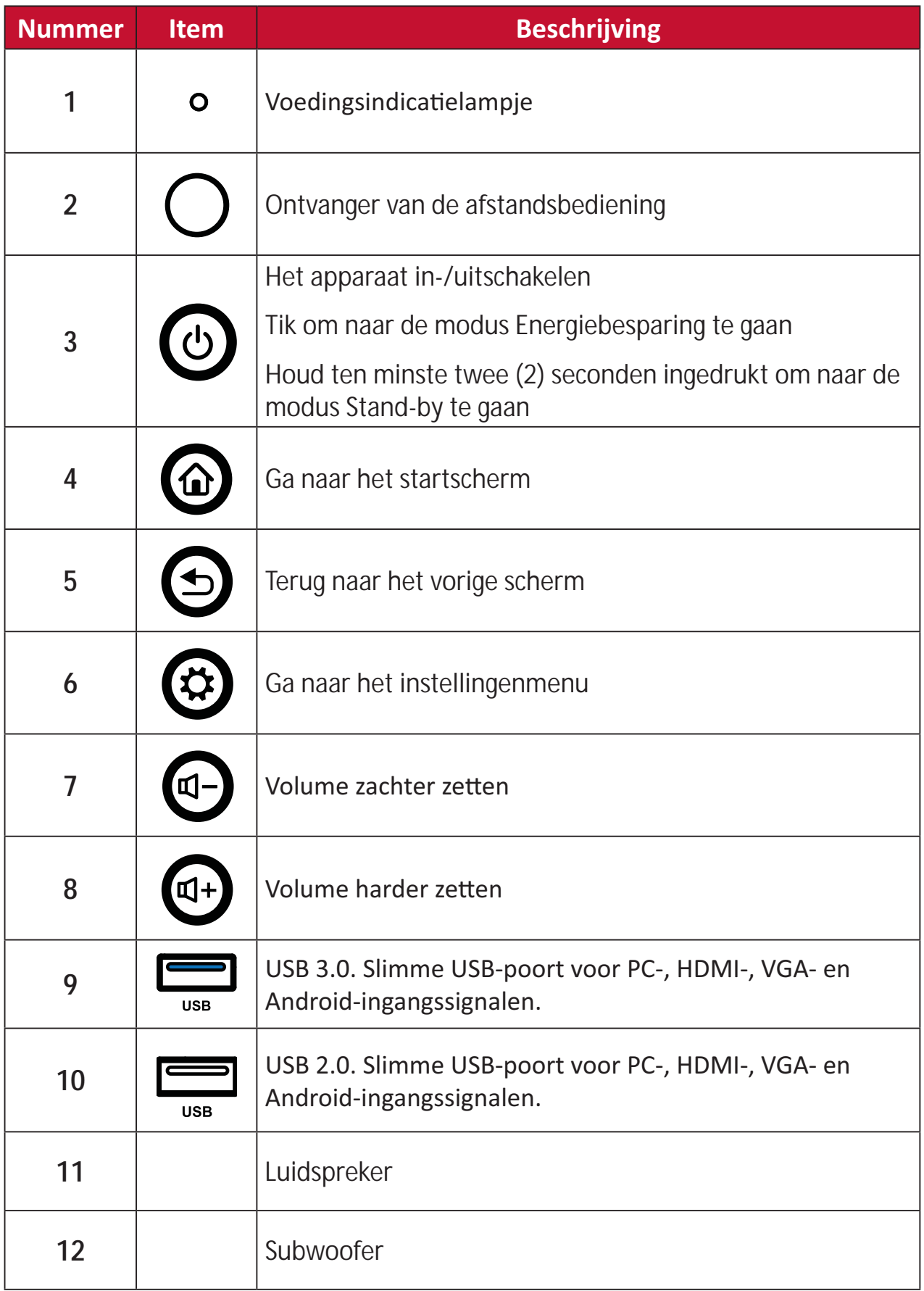

# **I/O-paneel**

Zijde rechtsonder

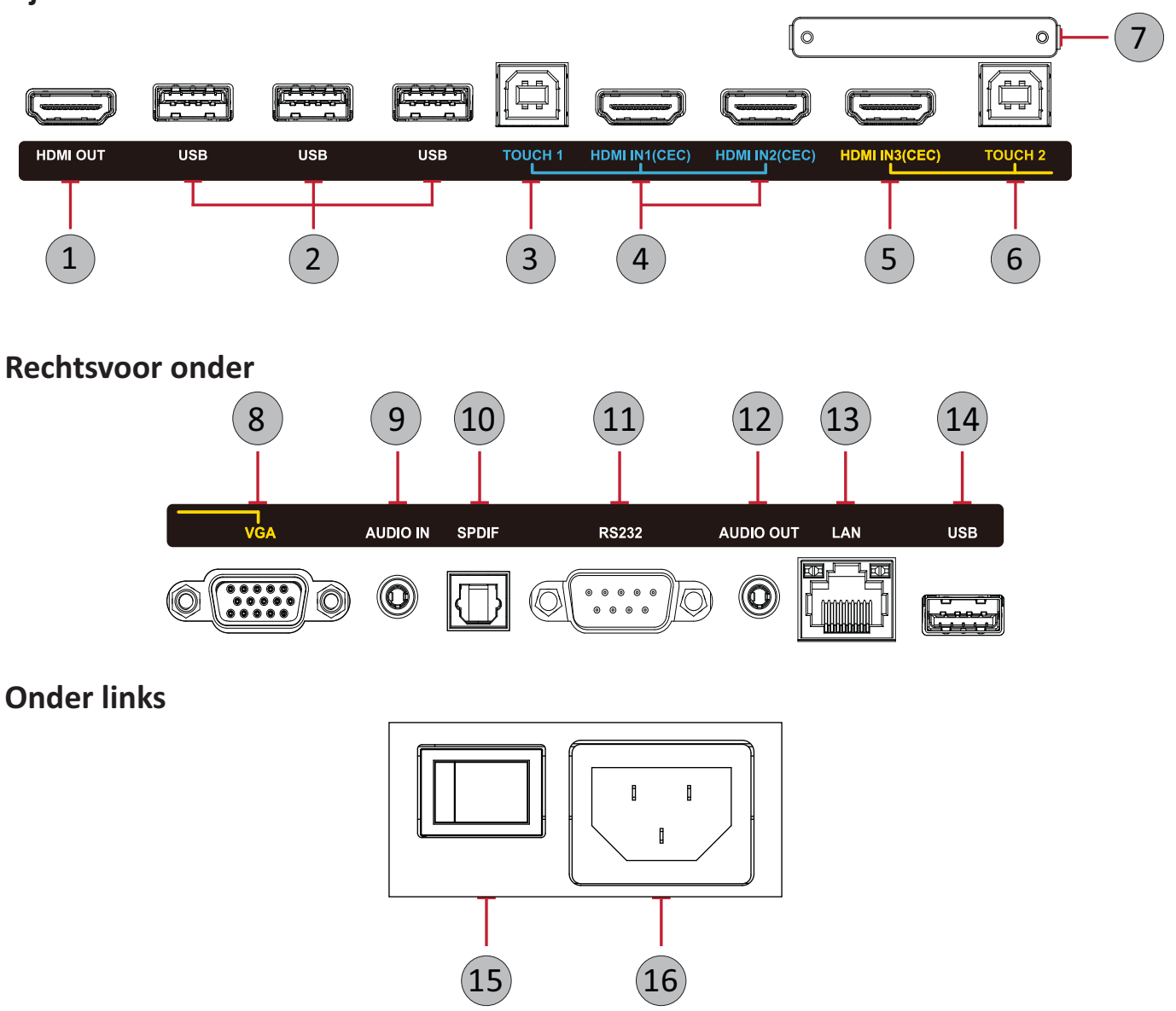

### **NOOT:**

- **TOUCH, HDMI** en VGA zijn gegroepeerd op kleur; d.w.z. TOUCH 1 moet worden gebruikt met HDMI 1/2.
- Onder Android ondersteunen USB-poorten alleen 2.0 bestandsoverdrachtsnelheden.

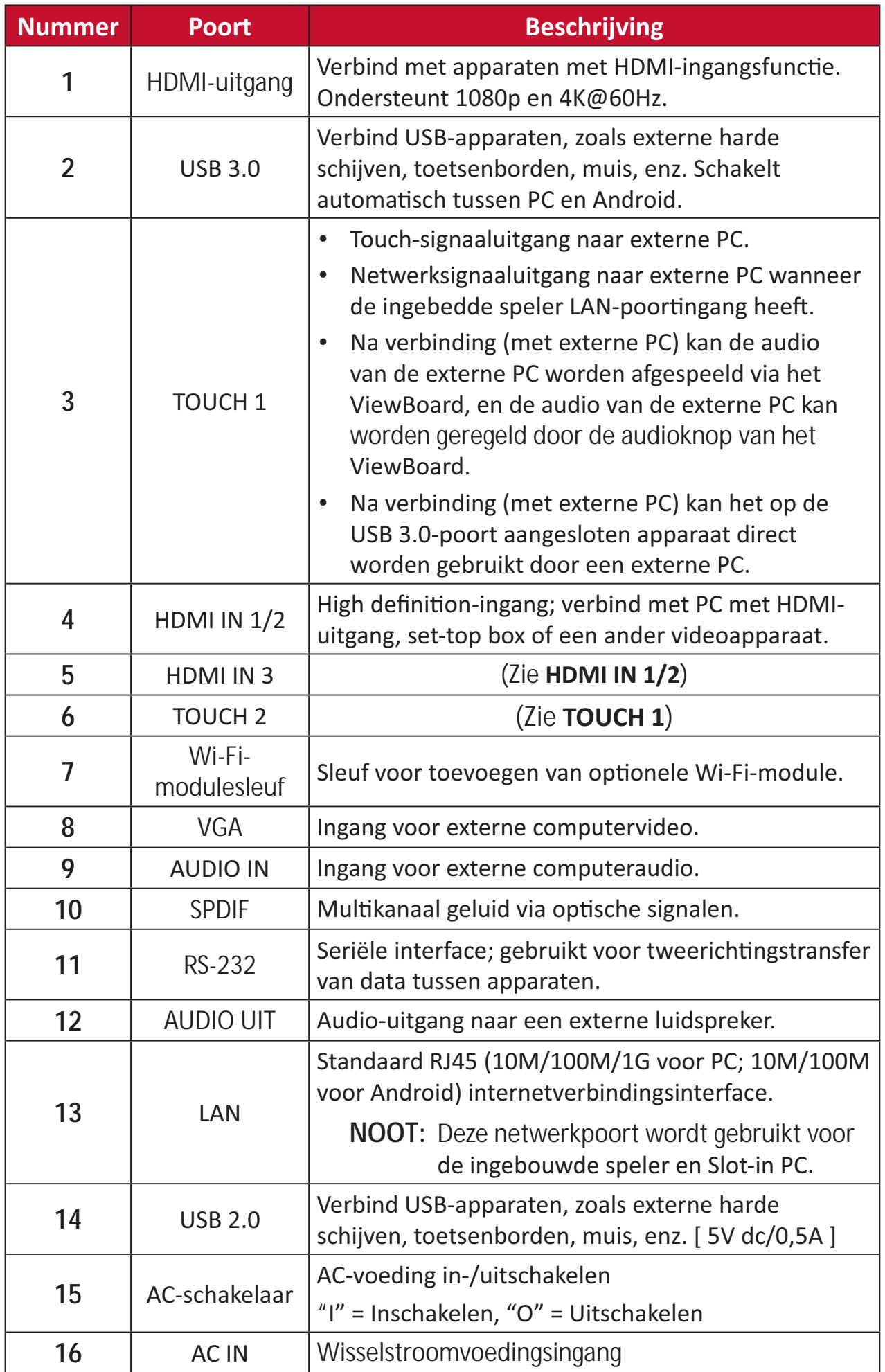

### **Afstandsbediening**

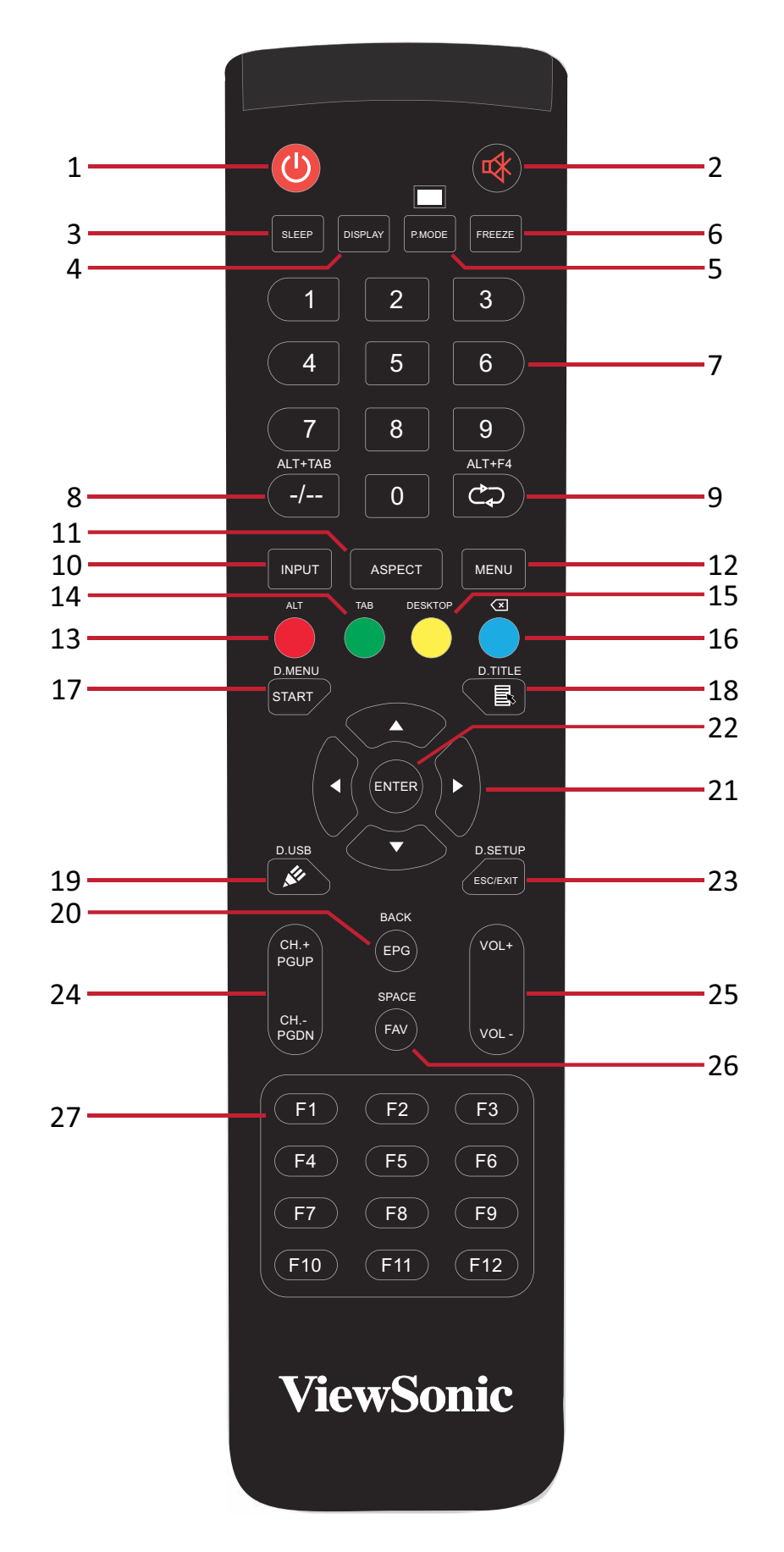

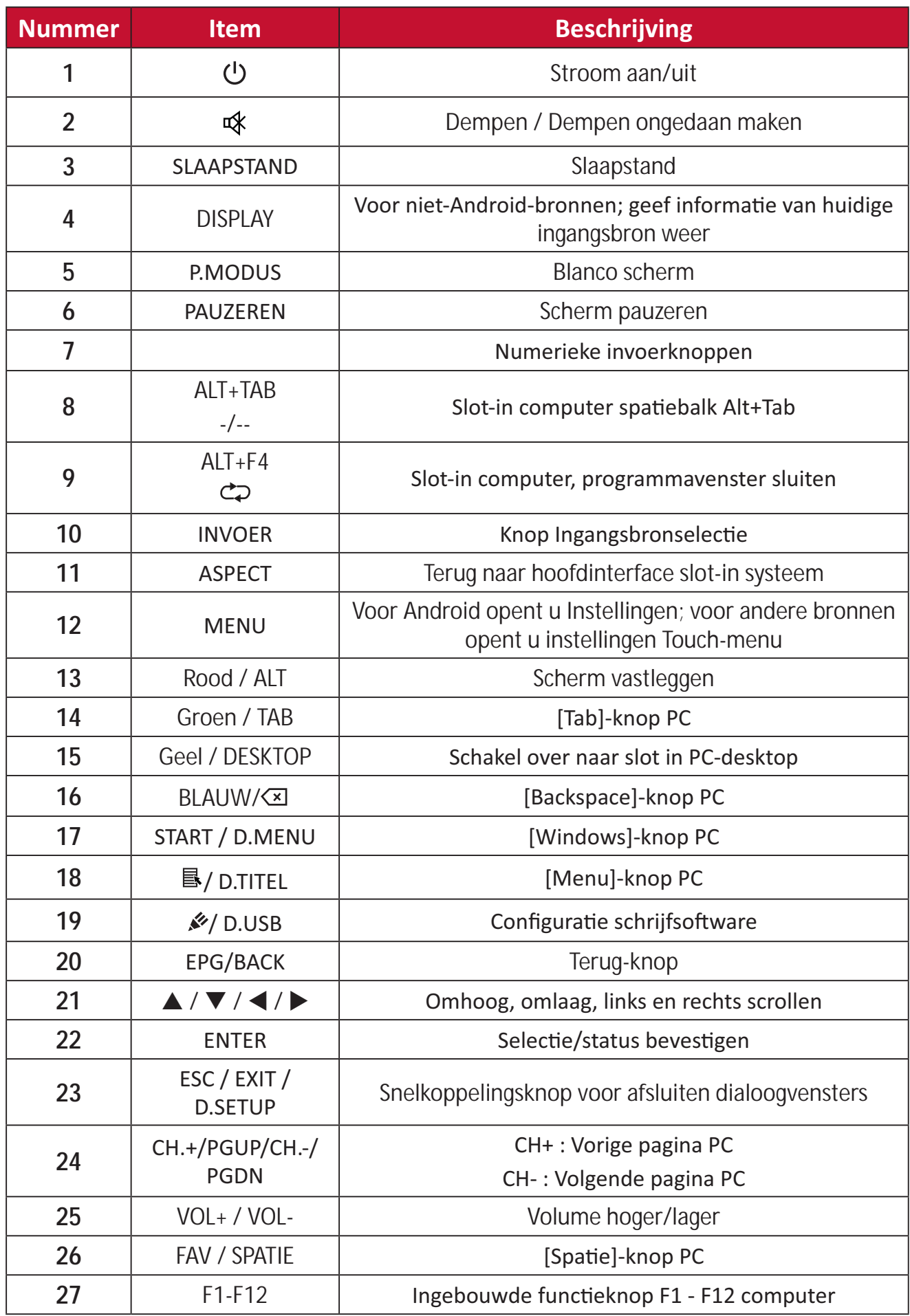

**NOOT:** Alle computerfuncties zijn niet beschikbaar zonder een slot-in computer.

### Batterijen voor de afstandsbediening plaatsen

Om batterijen in de afstandsbediening te plaatsen:

- 1. Verwijder het deksel aan de achterkant van de afstandsbediening.
- 2. Plaats twee "AAA"-batterijen, en verzeker u ervan dat het "+"-symbool op de batterij overeenkomt met de "+" op de batterijhouder.
- 3. Plaats het deksel terug en zorg dat dit overeenstemt met de gleuf op de afstandsbedoening en het veerslot dicht klikt.

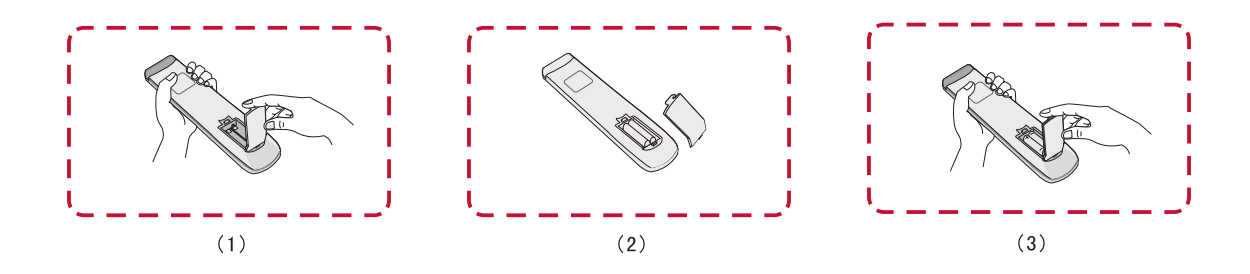

WAARSCHUWING: Als de batterijen worden vervangen door het foute type bestaat er explosiegevaar.

NOOT:

- Er wordt aanbevolen geen verschillende batterijen te mengen.
- · Gooi oude batterijen altijd op een milieuvriendelijke manier weg. Neem contact op met de lokale overheid voor meer informatie over hoe batterijen veilig moeten worden weggegooid.

#### Bereik van de ontvanger van de afstandsbediening

Het werkbereik van de afstandsbediening wordt hier weergegeven. Heeft een effectief bereik van 8 meter, 30° graden links en rechts. Verzeker u ervan dat er niets het signaal van de afstandsbediening naar de ontvanger belemmert.

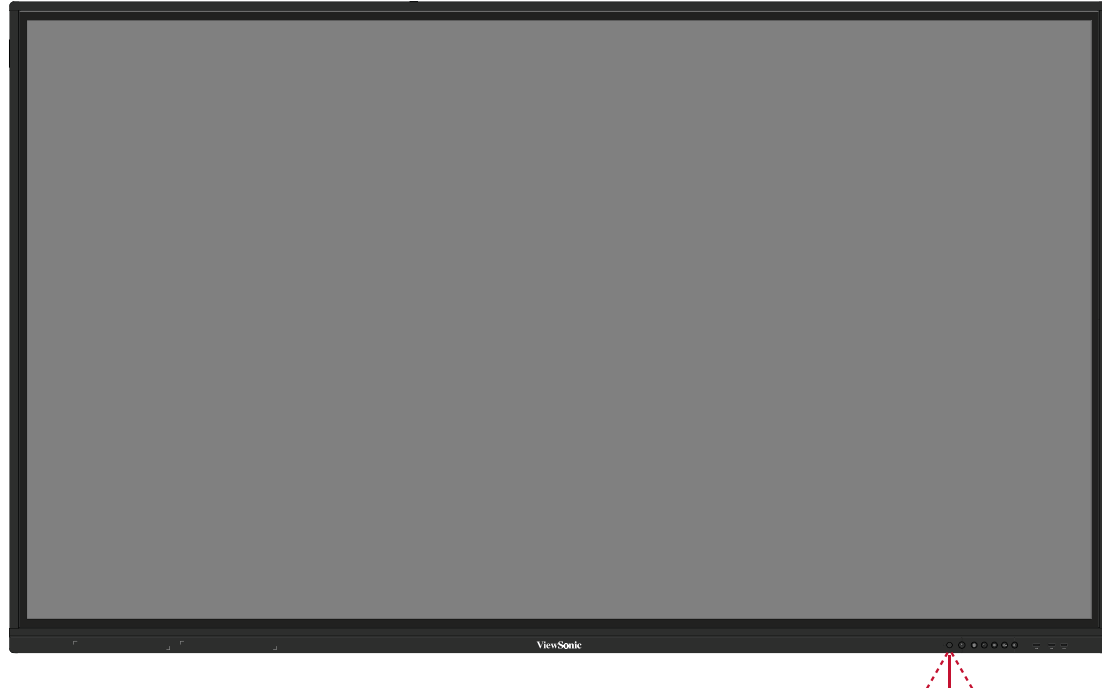

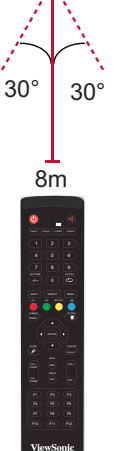

### **Gebaren gebruiken**

Aanraakgebaren stellen de gebruiker in staat om vooraf bepaalde commando's te gebruiken zonder een toetsenbord of een muis. Met gebaren op het ViewBoard kan de gebruiken voorwerpen selecteren/deselecteren, de plaats van een voorwerp veranderen, naar de instellingen gaan, digitale inkt wissen en nog veel meer.

### **Voorwerpen selecteren en deselecteren (Klikken)**

Druk op het ViewBoard om opties te selecteren/deselecteren en laat los. Dit is zoals een enkelvoudige standaardmuisklik.

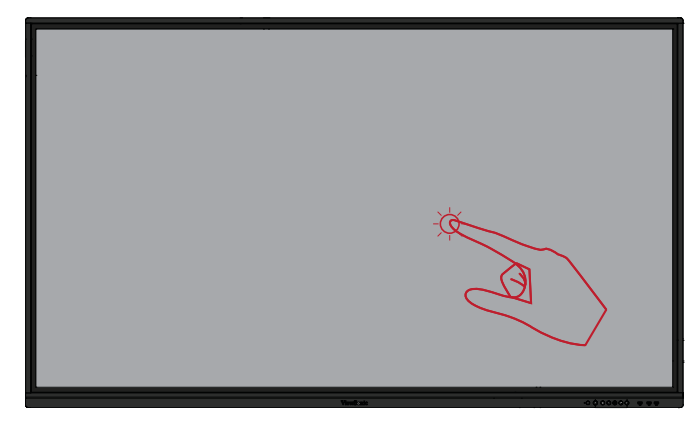

#### **Het optiemenu laten zien (rechtermuisklik)**

Druk en houd het ViewBoard aangeraakt met uw vinger. Dit is zoals een enkelvoudige rechtermuisklik.

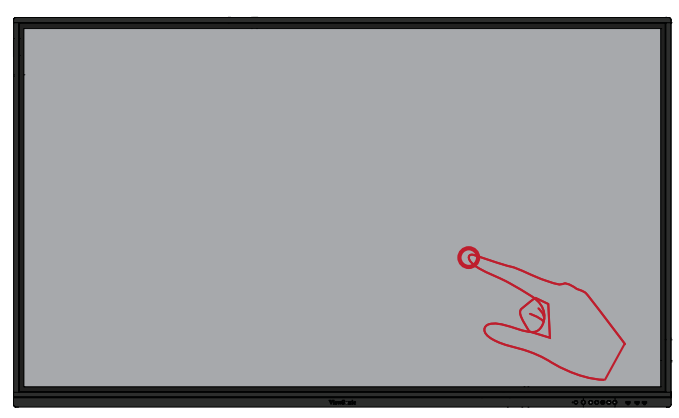

### **Dubbele klik**

Druk snel twee keer op dezelfde plaats op het ViewBoard en laat snel los Dit is zoals een dubbele standaard linkermuisklik.

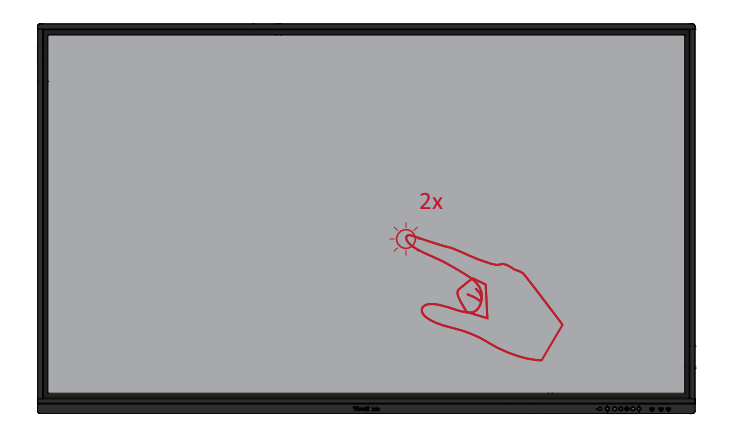

#### Een voorwerp verplaatsen

Druk en houd het voorwerp vast op het ViewBoard en sleep het langzaam met uw vinger naar de gewenste locatie.

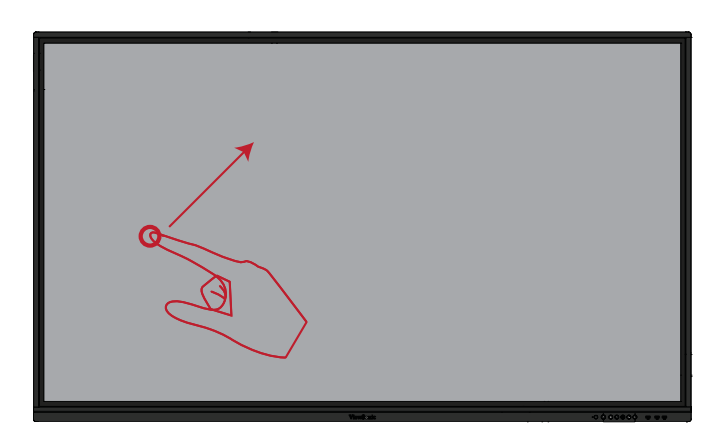

#### *<u>Oigitale inkt wissen</u>*

Gebruik uw uitgestrekte hand, uw handpalm of vuist op het ViewBoard en beweeg uw hand over de zone die u wenst te wissen.

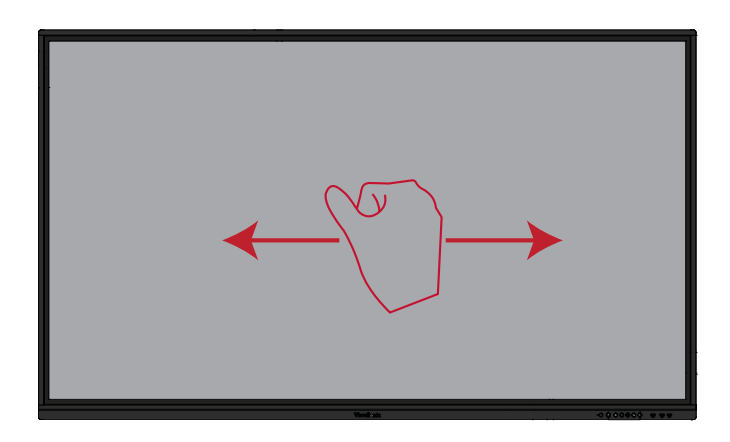

#### **Veeg omhoog voor de algemene instellingen**

Veeg vanaf onderaan van het ViewBoard omhoog om de algemene instellingen te openen. Raadpleeg pagina 40 voor meer informatie.

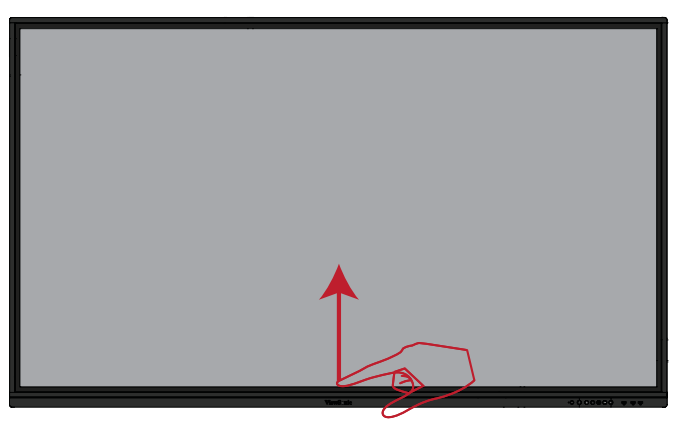

# $\blacktriangleright$  **Aansluitingen maken**

**Externe apparaten aansluiten en Touch-aansluiting** 

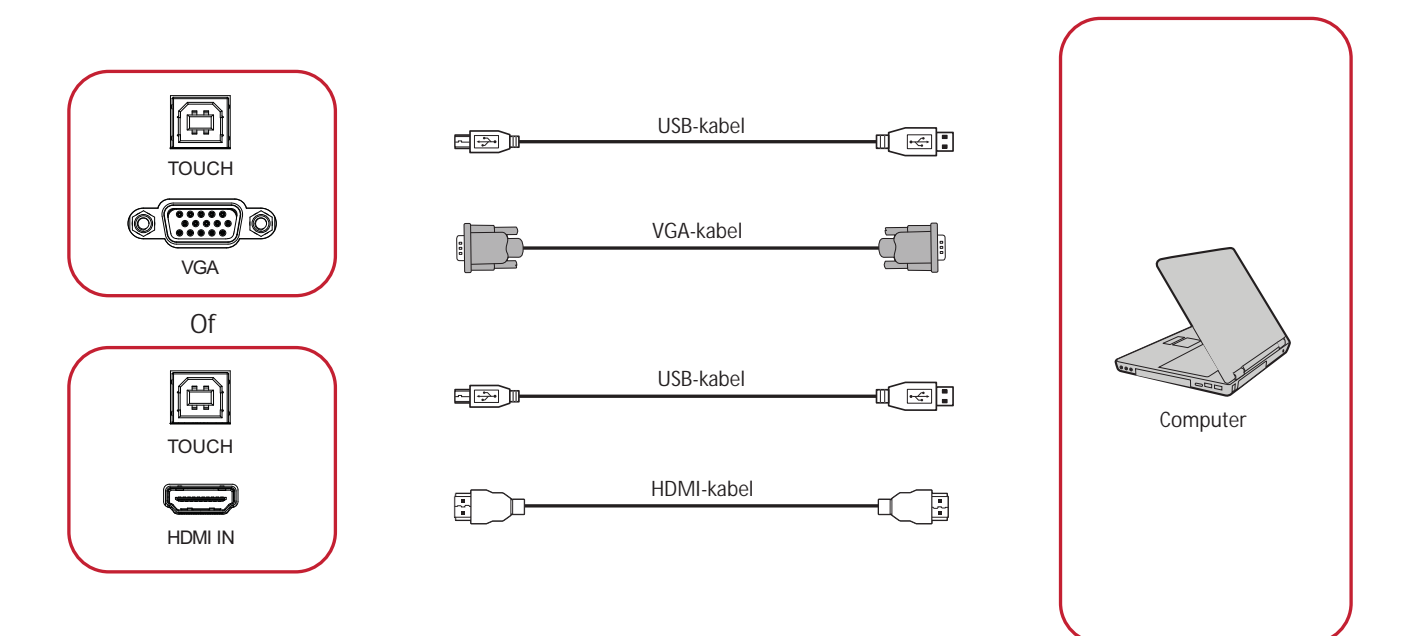

Uw externe apparaat/apparaten kan/kunnen worden verbonden in een van de volgende configuraties:

## **HDMI-verbinding**

Om via HDMI te verbinden:

- **1.** Verbind een HDMI-kabel van uw extern apparaat naar de **HDMI IN**-poort op het ViewBoard.
- **2.** Verbind een USB-kabel met het externe apparaat vanaf de **TOUCH 1**-poort van het ViewBoard.

## **VGA-aansluiting**

Om via VGA te verbinden:

- **1.** Verbind een VGA kabel van uw extern apparaat naar de VGA-poort op het ViewBoard.
- **2.** Verbind een USB-kabel met het externe apparaat vanaf de TOUCH 2-poort van het ViewBoard.

### RS-232 Verbindingen

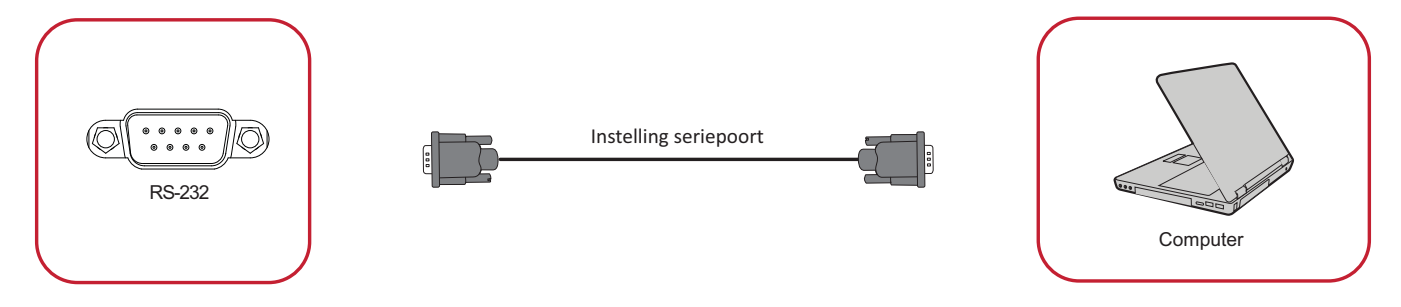

Als u een seriële RS-232-poortkabel gebruikt om uw display te verbinden met een externe computer kunnen bepaalde functies worden gecontroleerd op afstand met de PC met inbegrip van aan/uitschakelen, volume regelen, inputkeuze, helderheid en meer.

## **USB en Netwerkverbindingen**

Zoals bij elke PC is het eenvoudig om verschillende USB-apparaten en andere randapparatuur aan te sluiten op het ViewBoard.

### USB-randapparatuur

Stop de kabel van het USB-apparaat in de USB -poort.

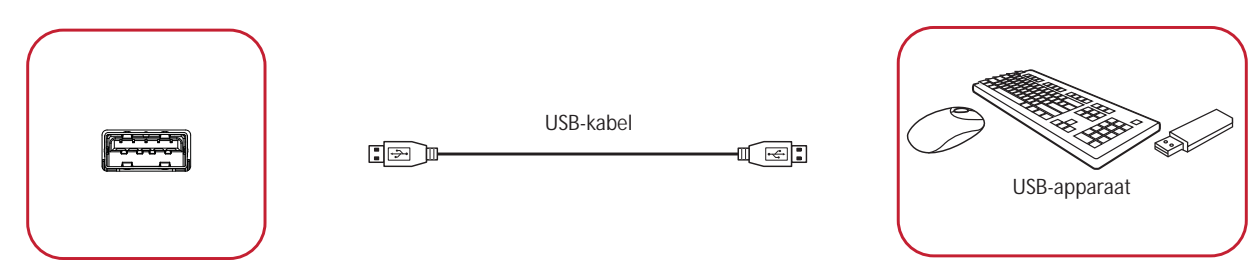

## Netwerk- en modemkabels

Stop de netwerkkabel in de LAN -poort.

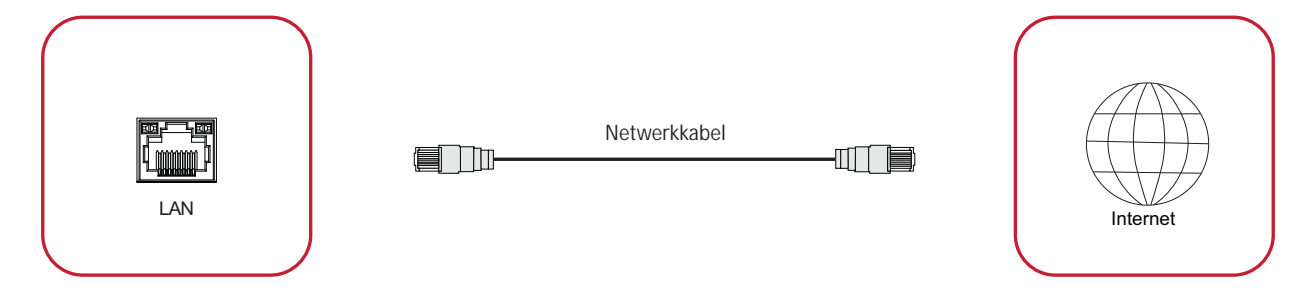

## **Mediaspelerverbindng**

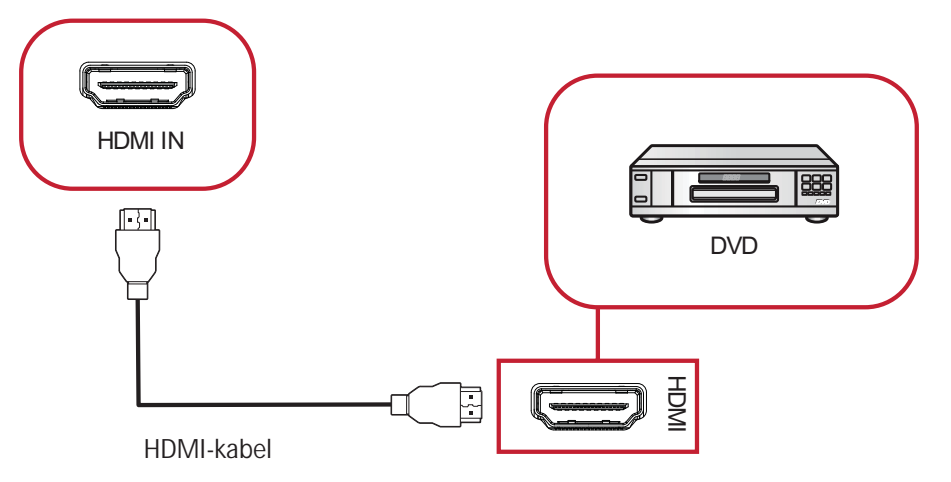

Om een mediaspeler te verbinden:

- 1. Verbind de HDMI-kabel met de HDMI-poorten op uw ViewBoard en randapparatuur.
- 2. Stop de stroomkabel van uw ViewBoard in het stopcontact en schakel de stroomknop aan de achterkant van het display aan.
- **3.** Druk op de **W** Power (Stroom)-knop aan de rechterkant van het ViewBoard om het scherm aan te zetten.
- 4. Druk op de **INPUT (INGANG)** knop om de schakelaar om te zetten naar "HDMI"input.

### SPDIF-verbindingen

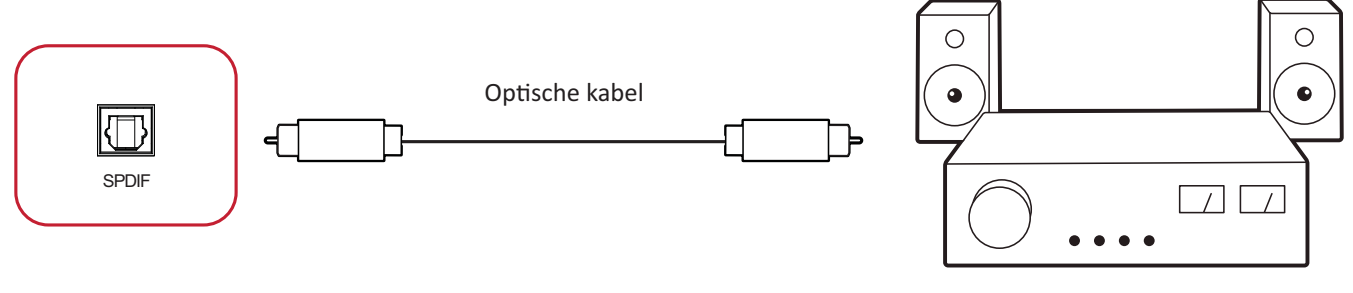

Versterker/stereo-uitrusting

Om een externe geluidsinstallatie te verbinden:

- 1. Verbind een optische kabel van de SPDIF poort naar de optische verbinding van uw geluidsinstallatie.
- 2. Stop de stroomkabel van uw ViewBoard in het stopcontact en schakel de stroomknop aan de achterkant van het paneel in.
- **3.** Druk op de **W** Power (Stroom)-knop aan de rechterkant van het ViewBoard om het scherm aan te zetten.

## **Videouitgangsverbinding**

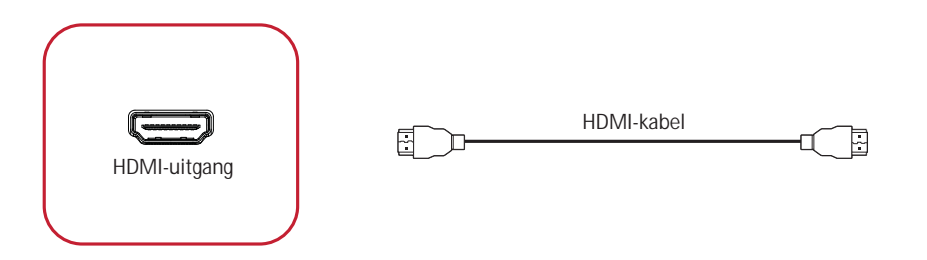

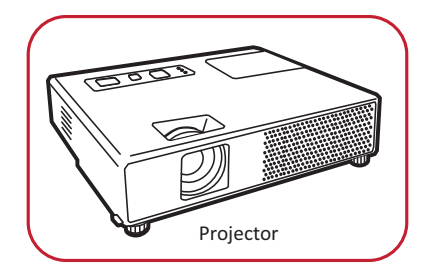

Om een video via een displayapparaat te verbinden:

- **1.** Verbind een HDMI-kabel met de **HDMI IN-poort van uw displayapparatuur en de** andere kant aan de **HDMI-uitgang**-poort van uw ViewBoard.
- 2. Stop de stroomkabel van uw ViewBoard in het stopcontact en schakel de stroomknop aan de achterkant van het display aan.
- **3.** Druk op de **W** Power (Stroom)-knop aan de rechterkant van het ViewBoard om het scherm aan te zetten.

# **Uw ViewBoard gebruiken**

# **Uw ViewBoard aan-/uitschakelen**

**1.** Verzeker u ervan dat de voedingskabel verbonden is en in een stopcontact steekt en dat de schakelaar in de "on"-positie staat.

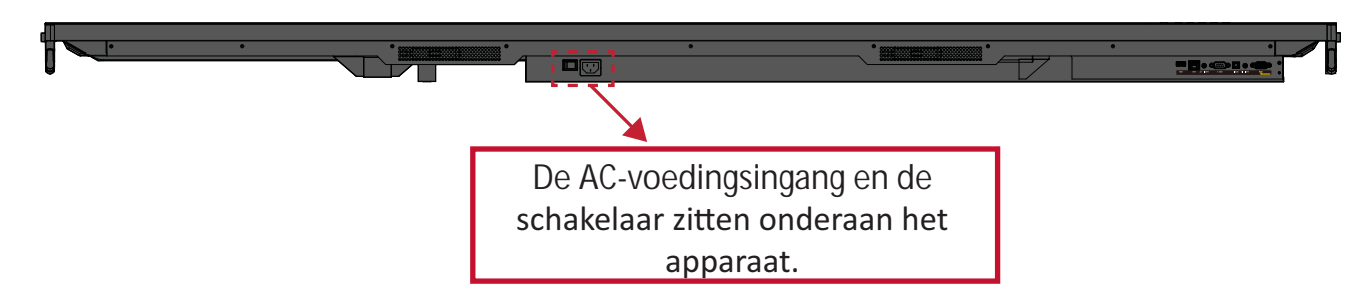

- **2.** Druk op de **U Power (Stroom)**-knop om het ViewBoard in te schakelen.
- **3.** Om het ViewBoard uit te schakelen, houdt u de **Power (Stroom)-**knop ingedrukt.

# Initiële start-instellingen

Als u uw ViewBoard voor het eerst inschakelt zal er een initiële instellingen-wizard verschijnen.

1. Kies uw taal:

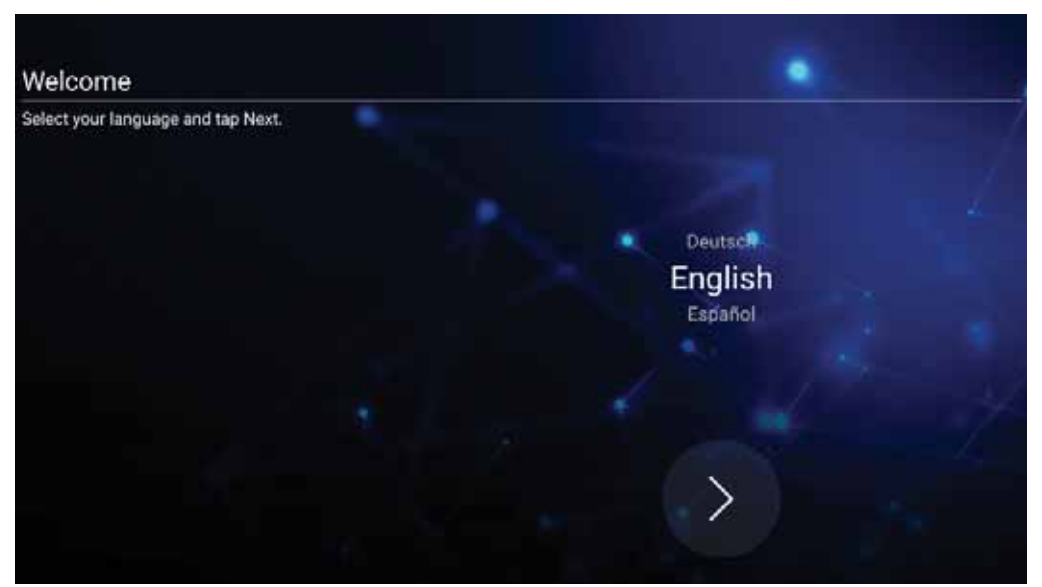

2. Kijk uw LAN-verbinding na en stel deze in:

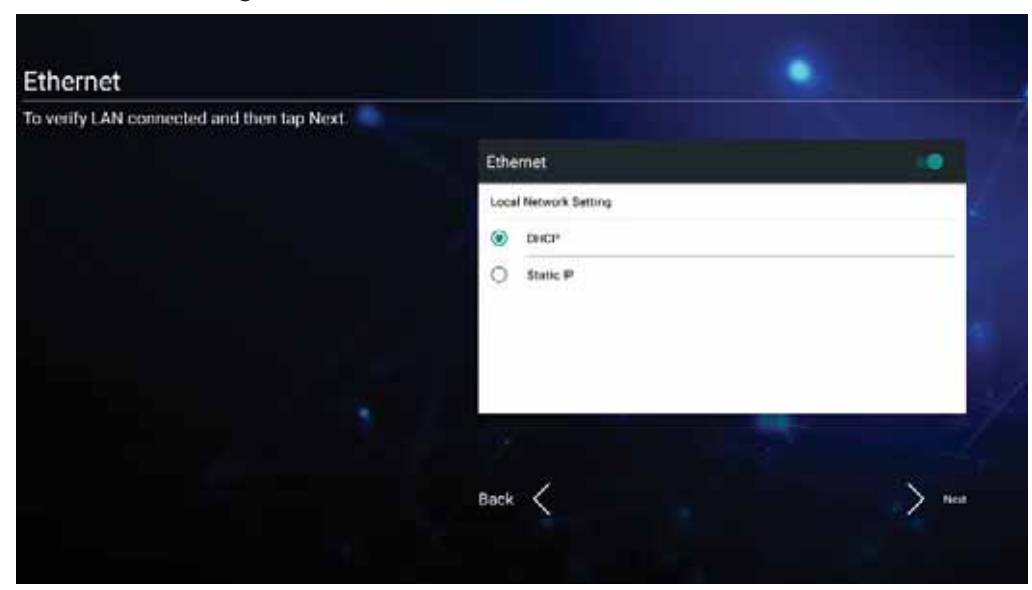

3. Kies uw tijdzone om de datum en de tijd in te stellen:

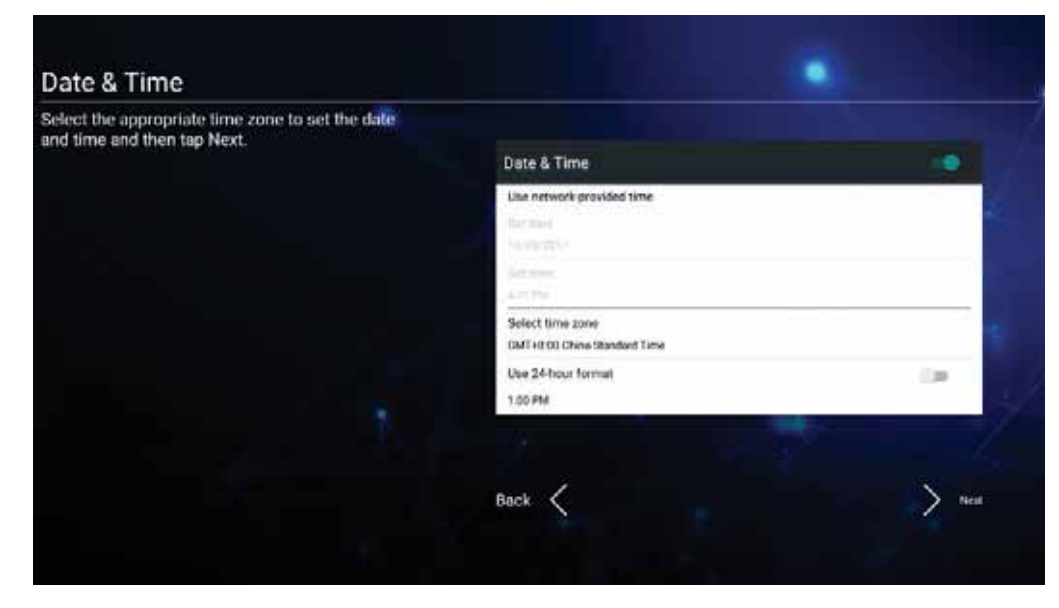

4. Kies uw voorkeursysteemmodus:

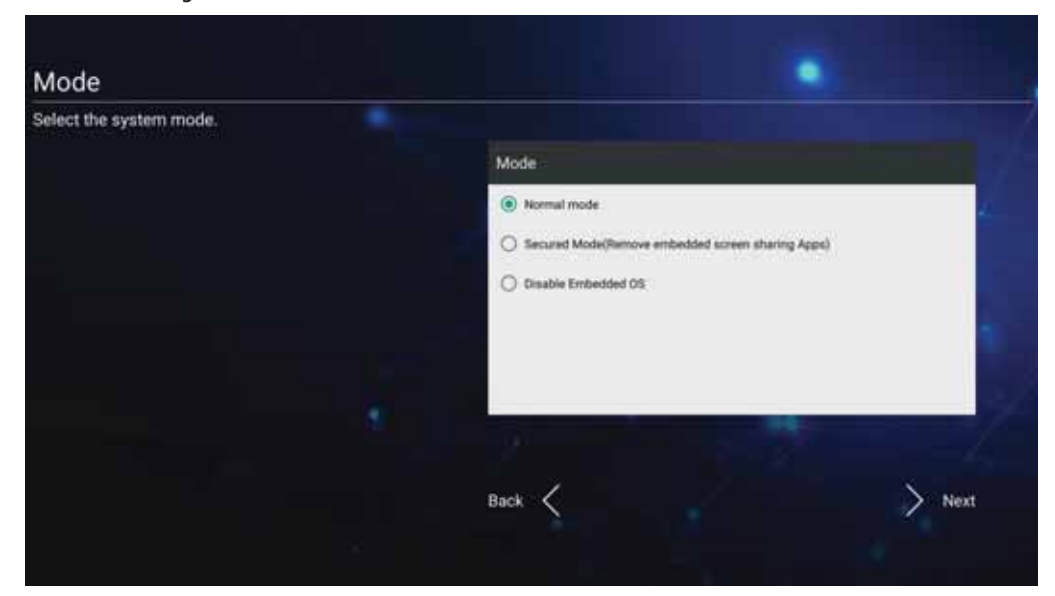

5. Accepteer of weiger de voorwaarden op het vlak van privacy en auteursrechtelijke bescherming.

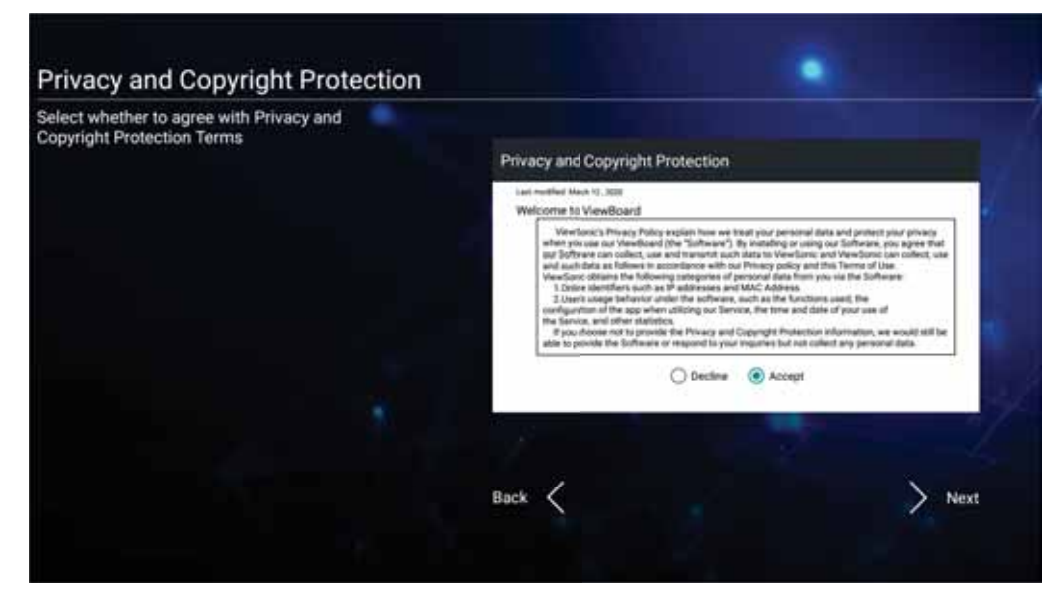

# **vLauncher - Welkomscherm op maat te maken**

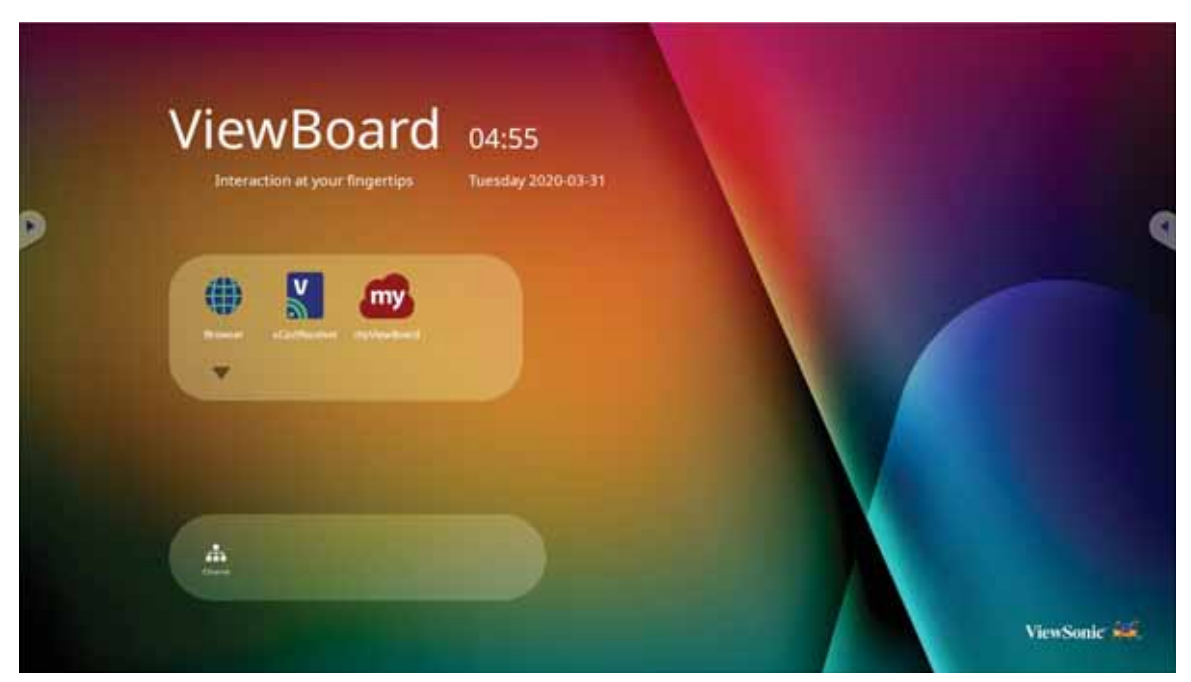

## **Bericht vLauncher**

Zowel de Titel als de Ondertitel van vLauncher kan worden aangepast door erop te tikken.

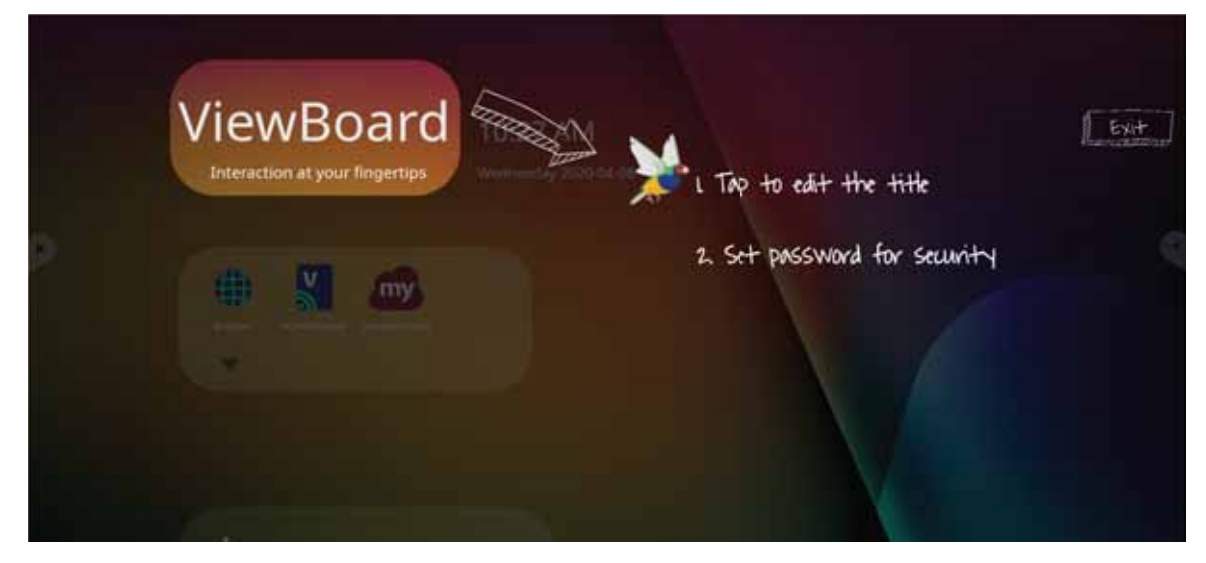

Bovendien kan een wachtwoord worden ingesteld door te tikken op Set Password (Wachtwoord instellen).

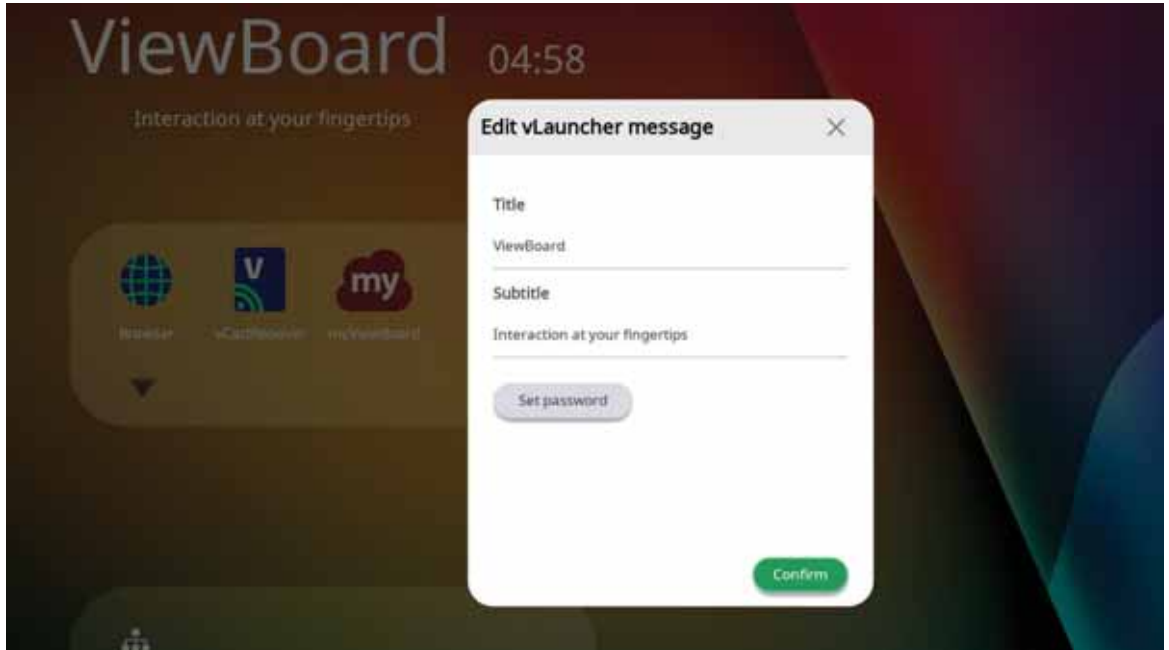

## Toepassingen

Geïnstalleerde toepassingen kan men allemaal vinden op het welkomstscherm. Voor het weergeven van alle toepassingen tikt u op het Pijltje omlaag.

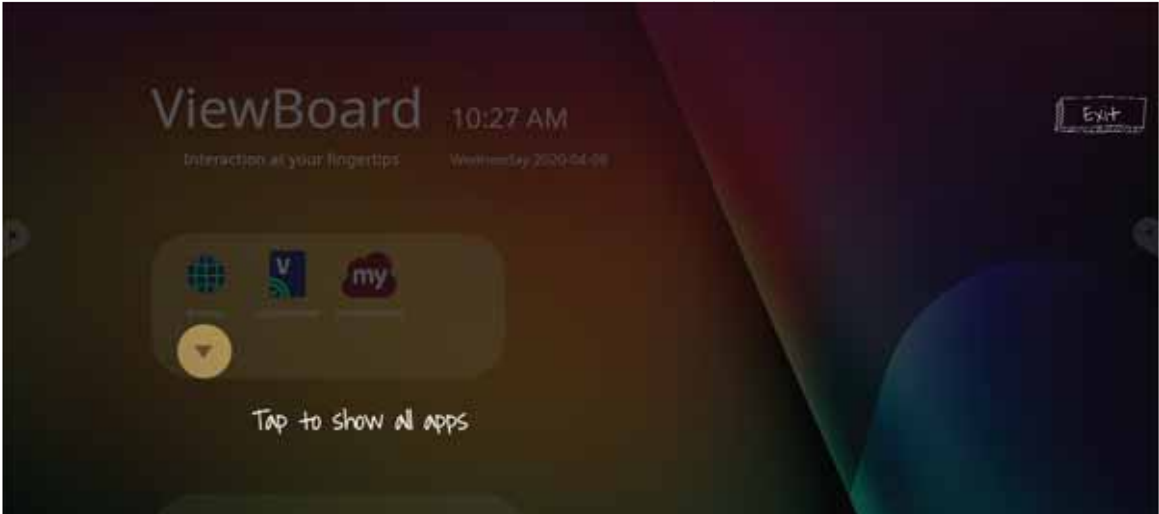

Voor het verbergen van de toepassingslade tikt u op het Pijltje omhoog.

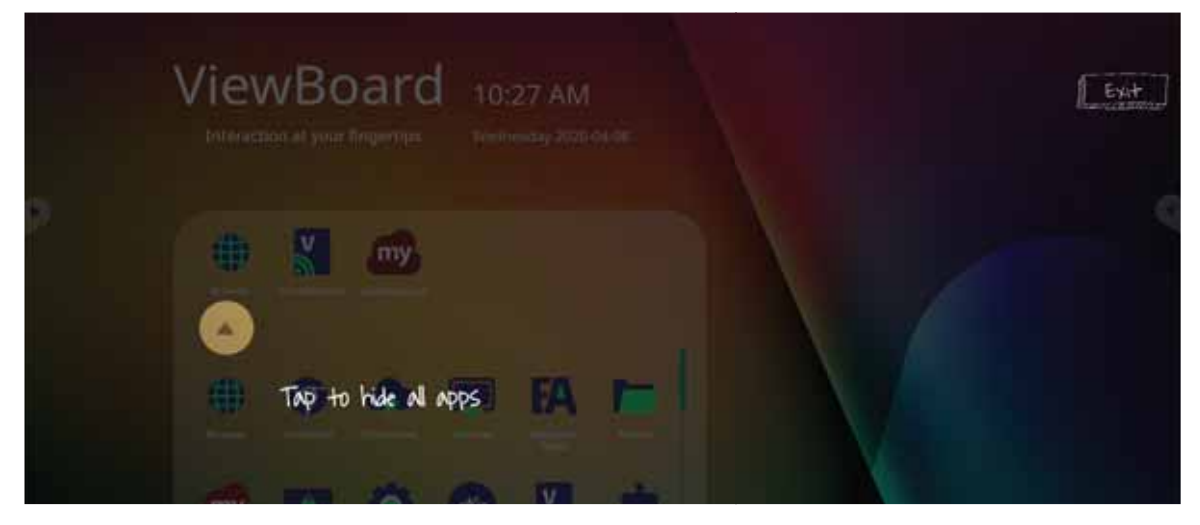

Voor het toevoegen van een toepassing, houdt u het pictogram aangeraakt en sleept u het omhoog.

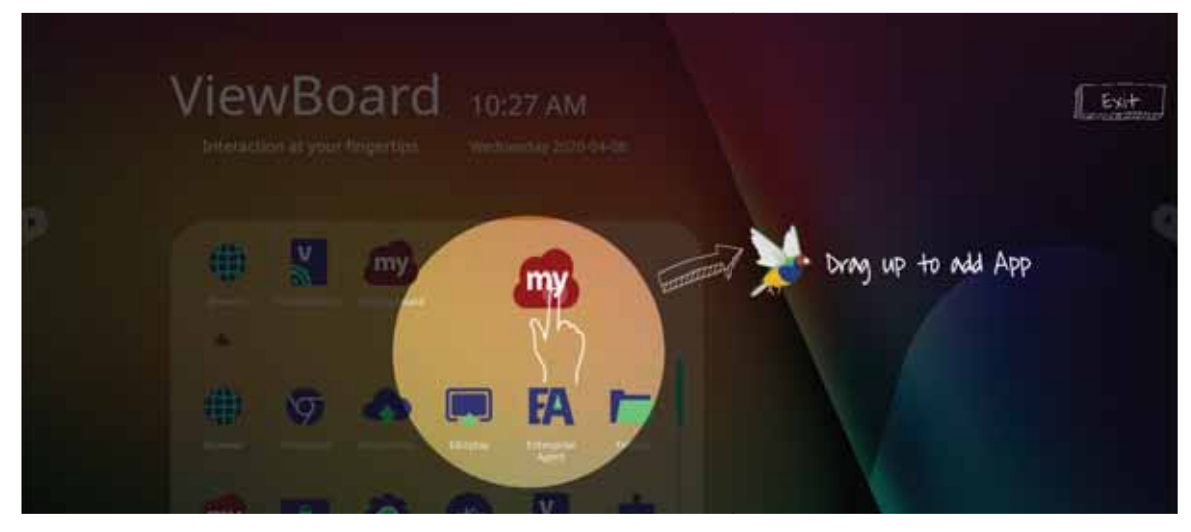

Voor het verwijderen van de snelkoppeling van een toepassing, houdt u het pictogram aangeraakt en sleept u het omlaag.

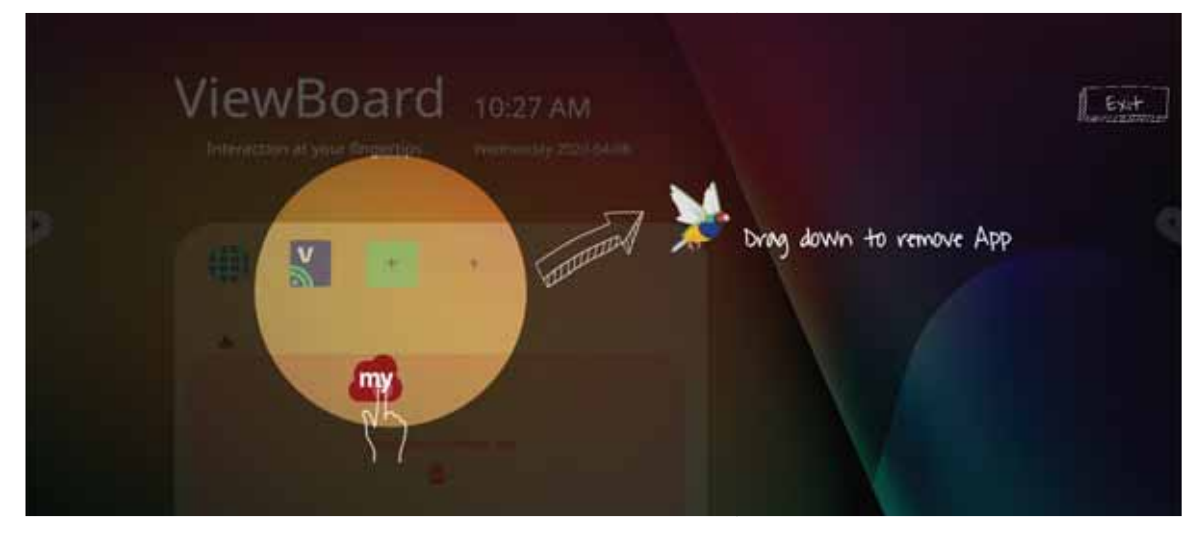

# **Werkbalk**

De triggerpictogrammen van de werkbalk staan aan de kant van het ViewBoardstartprogramma en geven toegang tot de gereedschappen.

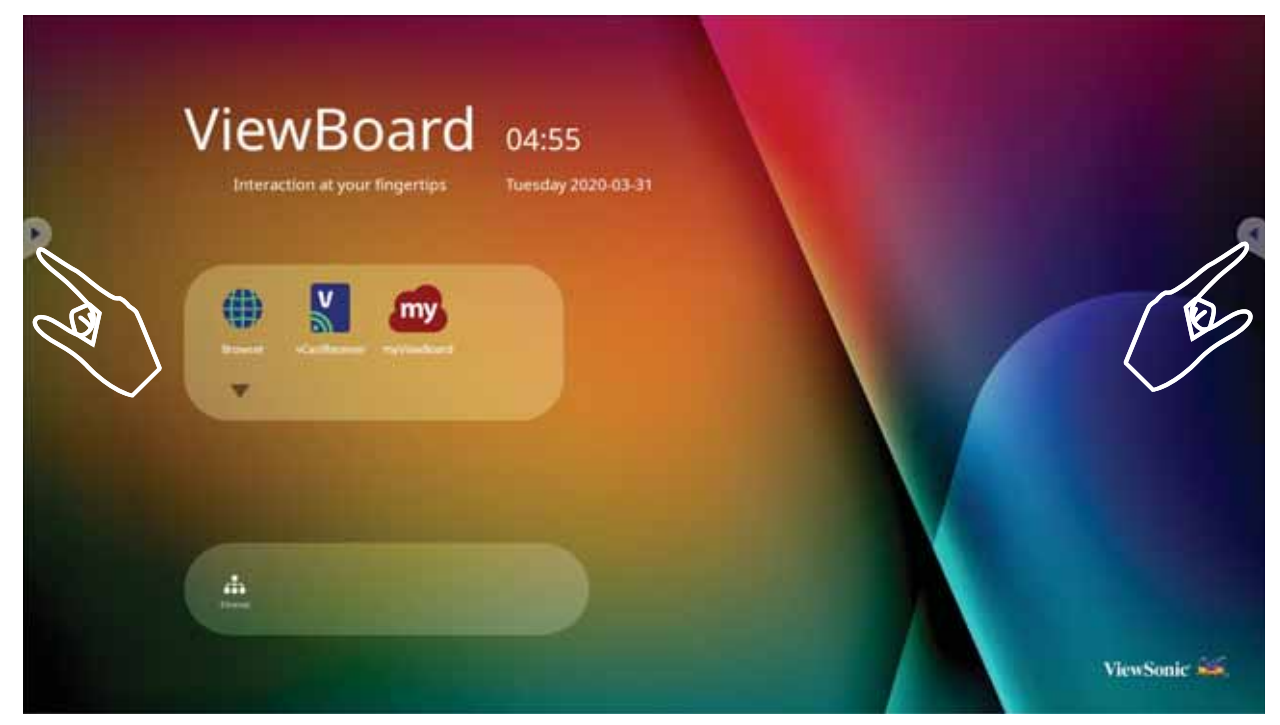

Om een gereedschap op te starten:

- 1. Tik op een triggerpictogram van de werkbalk.
- **2.** Tik op het gewenste icoon.

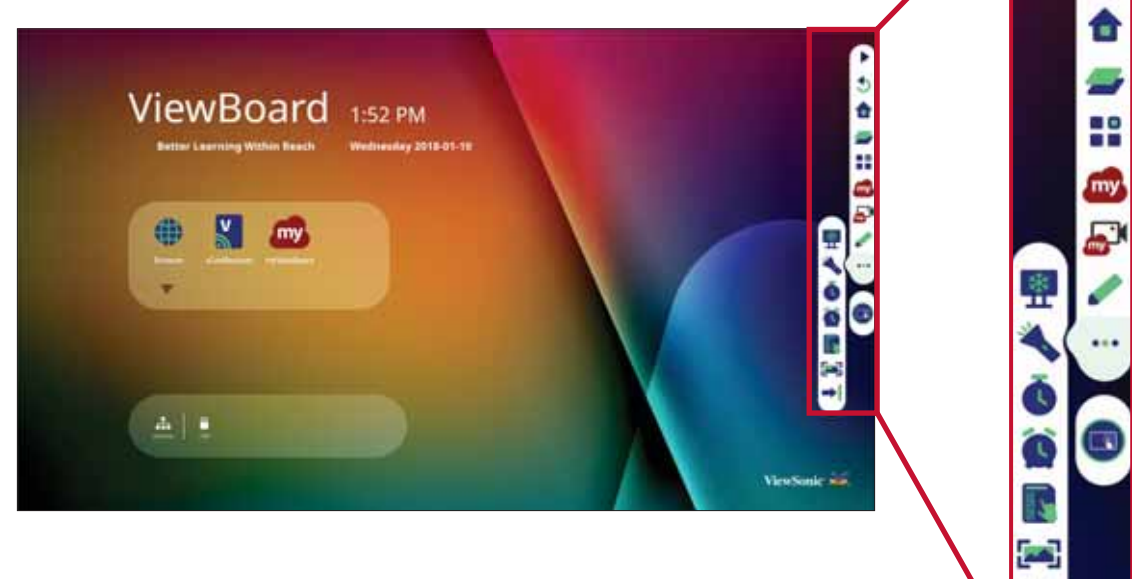

**NOOT:** De standaardinstelling van de werkbalk moet beschikbaar zijn voor alle ingangsbronnen; de gebruikers kunnen echter gaan naar: **Settings (Instellingen)** > Preference (Voorkeur) > Toolbar setting **(Werkbalkinstelling)** voor het aanpassen van de opties: (1) beschikbaar voor alle ingangsbronnen, (2) de werkbalk uitschakelen.

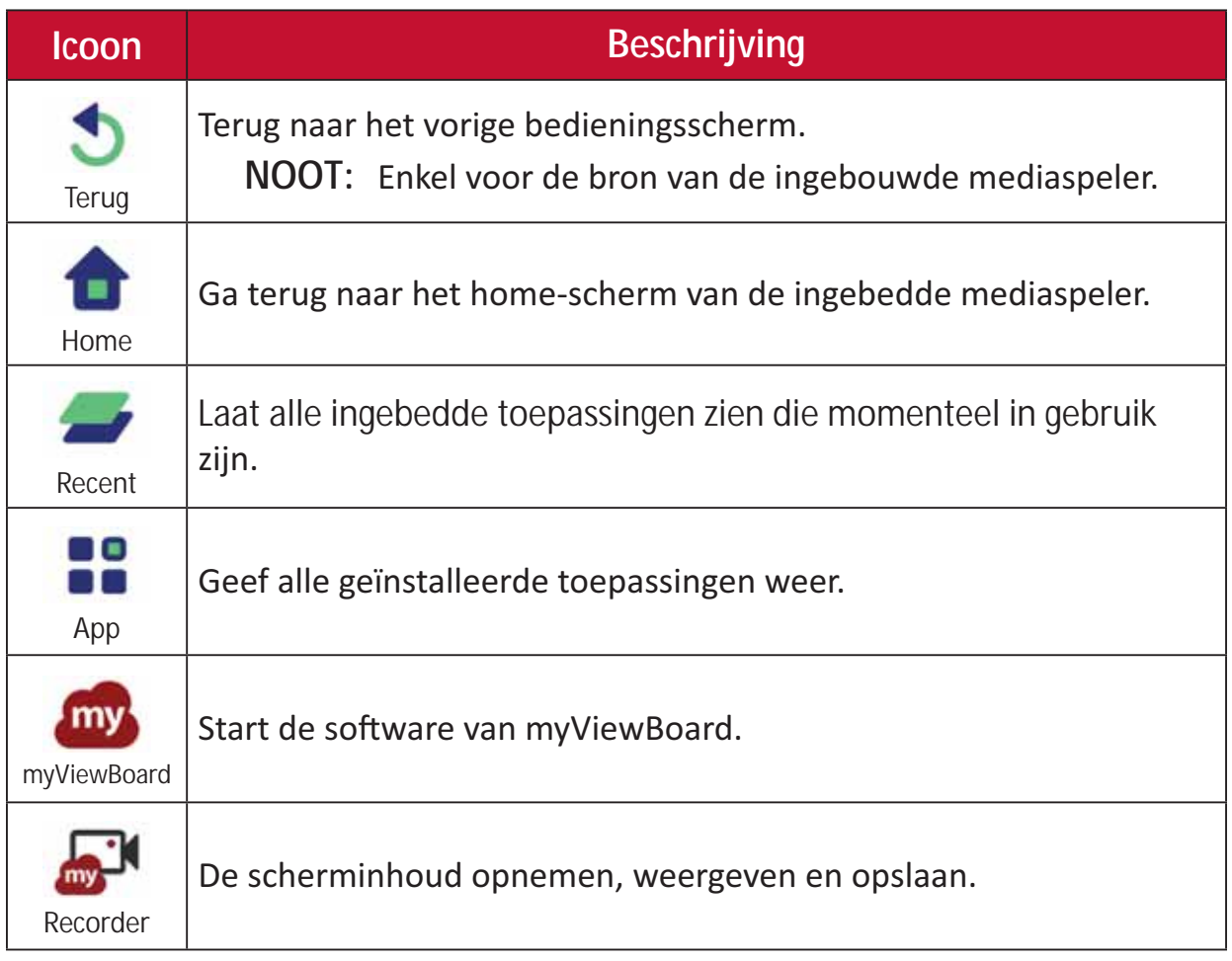

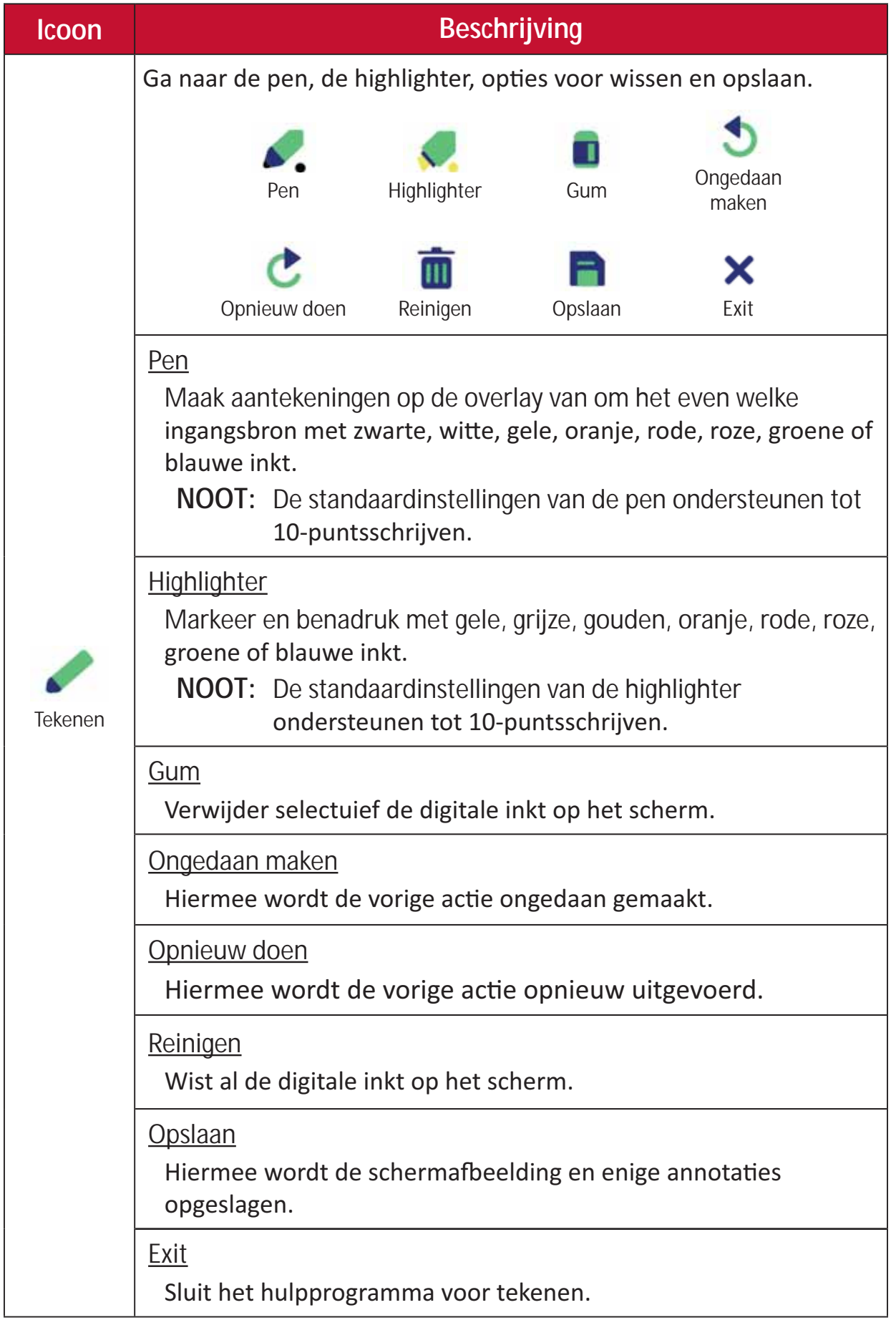

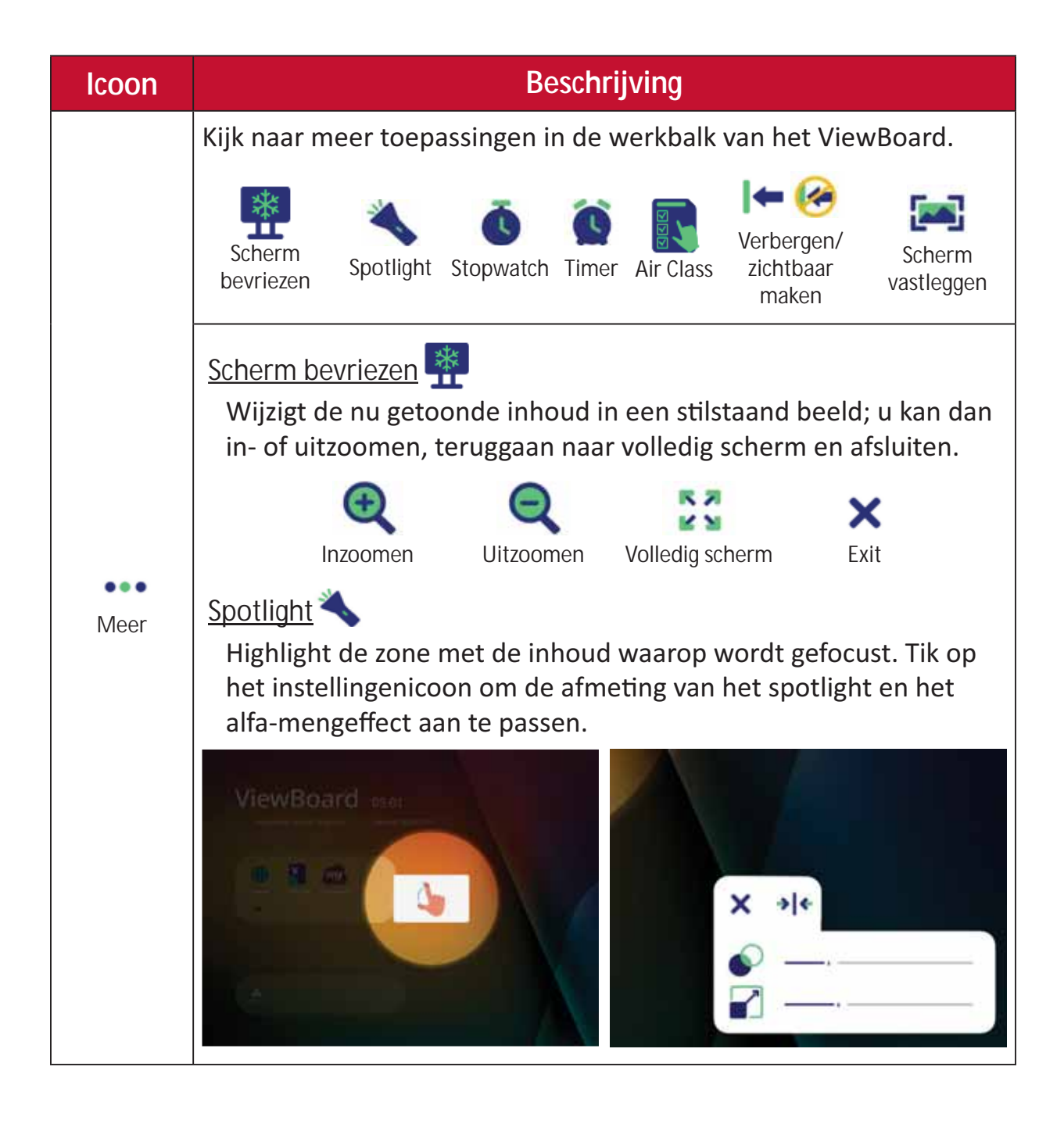
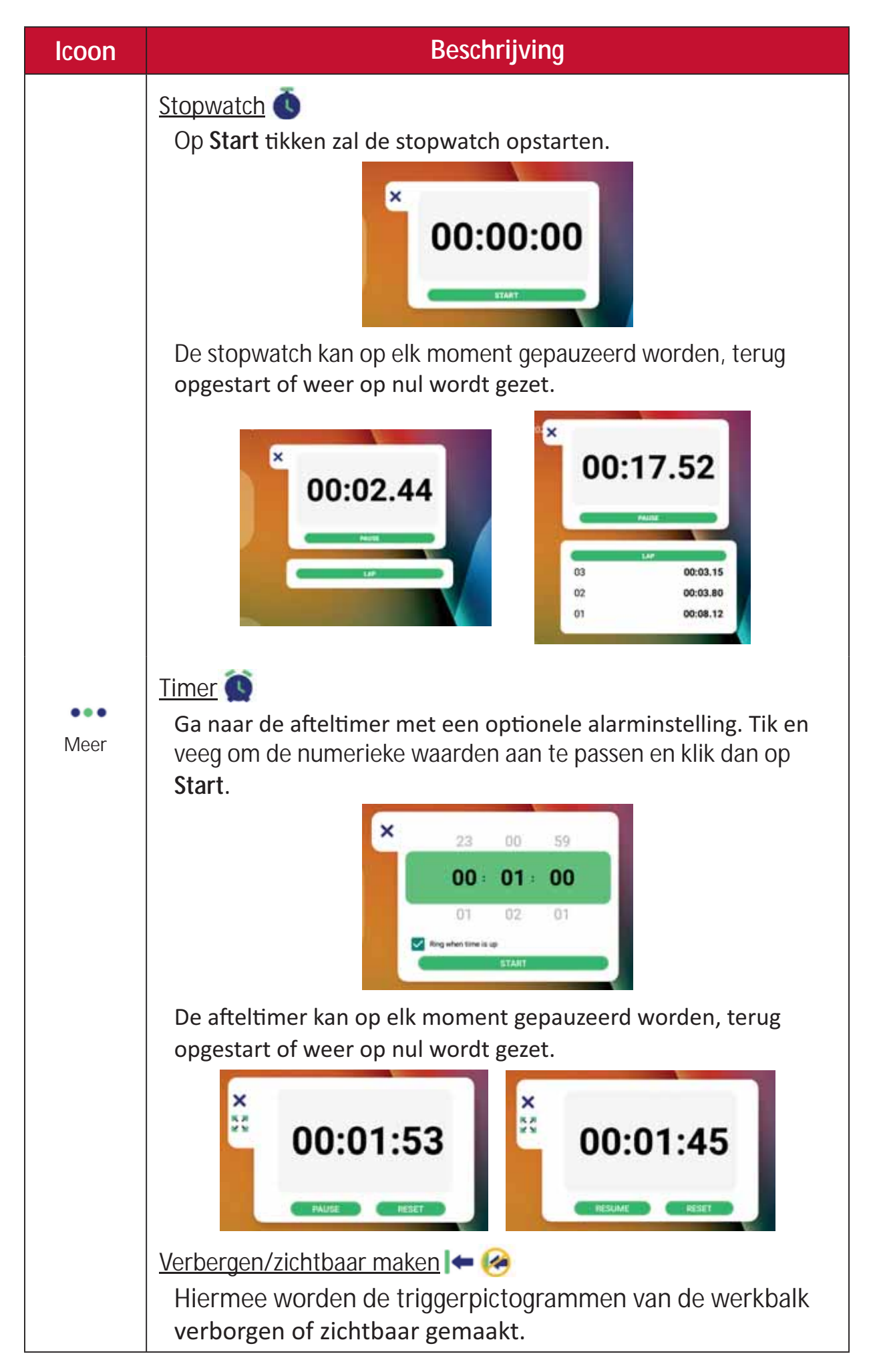

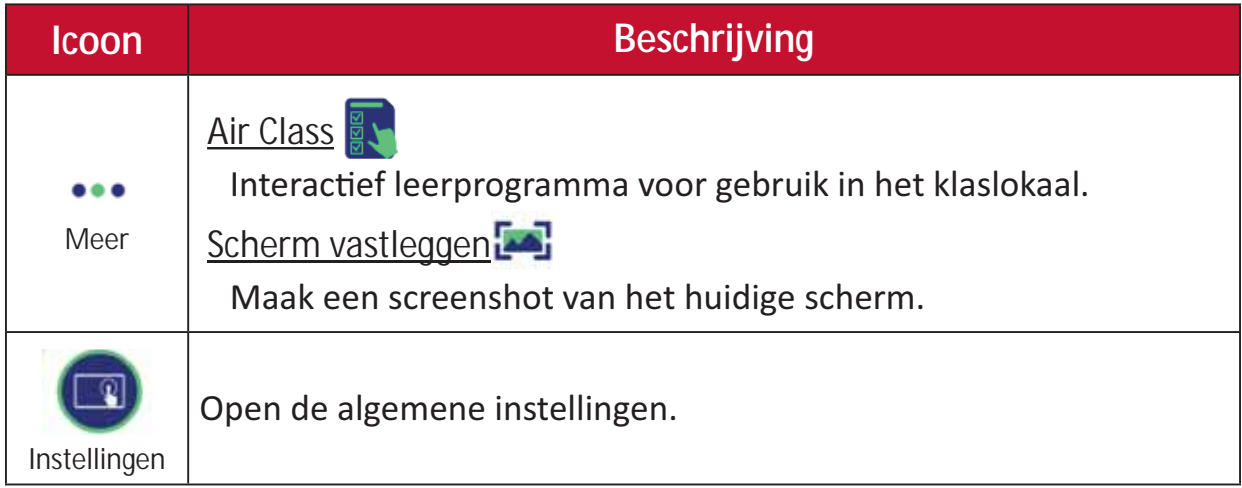

# **OSD-menu**

Open algemene instellingen, ingangsinstellingen en widgets via het OSD-menu.

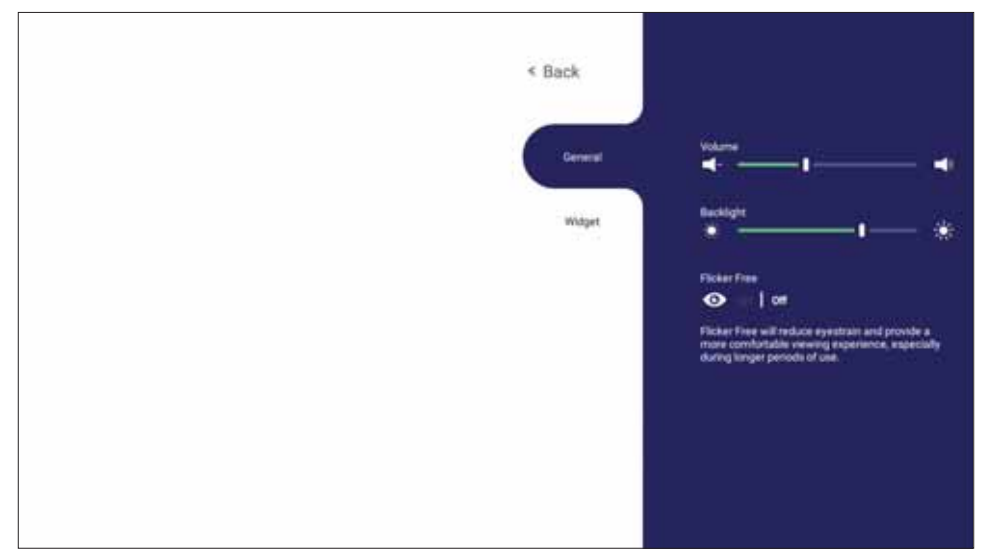

ViewBoard heeft twee opties om het OSD-menu te openen:

#### Optie 1:

Druk lang op enige locatie op de achtergrond van de vLauncher.

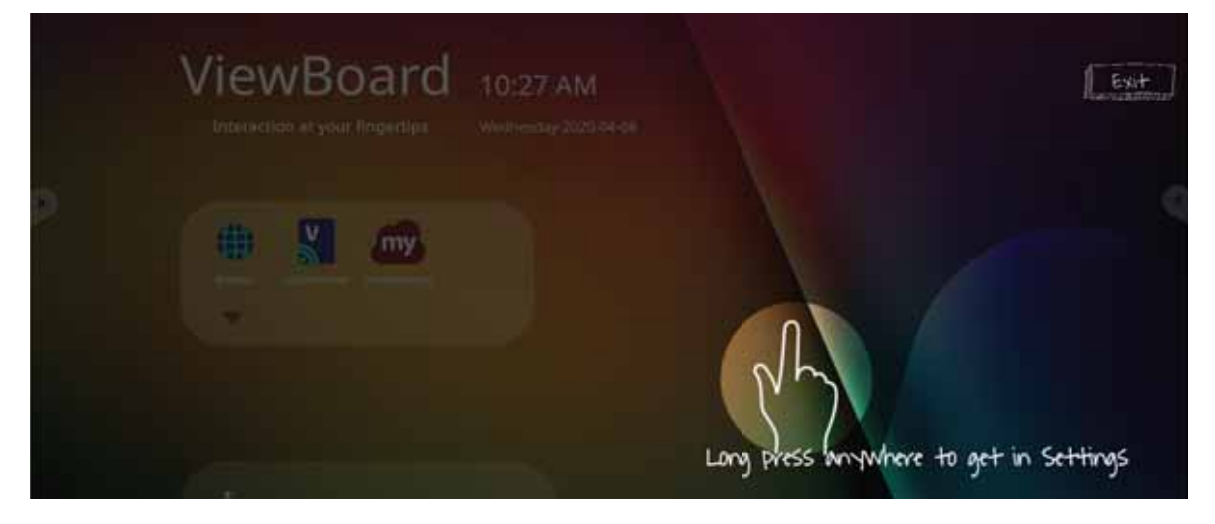

Optie 2: Druk op de knop **INPUT (INGANG)** op de afstandsbediening.

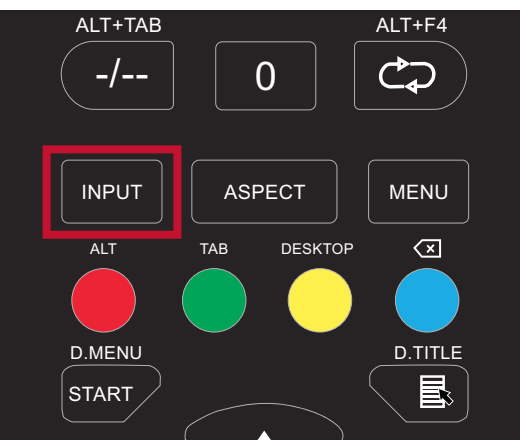

## **General Settings (Algemene instellingen)**

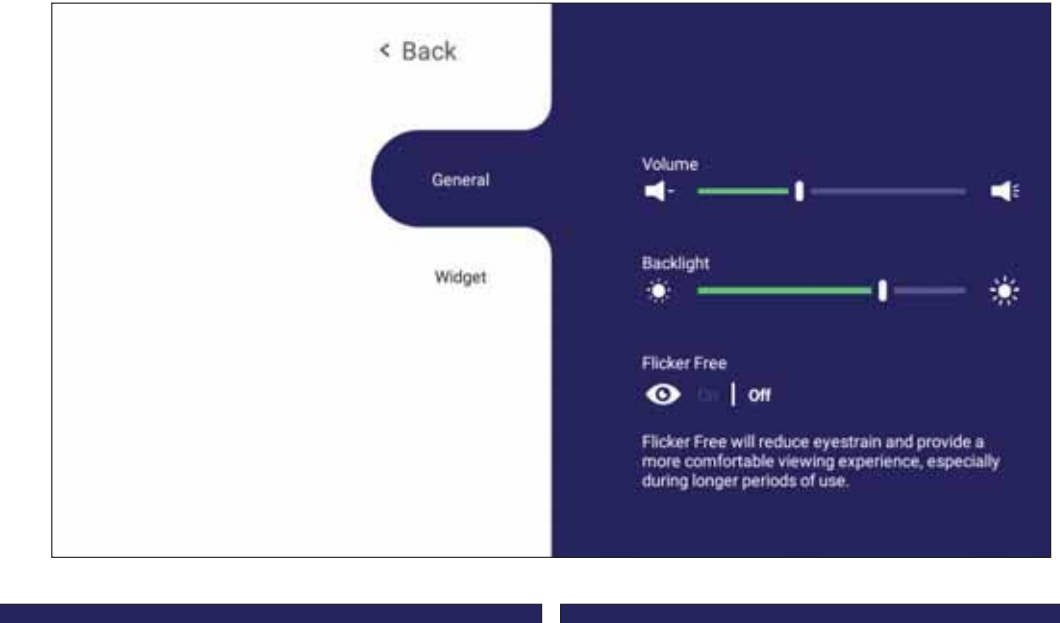

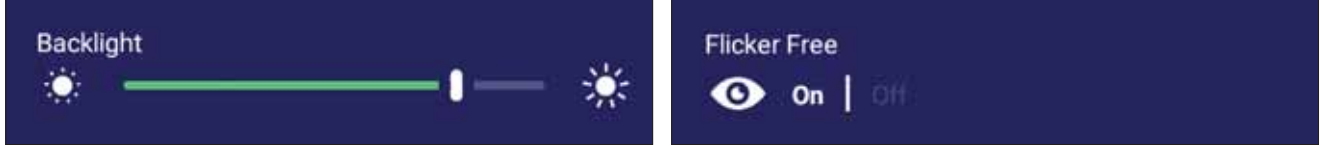

#### Om het backlight in te stellen en de flikkervrij in/uit te schakelen:

- **1.** Druk op **INPUT (INGANG)** op de afstandsbediening of druk lang op de achtergrond van de vLauncher en raak **General (Algemeen)** op het scherm een (indien nodig) voor het weergeven van het menu General Settings (Algemene instellingen).
- **2.** Sleep rechtstreeks op de helderheidsschuifbalk om de waarde voor achtergrondverlichting aan te passen en/of tik op Aan of Uit om de functie in/uit te schakelen.
- **3.** Druk op **EPG/BACK** op de afstandsbediening of tik op een lege zone buiten het menu om af te sluiten.

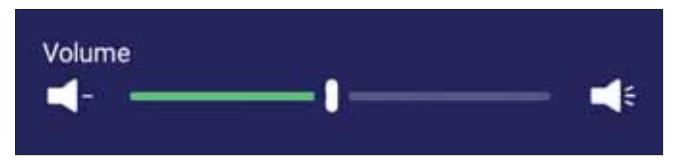

#### **Om het volumen aan te passen:**

- **1.** Druk op **INPUT (INGANG)** op de afstandsbediening of druk lang op de achtergrond van de vLauncher en raak **General (Algemeen)** op het scherm een (indien nodig) voor het weergeven van het menu General Settings (Algemene instellingen).
- **2.** Sleep rechtstreeks op de volumeglijbalk om de waarde aan te passen.
- **3.** Druk op **(Mute)** op de afstandsbediening om de mute-functie in of uit te schakelen.
- **4.** Druk op **EPG/BACK** op de afstandsbediening of tik op een lege zone buiten het menu om af te sluiten.

## *<u>Input Settings (Ingangsinstellingen)</u>*

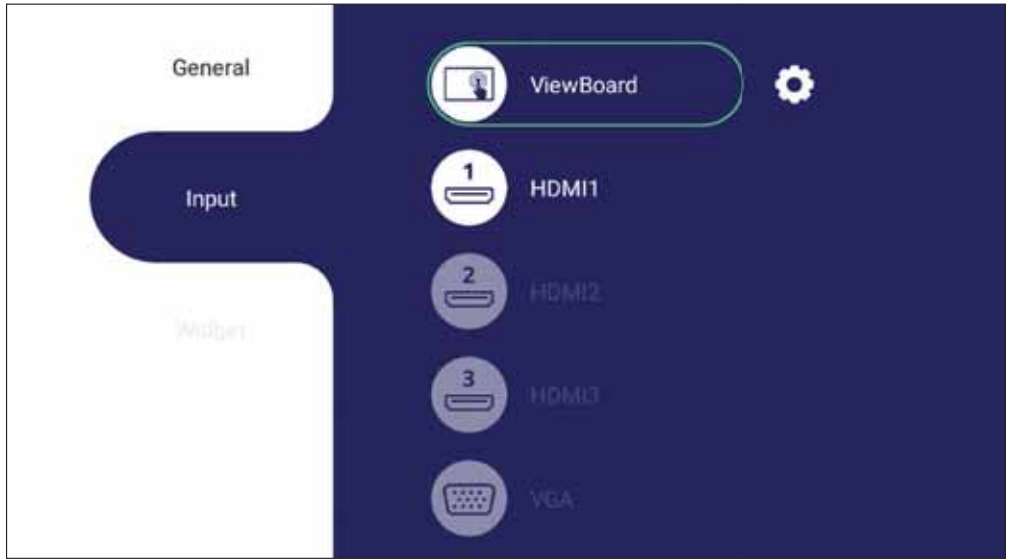

#### **Om een invoerbron te kiezen:**

- **1. Druk op <b>INPUT (INGANG)** op de afstandsbediening, druk op de instelknop  $\odot$  op het voorpaneel, of druk op het instellingspictogram vanuit de werkbalk voor het weergeven van het menu **Input Settings (Ingangsinstellingen)**.
- **2.** Druk op ▼/▲/◀/▶ voor het selecteren van de gewenste ingangsbron. **NOOT:** PC-bron zal alleen op het scherm staan wanneer de computer verbonden is.
- **3.** Druk op **ENTER** op de afstandsbediening.
- **4.** Druk op **EPG/BACK** op de afstandsbediening of tik op een lege zone buiten het menu om af te sluiten.
	- **NOOT:** Voor het aanpassen van de instellingen van een ingangsbron, raakt u het instellingspictogram aan naast de gemarkeerde ingangsbron.

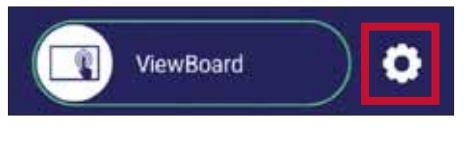

# **Widget**

NOOT: Alleen beschikbaar voor de bron van de ingebouwde mediaspeler.

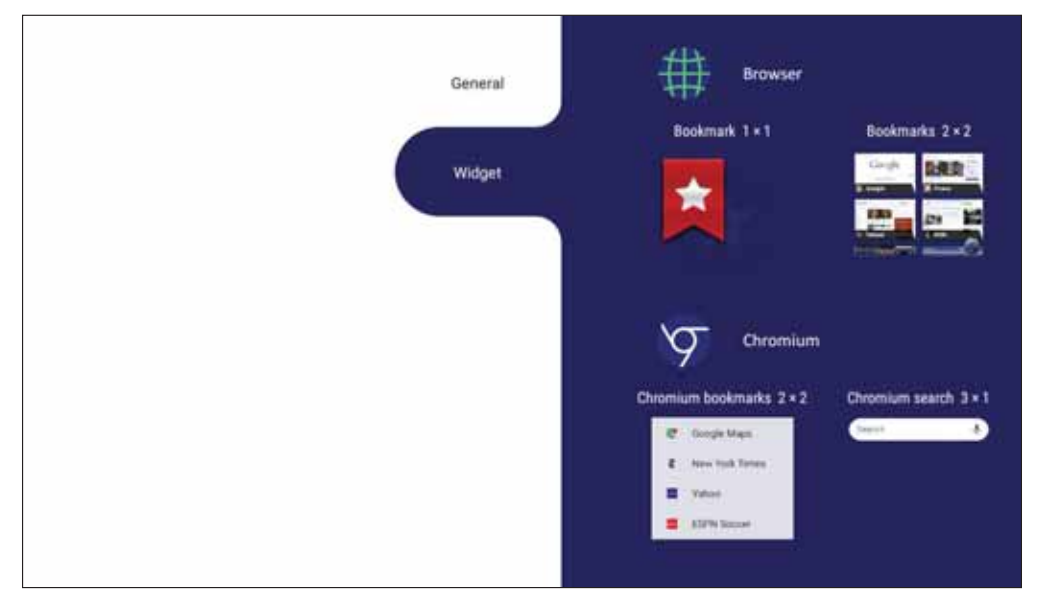

**Voor het toevoegen van een widget aan het welkomstscherm van vLauncher:**

**1.** Druk lang op de achtergrond van de vLauncher via aanraken voor het starten van het OSD-menu.

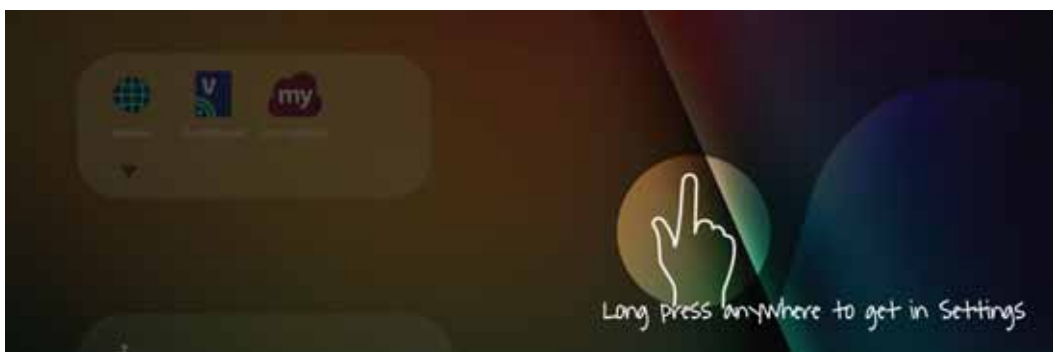

- 2. Selecteer Widget.
- 3. Houd de gewenste widget aangeraakt.
- 4. Sleep de widget op de achtergrond van vLauncher.

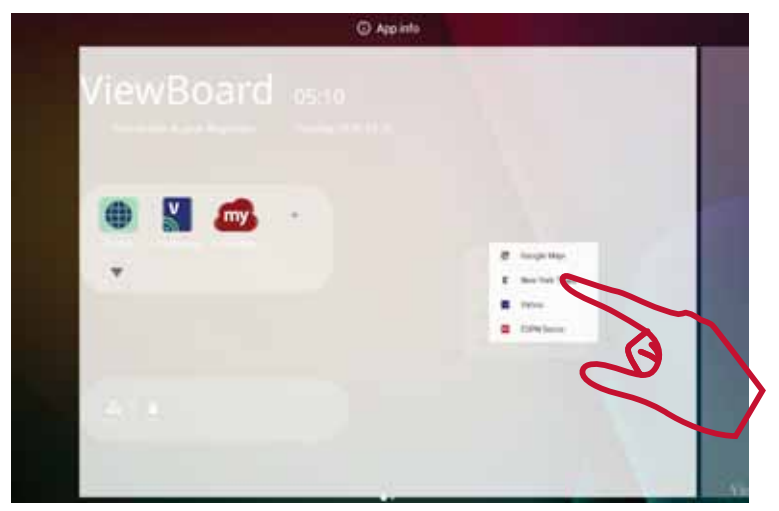

# **Settings (Instellingen) - HDMI- en VGA-ingangsbron**

Druk op **MENU** op de afstandsbediening of selecteer het instellingspictogram naast de ingangsbron in **Input Settings (Ingangsinstellingen)** voor het starten van het menu **Settings (Instellingen)**. Instellingen zijn onder andere: Audio, Screen **(Scherm)**, **Display (Weergave)** en **Adjust (Aanpassen)**͘

## **Audio Settings (Audio-instellingen)**

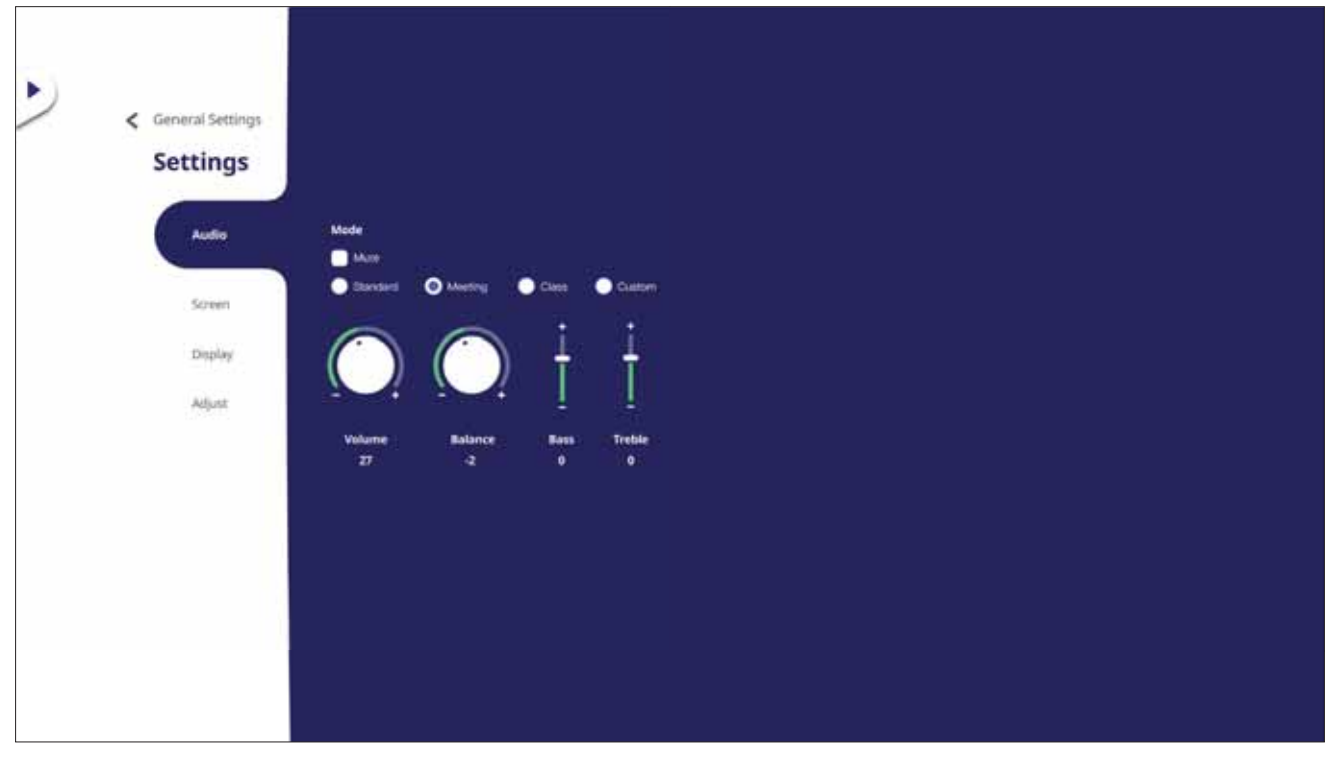

- **1.** Druk op ▼ op de afstandsbediening en kies het menu **Audio**.
- **2.** Druk op ▼/▲/◀/▶ op de afstandsbediening of raak de optie direct aan om het te selecteren.
- **3.** Pas rechtstreeks het volume, de lage tonen, de hoge tonen en de balans aan door erop te tikken en elke waarde aan te passen, of met de afstandsbediening door te drukken op **ENTER** om de optie aan te passen.
- **4. Tik rechtstreeks op de schuifbalk om mute aan/uit te zetten, of druk op**  $\mathbb{Q}$ **K(Mute)** op de afstandsbediening.
- **5.** Druk op **EPG/BACK** op de afstandsbediening of tik op een lege zone buiten het menu om af te sluiten.

## **Screen Settings (Scherminstellingen)**

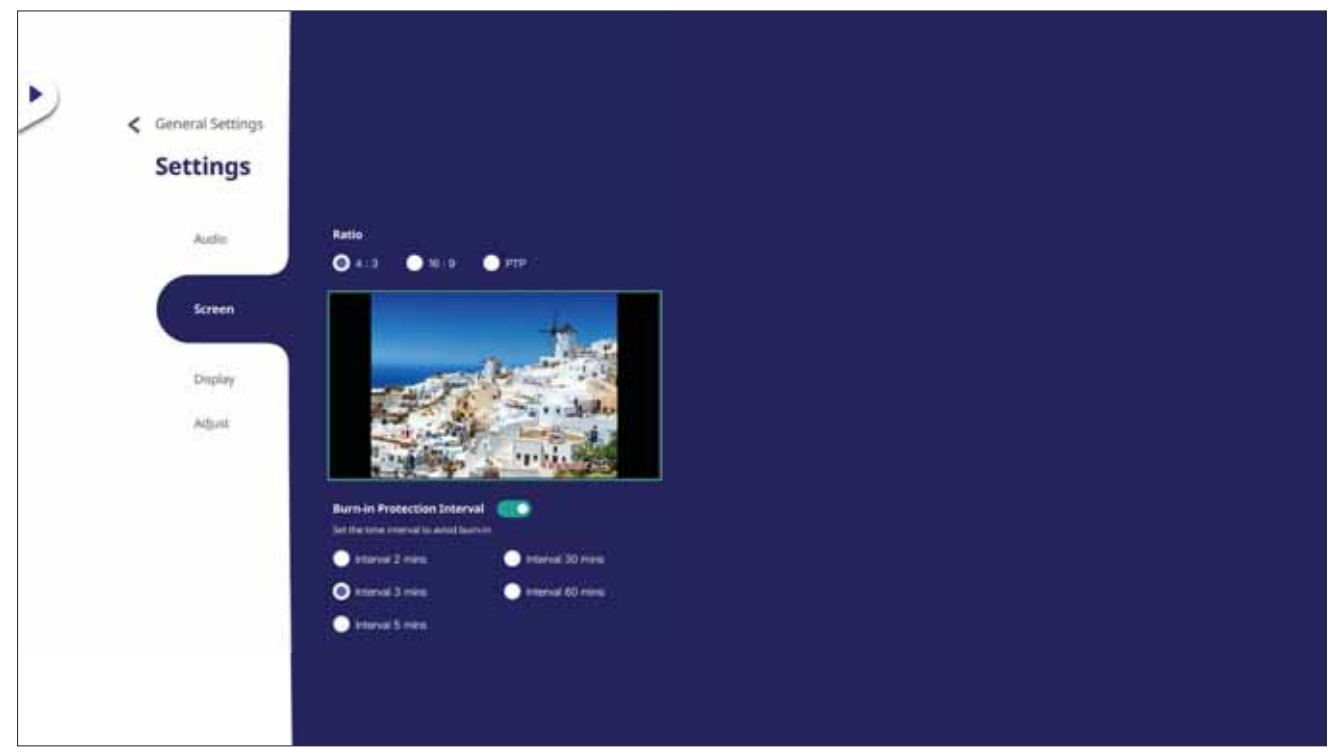

- **1. Druk op▼ op de afstandsbediening en kies het menu Screen (Scherm).**
- **2.** Druk op ▼/▲/◀/▶ op de afstandsbediening of raak de optie direct aan om het te selecteren.
- **3.** Pas uw voorkeur aan door elke waarde direct aan te raken, of met de afstandsbediening door te drukken op **ENTER**.
- 4. Druk op **EPG/BACK** op de afstandsbediening of tik op een lege zone buiten het menu om af te sluiten.

#### **NOOT:**

#### **• Bescherming tegen Beeldinbranding**

Om de mogelijkheid van inbranden in het scherm te beperken is deze eenheid uitgerust met een beschermingstechnologie tegen beeldinbranding.

Als het scherm een stilstaand beeld laat zien voor een bepaalde tijd die u bepaalt activeert het scherm een screensaver om de vorming van inbranding van beelden op uw scherm tegen te gaan.

Bescherm tegen beeldinbranding beweegt het beeld lichtjes over het scherm. De bescherming tegen inbranding laat u toe de tijd in minuten te programmeren tussen de bewegingen van de beelden.

## *<u>Display Settings (Weergave-instellingen)</u>*

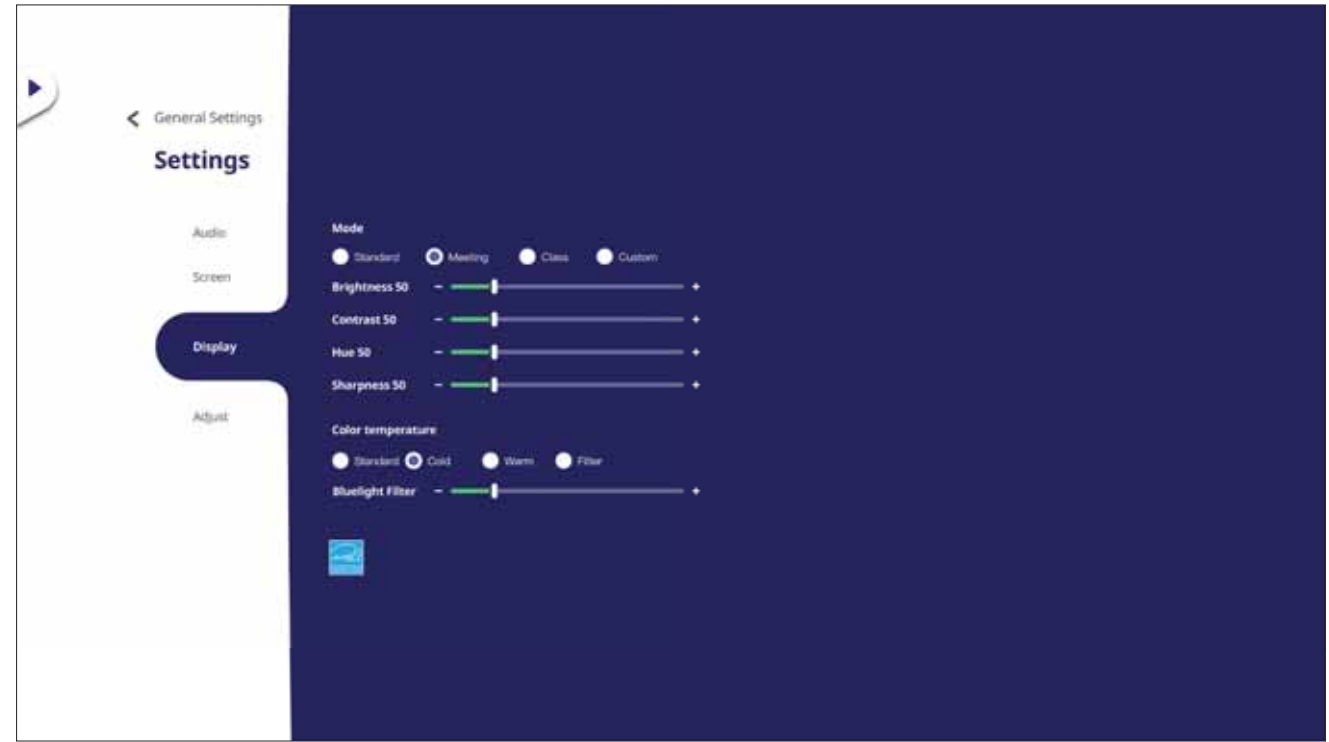

- **1.** Druk op ▼ op de afstandsbediening en kies het menu Display (Weergave).
- **2.** Druk op ▼/▲/◀/▶ op de afstandsbediening of raak de optie direct aan om het te selecteren.
- 3. Pas rechtstreeks de helderheid, het contrast, de tint en de scherpte aan door erop te tikken en elke waarde aan te passen, of met de afstandsbediening door te drukken op **ENTER** om de optie aan te passen.
- 4. Sleep rechtstreeks op de blauwe lichtglijbalk om de waarde aan te passen.

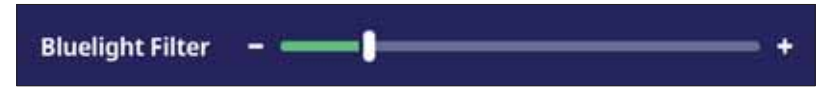

5. Druk op **EPG/BACK** op de afstandsbediening of tik op een lege zone buiten het menu om af te sluiten.

## Low Blue Light Filter and Eye Health (Het Low Blue Light (Weinig blauw licht)-filter en gezondheid van de ogen)

Het Blue Light-filter blokkeert hoogenergetisch blauw licht voor een comfortabelere kiikervaring.

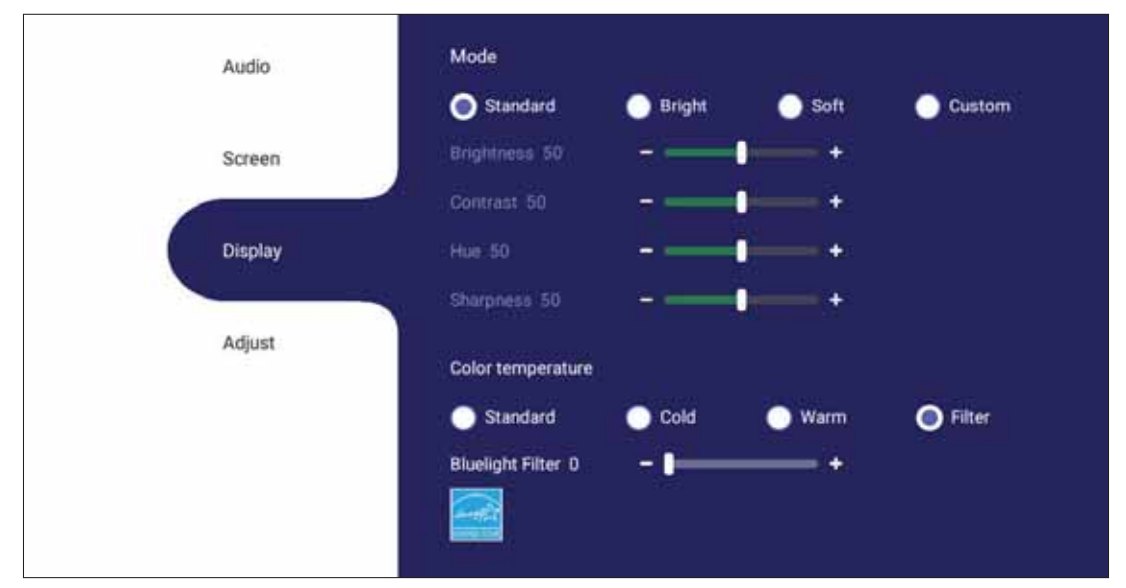

**NOOT:** Om te voldoen aan de TÜV Rheinland-certificering voor weinig blauw licht, moeten de weergave-instellingen als volgt zijn:

- Modus: Standaard (helderheid en contrast zijn 50)
- Color Temperature (Kleurtemperatuur): Filter
- Blue light filter (Blauwlichtfilter): 0

#### **Pauzes berekenen**

Als u langere tijd naar schermen kijkt, is het raadzaam om regelmatig een pauze te nemen tijdens het kijken. Na één (1) uur ononderbroken kijken is het raadzaam om korte pauzes van ten minste 10 minuten te nemen.

Kortere, frequentere pauzes zijn over het algemeen beter dan langere, minder frequente pauzes.

## **Scherpstelmoeheid (regel van 20-20-20)**

Voor het reduceren van vermoeide ogen door constant kijken naar het scherm, moet u ten minste elke 20 minuten wegkijken van het scherm en staren naar een ver object (op ten minste 20 voet) gedurende ten minste 20 seconden.

## **Kijken naar verre objecten**

Tijdens het nemen van pauzes kunnen gebruikers de vermoeidheid van de ogen en droogheid verder tegengaan door zich te concentreren op objecten die verder weg zijn gedurende 10-15 seconden, en vervolgens staren naar iets dichtbij gedurende 10-15 seconden. Herhaal dit tot 10 keer. Deze oefening reduceert het risico dat het vermogen van uw ogen om scherp te stellen wordt "vergrendeld" na langdurig computerwerk.

#### **Oog- en nekoefeningen**

#### Oogoefeningen

Oogoefeningen kunnen helpen om oogvermoeidheid te minimaliseren. Rol uw ogen langzaam naar links, rechts, omhoog en omlaag. Herhaal dit zo vaak als nodig.

#### Oefeningen voor de ogen

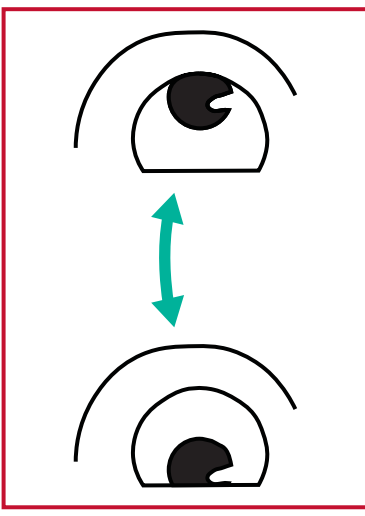

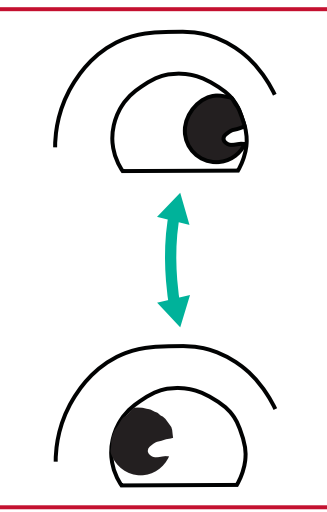

(1) Houd het lichaam en het hoofd rechtop. Beweeg de ogen omhoog zodat u naar het plafond kijkt, en vervolgens omlaag zodat u naar de vloer kijkt.

(2) Beweeg de ogen langzaam naar links en rechts om te kijken naar objecten aan de twee zijden.

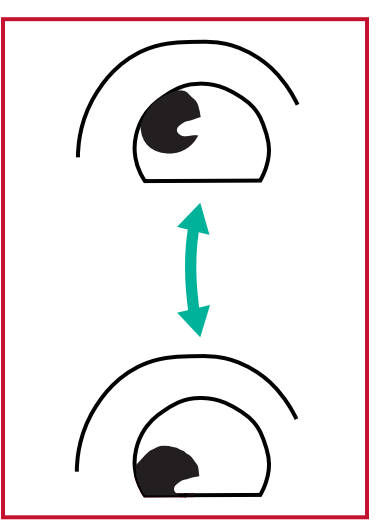

(3) Beweeg de ogen om te kijken naar objecten in de richting rechtsboven en vervolgens de richting linksonder. Herhaal voor de richtingen linksboven en linksonder.

#### Nekoefeningen

Nekoefeningen kunnen ook helpen oogvermoeidheid te minimaliseren. Ontspan uw armen en laat ze langs uw lichaam hangen, buig iets naar voren om de nek te strekken, draai uw hoofd naar rechts en naar links. Herhaal dit zo vaak als nodig.

## **Adjust Settings (Instellingen aanpassen) - (alleen VGA)**

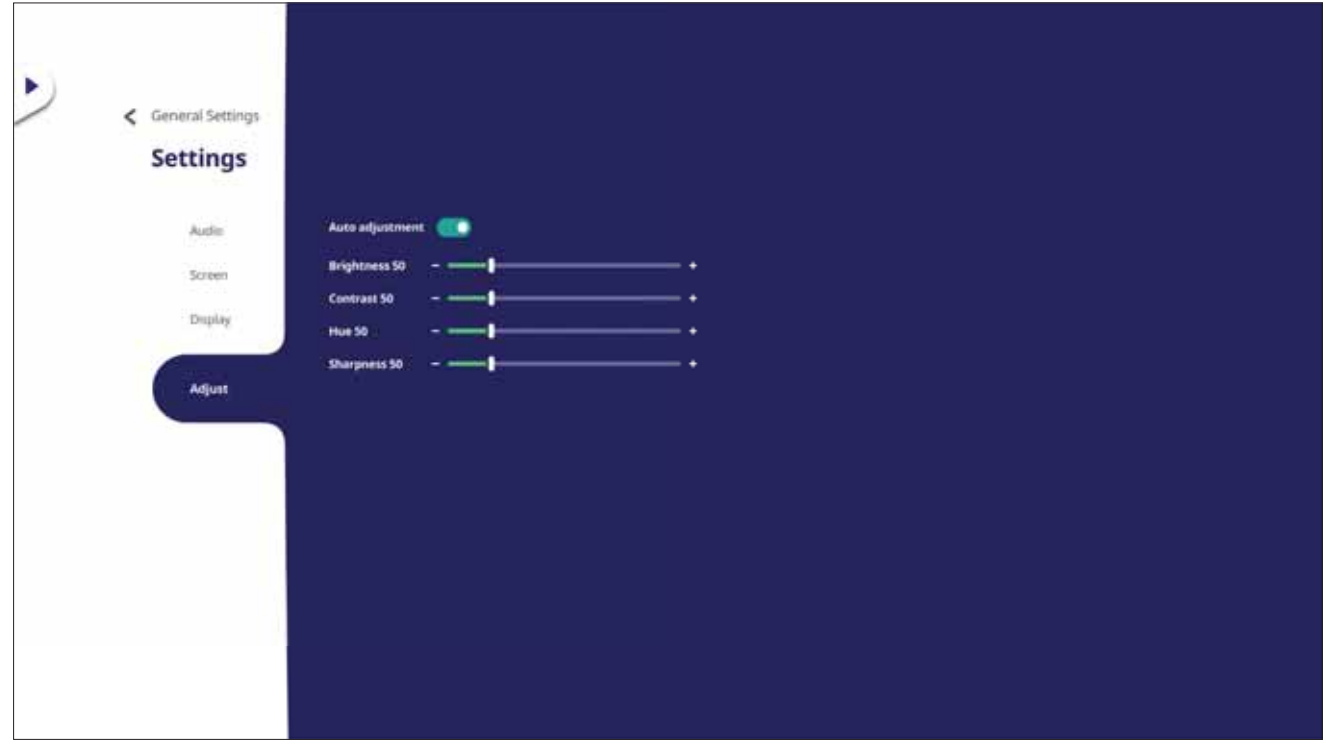

- **1. Druk op ▼ op de afstandsbediening en kies het menu Adjust (Aanpassen).**
- **2.** Druk op ▼/▲/◀/▶ op de afstandsbediening of raak de optie direct aan om het te selecteren.
- **3.** Pas uw voorkeur aan door elke waarde direct aan te raken, of met de afstandsbediening door te drukken op **ENTER**.
- 4. Druk op EPG/BACK op de afstandsbediening of tik op een lege zone buiten het menu om af te sluiten.

# Settings (Instellingen) - Ingebedde speler

Wanneer het ViewBoard in de ingangsbron van de ingebedde speler staat, drukt u op **MENU** op de afstandsbediening of tikt u op het instellingspictogram naast de ingangsbron in de ingangsinstellingen van het OSD-menu voor het openen van het menu **Settings (Instellingen)**.

# **Wireless & Network (Draadloos & netwerk)**

Controleer de huidige netwerkverbindingsstatus, configureer en beheer Wi-Fi. Ethernet, Bluetooth en VPN, en stel een draadloze hotspot in.

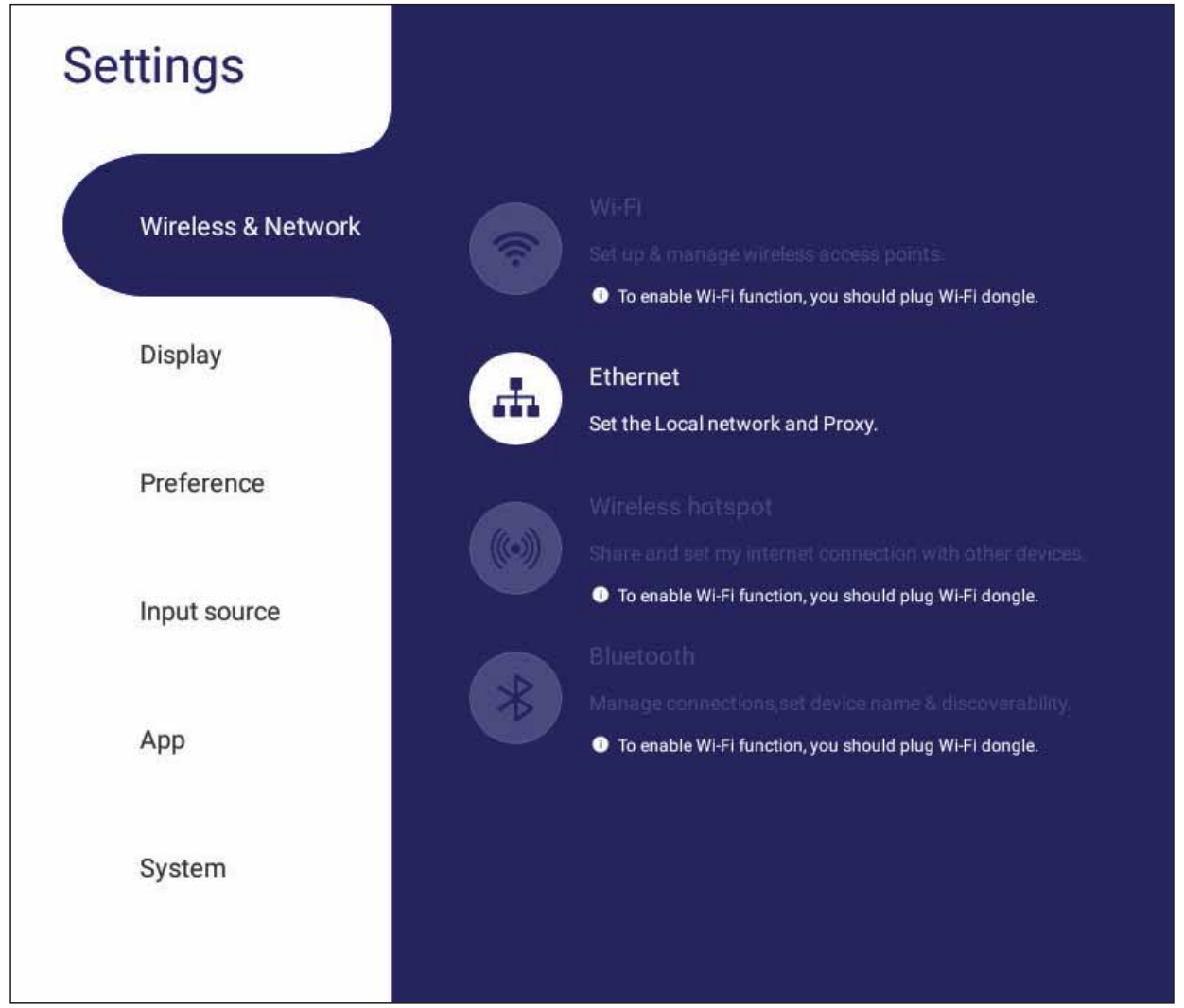

## **NOOT:**

- Instellingen voor Wi-Fi, draadloze hotspot en Bluetooth zullen verschijnen als de (facultatieve) LB-WIFI-001 werd geïnstalleerd.
- Ethernet zal automatisch uitschakelen als Wi-Fi wordt ingeschakeld. Wi-Fi zal automatisch uitschakelen als Ethernet wordt ingeschakeld. Wi-Fi zal automatisch uitschakelen als draadloze hotspot wordt ingeschakeld.
- Het apparaat kan niet verbinden met het internet als de draadloze hotspot is ingeschakeld.

## **Wi-Fi**

Draadloze toegangspunten configureren en beheren.

• Tik op de schakelknop om Wi-Fi On (Aan) of Off (Uit) te zetten.

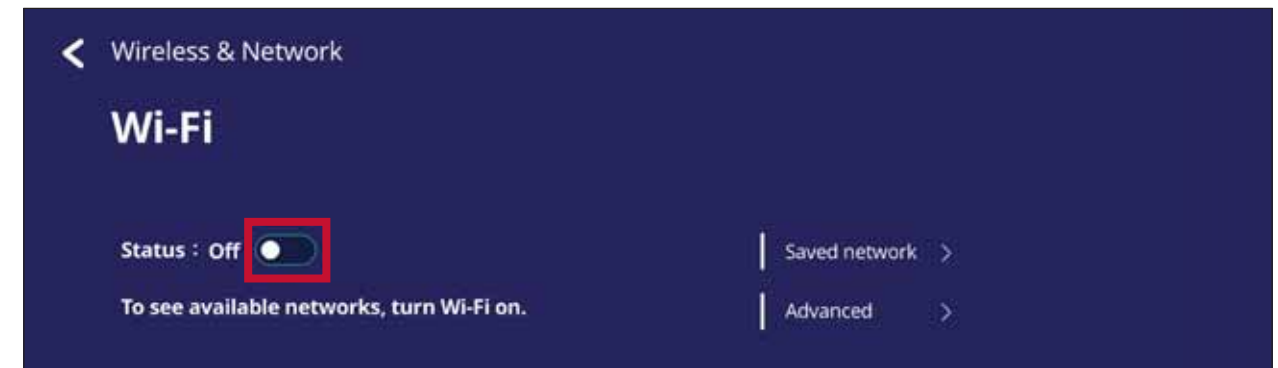

• Wanneer het **On (Aan)** is, kunt u: **Add a Network (Een netwerk toevoegen)**, **Saved Networks (Opgeslagen netwerken)** weergeven, de netwerklijst **Refresh (Vernieuwen)**, of de Advanced (Geavanceerde) instellingen weergeven.

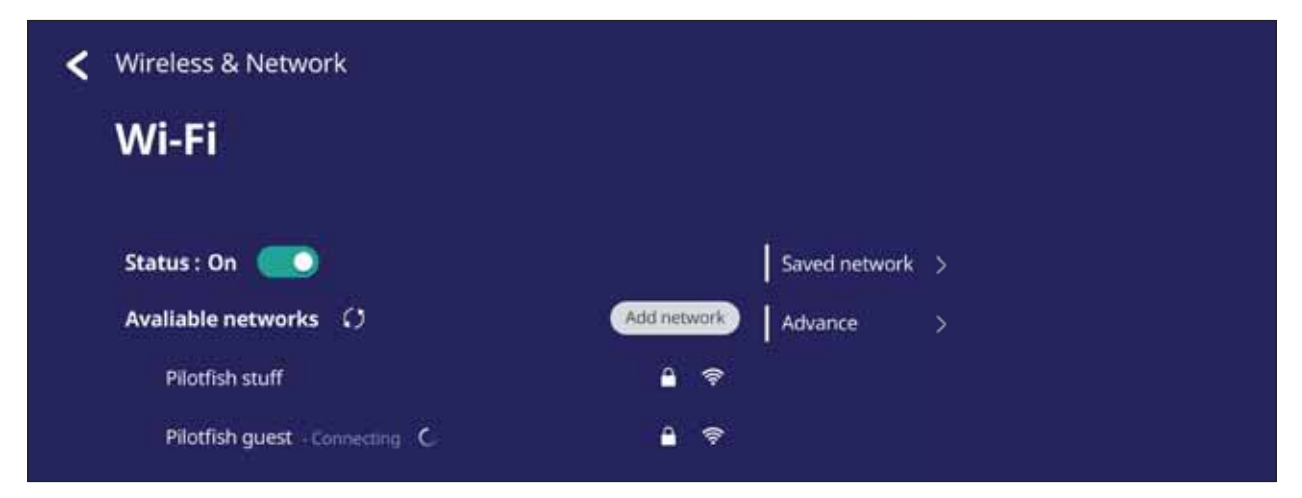

• In Advanced (Geavanceerde) instellingen, kunt u Network notifications **(Netwerkmeldingen) On (Aan) of Off (Uit)** zetten en Network card info (Netwerkkaartinformatie) weergeven.

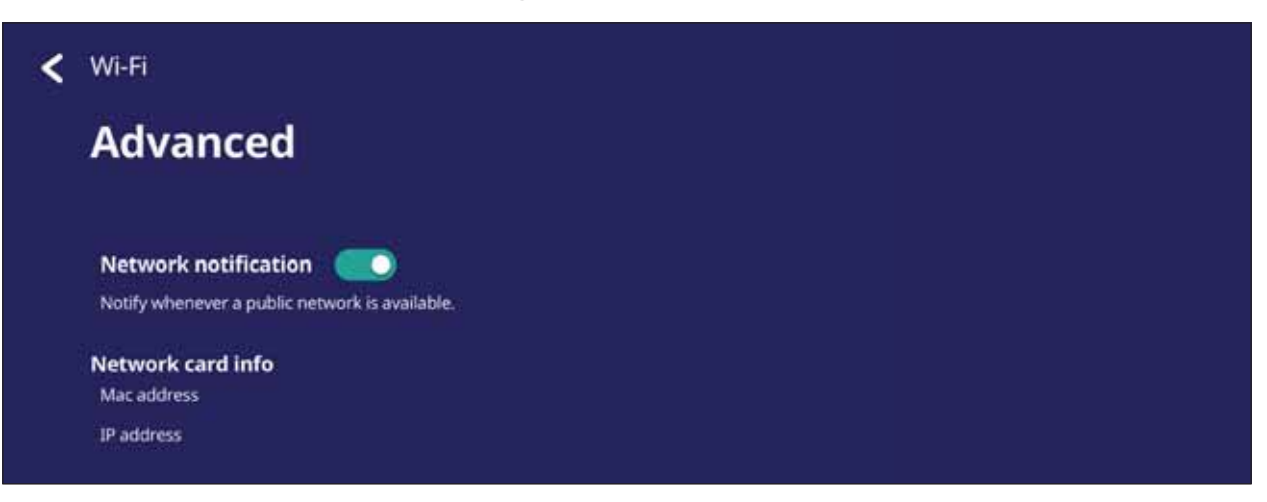

## **Ethernet**

Stel het lokale netwerk en proxy in.

• Tik op het vervolgkeuzemenu om het ethernet te verbinden/de verbinding hiervan te verbreken.

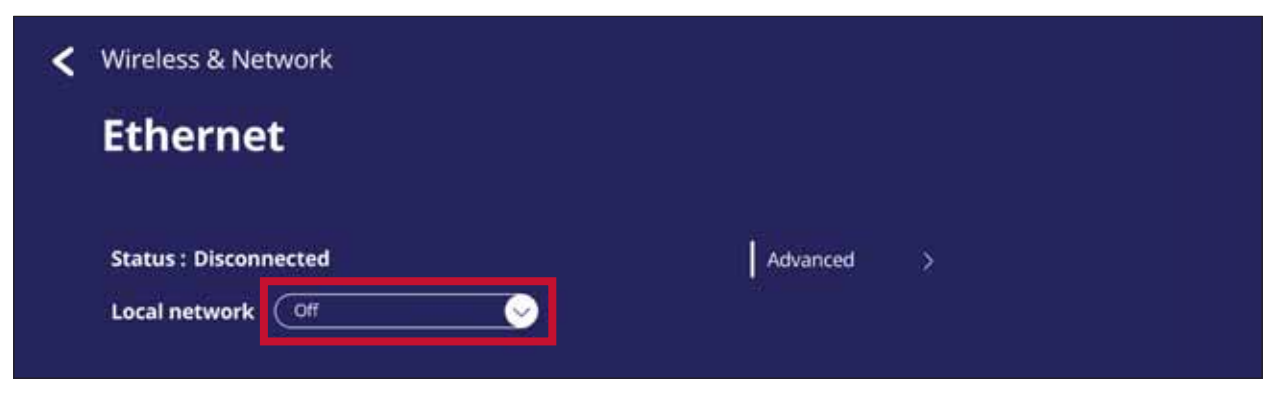

• U kunt ook de instellingen van **Local network (Lokaal netwerk)** en **Proxy** aanpassen.

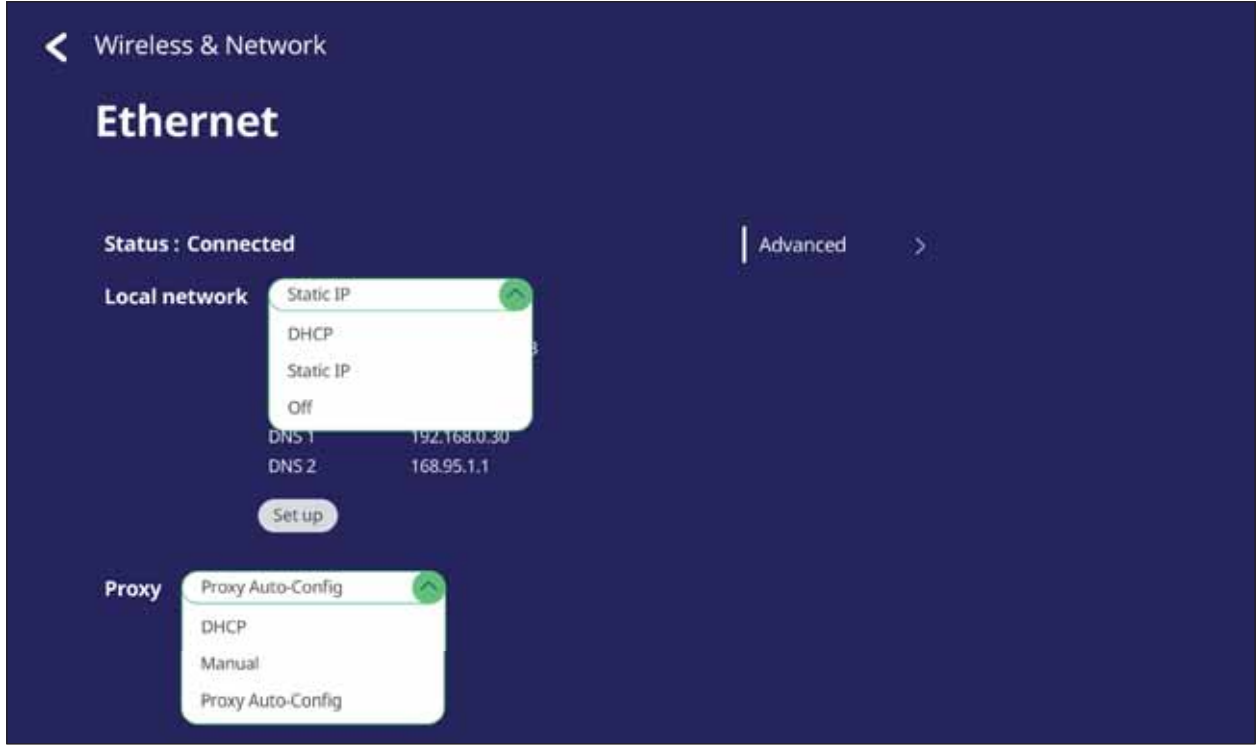

• Tik op **Advanced (Geavanceerde)** voor het weergeven van **Network card info (Netwerkkaartinformatie)** en schakel Network auto reconnect (Netwerk automatisch opnieuw verbinden).

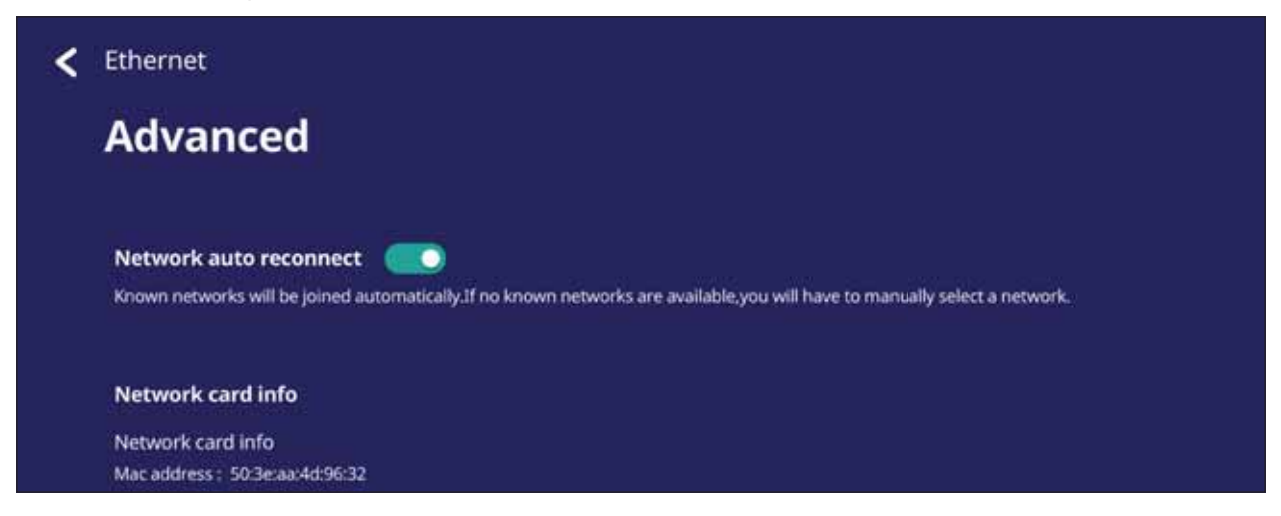

#### **Wireless Hotspot (Draadloze hotspot)**

Mijn internetverbinding instellen en delen met andere apparaten.

• Tik op de schakelknop om Wireless hotspot (Draadloze hotspot) On (Aan) of Off **(Uit)** te zetten.

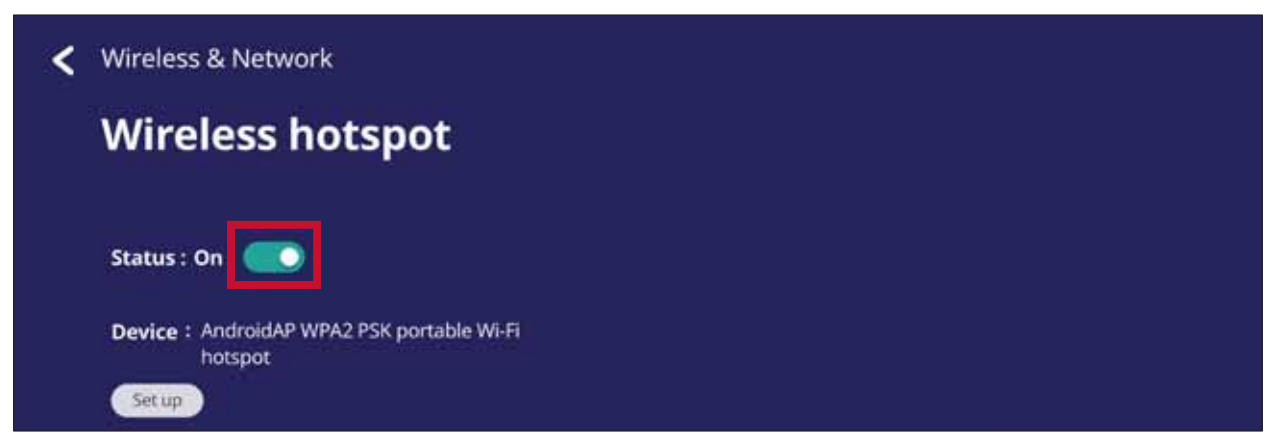

• Tik op Set up (Configureren) voor het instellen van de Network name **(Netwerknaam)**, **Security (Beveiliging)** en **Password (Wachtwoord)**͘

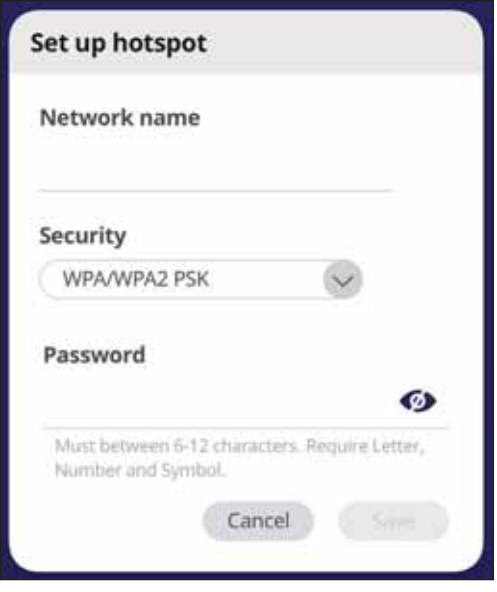

#### **VPN**

#### Virtual Private Networks configureren en beheren.

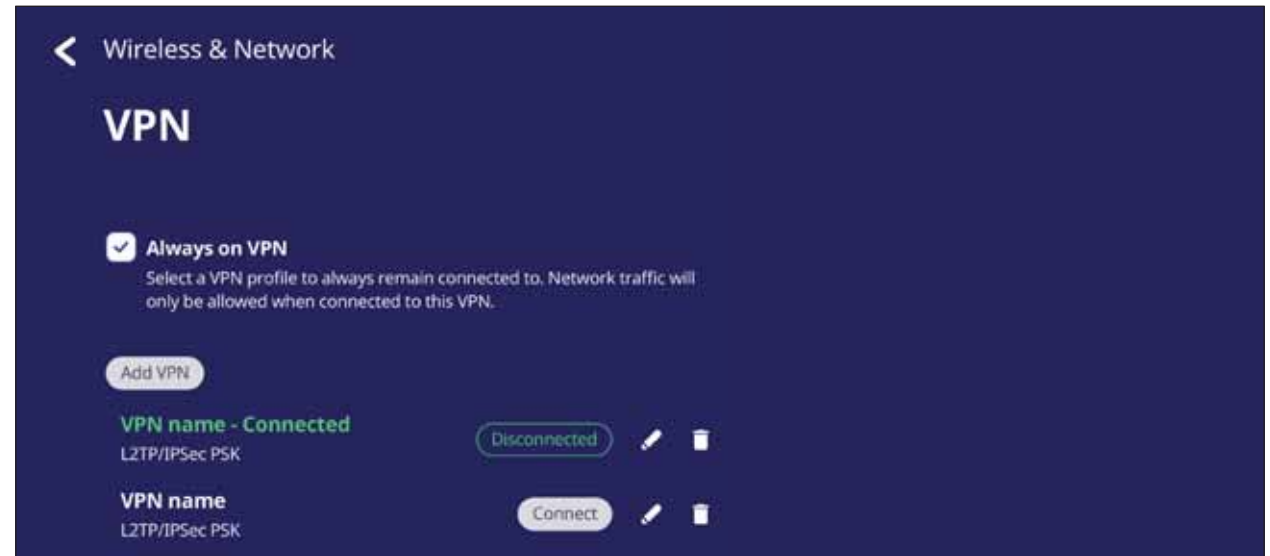

Om een VPN-profiel te creëren:

1. Ga naar: Settings (Instellingen) > Wireless & Network (Draadloos & netwerk) > VPN en tik op Add VPN (VPN toevoegen).

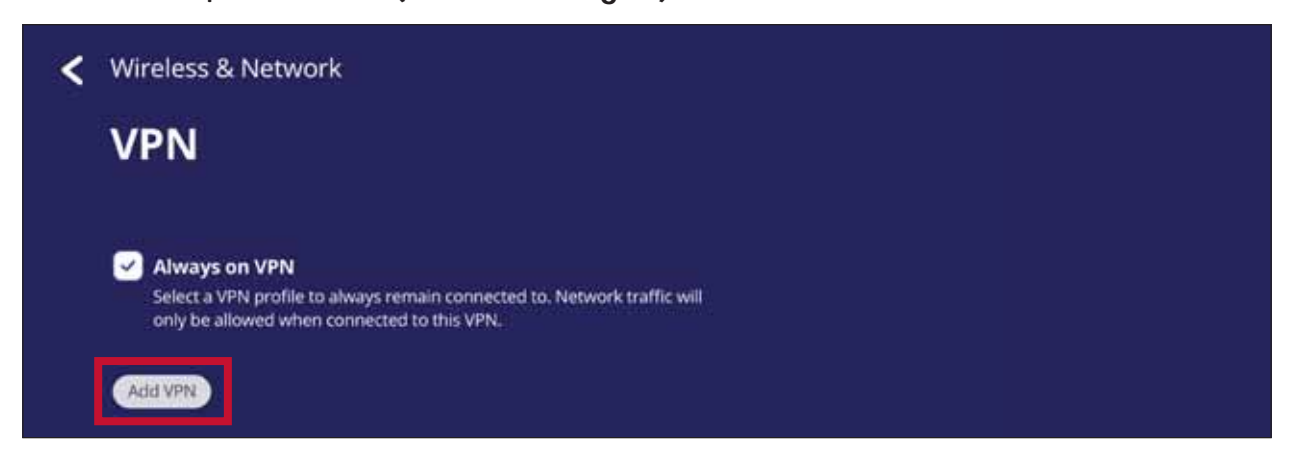

2. Voer de Name (Naam) in.

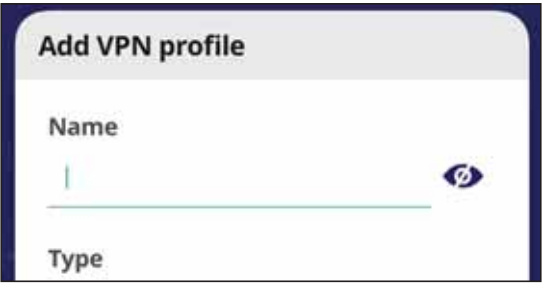

3. Selecteer het VPN-type.

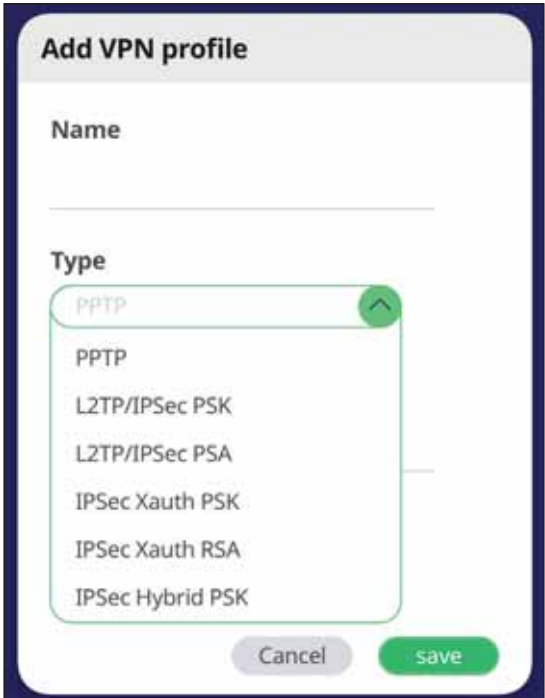

4. Kies voor inschakelen/uitschakelen van PPP encryption (MPPE) (PPP-encryptie (MPPE)) en/of tonen van Advanced options (Geavanceerde opties).

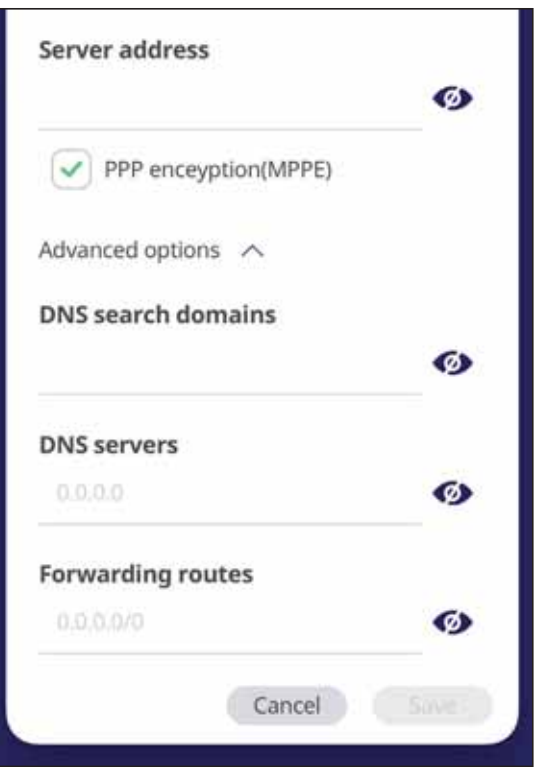

# **Share (Delen)**

### **SAMBA**

De SAMBA Service bied bestanden delen aan via LAN. Als de SAMBA Service ingeschakeld is kan de gebruiker het ViewBoard bestandsysteem bekijken met een PC of met een mobiel apparaat.

**1.** Voor toegang, ga naar: **Settings (Instellingen)** > **Share (Delen)** > **SAMBA**.

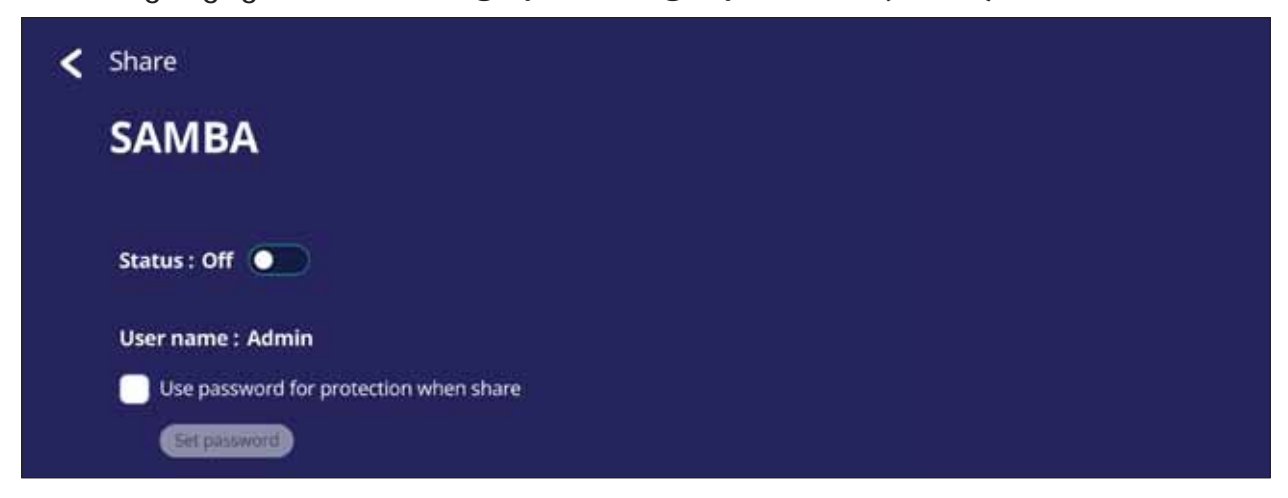

**2.** Tik op de schakelknop om de SAMBA-service in te schakelen en stel dan indien nodig een wachtwoord in.

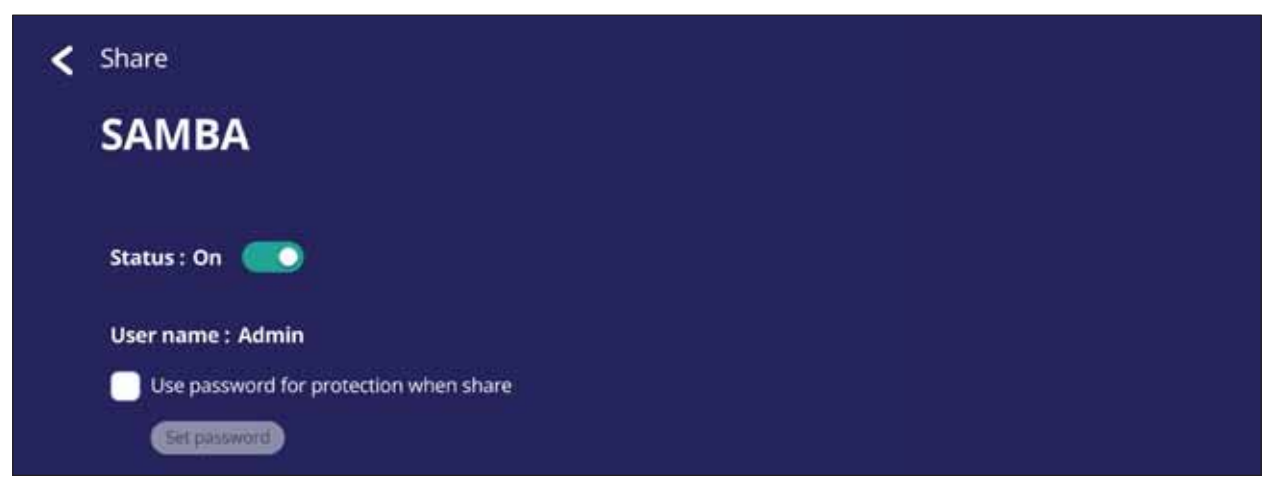

- 3. Zorg ervoor dat het ViewBoard en de uitrusting van de klant met hetzelfde netwerk zijn verbonden.
- **4.** Log in op het ViewBoard met de uitrusting van de klant. Voer het IP-adres van het ViewBoard in

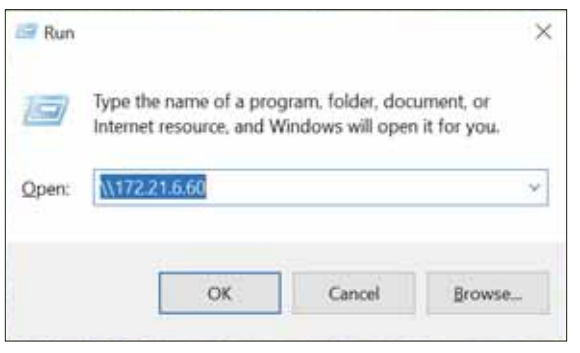

5. Voer de gebruikersnaam en het wachtwoord in en selecteer vervolgens OK (indien nodig).

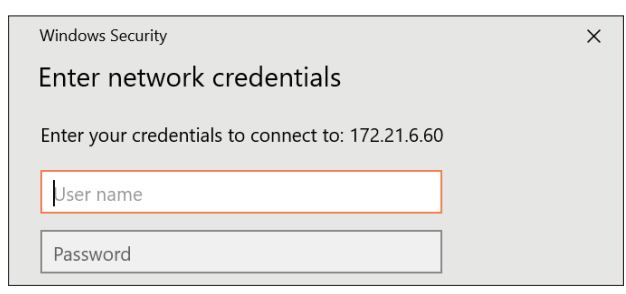

6. Als u succesvol bent ingelogd zullen de bestanden van het ViewBoard beschikbaar zijn.

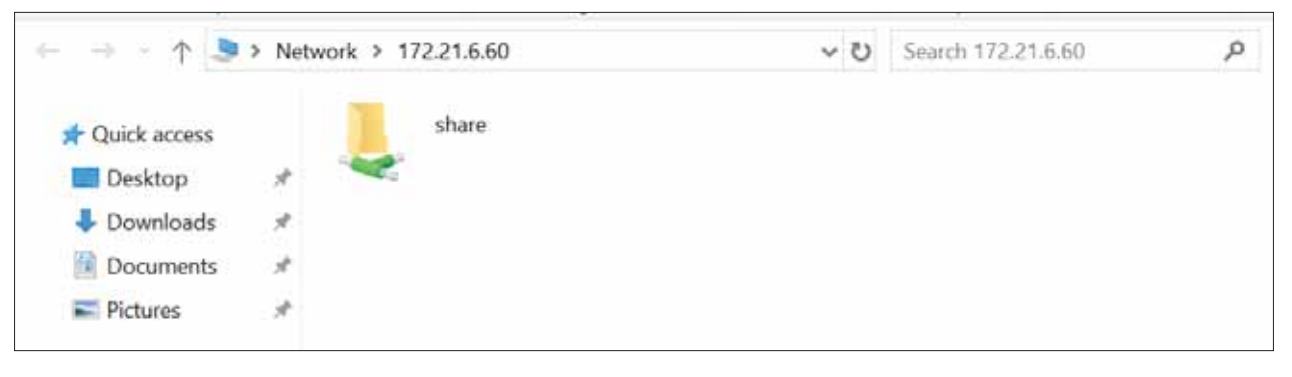

# **Display (Weergave)**

Pas de instellingen voor Achtergrond, Thema, Display-ID, Bescherming en HDMIuitgang aan.

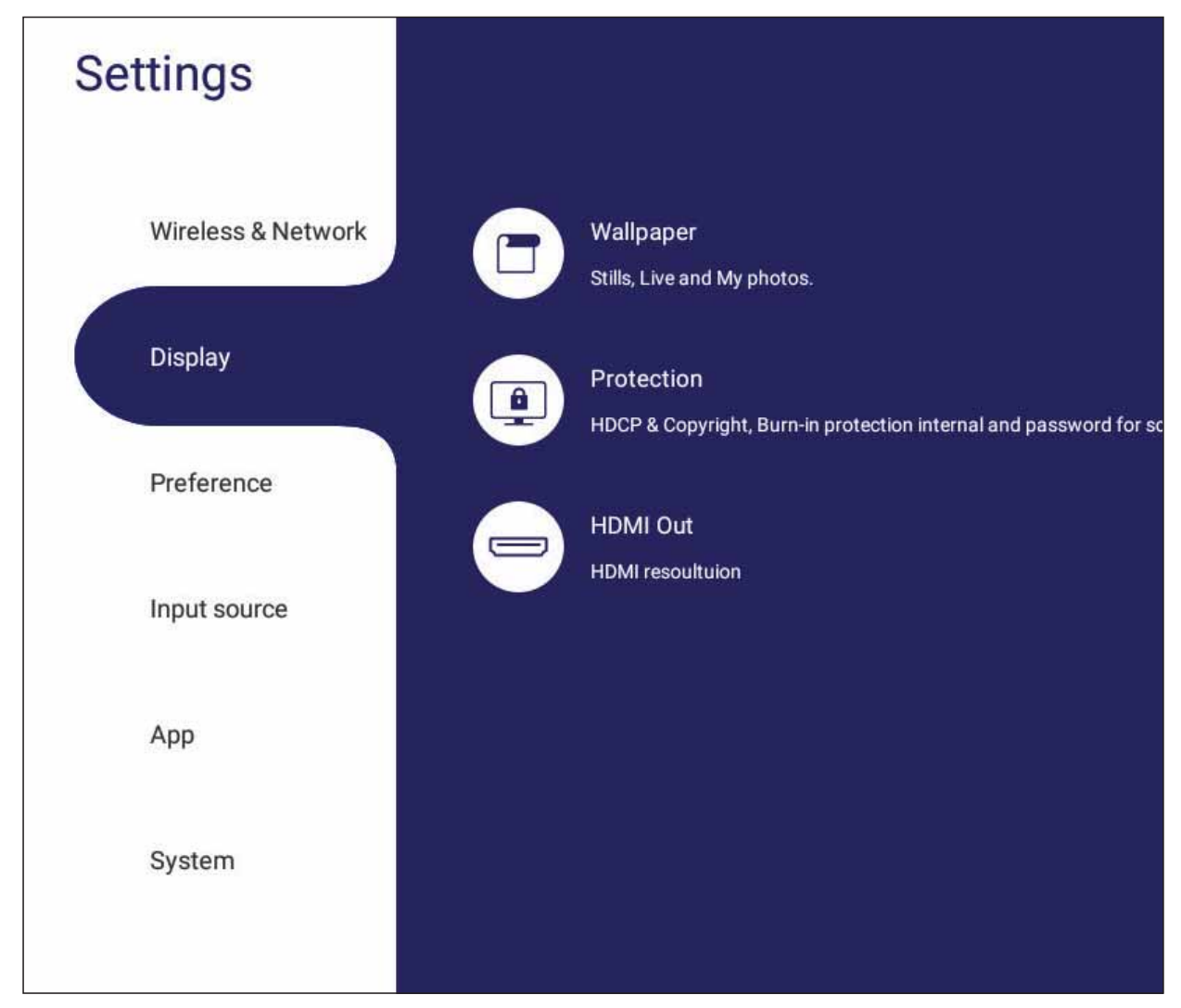

## **Wallpaper (Behangpapier)**

Gebruikers kunnen hun achtergrond wijzigen met standaardafbeeldingen (zowel stilstaand als live), of

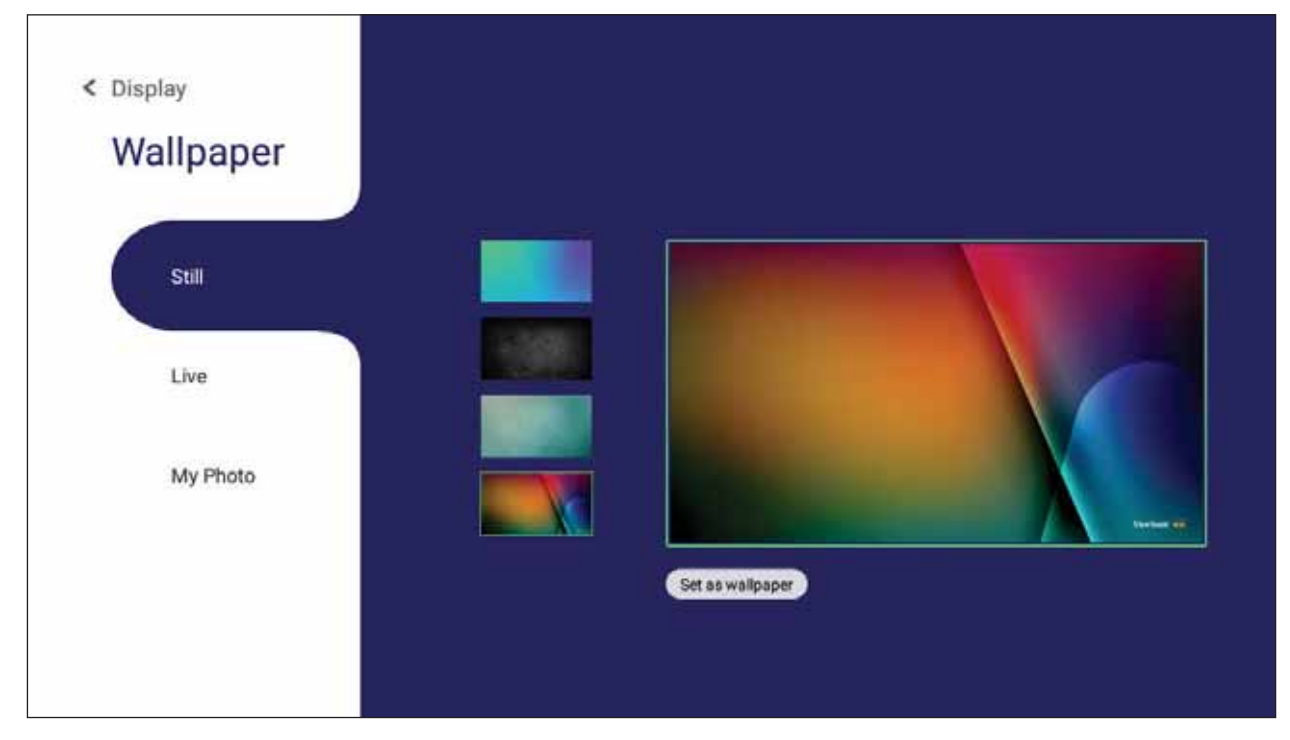

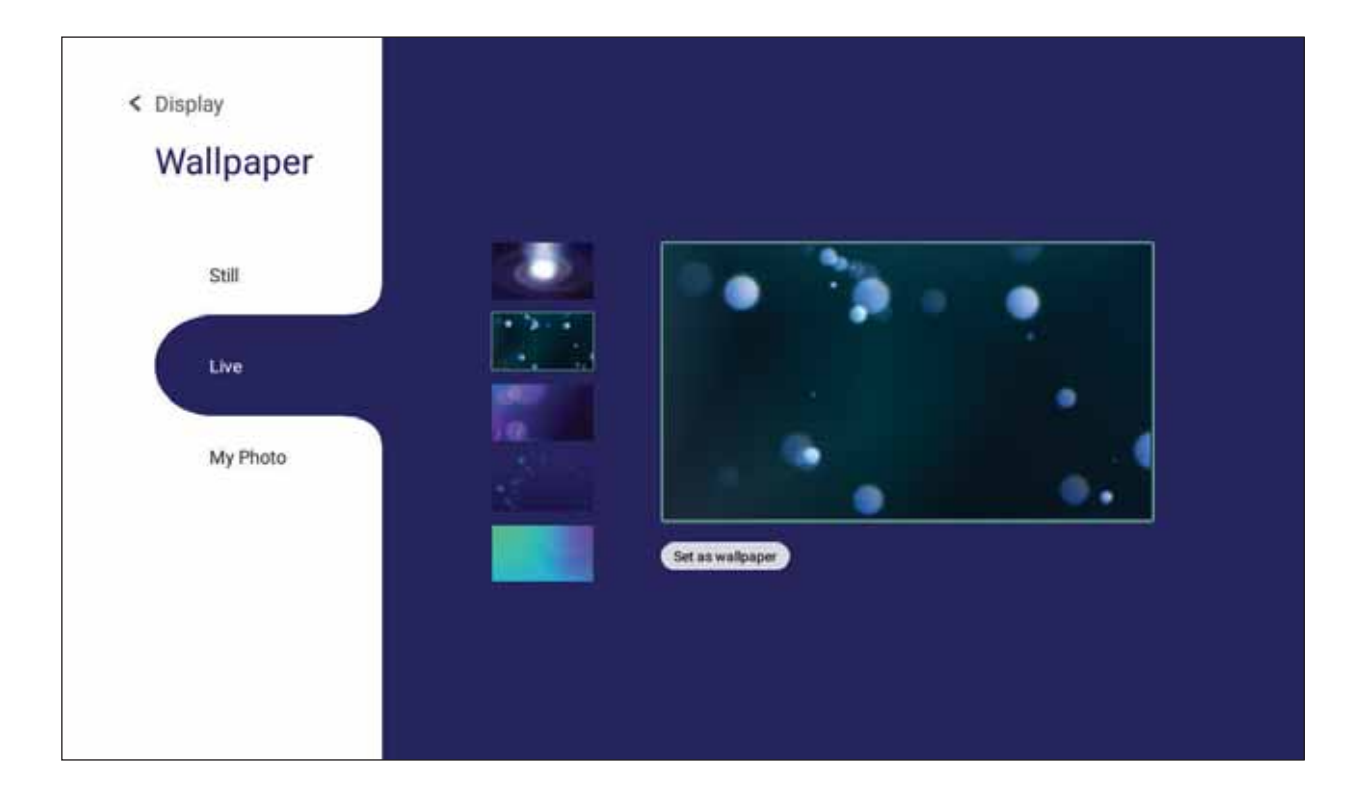

kunnen eigen afbeeldingen gebruiken door te tikken op My Photo (Mijn foto's) en het afbeeldingsbestand te kiezen.

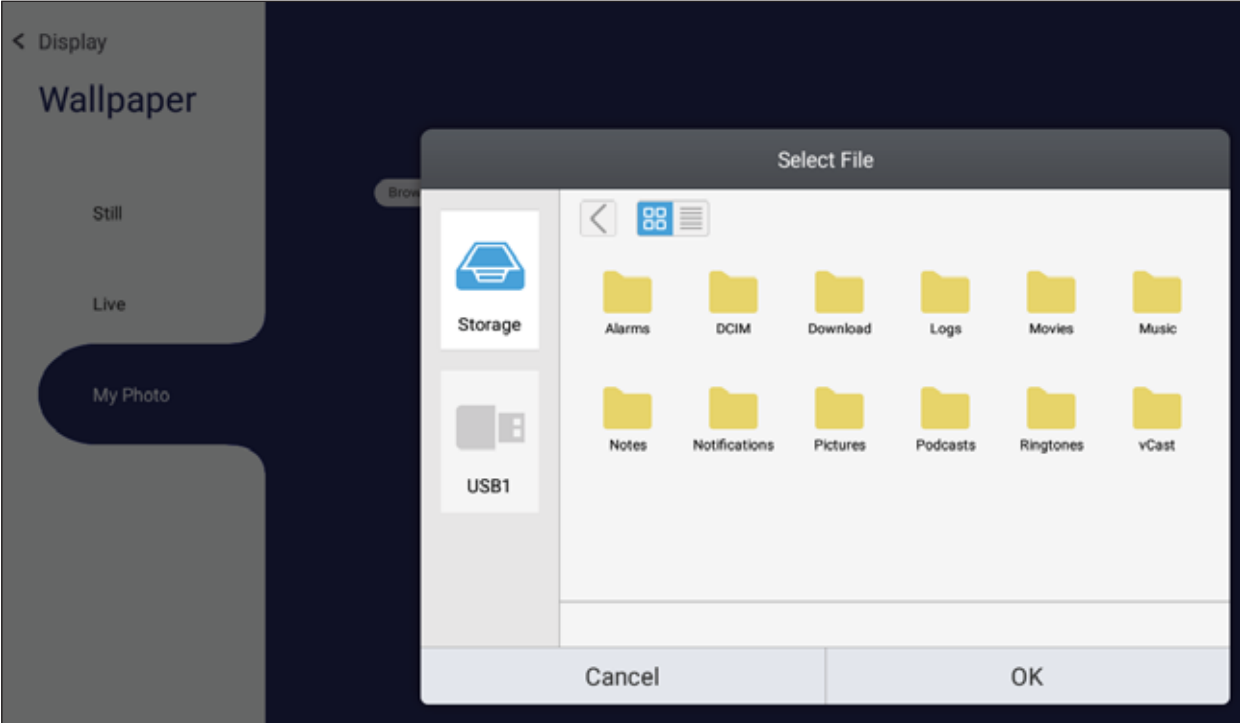

#### **Protection (Bescherming)**

Schakel **HDCP & Copyright** en Burn-in Protection Interval (Interval van de **inbrandingsbescherming)** aan/uit, en stel een **Password for Screen Lock (Wachtwoord voor schermvergrendeling)** in.

NOOT: Inbrandingsbescherming laat toe dat de gebruiker de tijd in minuten tussen bewegingen van de afbeelding instelt.

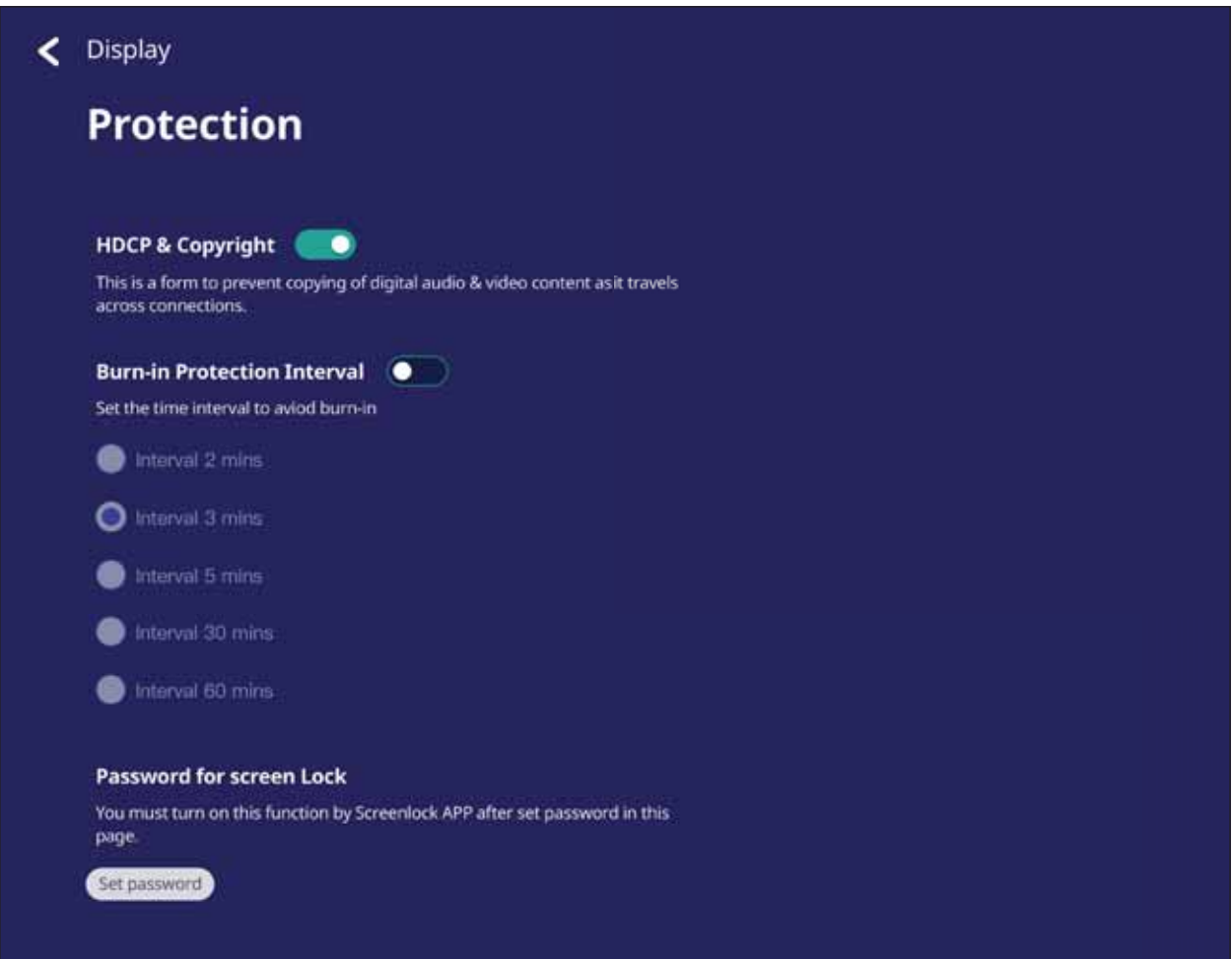

• Voor het configureren van een wachtwoord voor schermvergrendeling, tikt u op **Set Password (Wachtwoord instellen)** en voer vervolgens het gewenste wachtwoord in.

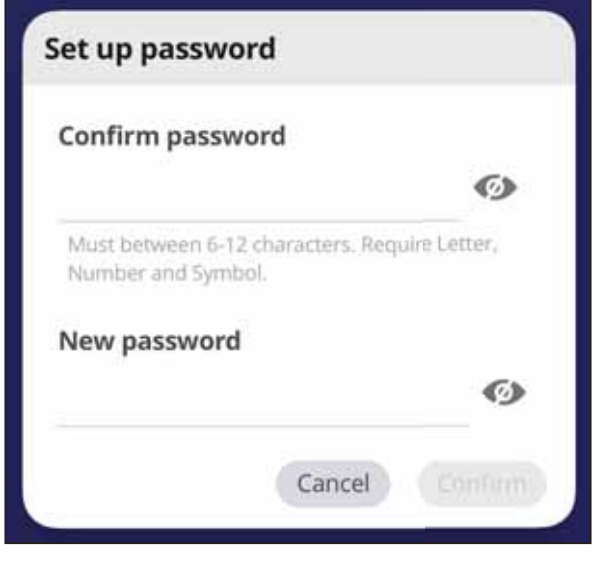

## HDMI Out (HDMI-uitgang)

Pas de instelling voor HDMI-uitgangsresolutie aan.

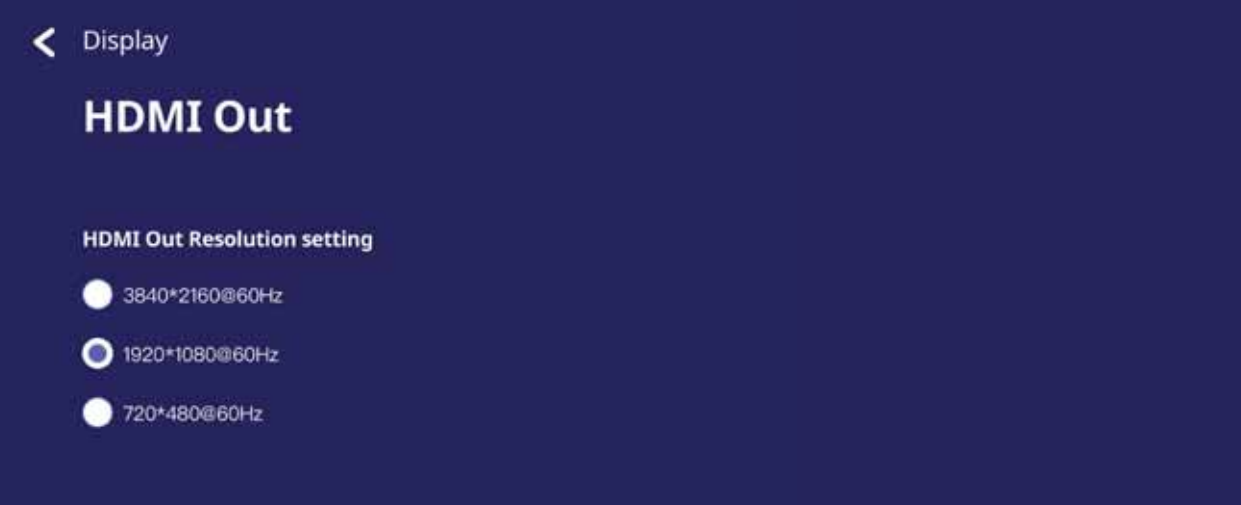

# **Preference (Voorkeur)**

De instellingen voor **Touch (Aanraken)**, **Language (Taal)**, **Keyboard & Input (Toetsenbord en invoer)**, **Date & Time (Datum en uur)**, **Boot (Opstarten)** en **Start up & Shut down (Opstarten en afsluiten)** weergeven en aanpassen.

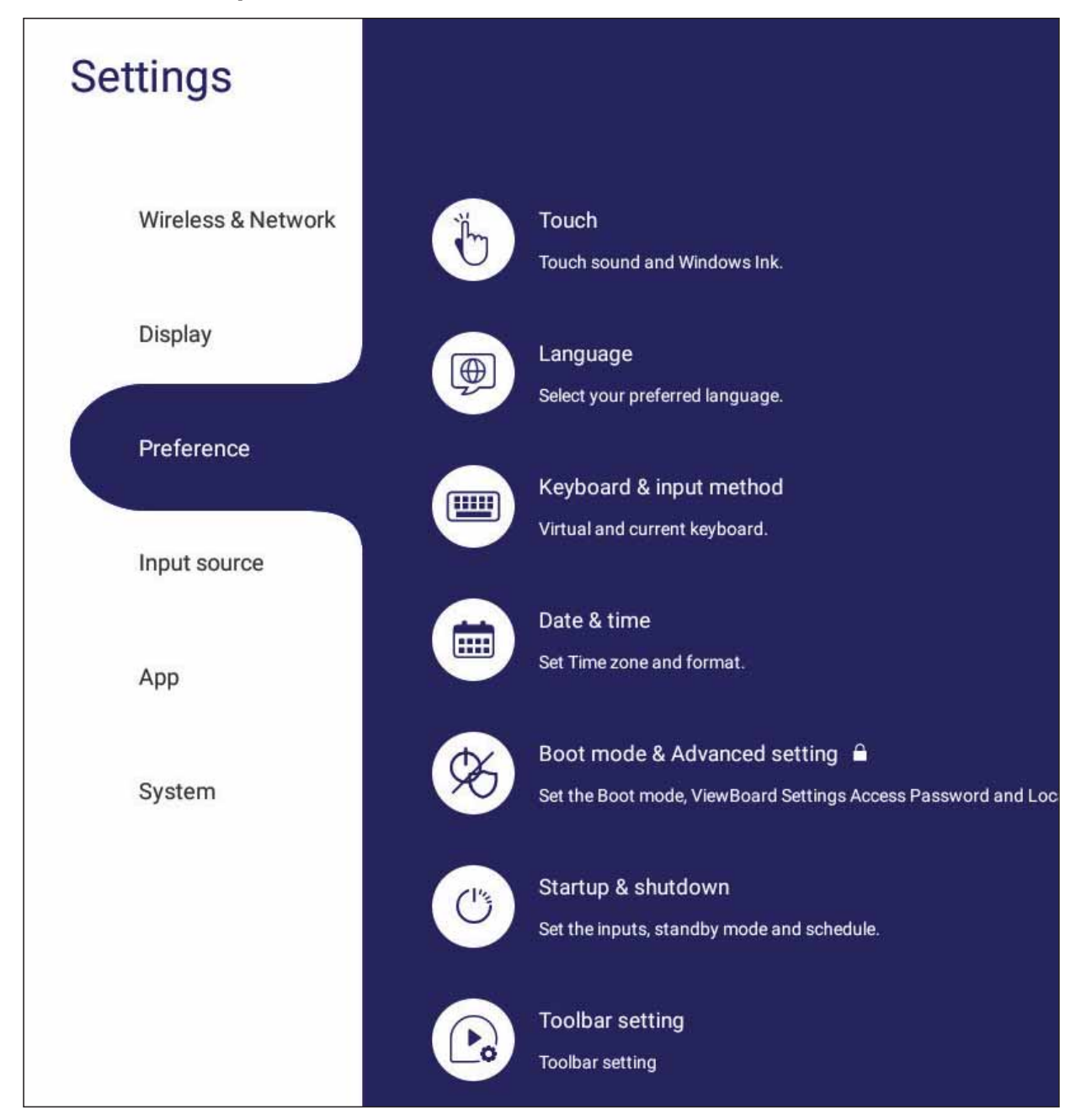

**Touch (Aanraken)** 

Pas Touch Settings (Aanraakinstellingen) aan en schakel Touch Sounds (Aanraakgeluiden) en Windows Ink (Windows-inkt) aan/uit.

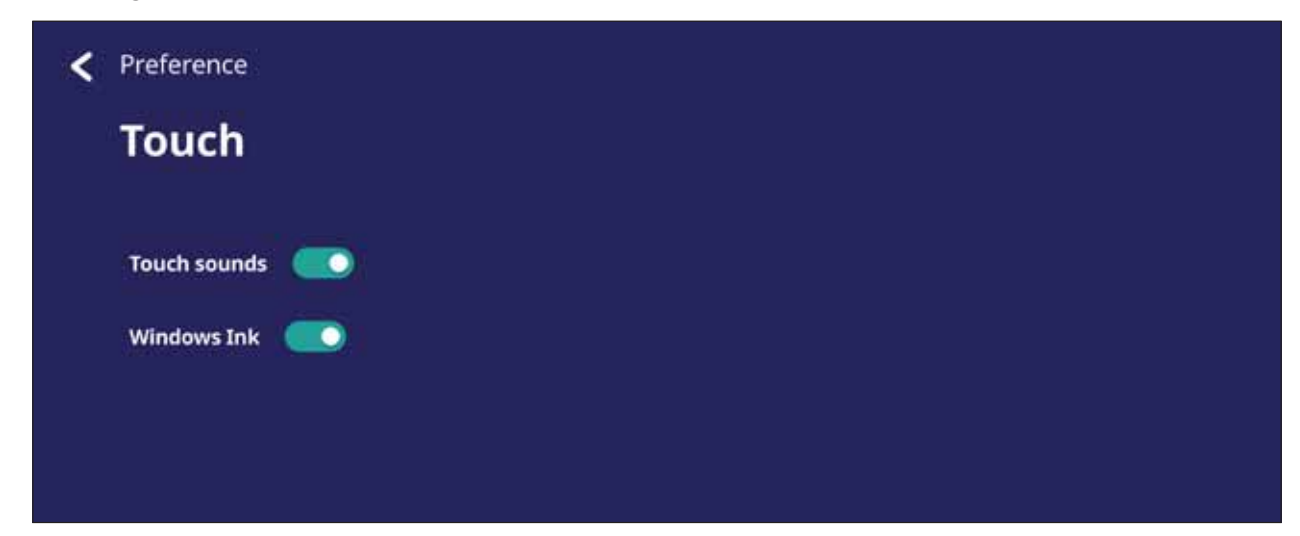

### Language (Taal)

De gewenste taak aanpassen en kiezen vanuit de beschikbare talen.

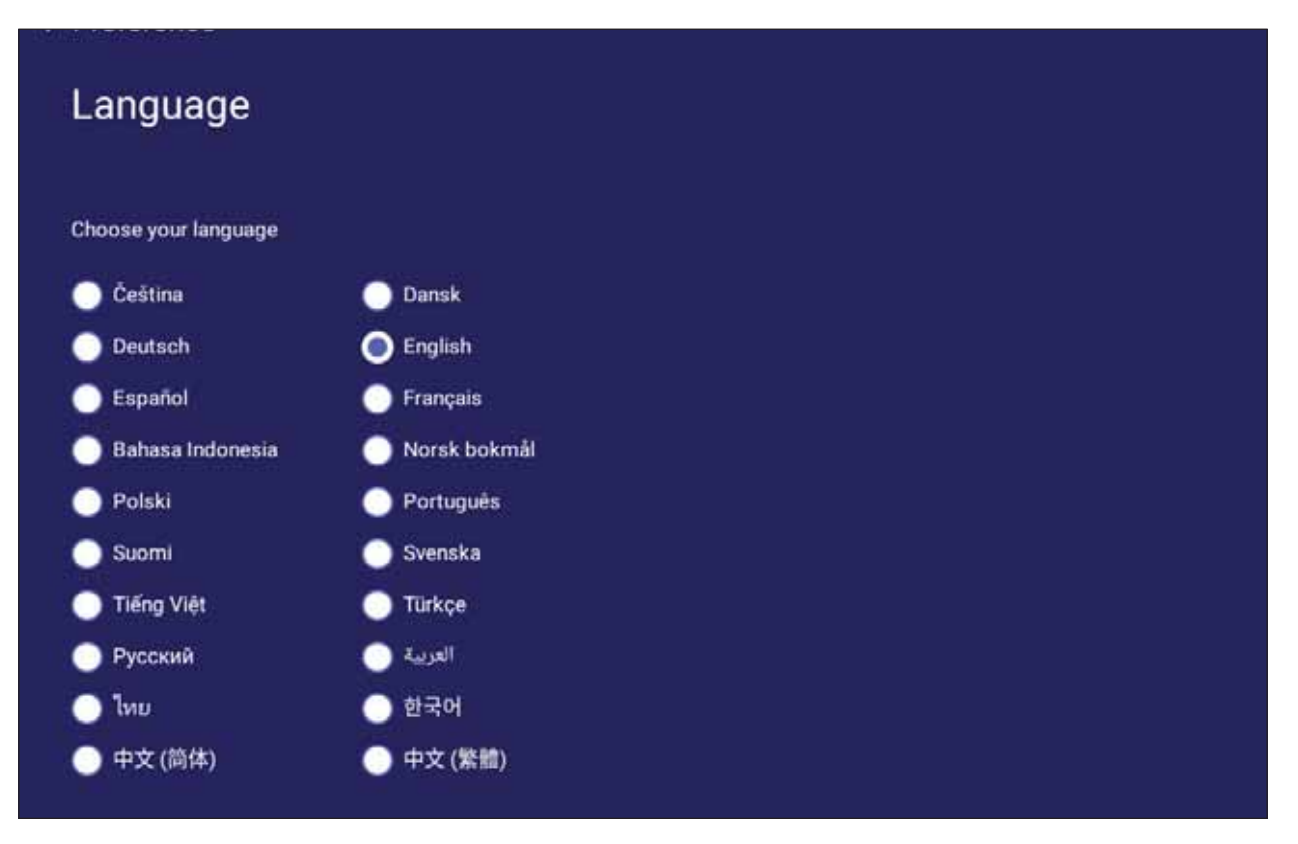

#### **Keyboard & Input Method (Toetsenbord en invoermethode)**

Schakel het visuele toetsenbord in/uit en/of wijzig de standaard invoermethode.

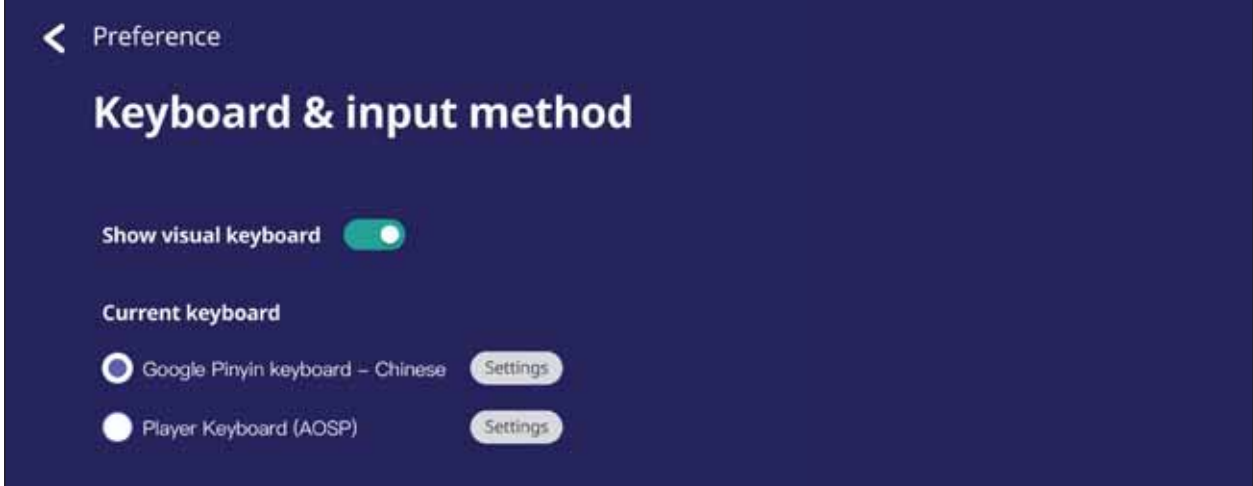

• Tik op **Settings (Instellingen)** voor het aanpassen van de geavanceerde toetsenbordinstellingen.

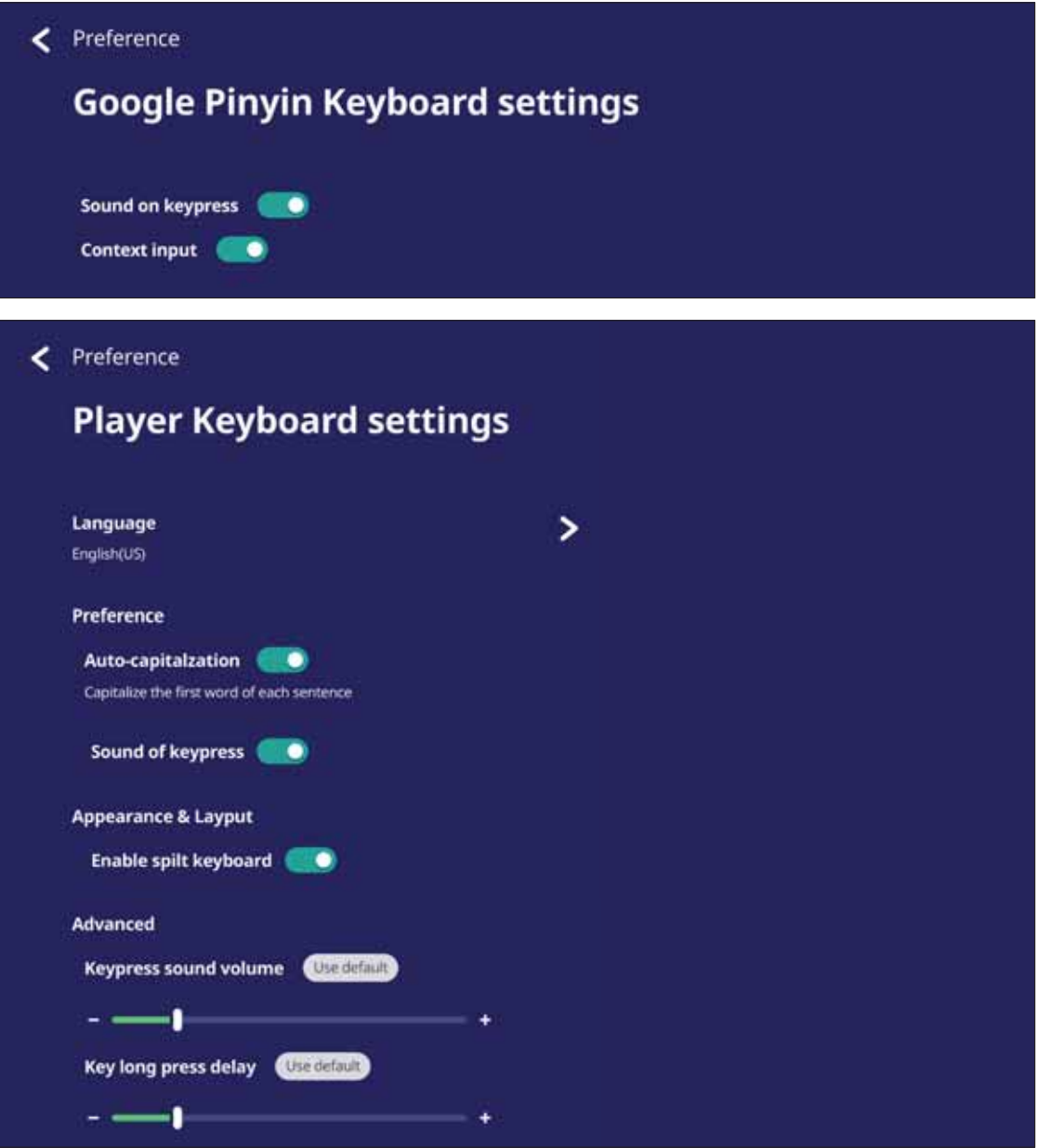

### **Date & Time (Datum en uur)**

Stel de tijd en het formaat in op het systeem.

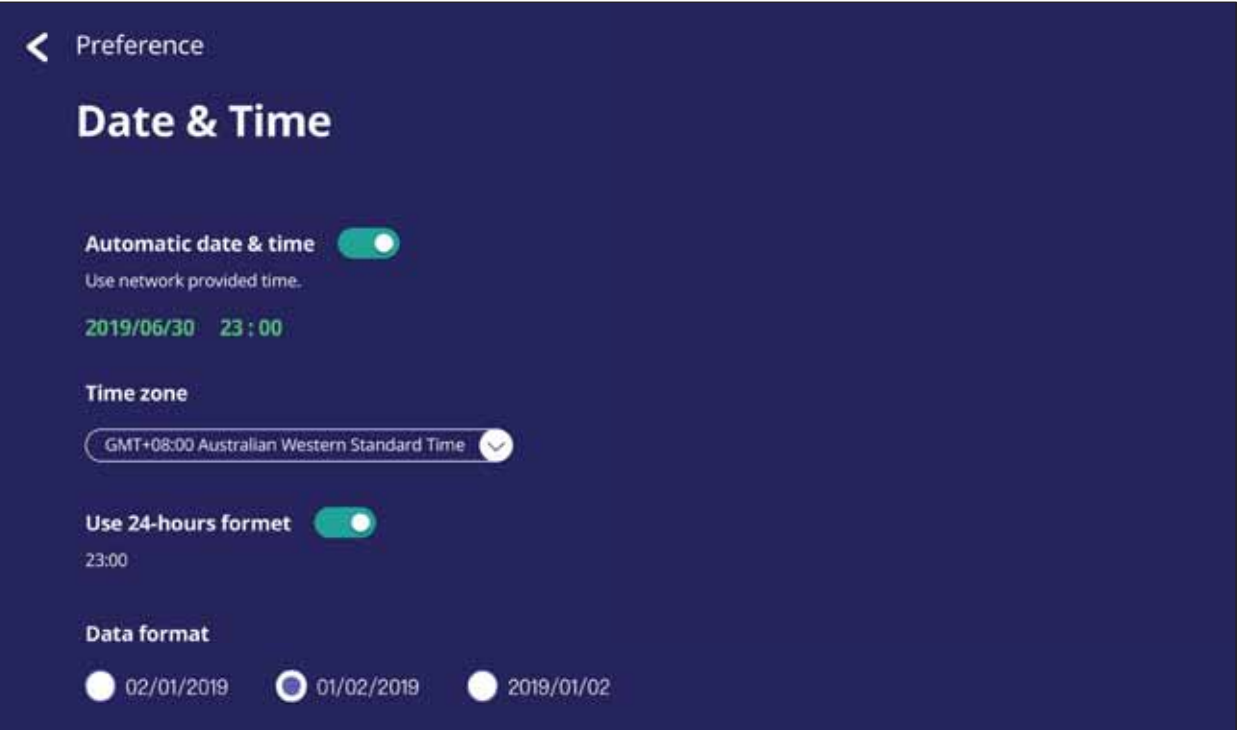

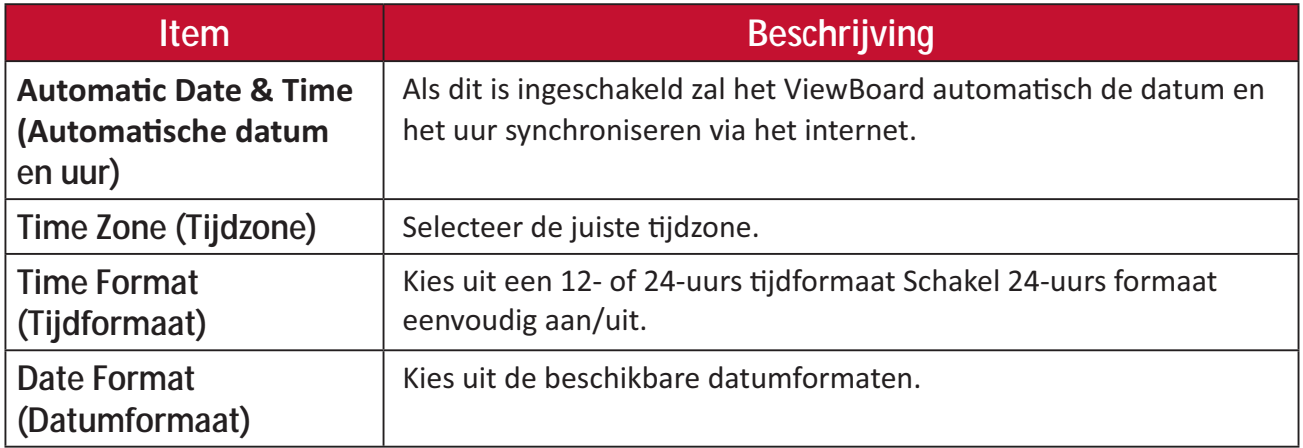

## **Boot Mode (Opstartmodus)**

Pas de gewenste opstartmodus aan en stel een wachtwoord in of reset dit.

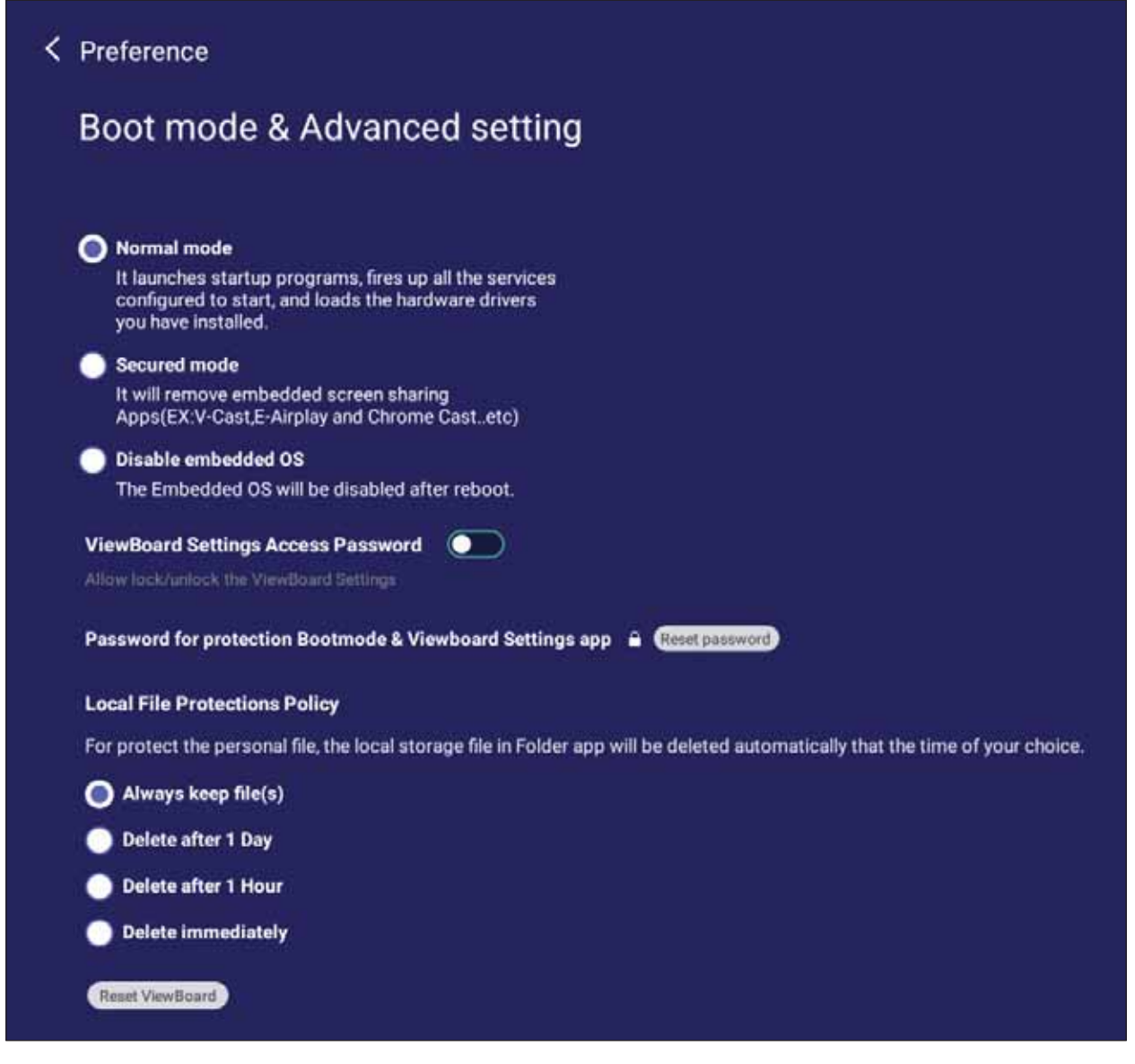

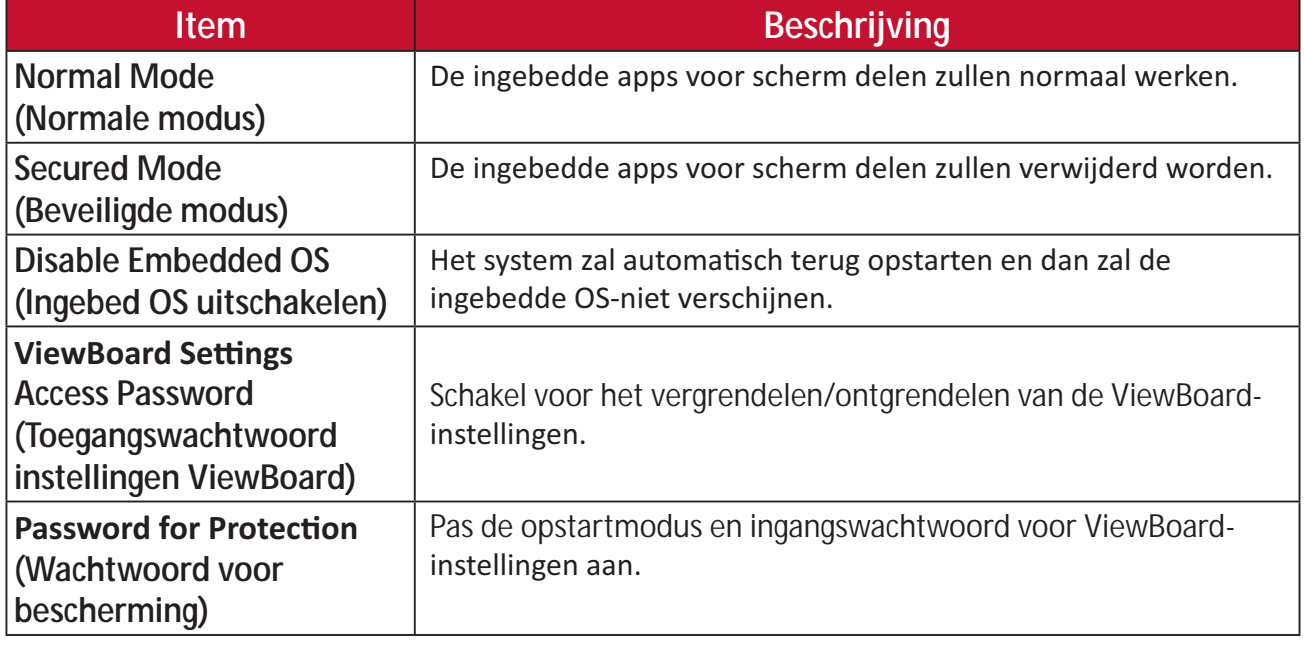

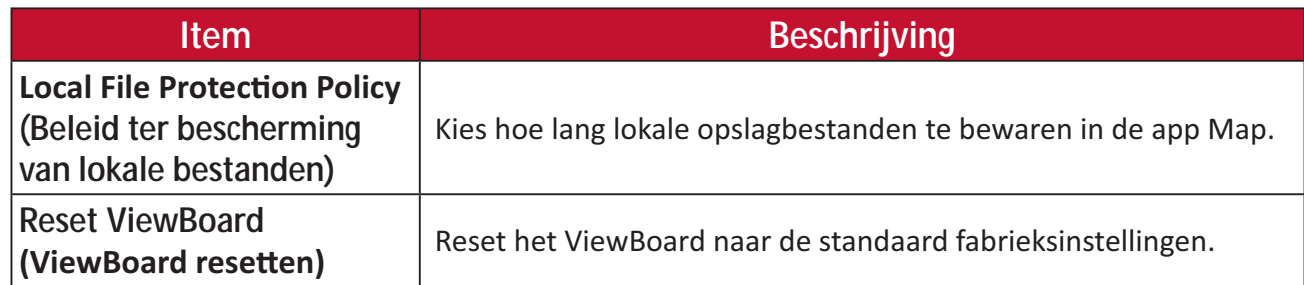

### Startup & Shutdown (Opstarten en afsluiten)

Stel de timer voor Startup Input (Ingang opstarten), Standby Mode (Standbymodus), EnergyStar Mode (EnergyStar-modus), Black Screen After Startup (Zwart scherm na opstarten), Power off Reminder (Herinnering uitschakelen) en de instellingen voor Schedule (Schema) in.

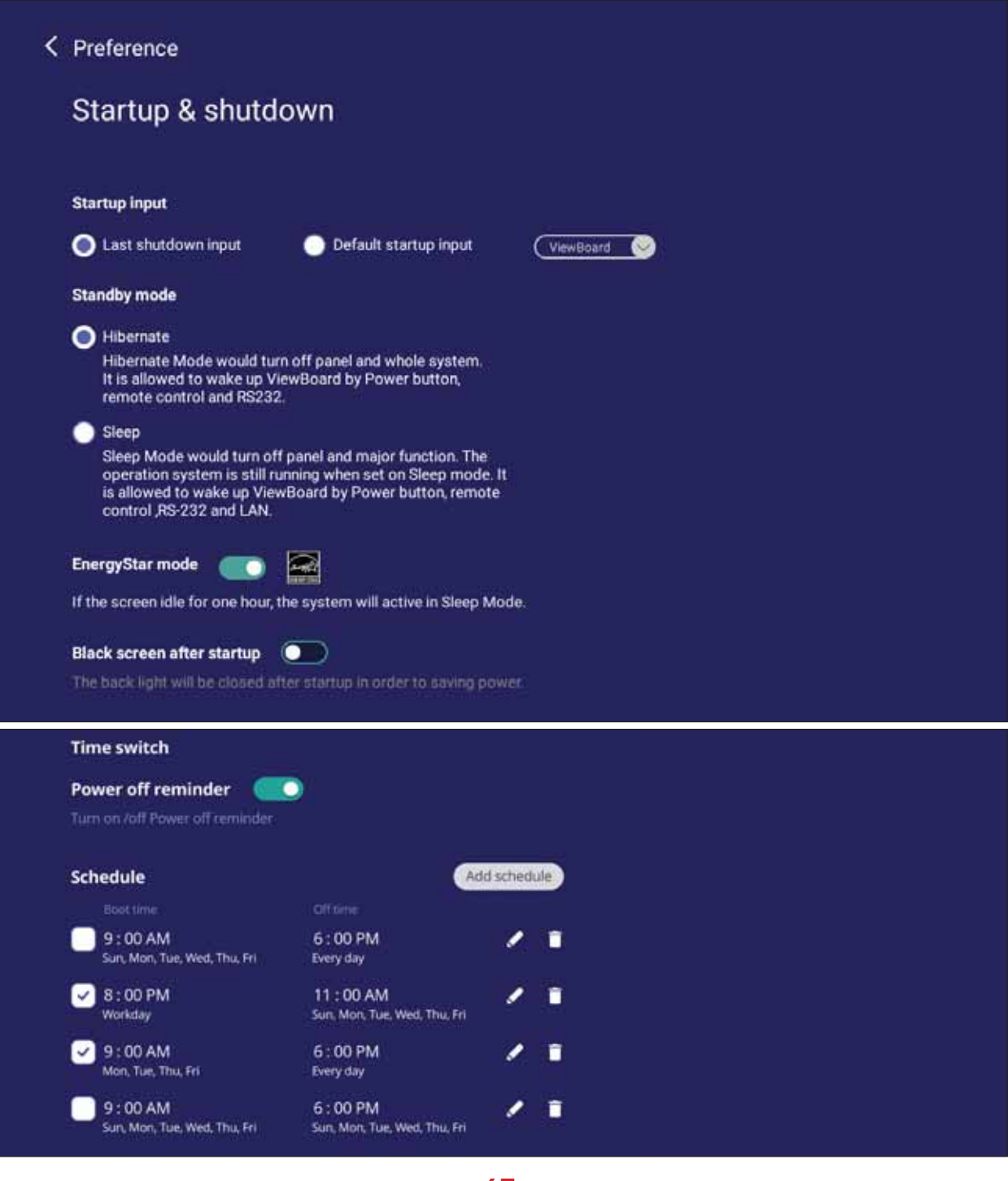

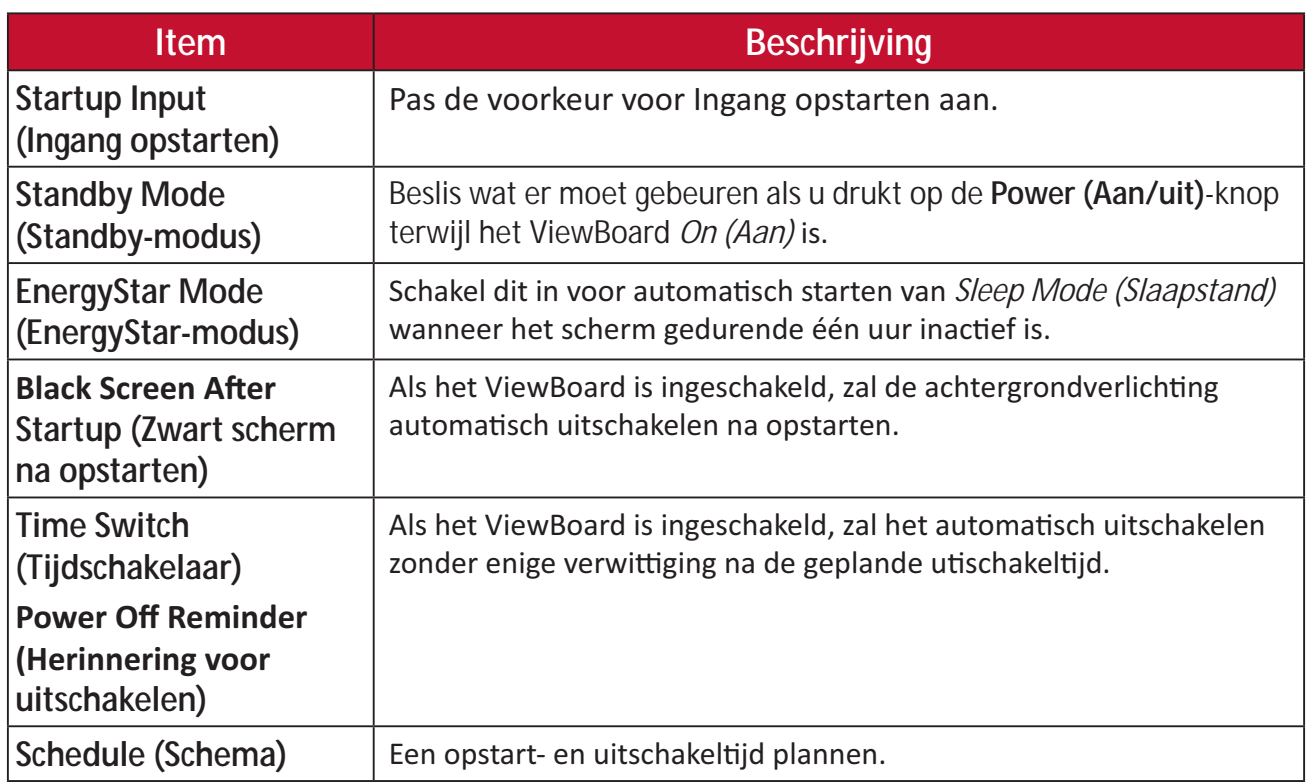

### **Toolbar Setting (Werkbalkinstelling)**

Pas de instellingen van de zijwerkbalk aan.

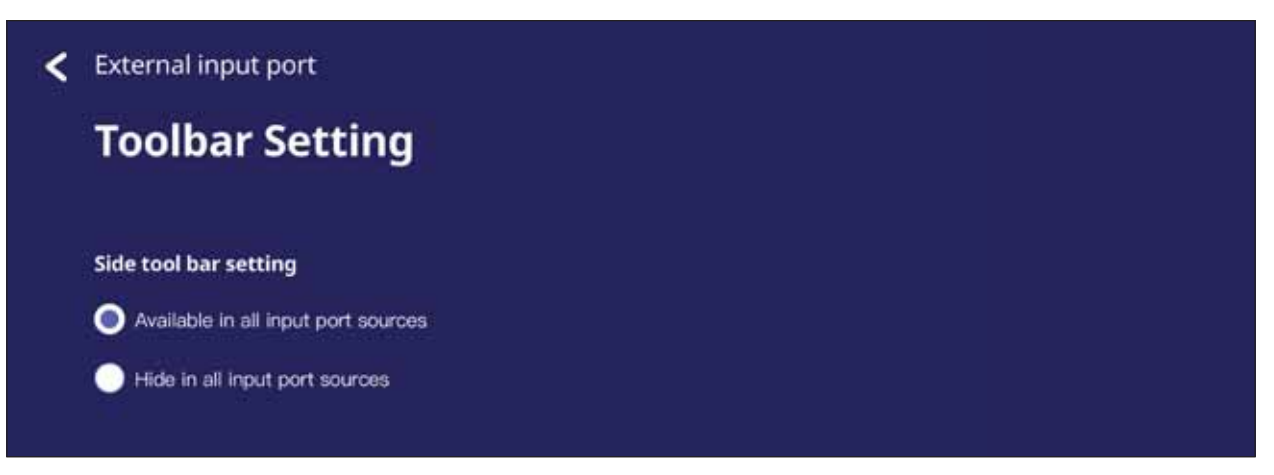

# **Input Source (Ingangsbron)**

Pas de namen en instellingen van de ingangsbronnen aan, alsook de instellingen van de zijwerkbalk.

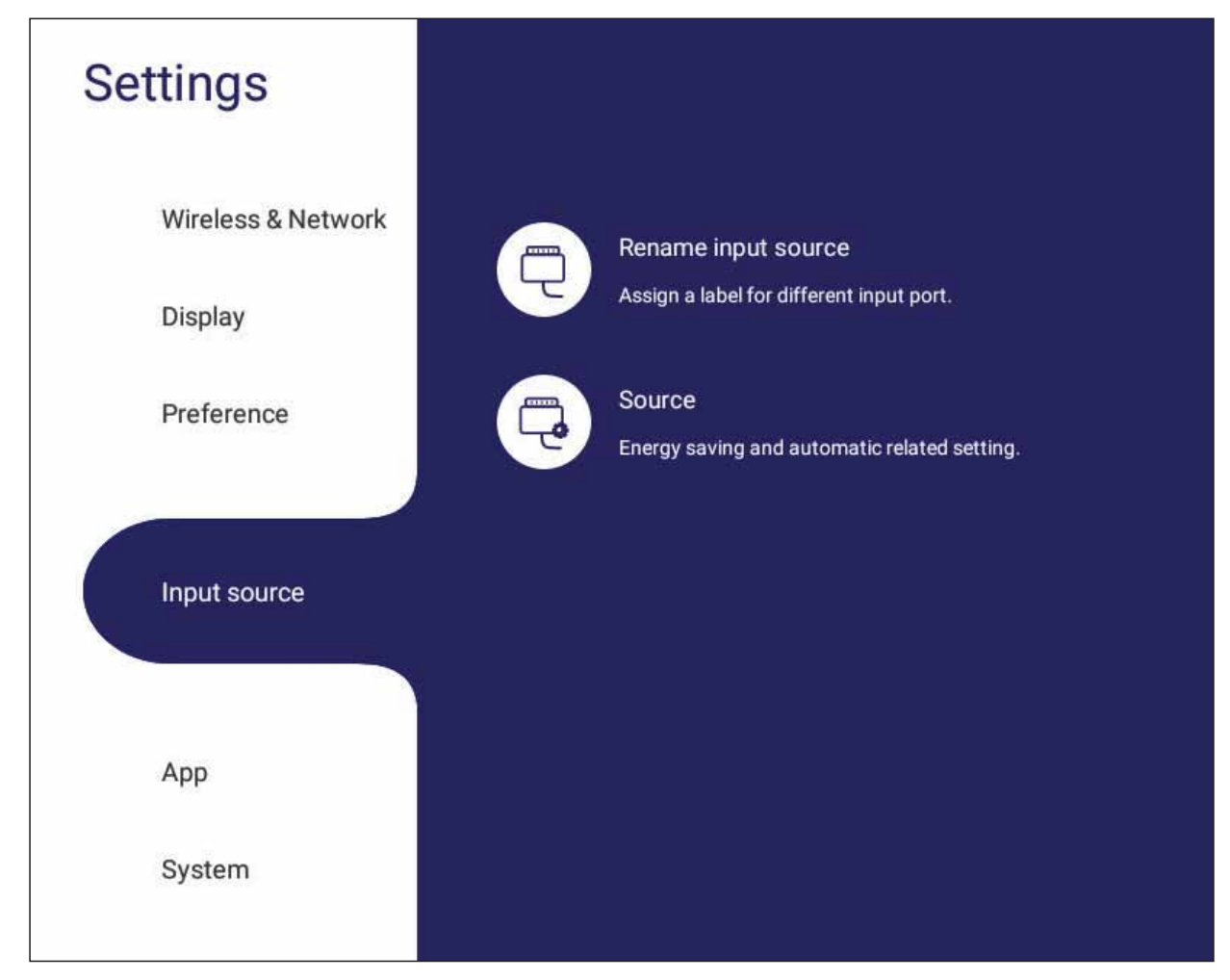

### Rename Input Source (Ingangsbron hernoemen)

Stel labels in voor elke ingangsbron die eenvoudig herkend worden bij weergeven.

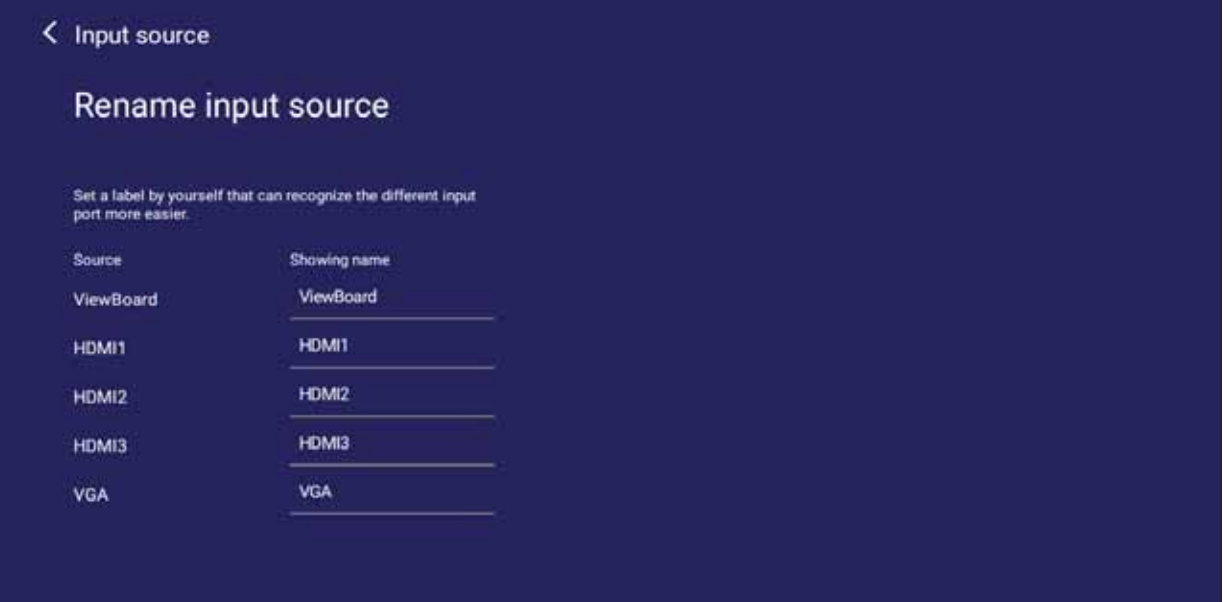

## **Source (Bron)**

Schakel Wekken door actieve bron, Signaal automatisch zoeken en HDMI CEC en selecteer automatisch schakelen ingangspoort.

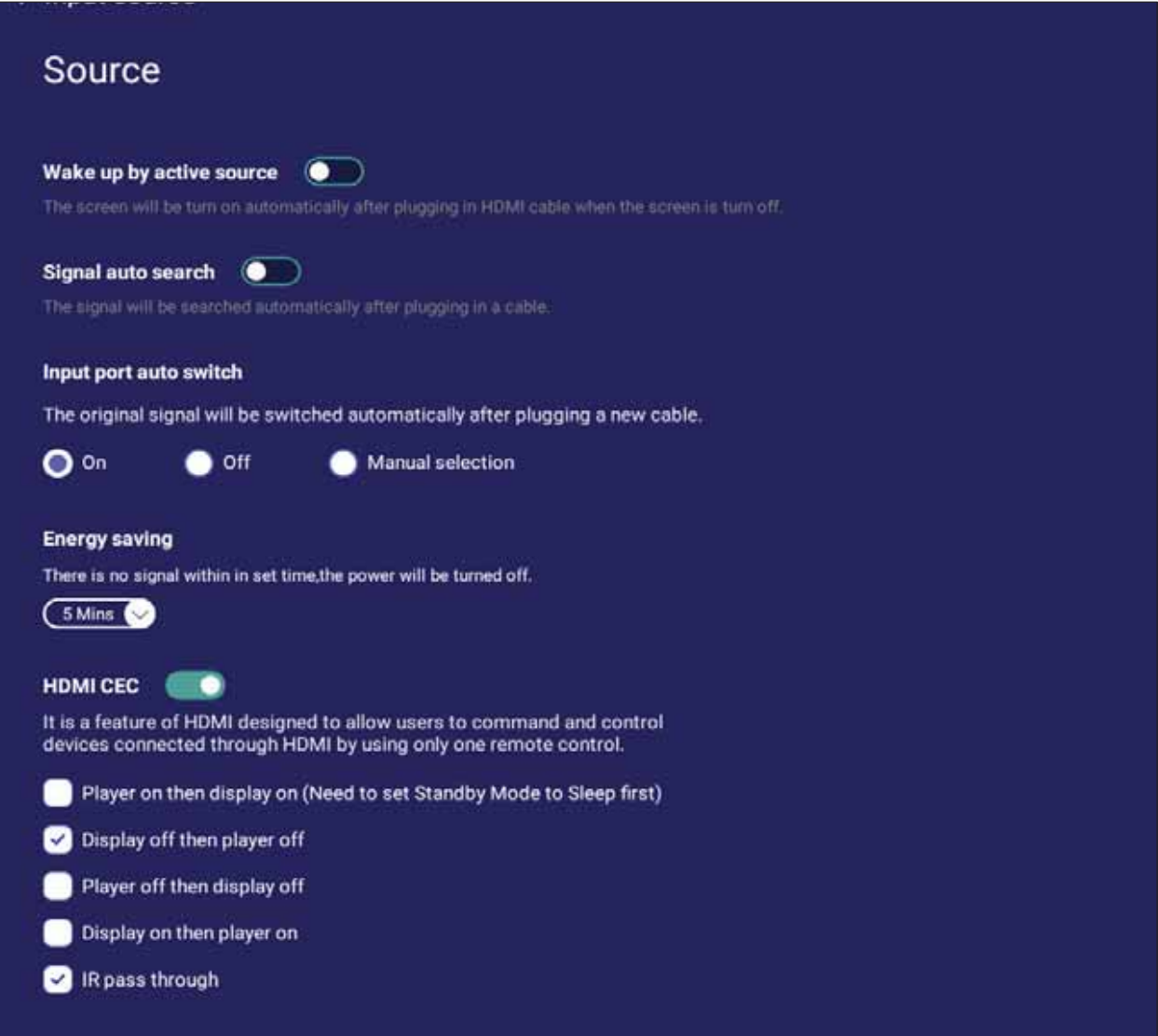

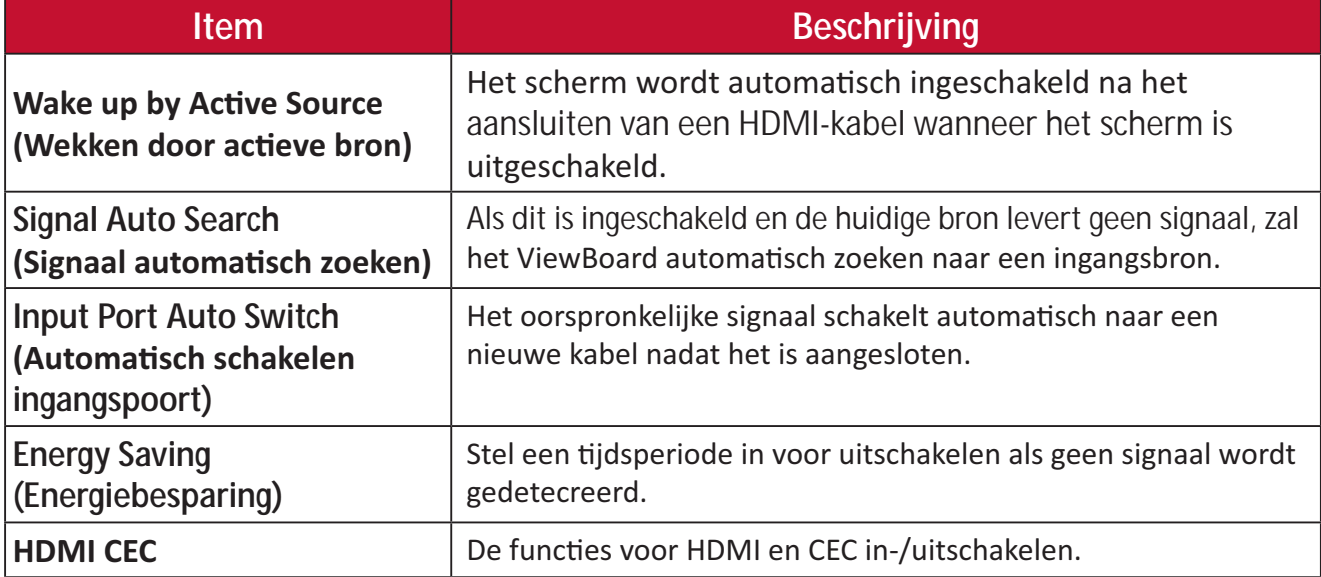

# App

De gebruiker kan de app-informatie weergeven en stoppen, verwijderen, verplaatsen naar USB-opslag, data wissen, cache wissen en standaardinstelling wissen.

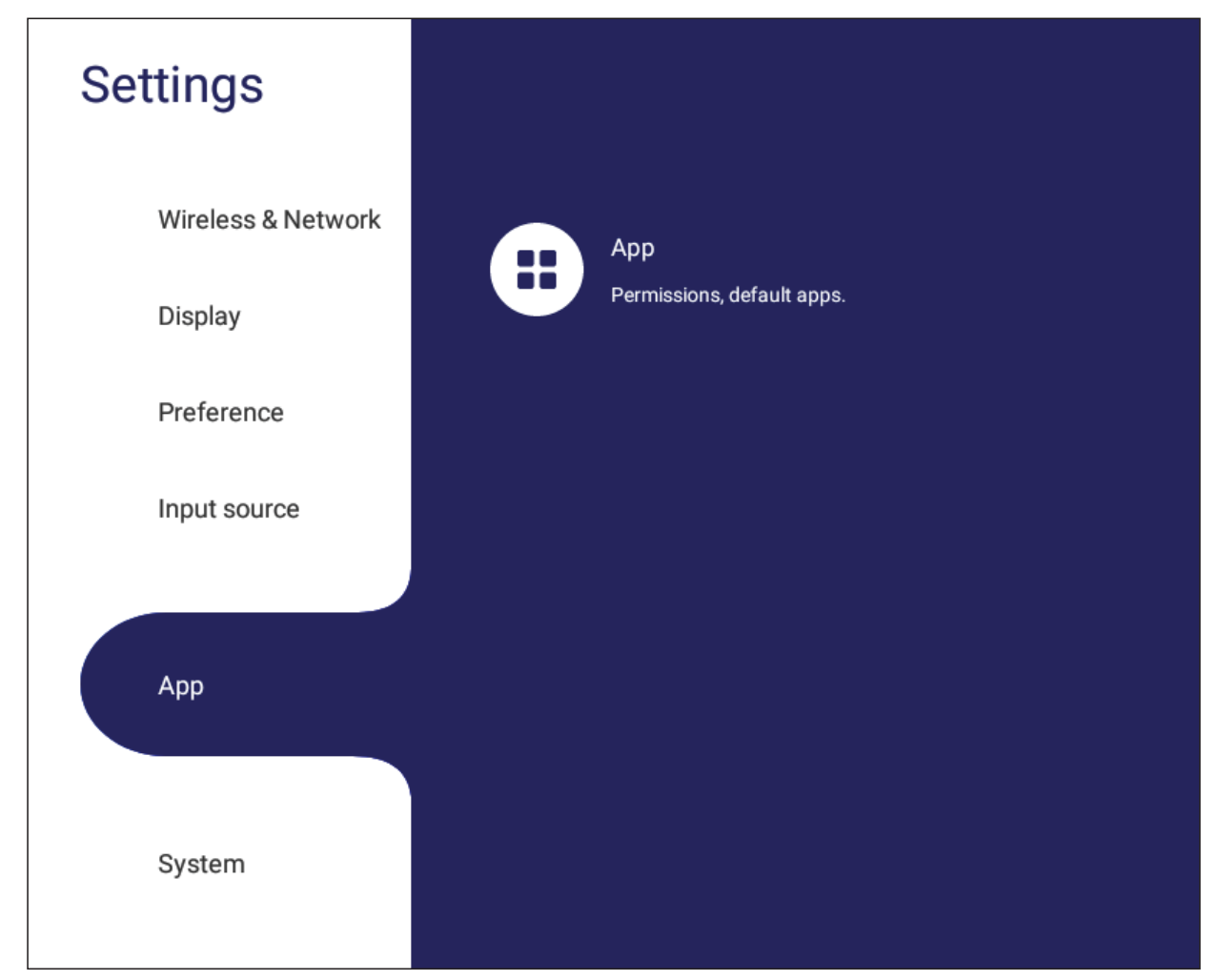

### NOOT:

- Vooraf opgeladen apps kunnen niet gede-installeerd worden.
- · Niet alle apps ondersteunen het verplaatsen naar de USB-opslag.
- · Niet alle apps ondersteunen wisstandaarden.
# App

Enige actieve of geïnstalleerde toepassingen weergeven. Tik hierop voor meer gedetailleerde informatie en opties.

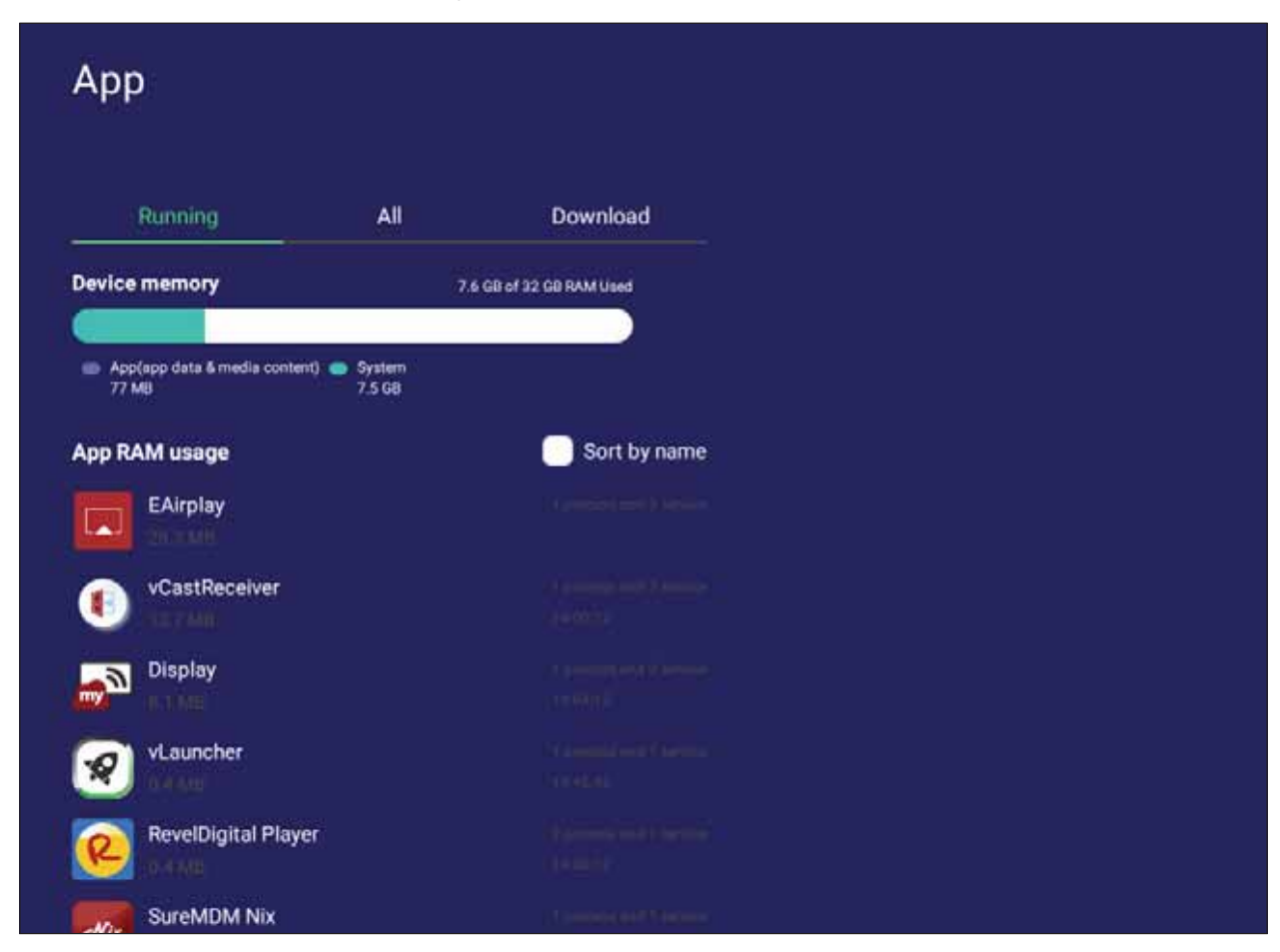

Door te tikken op een actieve toepassing, kunt u meer informatie zien, de  $\bullet$ toepassing stoppen of rapporteren.

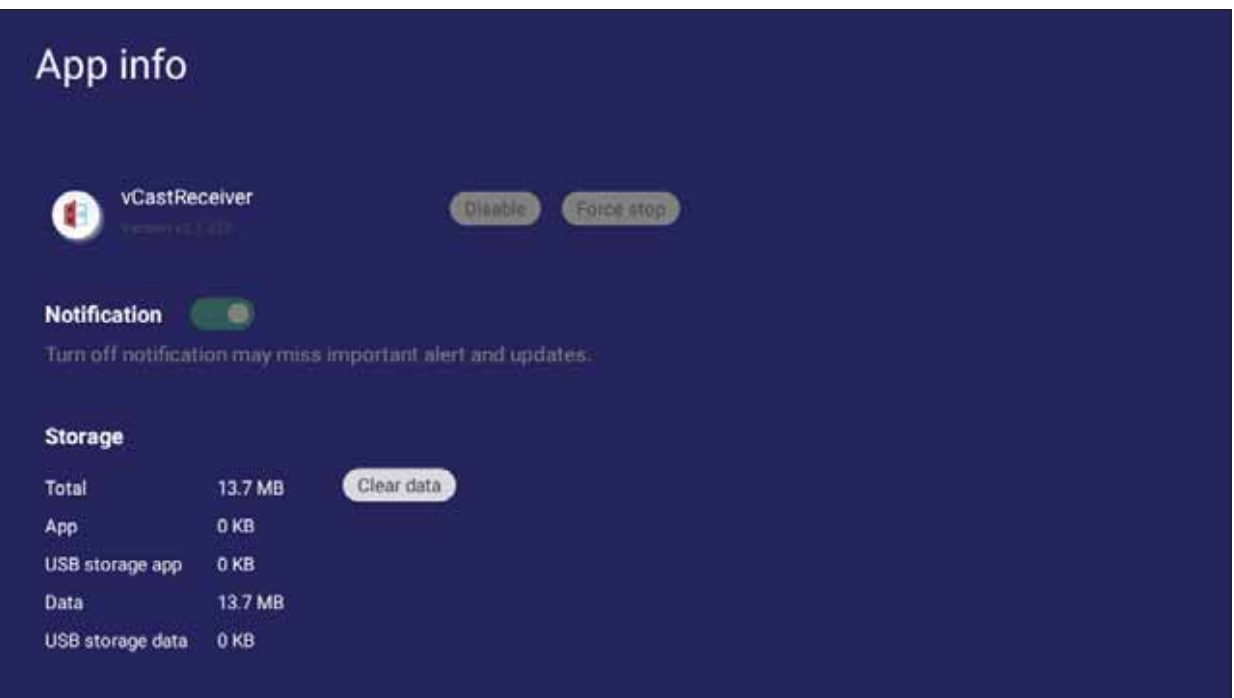

• Door het selecteren van All (Alle), Download of USB storage (USB-opslag) worden alle geïnstalleerde toepassingen vermeld.

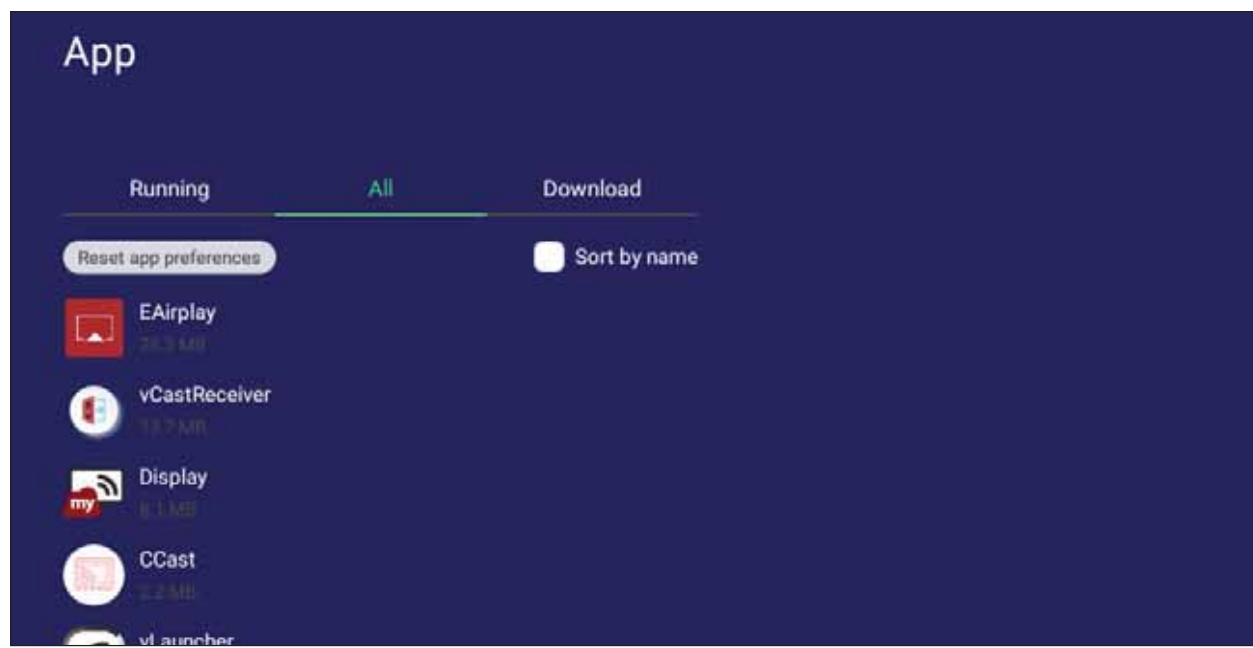

• Door op een toepassing te tikken, wordt nadere informatie en opties weergegeven.

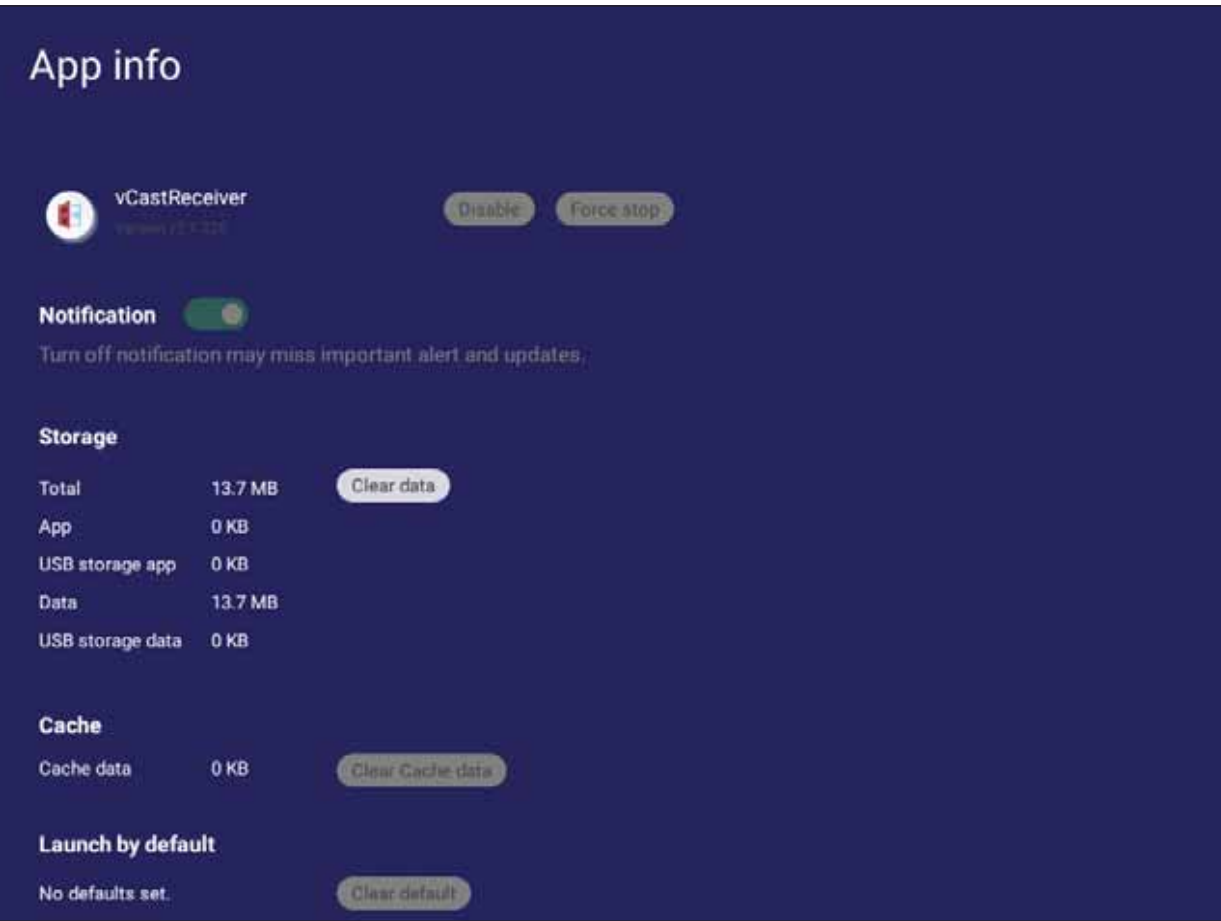

# **System (Systeem)**

Instellingen voor **Storage (Opslag)**, **Security (Beveiliging)**, **System Update**  (Systeemupdate) en About device (Over apparaat) weergeven en aanpassen.

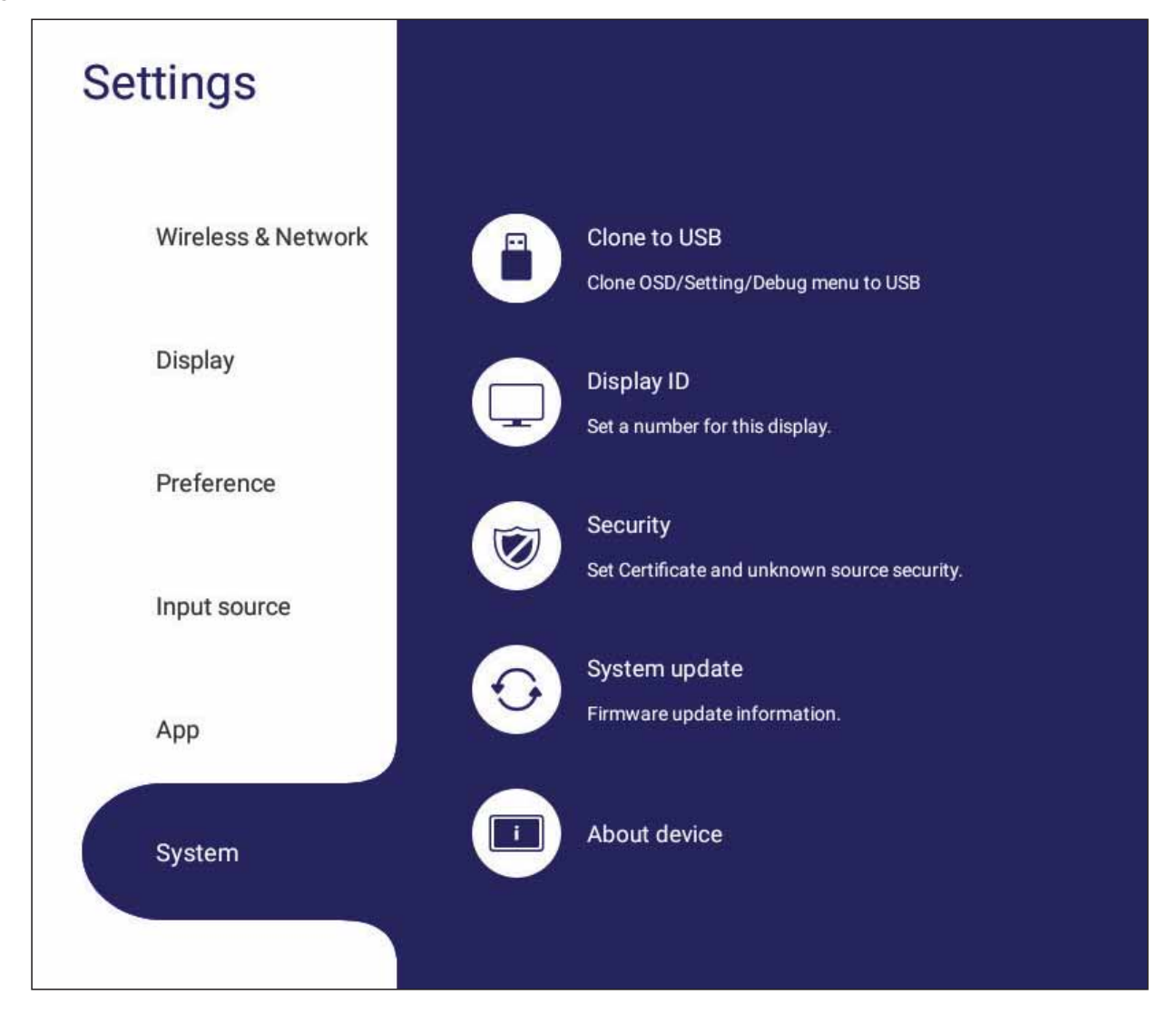

# Clone to USB (Klonen naar USB)

Kopieer instellingen naar een extern USB-station.

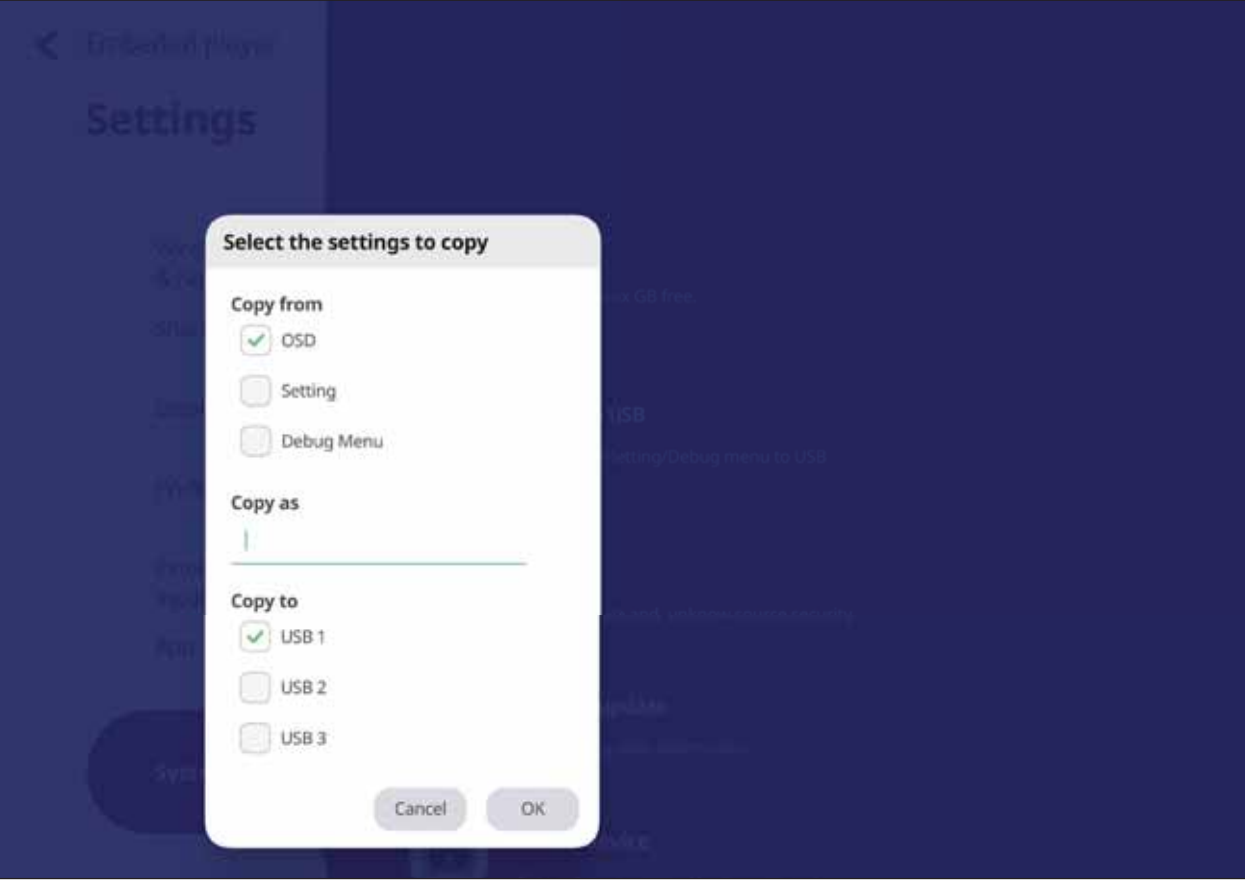

# Display ID (Display-ID)

Wijs een nummer toe om de display op afstand te bedienen met RS-232/LAN.

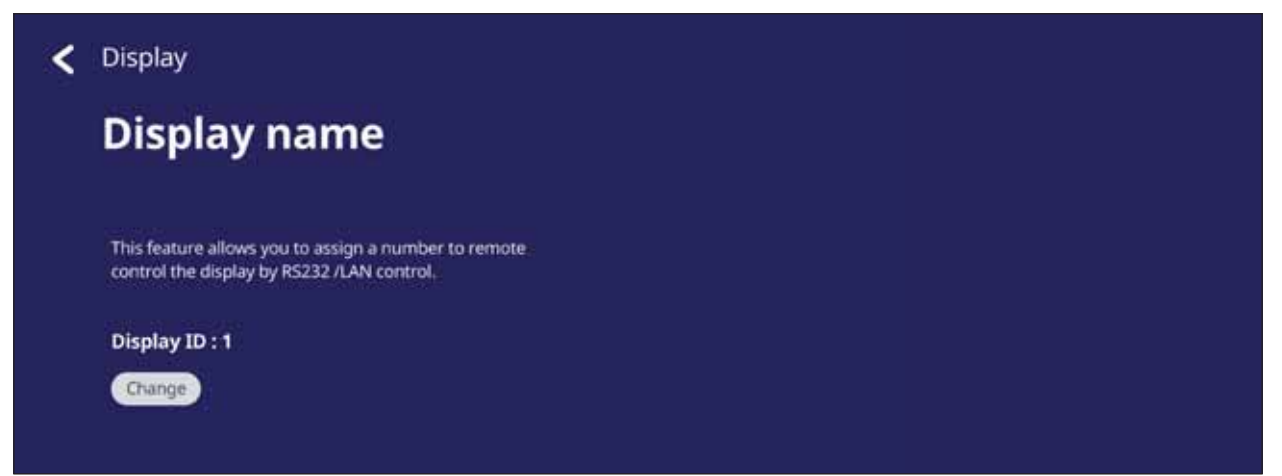

• Voor het toewijzen of wijzigen van de Display-ID, tikt u op Change (Wijzigen) en voert u een nummer in.

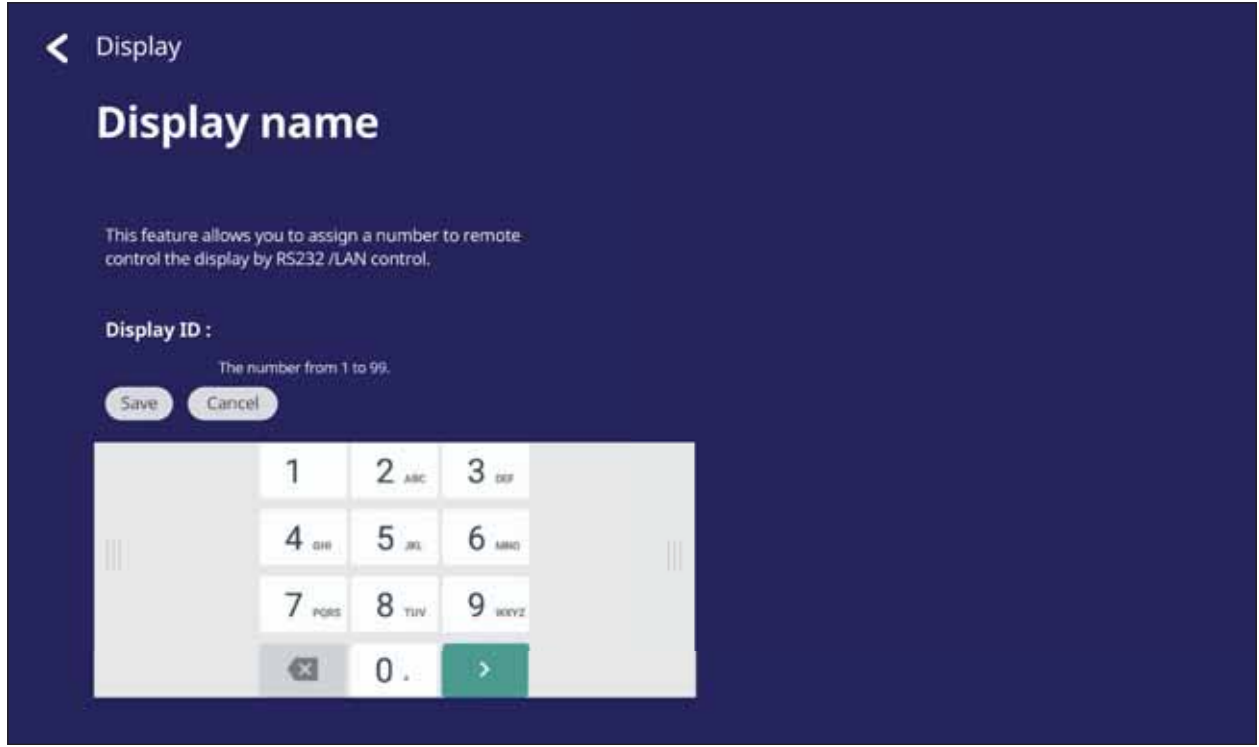

NOOT: De display-ID is voor gebruikers van RS-232 en het bereik is 01~99.

# **Security (Veiligheid)**

Controleer de instellingen voor **Certificate (Certificaat)**, opslag van Trusted **Credential (Vertrouwd certificaat)** en installatie van Unknown sources (Onbekende bronnen).

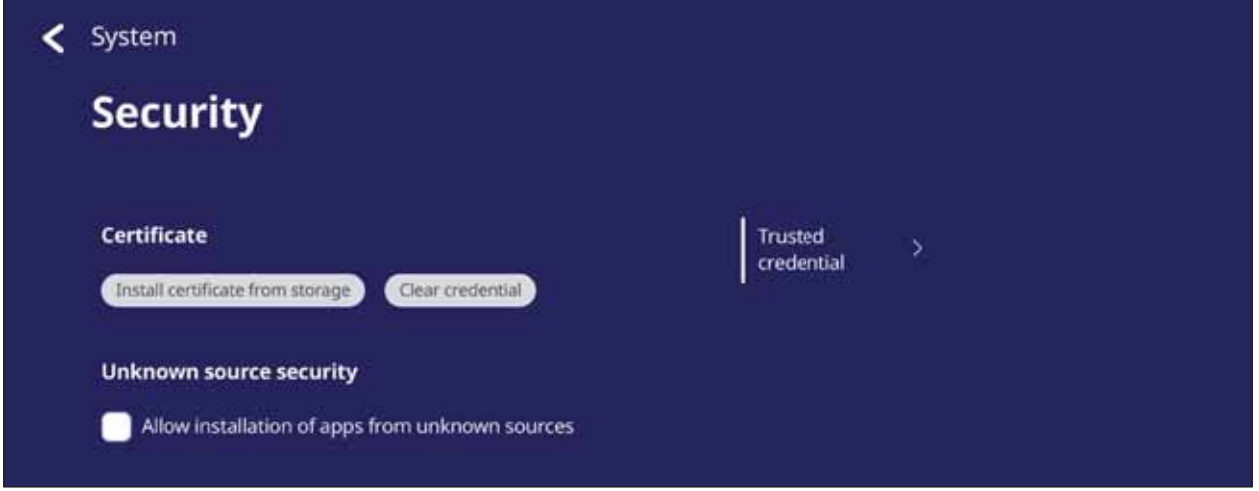

• Tik op Install certificate from storage (Certificaat installeren uit opslag) voor het toevoegen van aanvullende certificaten.

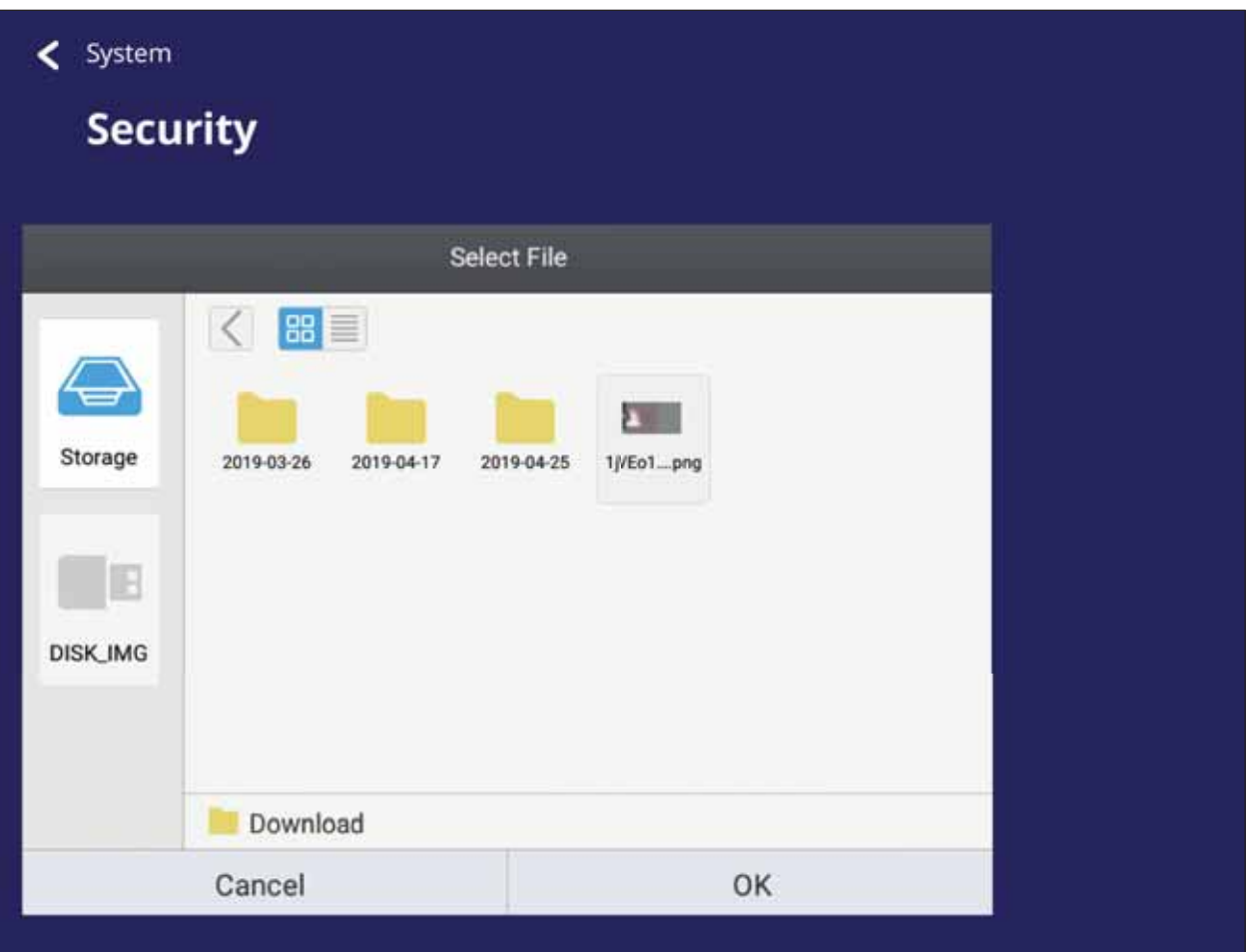

• Door het selecteren van **Clear Credentials (Certificaten wissen)** worden alle handmatig geïnstalleerde certificaten verwijderd.

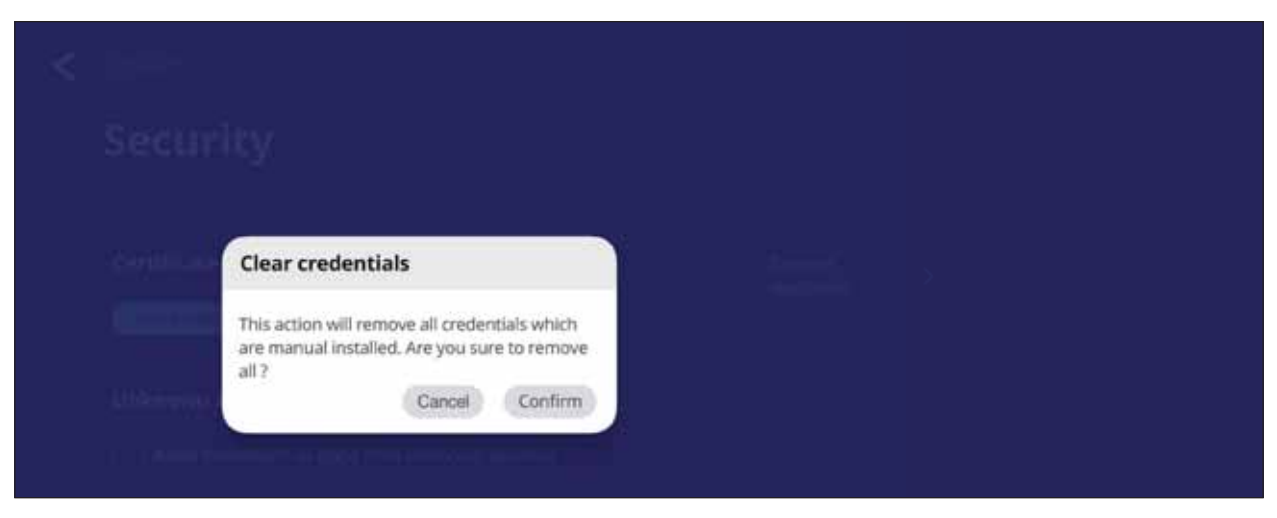

NOOT: Vooraf opgeladen certificaten kunnen niet worden gewist.

• Onder Trusted Credentials (Vertrouwde certificaten) bekijkt en bewerkt u alle vertrouwde en geïnstalleerde CA-certificaten.

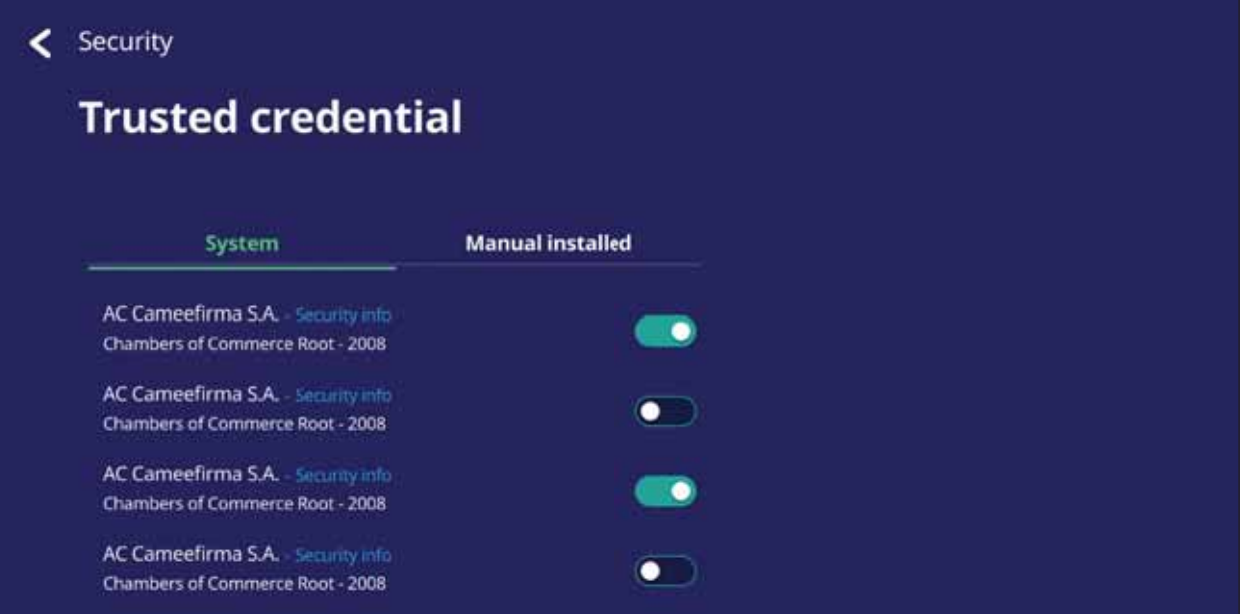

· Door te tikken op een certificaat wordt meer gedetailleerde informatie gegeven.

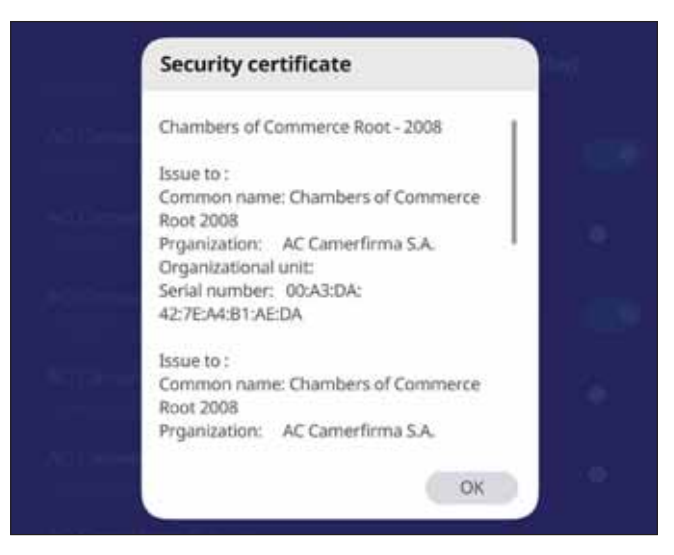

• Sta de installatie van toepassingen van onbekende bronnen toe door het selecteren van het vakje onder Unknown source security (Beveiliging onbekende bron).

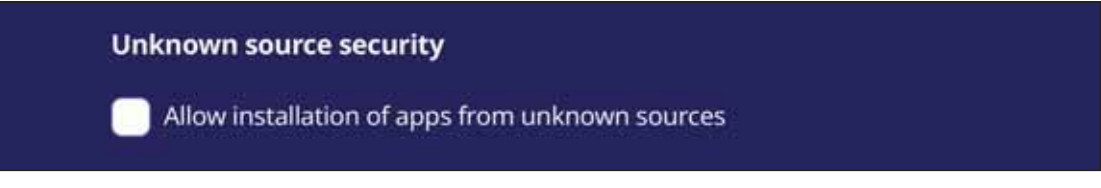

NOOT: Het is mogelijk dat apps van onbekende bron niet compatibel zijn of niet goed werken.

# **System update (Systeemupdate)**

Het ViewBoard zoekt automatisch naar software-updates wanneer er een verbinding met het internet (OTA) tot stand komt. Met slechts één klik kunnen gebruikers hun versie van ViewBoard-software bijwerken.

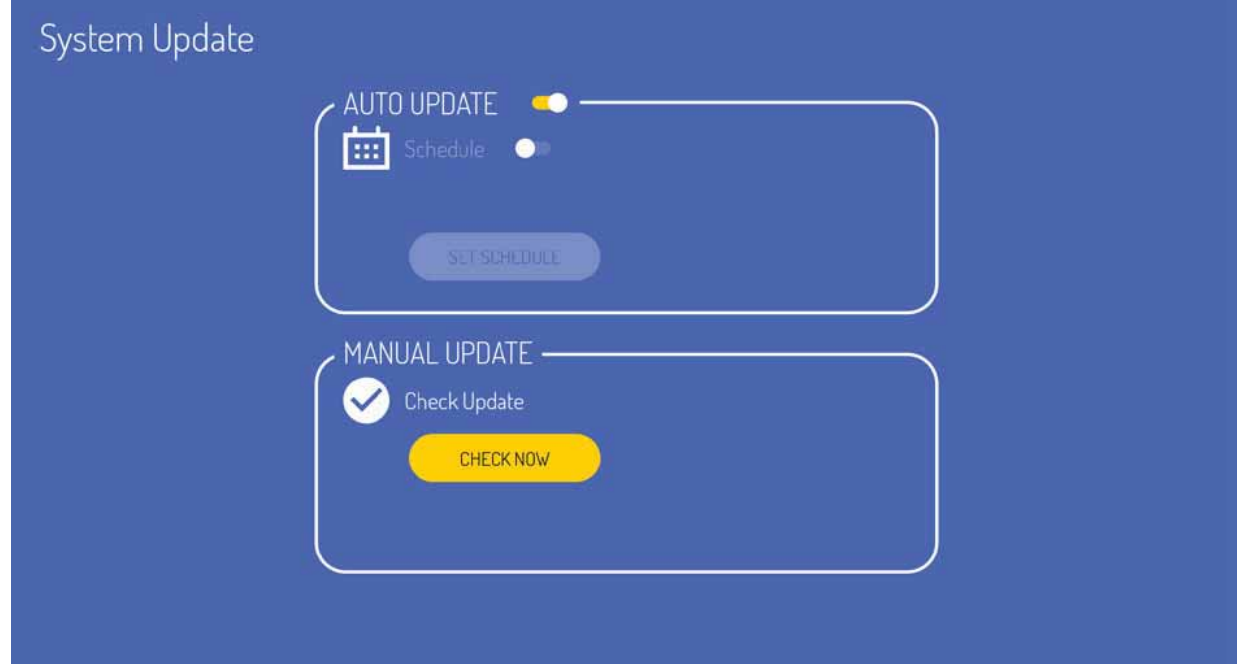

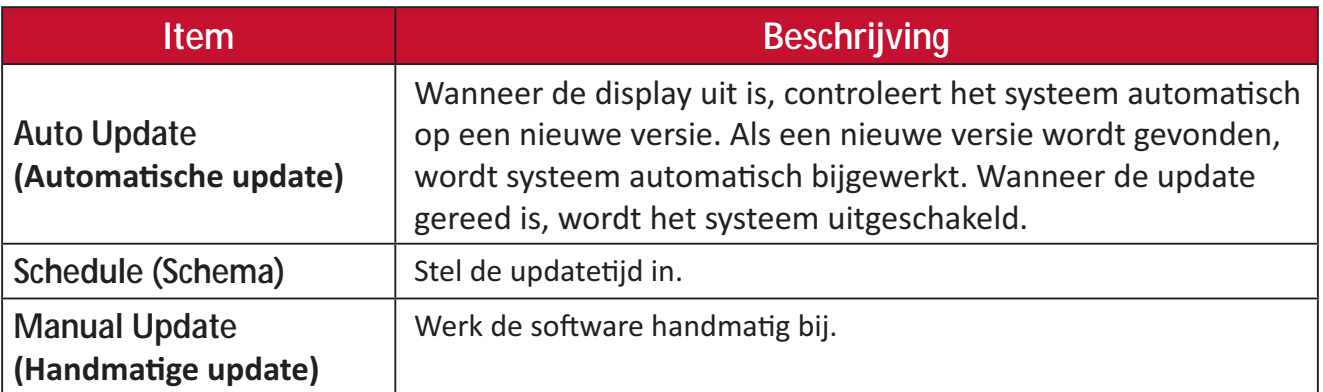

### **About Device (Over het apparaat)**

Geef informatie van ingebedde speler, Legal information (Juridische informatie) en **Asset Tagging (Tagging activa)** weer.

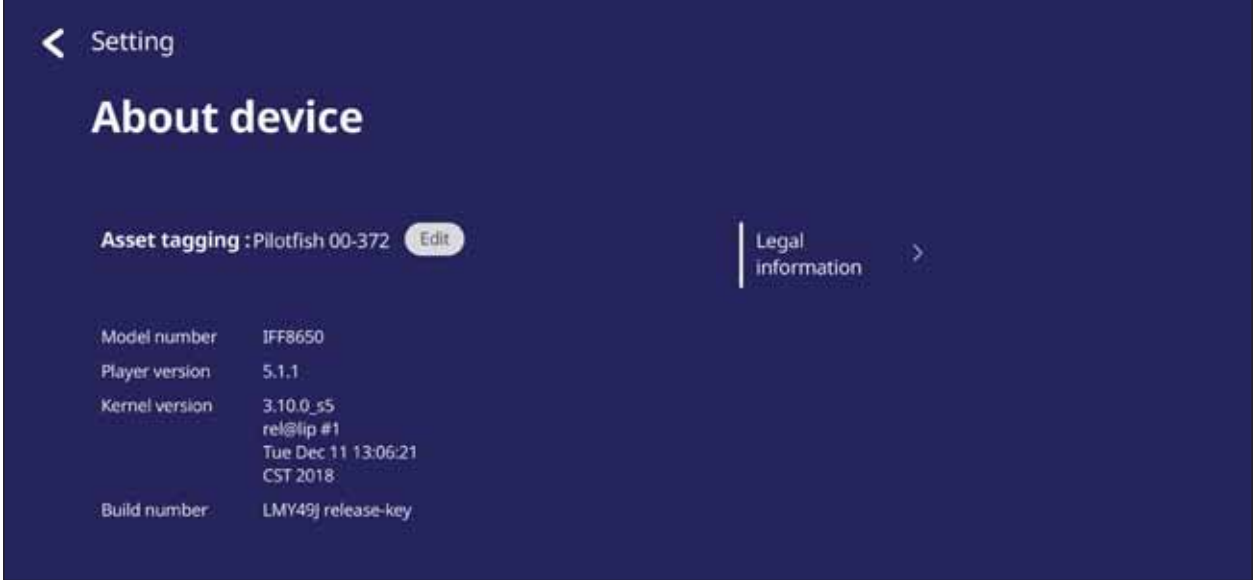

• Door het selecteren van Edit (Bewerken) kan de informatie van de activa worden aangepast.

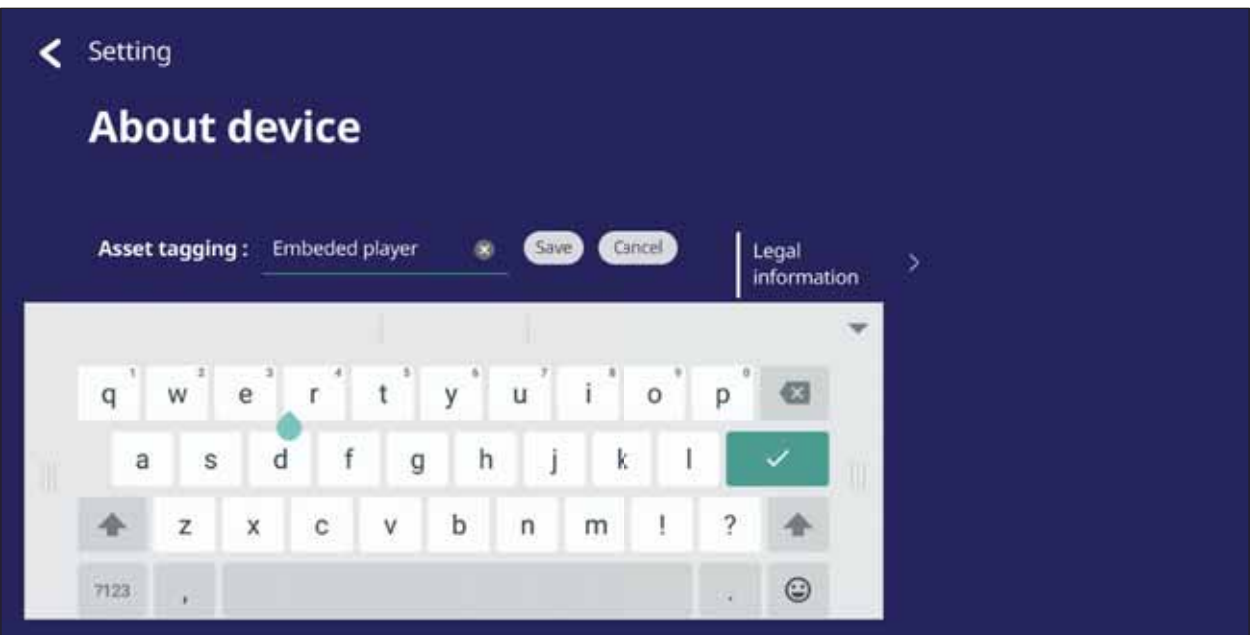

• Tik op Legal information (Juridische informatie) voor het controleren van open source-licenties.

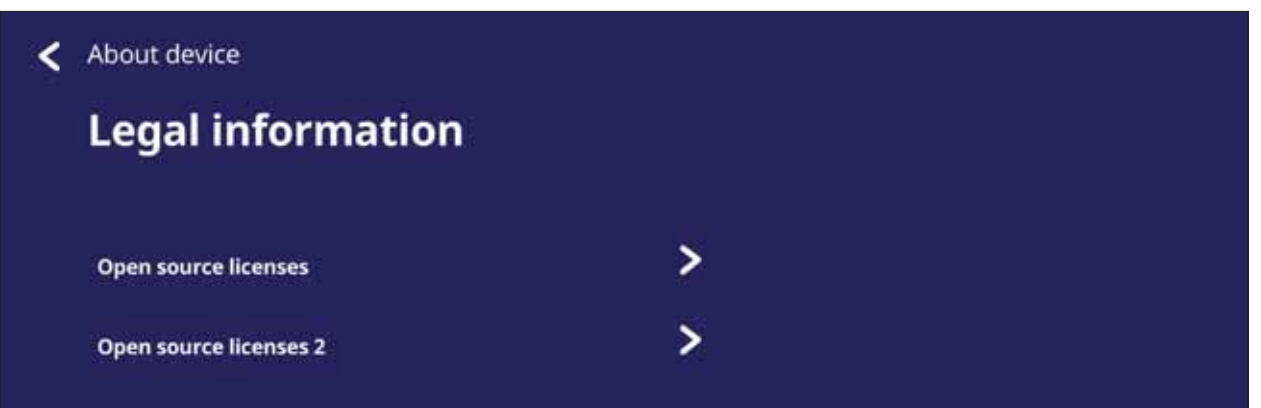

# **Ingebedde toepassingen en instellingen**

# **Ingebedde app digitaal bord**

Binnen ViewBoard biedt ingebouwde digitale whiteboarding-app, myViewBoard.

### **myViewBoard**

### **Vlottende balk**

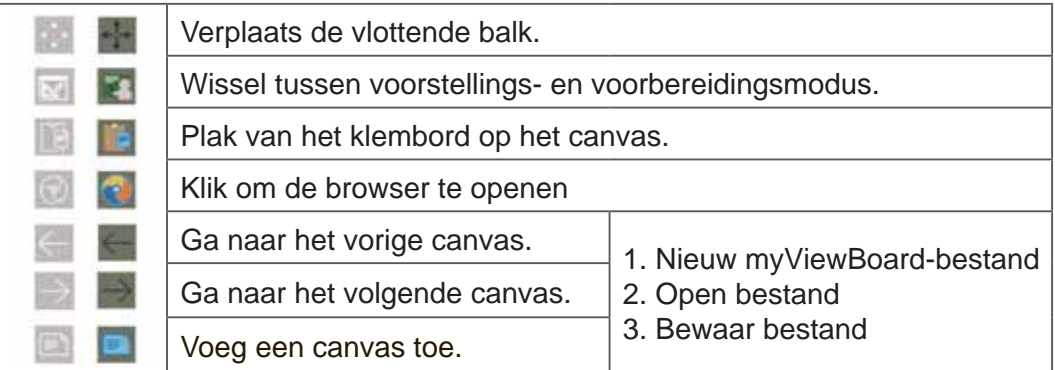

### **Werkbalk**

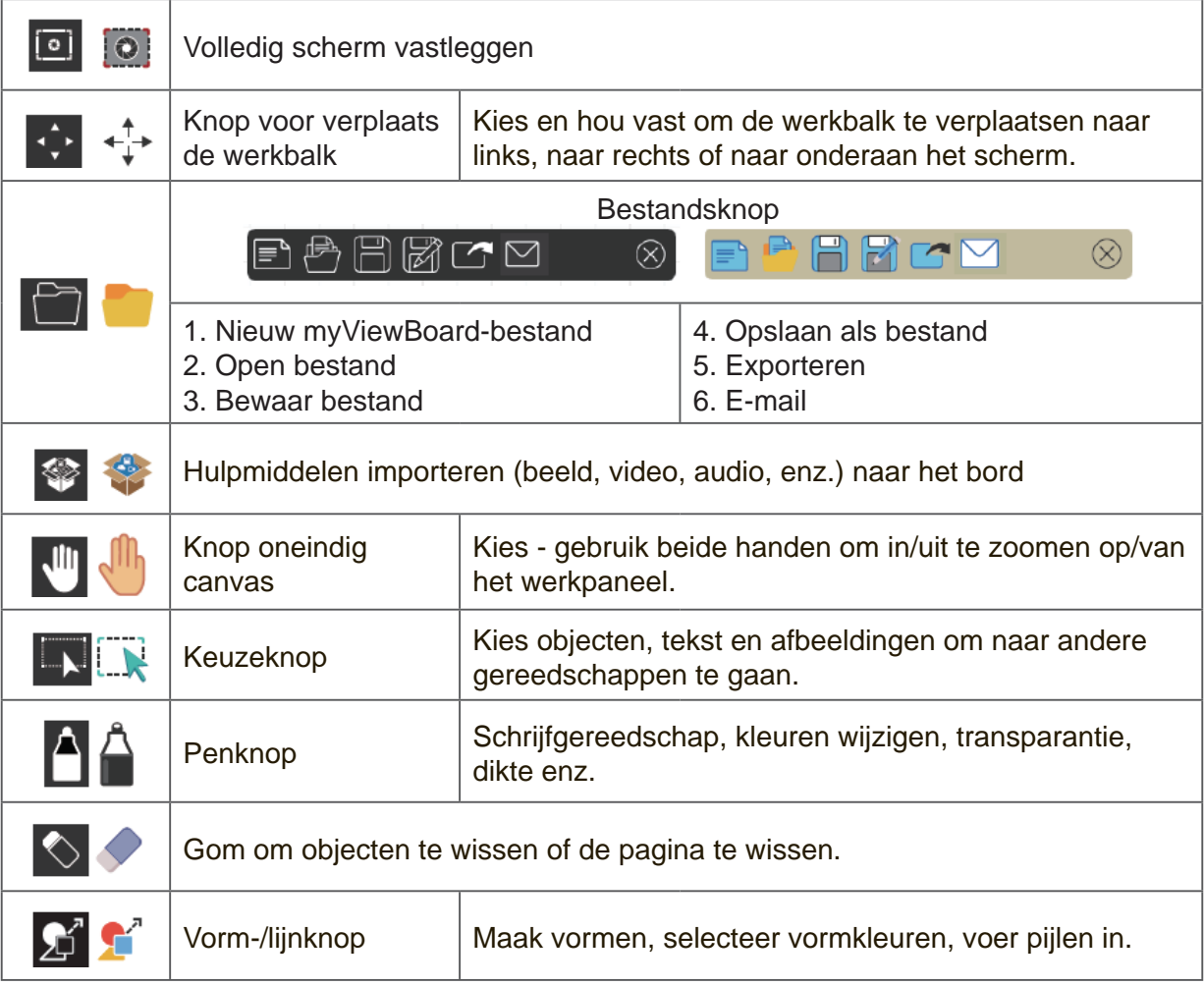

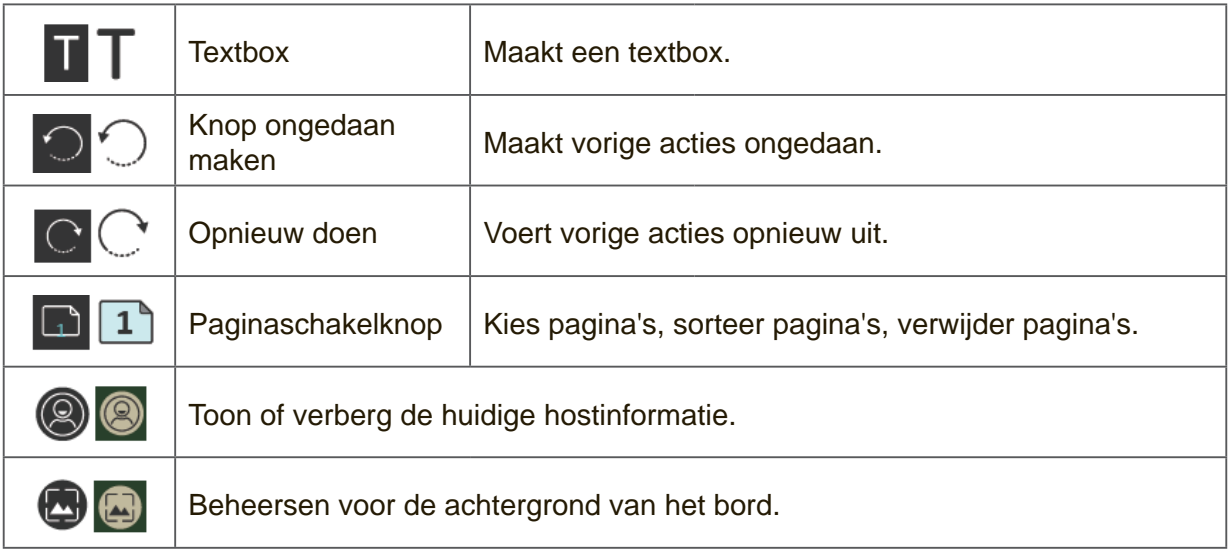

# **ViewBoard Cast**

Werken met ViewBoard® Cast-software, de CastReceiver-app, stelt het ViewBoard® in staat om laptopschermen van vCastSender (Windows/Mac/Chrome) en mobiele gebruiksschermen (iOS/Android) foto's, video's, commentaren en camera'(s) te ontvangen.

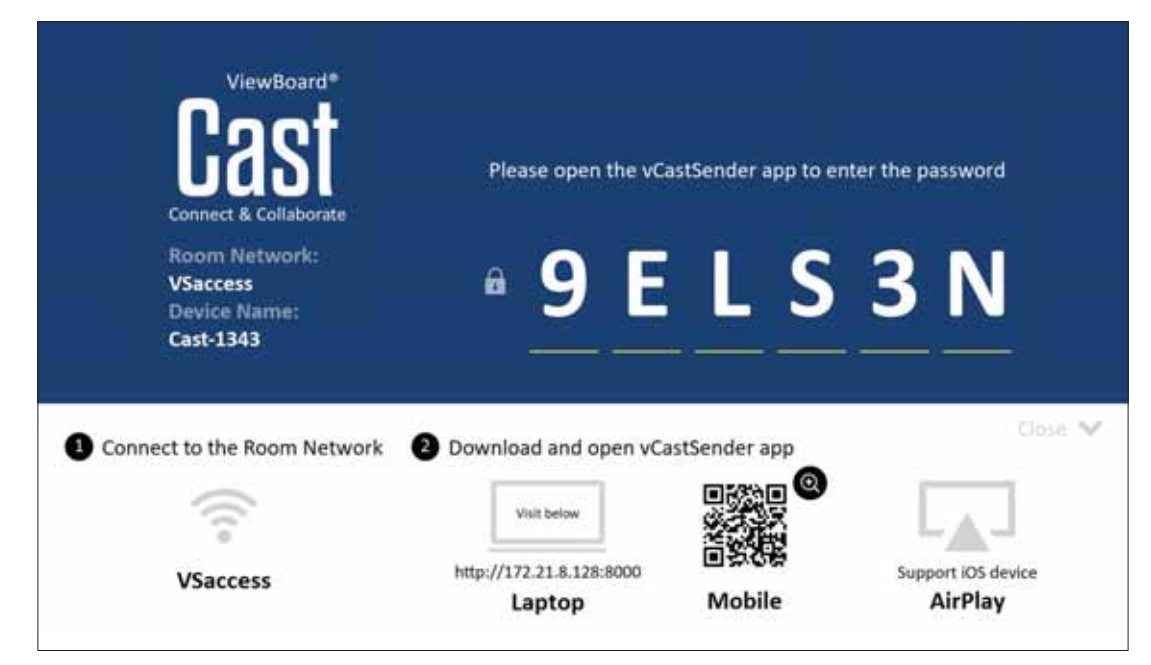

#### **Netwerkinformatie**

- ViewBoard® Cast software, laptops, en mobiele apparaten kunnen zowel verbinden met hetzelfde subnet en over het netwerk van het subnet.
- Verbonden toestellen zullen verschijnen in de "apparatenlijst" op dezelfde subnetverbinding.
- Als het apparaat niet staat in de "apparatenlijst" moeten de gebruikers de PINcode intikken op het scherm.

ViewBoard Cast is een draadloos peer to peer communicatiesysteem en hiervoor zijn de volgende instellingen nodig:

### Poorten:

- CP: 56789, 25123, 8121, en 8000
- UDP: 48689 en 25123

#### **Activering van poort en DNS:**

- $\cdot$  Poort: 8001
- DNS: h1.ee-share.com

### Cast Sender van Windows-apparaten, Macbook en Chrome-apparaten.

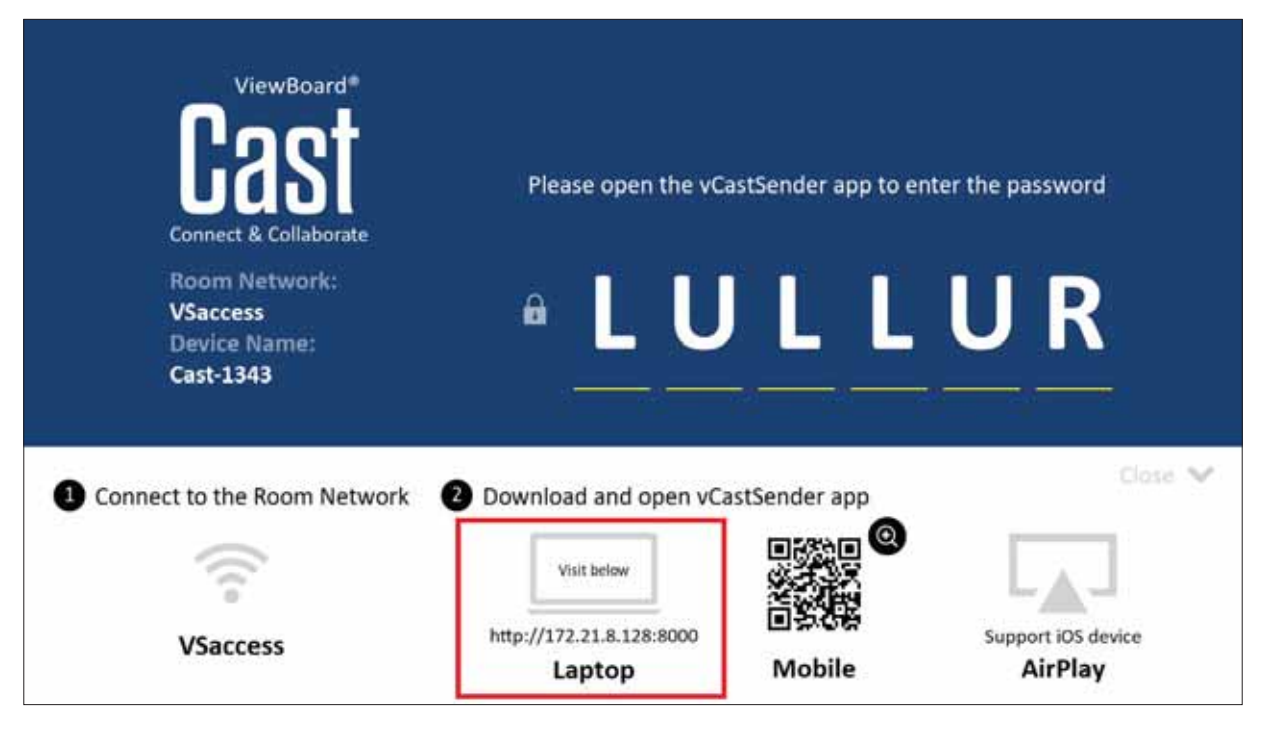

#### **Apparaten van Mac, Windows en Chrome:**

- **1.** Verzeker u ervan dat uw apparaat verbonden is aan hetzelfde netwerk als het ViewBoard.
- **2.** Ga naar het adres dat weergegeven wordt op het ViewBoard om de toepassing te downloaden.
- **3.** Open de app en klik op het verbindingspictogram naast de Naam van het Apparaat.

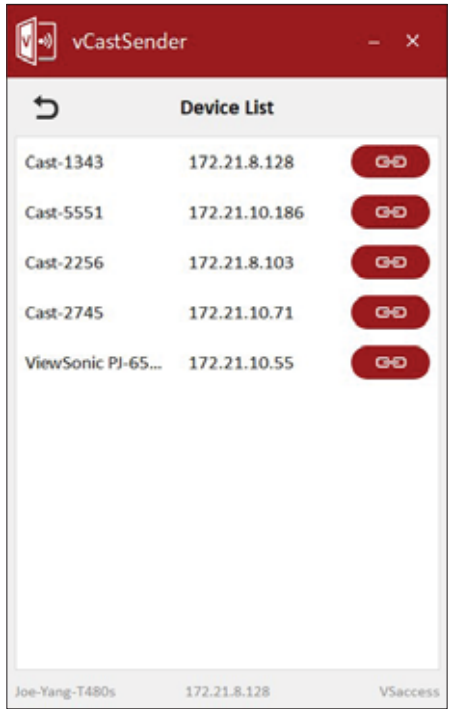

**NOOT:** Als het apparaat niet in de lijst staat, klikt u op **Connect with PIN-Code (Verbinden met Pincode)** en voert u de pincode in die op het ViewBoard wordt weergegeven.

Cast Sender vanaf mobiele apparaten: iOS-gebaseerd (iPhone, iPad) en Android OS-gebaseerde telefoon/tablet.

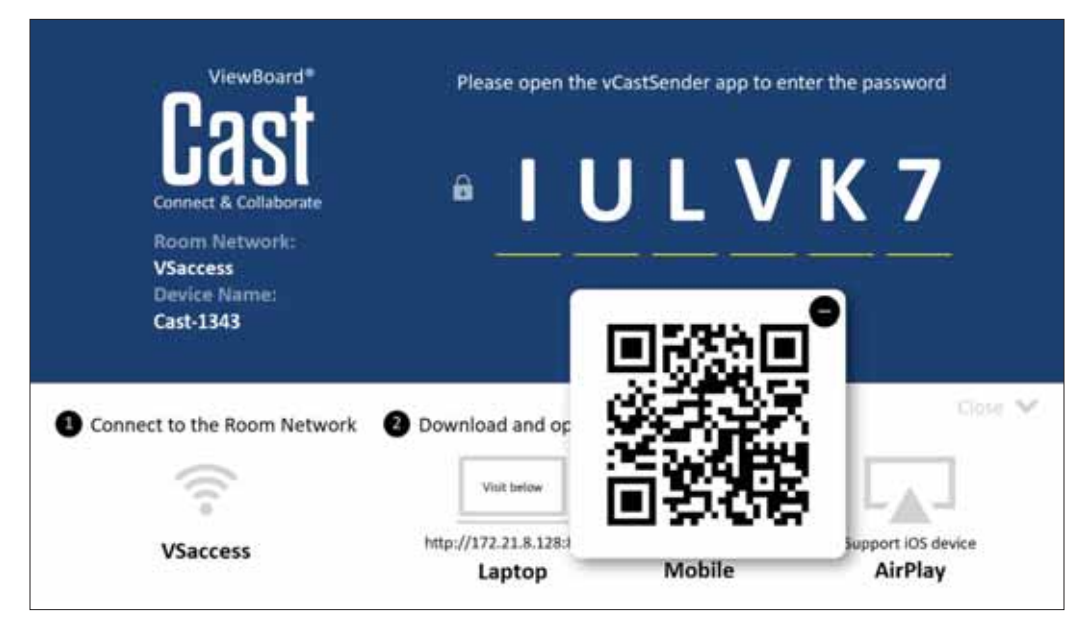

### Android/iOS:

- 1. Verzeker u ervan dat uw apparaat verbonden is aan hetzelfde netwerk als het ViewBoard.
- 2. Scan de QR-code die wordt getoond op het ViewBoard om direct te downloaden van de server, of download uit de Google Play Store of de Apple Store.
- 3. Open de app en selecteer de juiste Naam van het Apparaat en voer de Pincode in om verbinding te maken. U kunt ook direct de pincode invoeren die op het ViewBoard wordt weergegeven om een verbinding te maken.

### **Apple AirPlay<sup>®</sup>:**

- 1. Verzeker u ervan dat uw apparaat verbonden is aan hetzelfde netwerk als het ViewBoard
- 2. Open AirPlay en selecteer de Naam van het Apparaat om verbinding te maken.
- 3. Een ander "AirPlay-wachtwoord" wordt gegenereerd op het scherm voor verbinding.

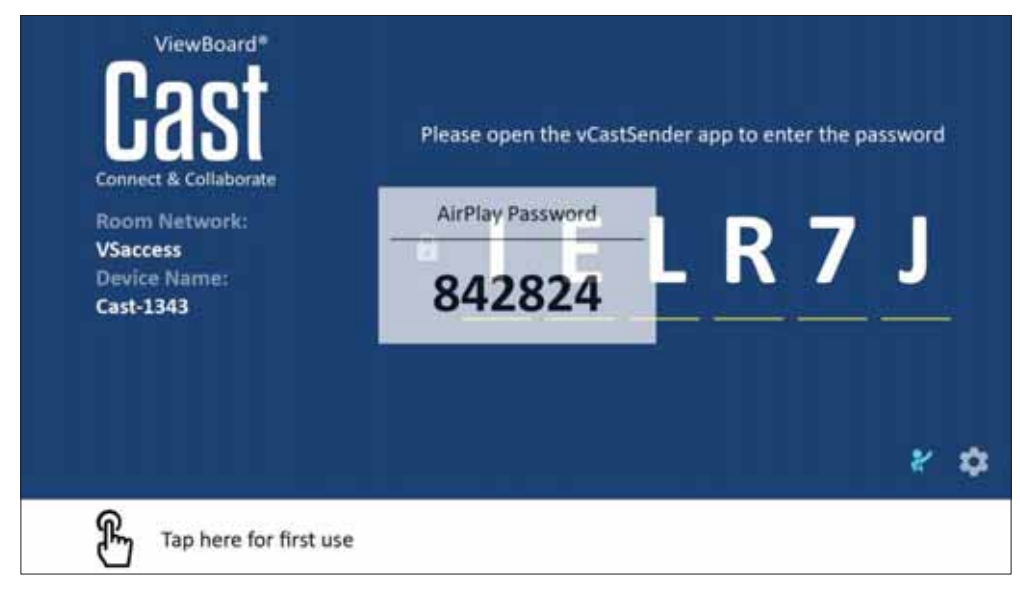

### Cast Out van een mobiel apparaat dat annotatie ondersteunt

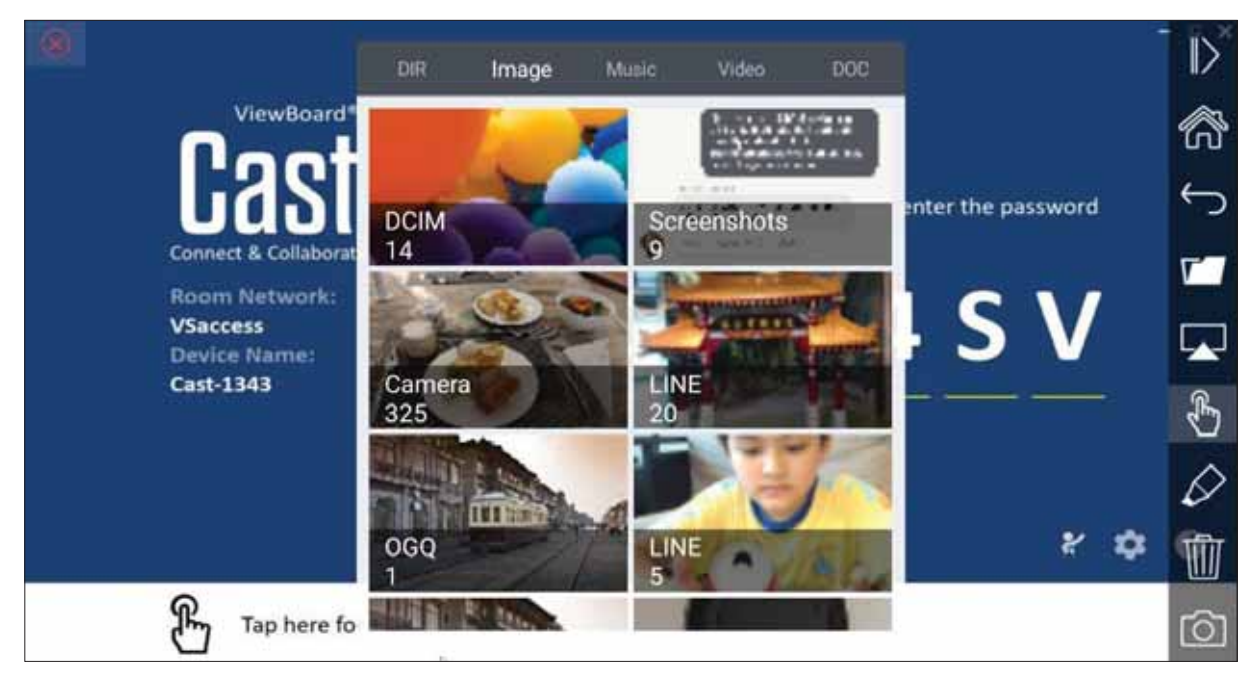

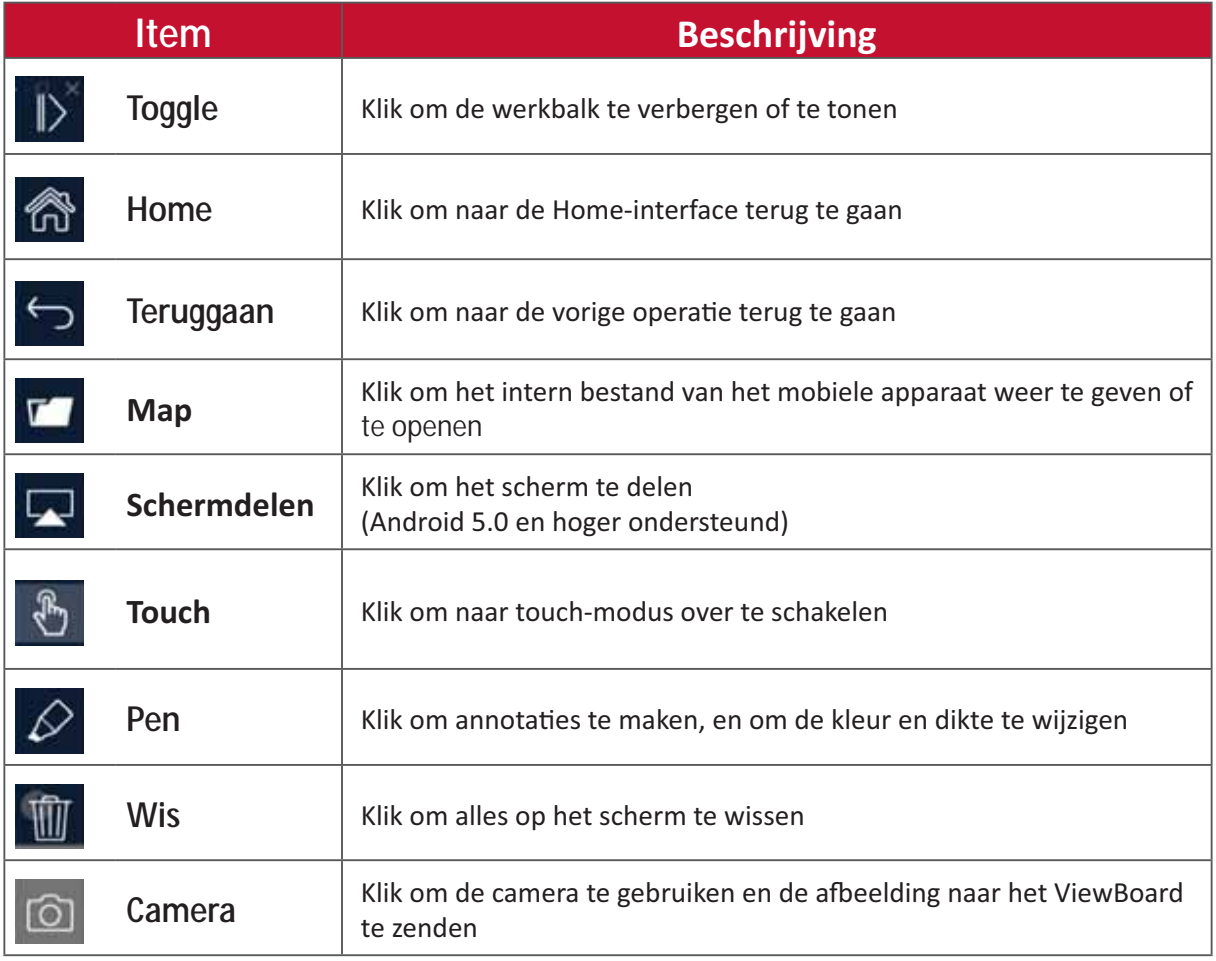

# Schermrecorder

Leg alles dat wordt weergegeven op het scherm vast in videoformaat.

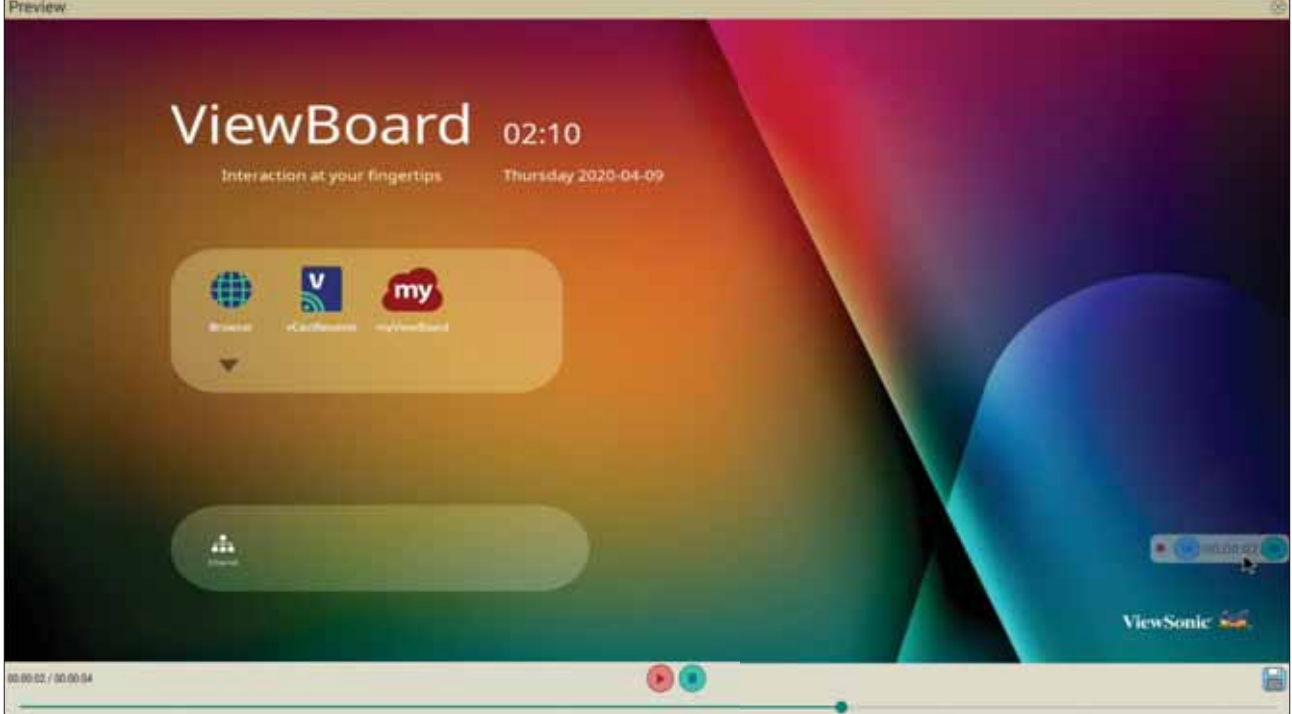

Voor het starten van de toepassing Schermrecorder:

- 1. Selecteer het pictogram Schermrecorder in de toepassingslade.
- 2. Tik op het pictogram Opnemen (en selecteer de gewenste opnameconfiguraties. Tik vervolgens op het vinkje.

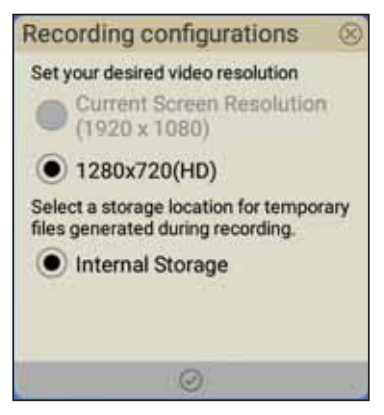

- 3. Selecteer Nu starten en drie (3) seconden aftellen begint. Schermopname begint onmiddellijk na het aftellen.
- 4. Na het stoppen van de opname, kunt u een voorbeeld van de video bekijken, het opslaan of verwijderen.

# **Air Class**

Geef quizvragen weer op het ViewBoard en sta tot 30 mobiele gebruikers toe antwoorden van op afstand te verzenden. Ongeacht of u enkelvoudige of meerkeuzevragen implementeert, het ViewBoard zal de resultaten registreren voor elk apparaat dat wordt gebruikt.

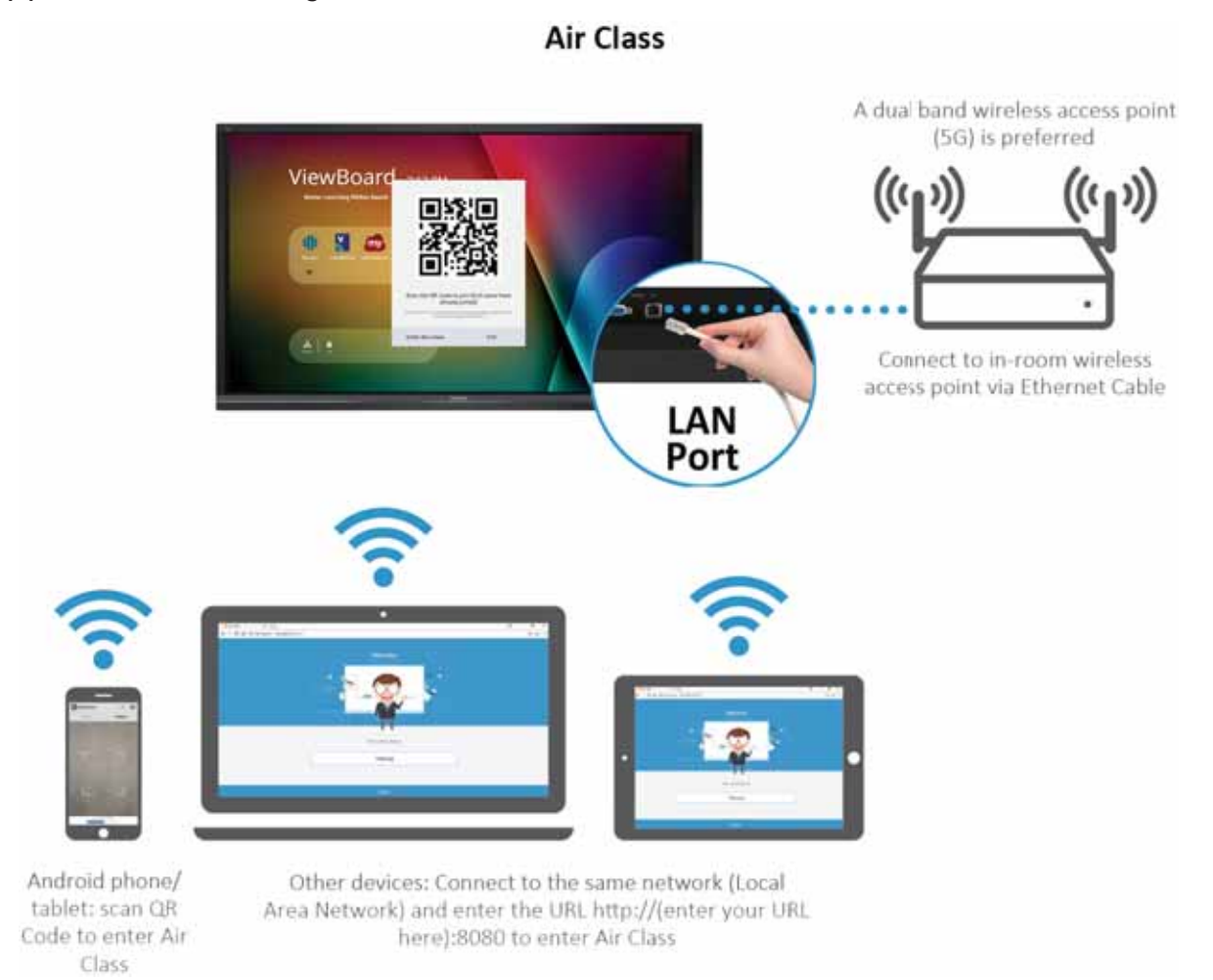

#### **Netwerkinformatie**

- PC (Windows/Mac/Chromebook) en tablet/mobiele (iOS/Android) apparaten, evenals het ViewBoard moet worden gekoppeld aan hetzelfde subnet van het LAN-netwerk.
- Poorten: TCP 8080

Air Class starten:

- **1.** Tik op het activeringspictogram van de werkbalk en selecteer het pictogram voor Meer gereedschappen. Selecteer dan het pictogram voor Air Class.
- **2.** Selecteer "Enter the class (Klas binnengaan)".

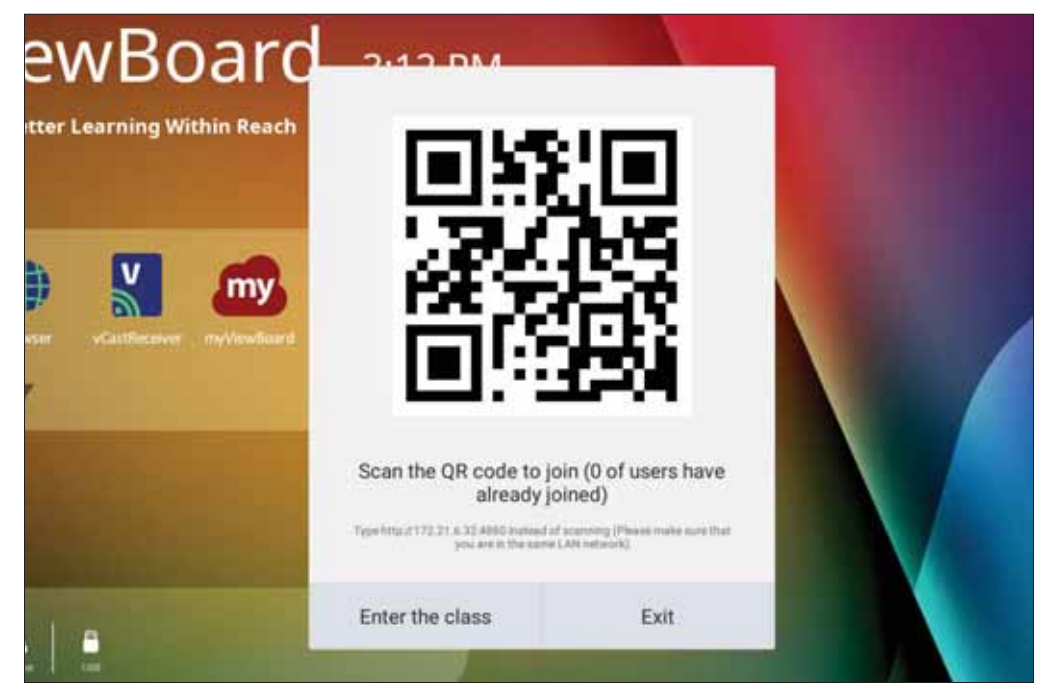

3. Kies uit de beschikbare opties onderaan op het scherm.

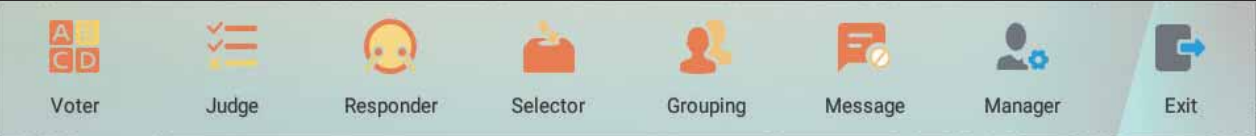

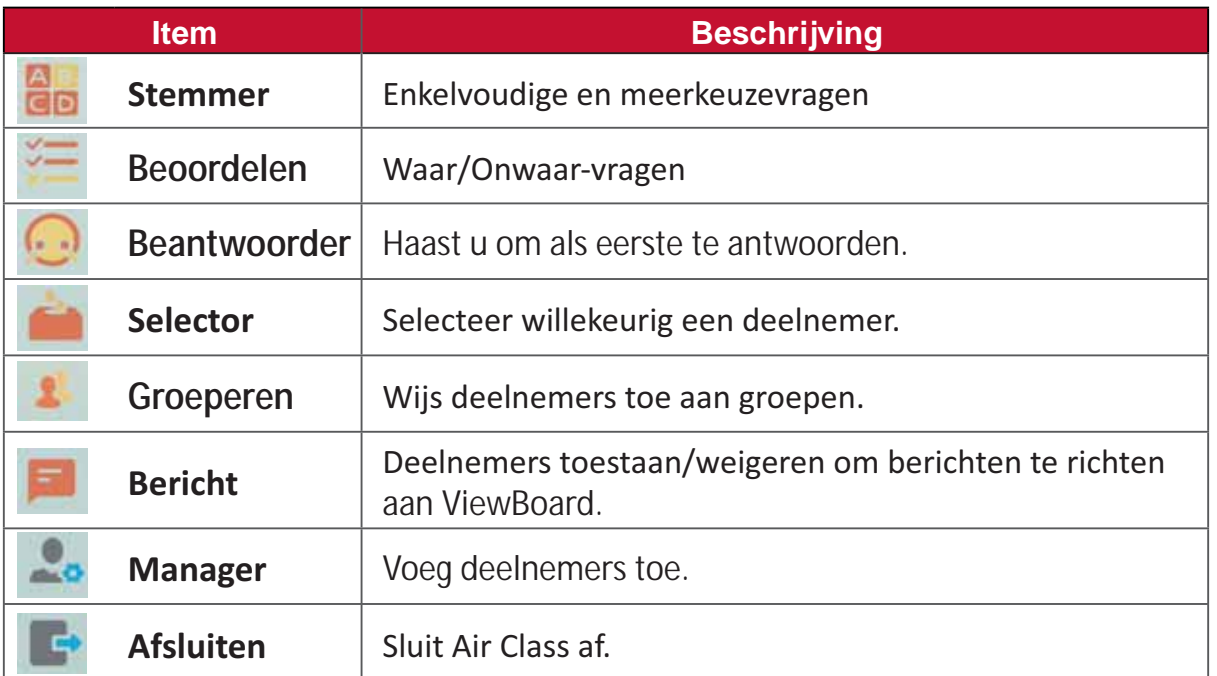

### **Stemmer**

1. Selecteer het pictogram Single choice (Enkele keuze) of Multiple choice **(Meerkeuze)** om het antwoordtype van uw voorkeur te selecteren.

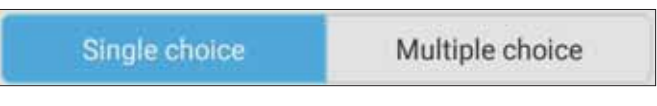

2. Tik op **BEGIN VOTING (STEMMING STARTEN)** om de deelnemers te laten starten.

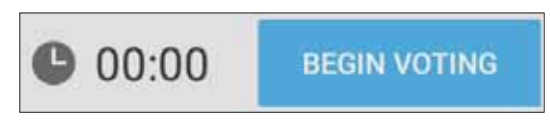

**3.** Nadat de deelnemers klaar zijn en op OK drukken, toont het ViewBoard de naam van de deelnemer op het scherm.

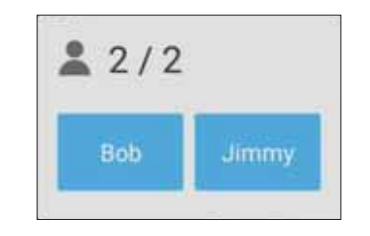

4. Tik op FINISH VOTING (STEMMEN BEËINDIGEN) om de quiz te sluiten.

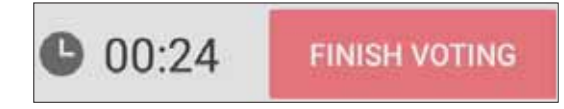

**5.** Daarna verschijnen de "Answer Statistics (Antwoordstatistieken)" van de deelnemers.

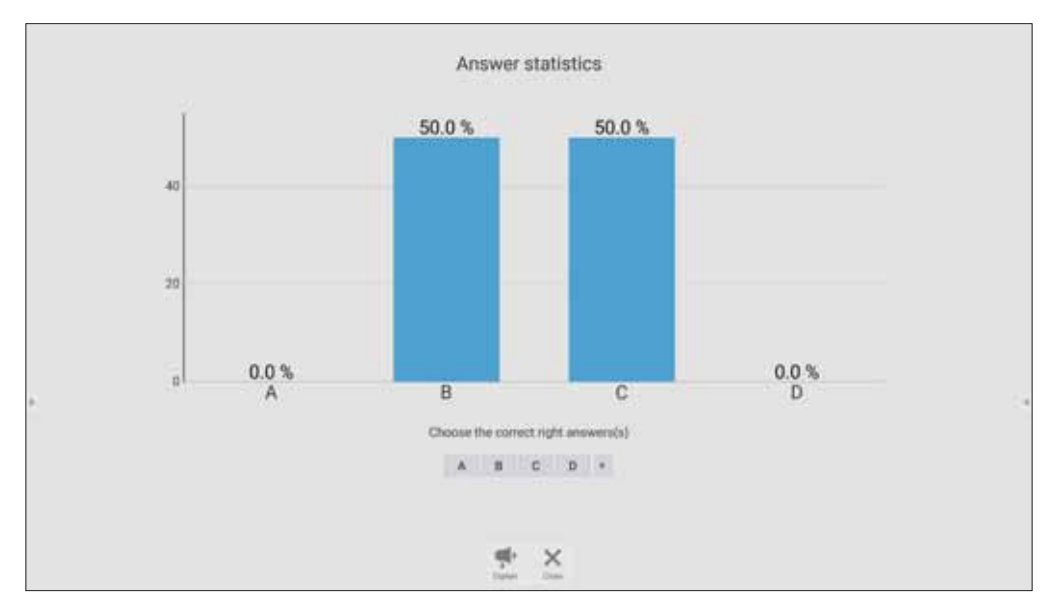

#### Answer statistics  $50.0%$  $50.0%$  $\overline{4}$  $\overline{x}$  $0.0%$  $0.0%$ B  $\overline{c}$ Choose the correct right answers(s) Correct Rate: 50%  $\frac{d\Phi}{dt}$  $\times$

### 6. Kies het juiste antwoord om het correcte percentage te tonen.

7. Klik op het pictogram Explain (Toelichten) ( $\left(\begin{array}{c} 1 \end{array}\right)$  om het onderwerp verder te analyseren.

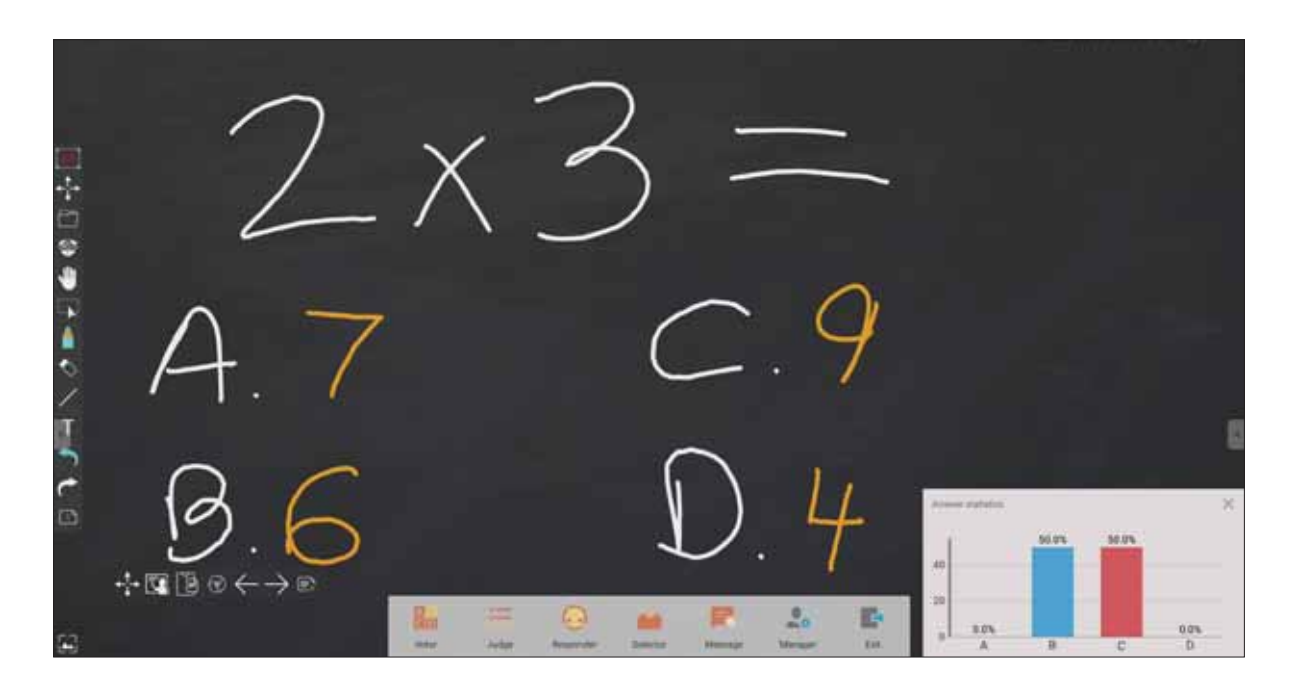

### **Beoordelen**

1. Tik op **BEGIN VOTING (STEMMING STARTEN)** om de deelnemers te laten starten met een Waar/Onwaar-vragenlijst.

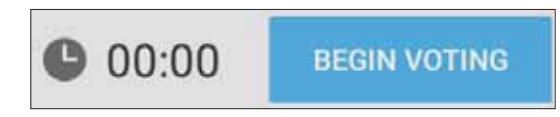

2. Nadat de deelnemers klaar zijn en op OK drukken, toont het ViewBoard de naam van de deelnemer op het scherm.

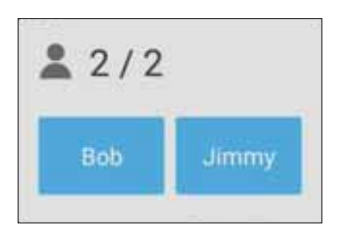

3. Tik op FINISH VOTING (STEMMEN BEËINDIGEN) om de quiz te sluiten.

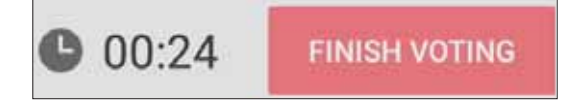

4. Daarna verschijnen de "Answer Statistics (Antwoordstatistieken)" van de deelnemers.

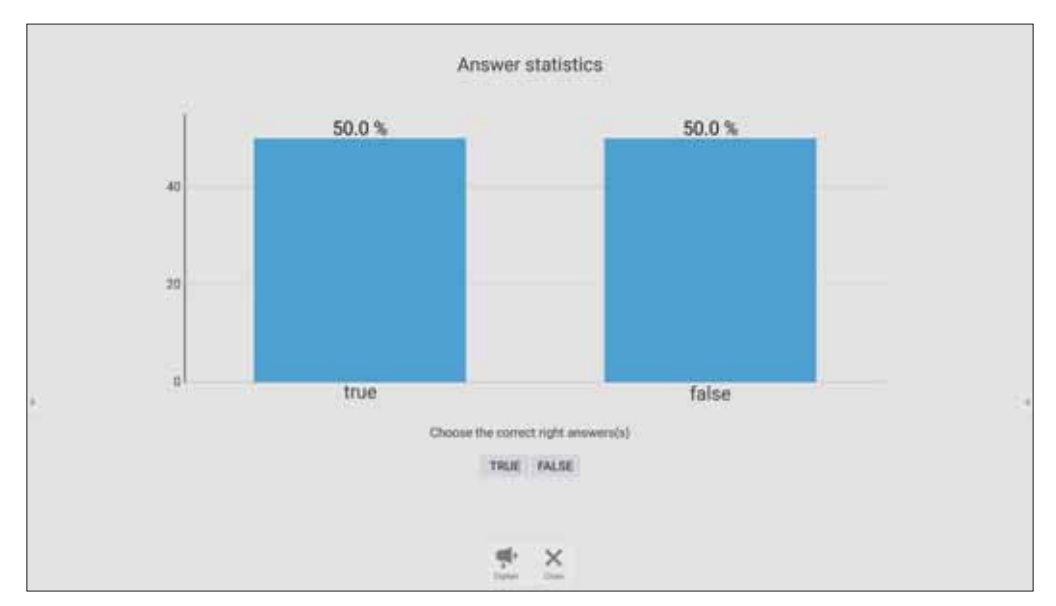

**5.** Kies het juiste antwoord om het correcte percentage te tonen.

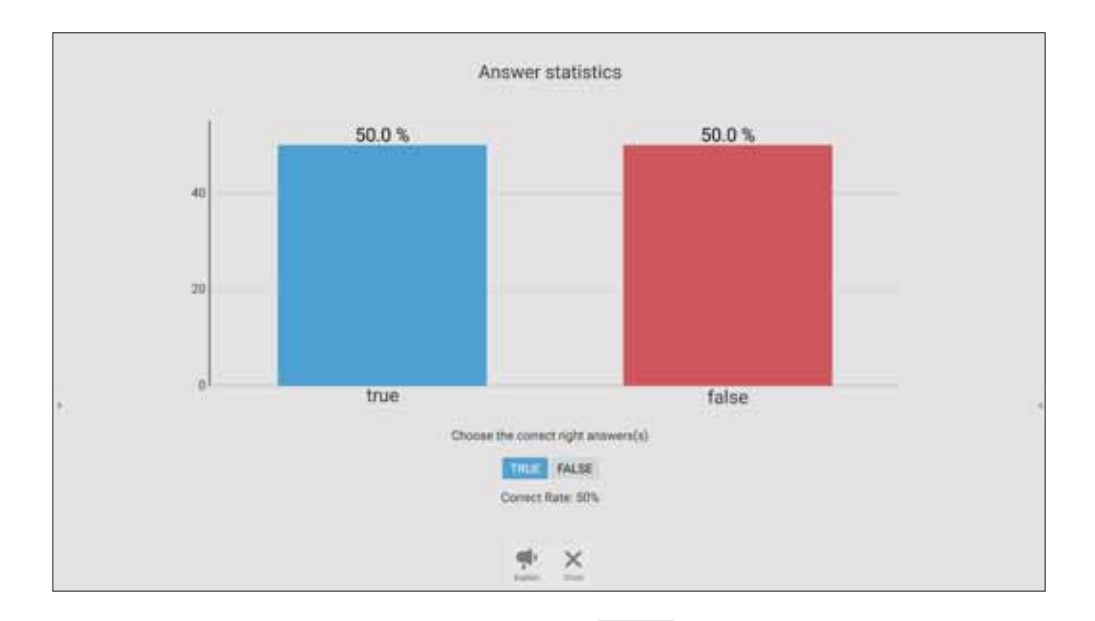

**6.** Klik op het pictogram Explain (Toelichten) ( $\frac{1}{\exp(\text{a})}$ ) om het onderwerp verder te analyseren.

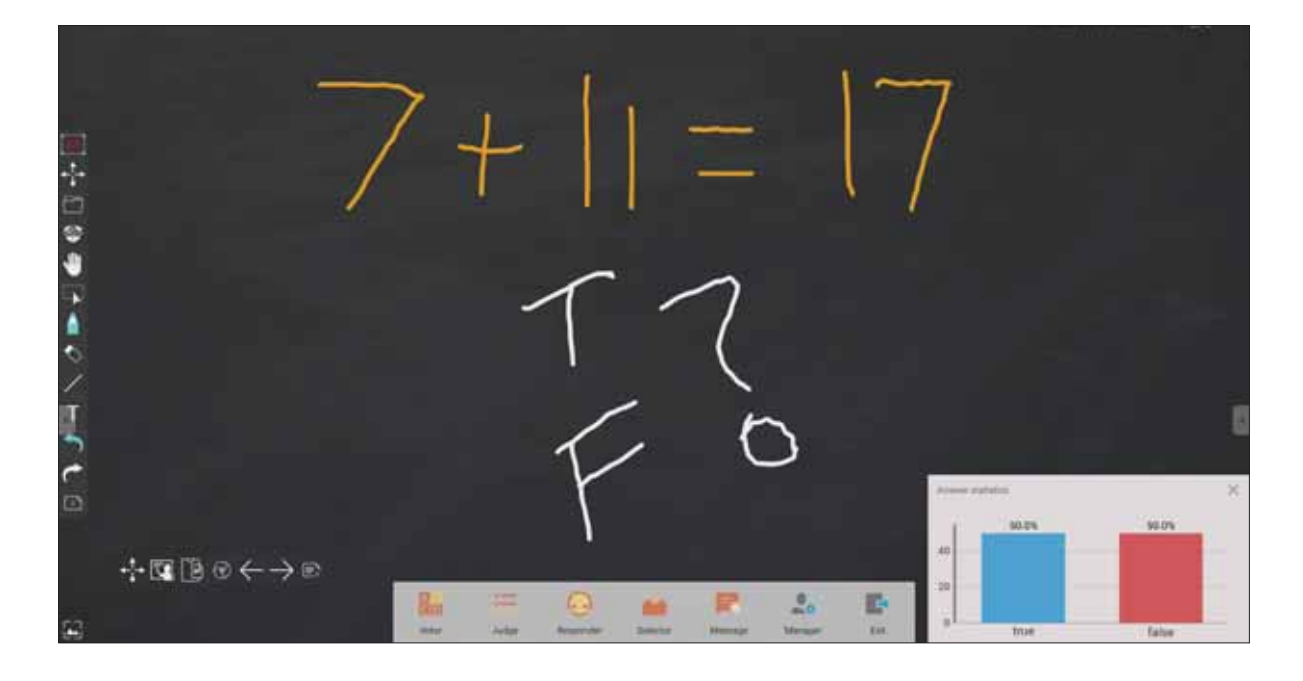

### Beantwoorder

Deelnemers haasten zich om hun antwoord te selecteren en tikken op OK om hun antwoord te verzenden.

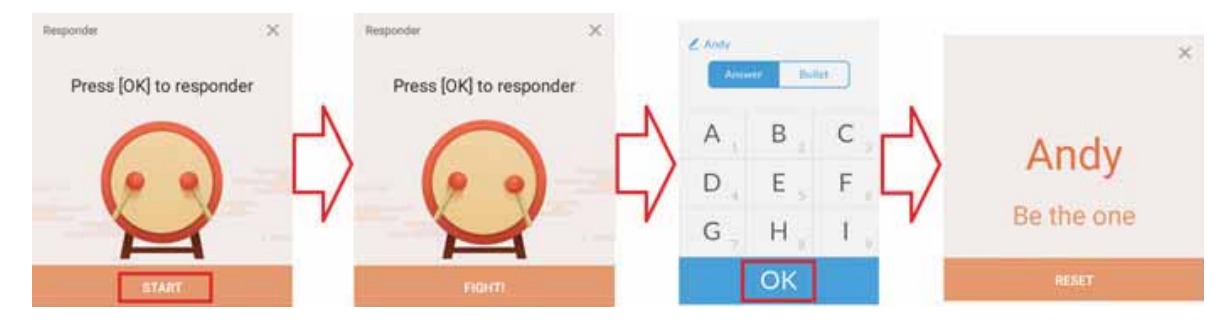

### Selector

- 1. Selecteer het pictogram "Selector".
- 2. Stelt het aantal deelnemers in dat moet worden geselecteerd.

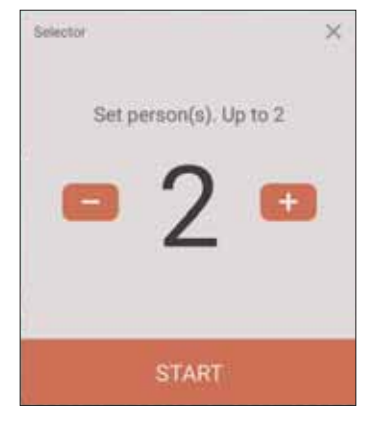

- **NOOT:** Het aantal deelnemers dat kan worden geselecteerd, zal gebaseerd zijn op het totale aantal deelnemers.
- **3.** Tik op **START** om de willekeurige selectie te starten.

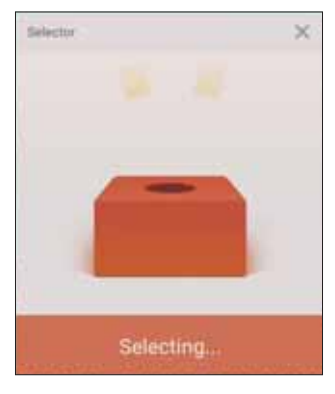

4. De naam van de geselecteerde deelnemer wordt vervolgens weergegeven.

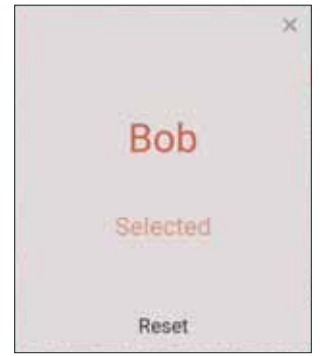

### **Groeperen**

Selecteer het pictogram voor het toewijzen van deelnemers aan groepen.

# **Bericht**

Om berichten toe te staan:

- 1. Tik op het pictogram "Message (Bericht)" om de functie in te schakelen.
- 2. Deelnemers selecteren "Message (Bericht)" om de berichtinterface te wijzigen.

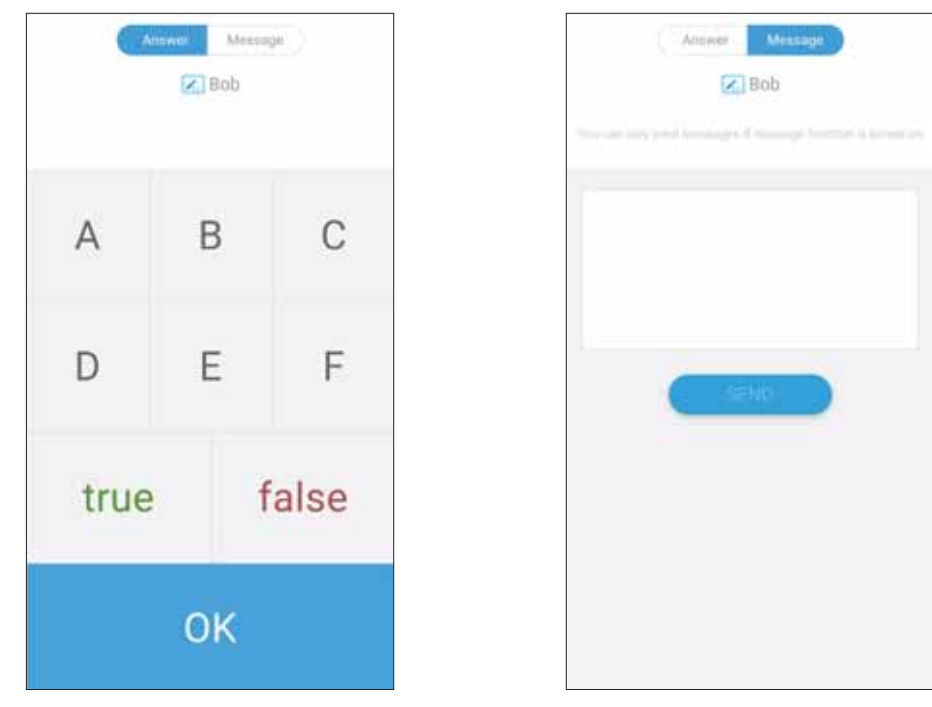

3. Deelnemers voeren hun bericht in en selecteren vervolgens SEND (VERZENDEN).

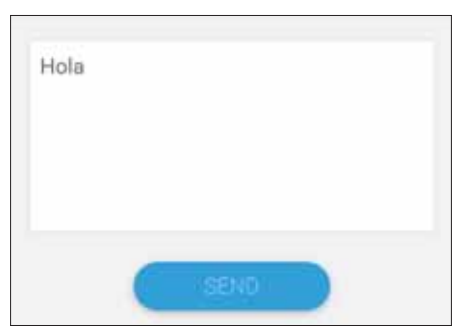

4. Het bericht rolt bovenaan op het Viewboard.

### **Manager**

Selecteer het pictogram om meer deelnemers te laten deelnemen met de klas.

### **Afsluiten**

Selecteer dit om de Air Class-interface af te sluiten.

# Andere standaardtoepassingen

#### vSweeper

Wis onnodige gegevens en ongewenste bestanden.

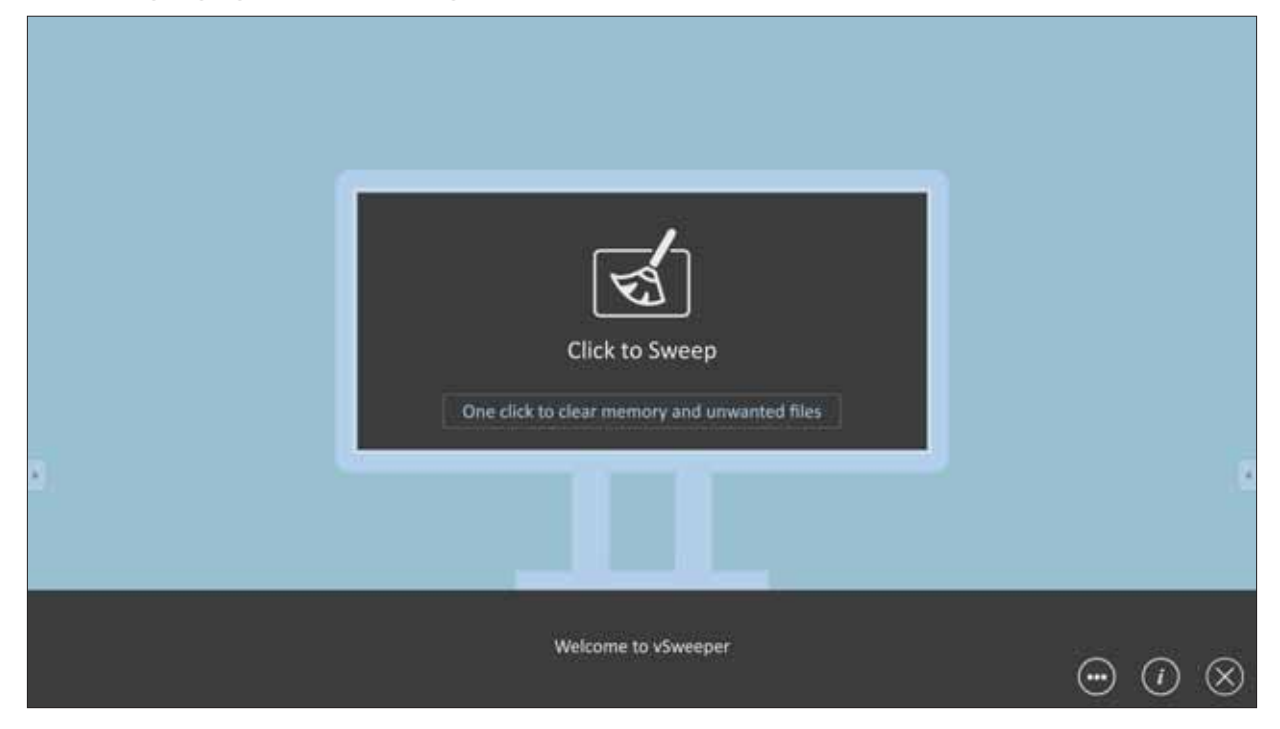

Geavanceerde Instellingen kunnen ook worden aangepast aan de behoeften van de gebruiker.

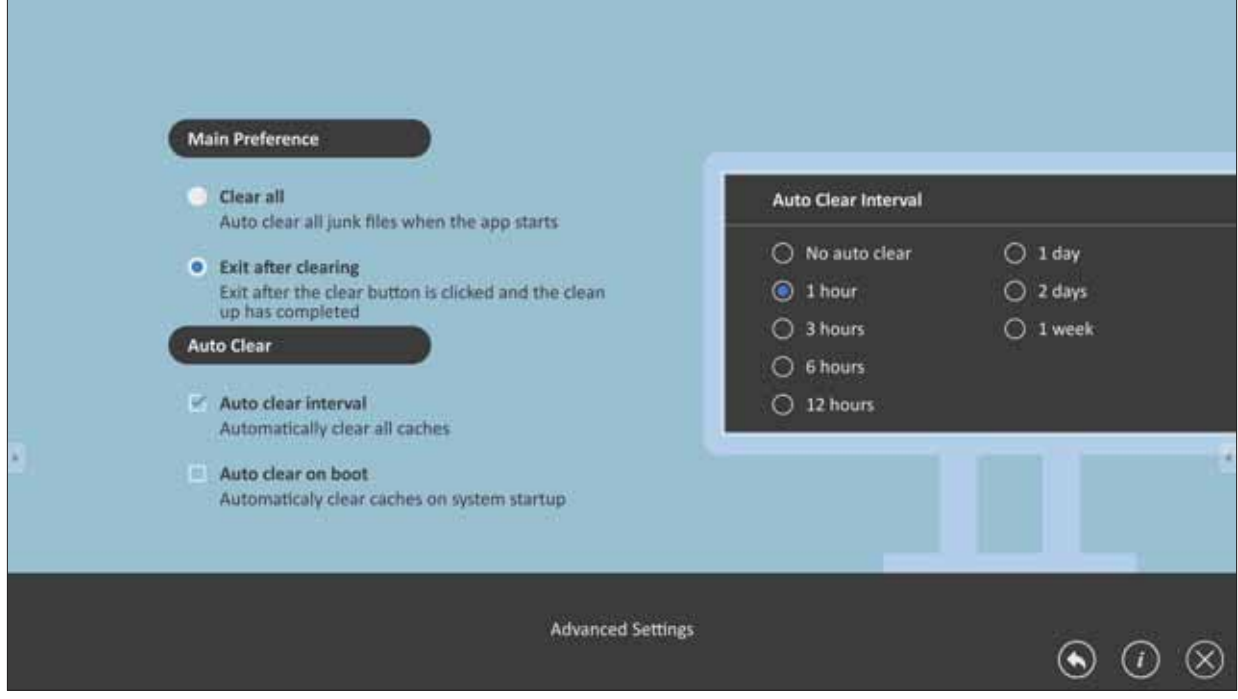

### **Schermslot**

Stel een wachtwoord voor de schermvergrendeling in en schakel de schermvergrendeling in.

**NOOT:** Als de gebruikers hun wachtwoord vergeten, gebruikt u de afstandsbediening en drukt u op **INPUT-0-2-1-4** om het wachtwoord te herstellen naar de standaardwaarde.

Instellen van een schermvergrendelingswachtwoord:

- **1.** Ga naar: Settings (Instellingen) > Personal (Persoonlijk) > Password for screen **lock (Wachtwoord voor schermvergrendeling)**, of selecteer het pictogram Schermvergrendeling in de lijst met apps.
	- **NOOT:** Als u het pictogram Schermvergrendeling selecteert en geen wachtwoord is ingesteld, wordt de onderstaande prompt weergegeven:

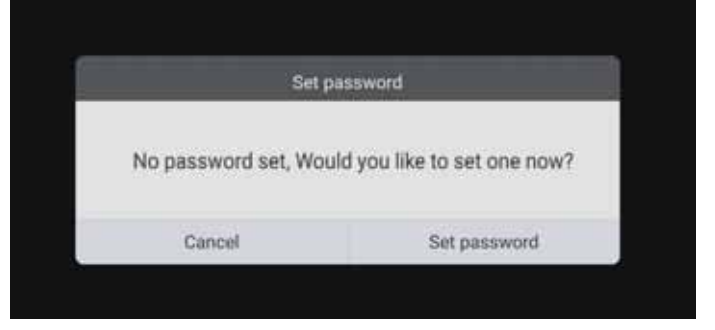

2. Selecteer Set Password (Wachtwoord instellen) en voer een nieuw wachtwoord van vier (4) cijfers in. Selecteer vervolgens OK.

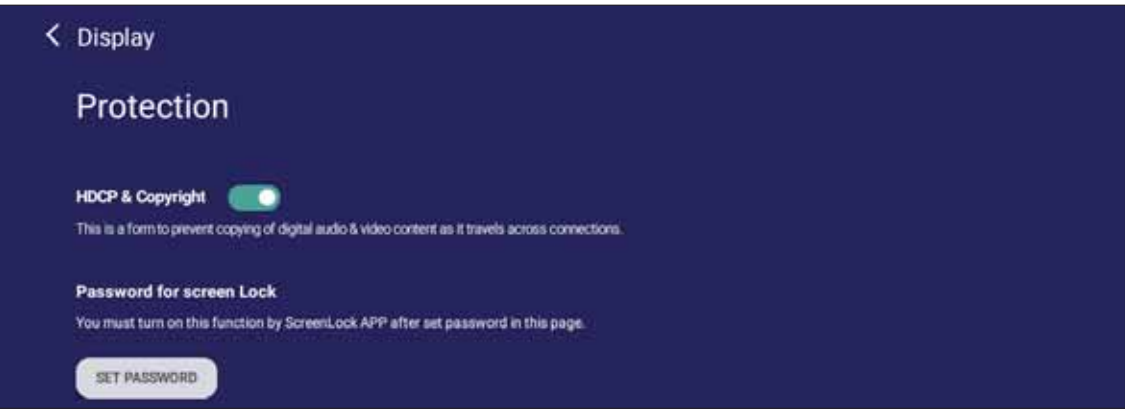

**3.** Bij het selecteren van het pictogram Schermvergrendeling zal het scherm nu vergrendeld zijn.

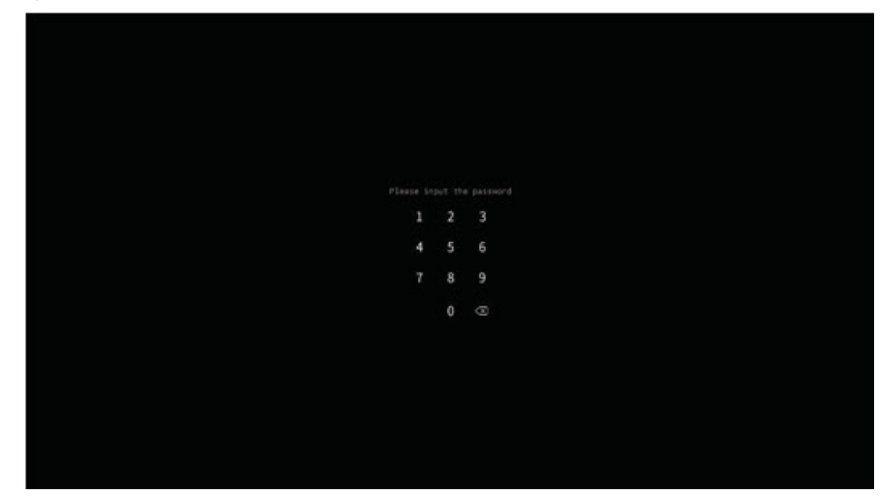

### Chromium

Webbrowser om op het internet te surfen.

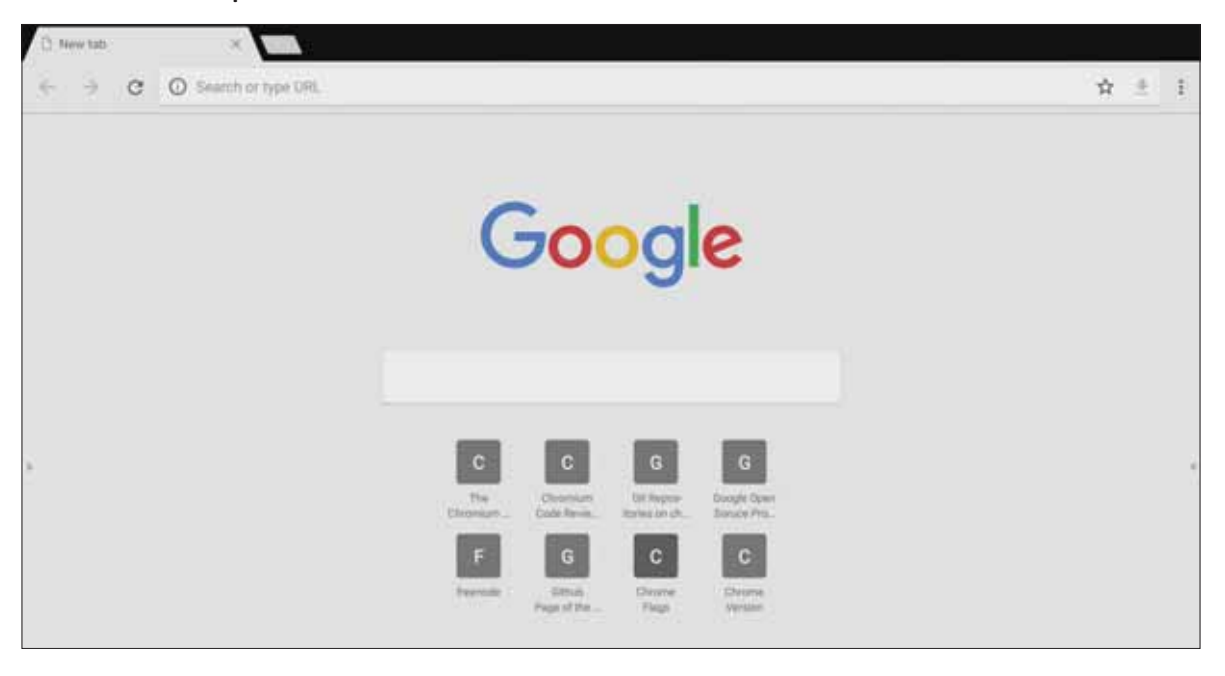

### **WPS Office**

Documenten, Memo's, Presentaties en Spreadsheets maken, bewerken en bekijken.

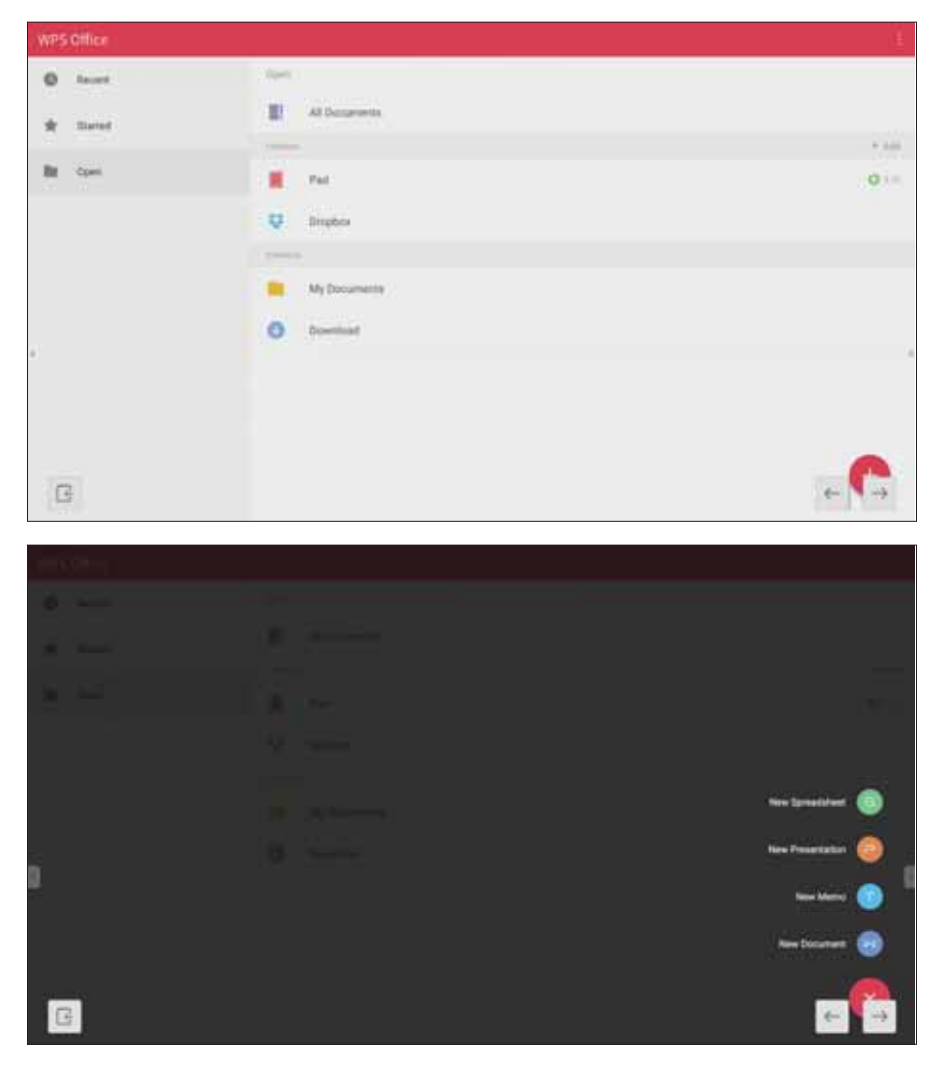

# **Folder (Mappen)**

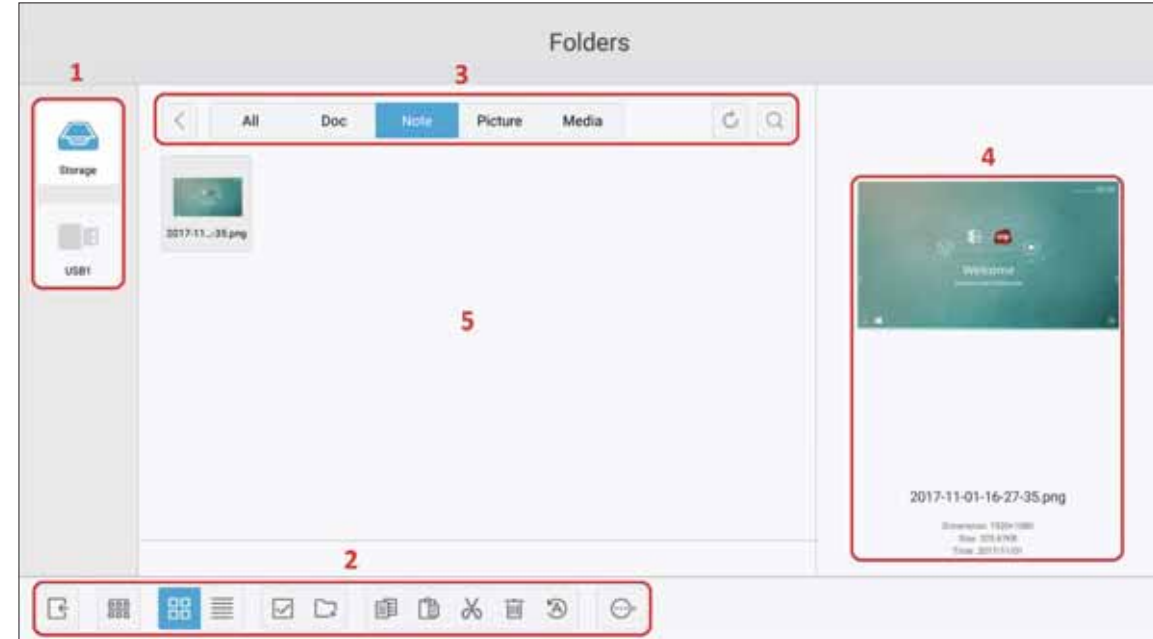

# **1. Weergave van het opslagapparaat**

Kies het gepaste opslagapparaat.

**Ϯ͘Iconen**

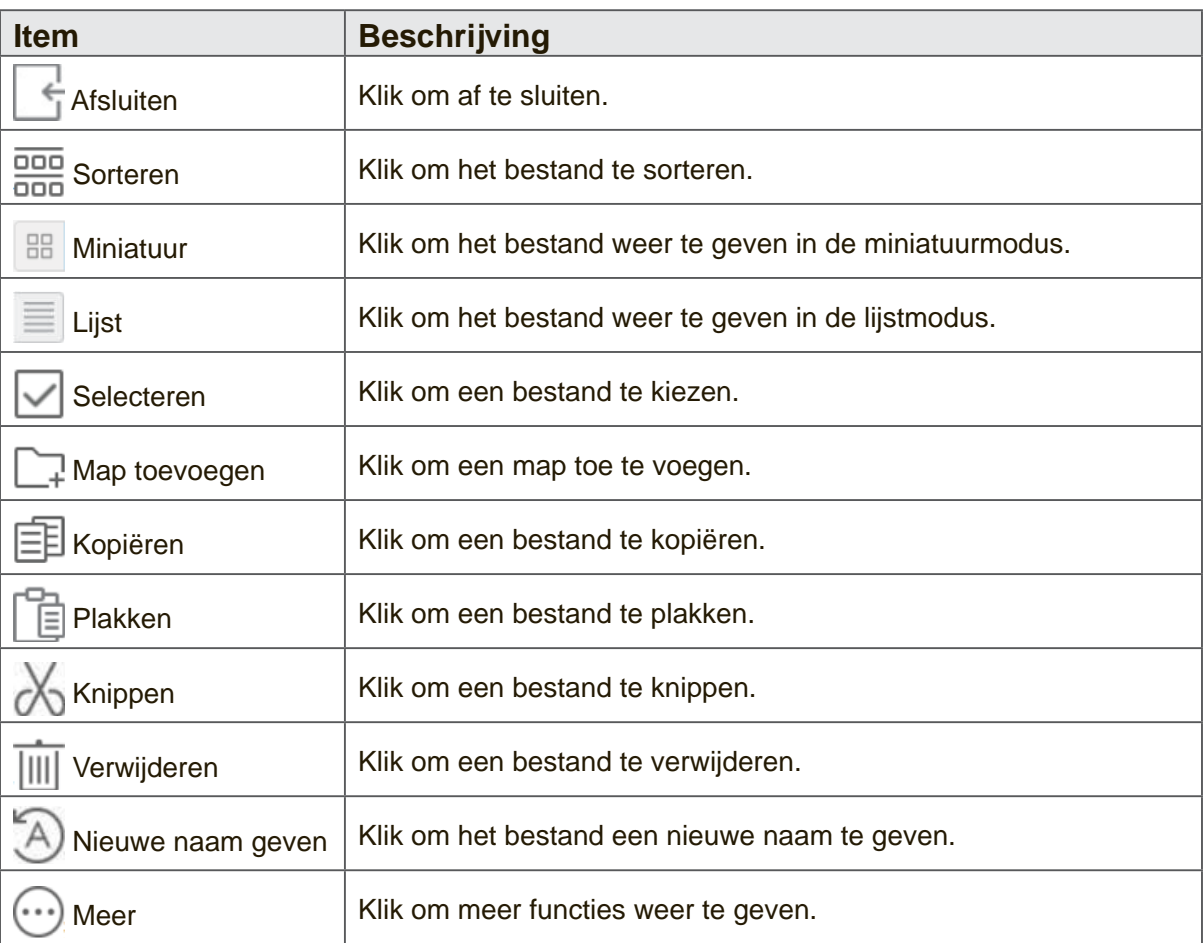

### **ϯ͘Bestandstypemenu**

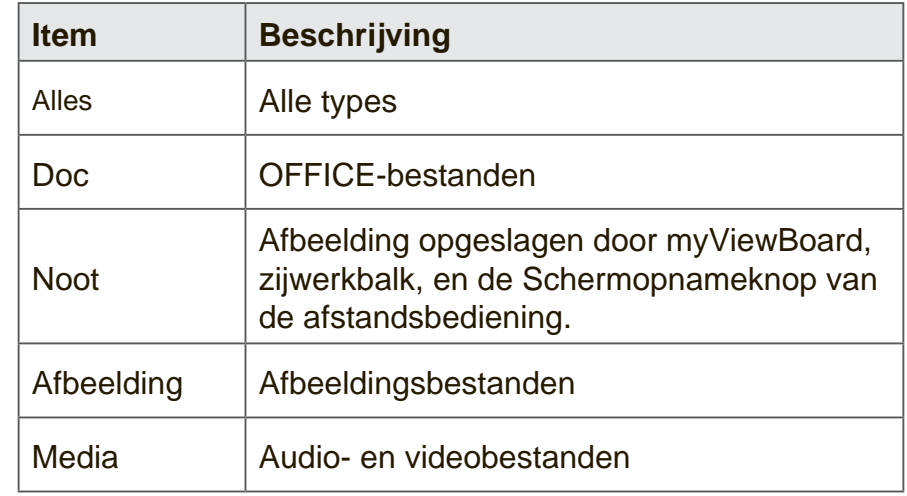

#### **4. Bestandsinformatie**

Een voorbeeld van de afbeelding weergeven, de naam, het formaat, de resolutie en de aanmaakdatum van de afbeelding weergeven.

#### **5. Hoofdweergave-area**

Laat bestanden van het overeenkomstige type zien.

### **Miracast**

Miracast maakt het mogelijk om multimedia en schermen van aangesloten apparaten draadloos te delen.

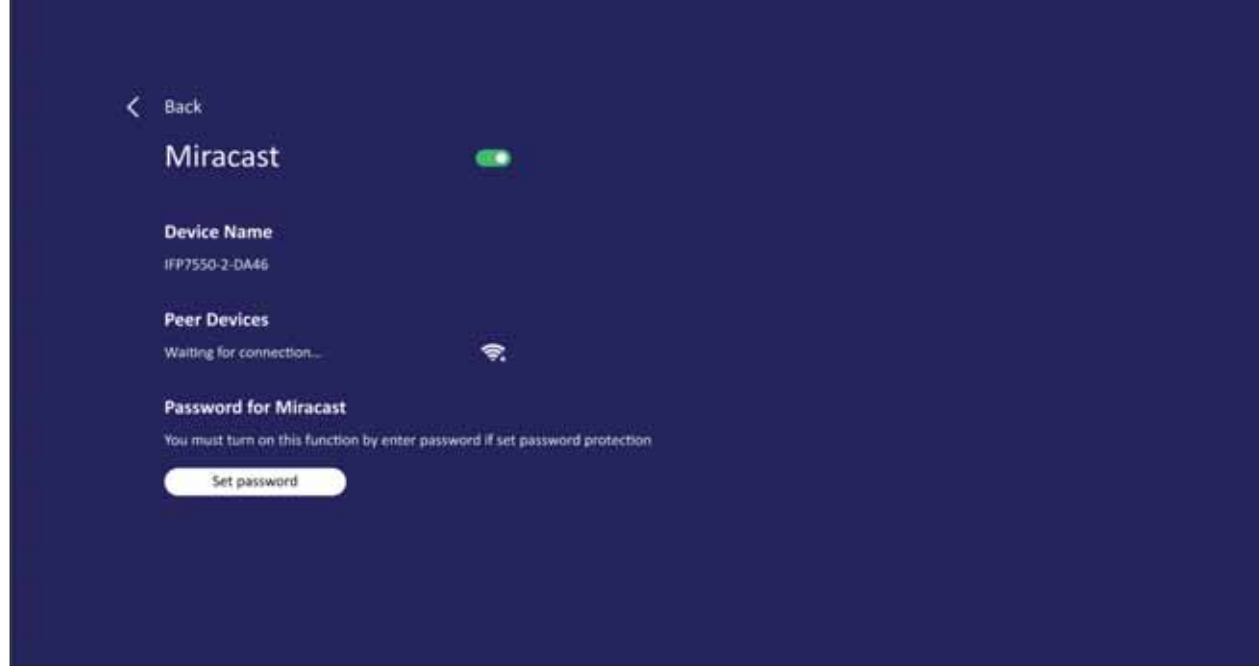

NOOT: Er kunnen compatibiliteitsproblemen zijn gerelateerd aan de hardwaredriver en het besturingssysteem (OS) van de afzender.

# **RS-232 Protocol**

Dit document beschrijft de specificaties van de hardware-interface en de softwareprotocollen van de RS232 interface-communicatie tussen ViewSonic LFD en de PC of andere controle-eenheden met het RS232-protocol.

Het protocol heeft drie commandosecties:

- Setfunctie
- Getfunctie
- Afstandsbediening pass-through-modus

**NOOT:** Onderaan stelt "PC" alle controle-eenheden voor die het RS-232protocolcommando kunnen verzenden of ontvangen.

# **Beschrijving**

### **RS-232 Hardware-specificatie**

ViewSonic LFD-communicatiepoort aan de achterkant:

- 1. Connectortype: DSUB 9-Pin Mannelijk (of 3,5 mm ronde connector)
- **2.** Gebruik van crossover (null-modem)-kabel voor verbinding
- **3. Pintoewijzing:**

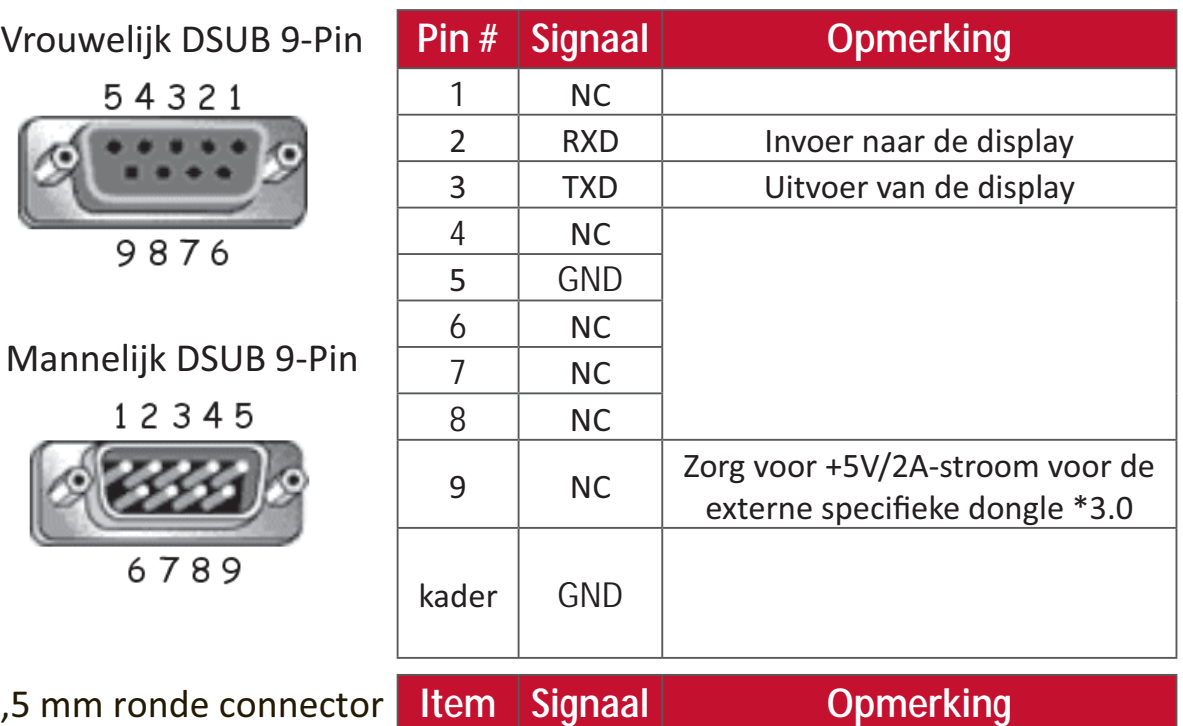

3,5 mm ronde connector (alternatief in geval van beperkte ruimte)

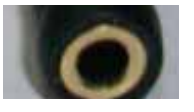

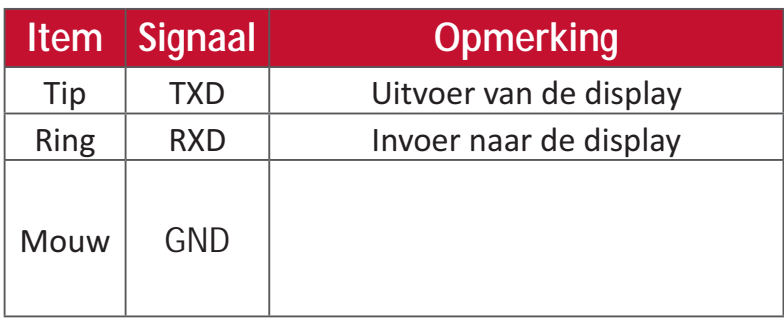

### **LAN Hardware-specificatie**

ViewSonic LFD-communicatiepoort aan de achterkant:

- 1. Connectortype: 8P8C RJ45
- 2. Pintoewijzing:

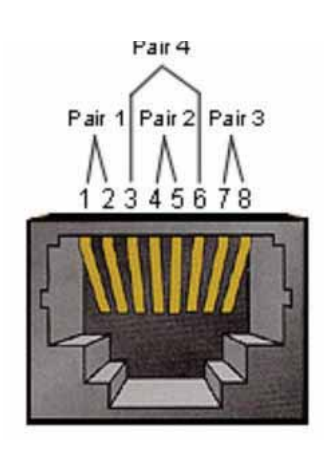

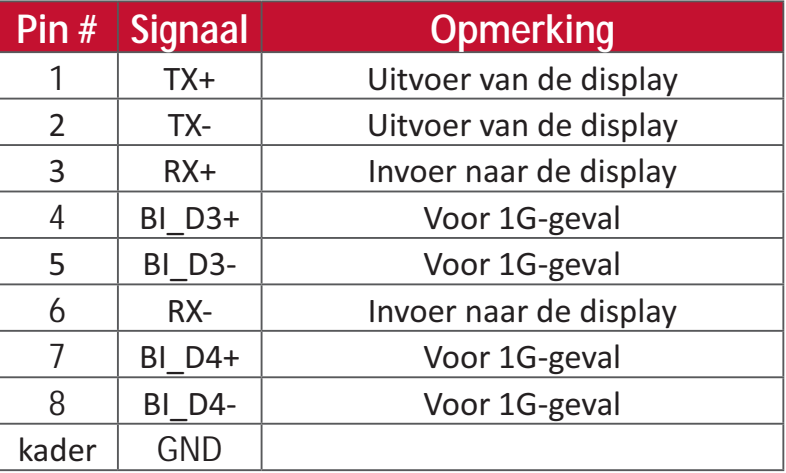

### **RS232-Communicatie-instellingen**

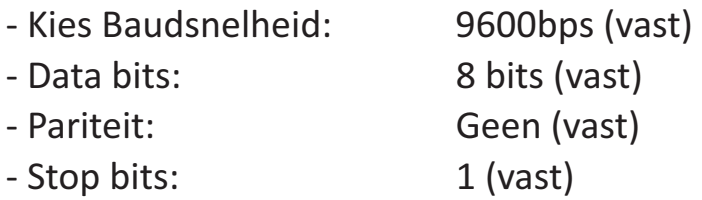

### **LAN-Communicatie-instellingen**

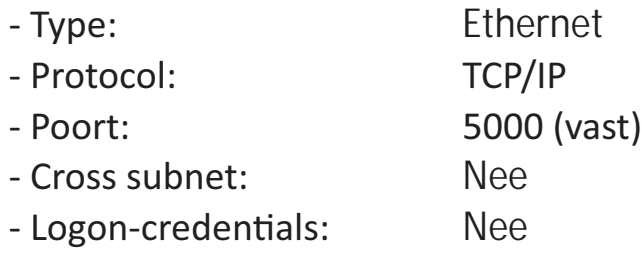

### Commandoboodschap referentie

PC zend een pakket naar LFD gevolgd door "CR". Elke keer dat de PC een controlecommando stuurt naar de Display zal deze antwoorden als volgt:

- 1. Als de boodschap volledig is weergegeven zal het "+" (02Bh) sturen gevolgd door  $"CR"$  (00Dh)
- 2. Als de boodschap volledig is weergegeven zal het "+" (02Dh) sturen gevolgd door  $C$ R" (00Dh)

# **Protocol**

### Setfunctie lijst

De PC kan de display controleren voor specifieke acties. Met het setfunctiecommando kunt u uw display controleren van een afstand via de RS-232poort. Het formaat van het setfunctiepakket bestaat uit 9 bytes.

### Setfunctiebeschrijving:

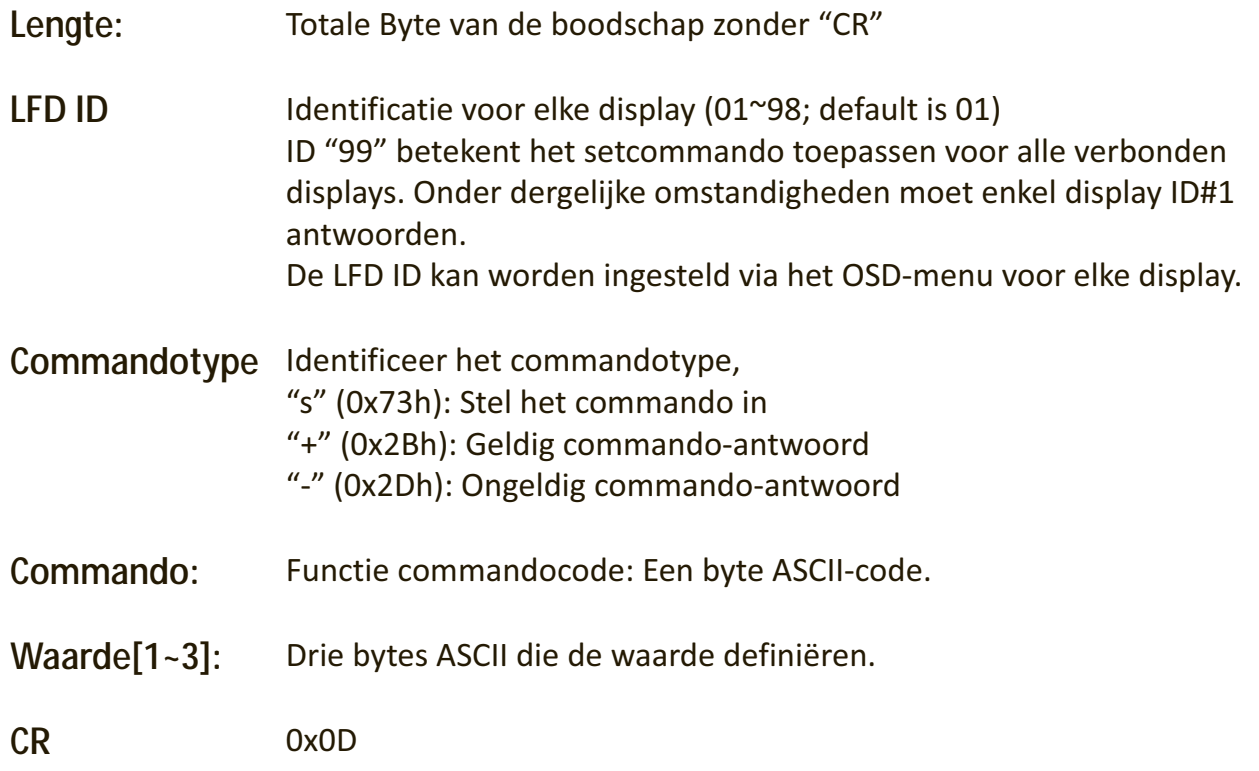

### **Setfunctie formaat**

### **Zend: (Commandotype="s")**

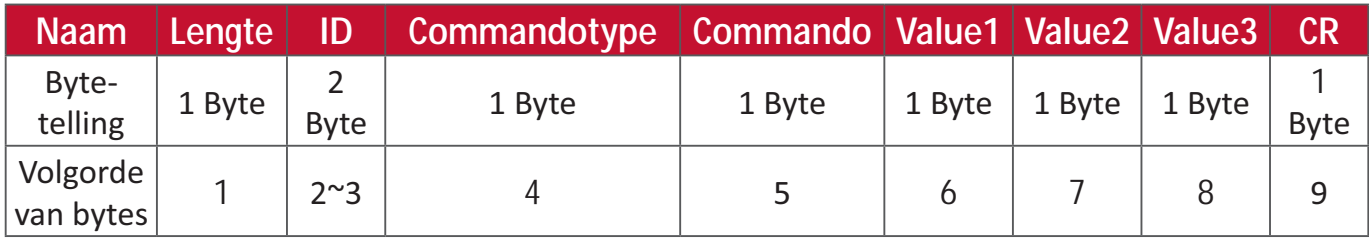

### **Antwoord: (Commandotype="+" of "-")**

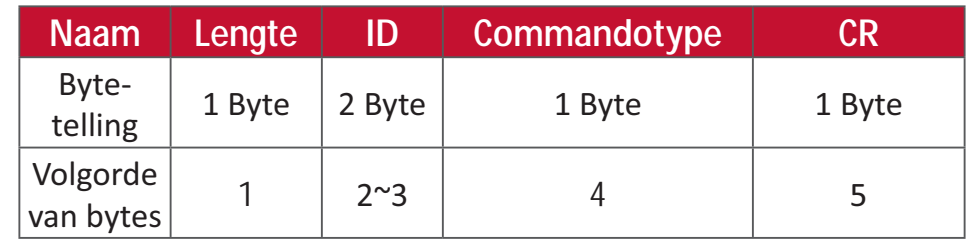

**NOOT:** Als de PC het commando toepast op alle displays (ID=99) zal enkel de #1 set moeten antwoorden op de naam ID=1.

### **Voorbeeld 1: Zet de helderheid op 76 voor display (@02) en dit commando is geldig**

**Zend (Hex-formaat)**

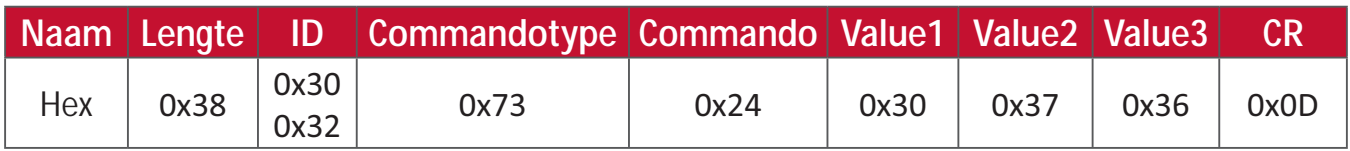

### **Antwoord (Hex-formaat)**

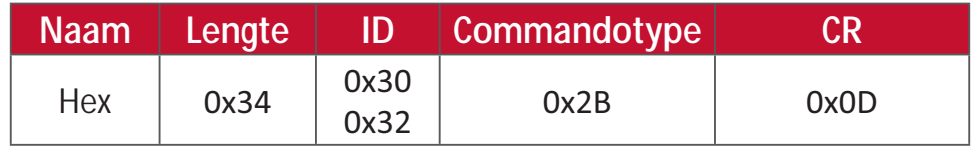

**Voorbeeld 2: Zet de helderheid op 75 voor display (#02) en dit commando is NIET geldig**

**Zend (Hex-formaat)**

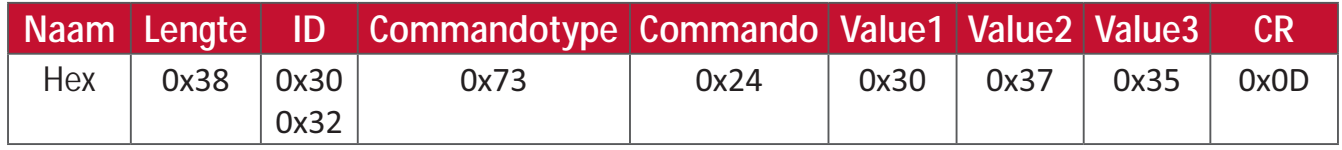

### **Antwoord (Hex-formaat)**

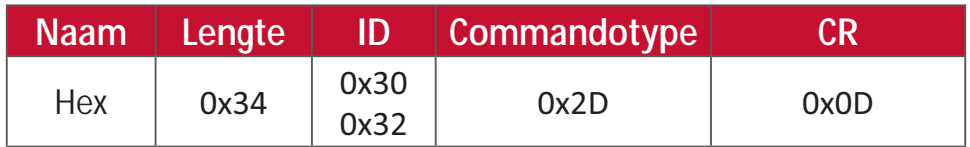

### Setfunctietabel

### A. Basic functie

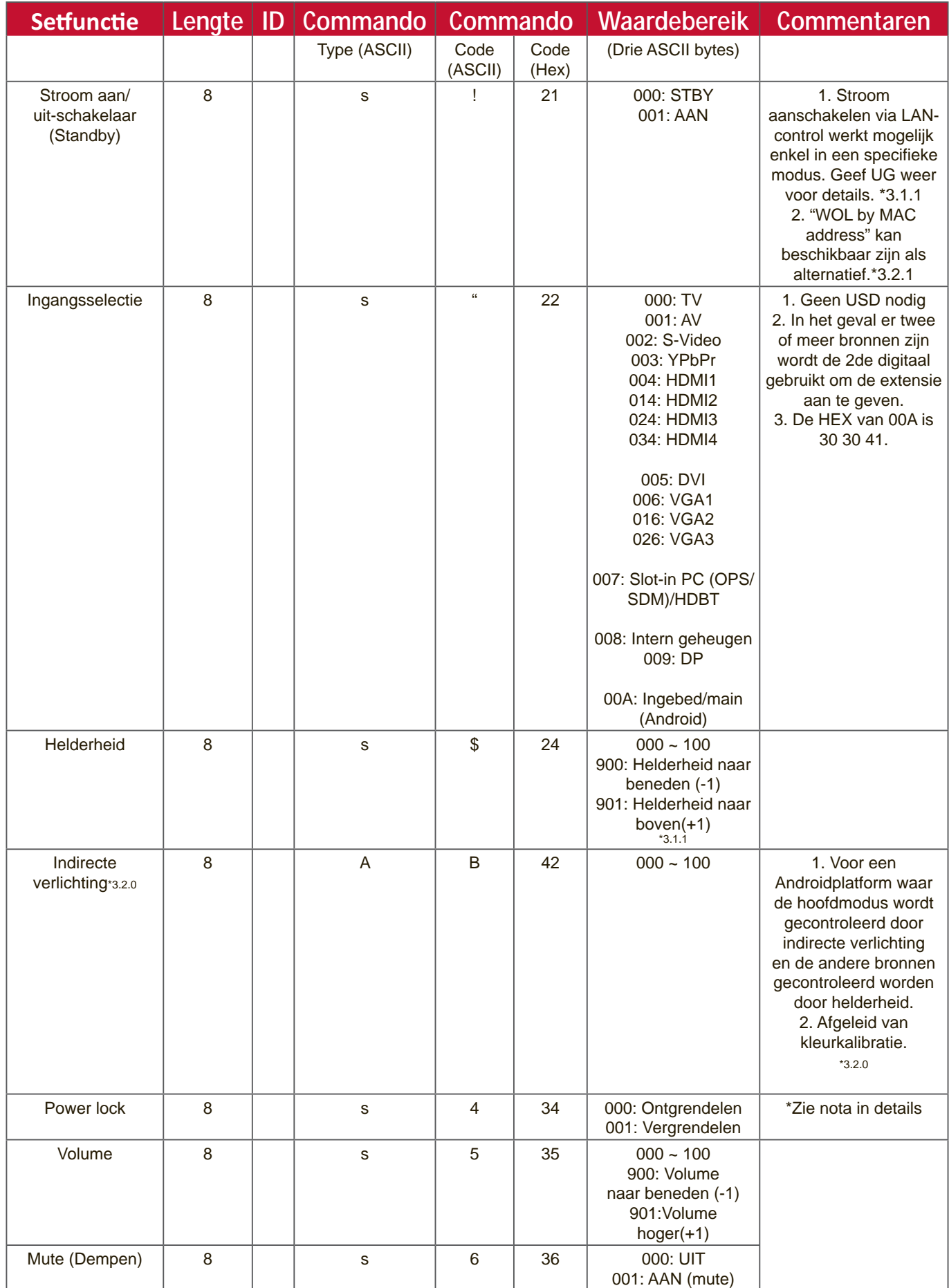
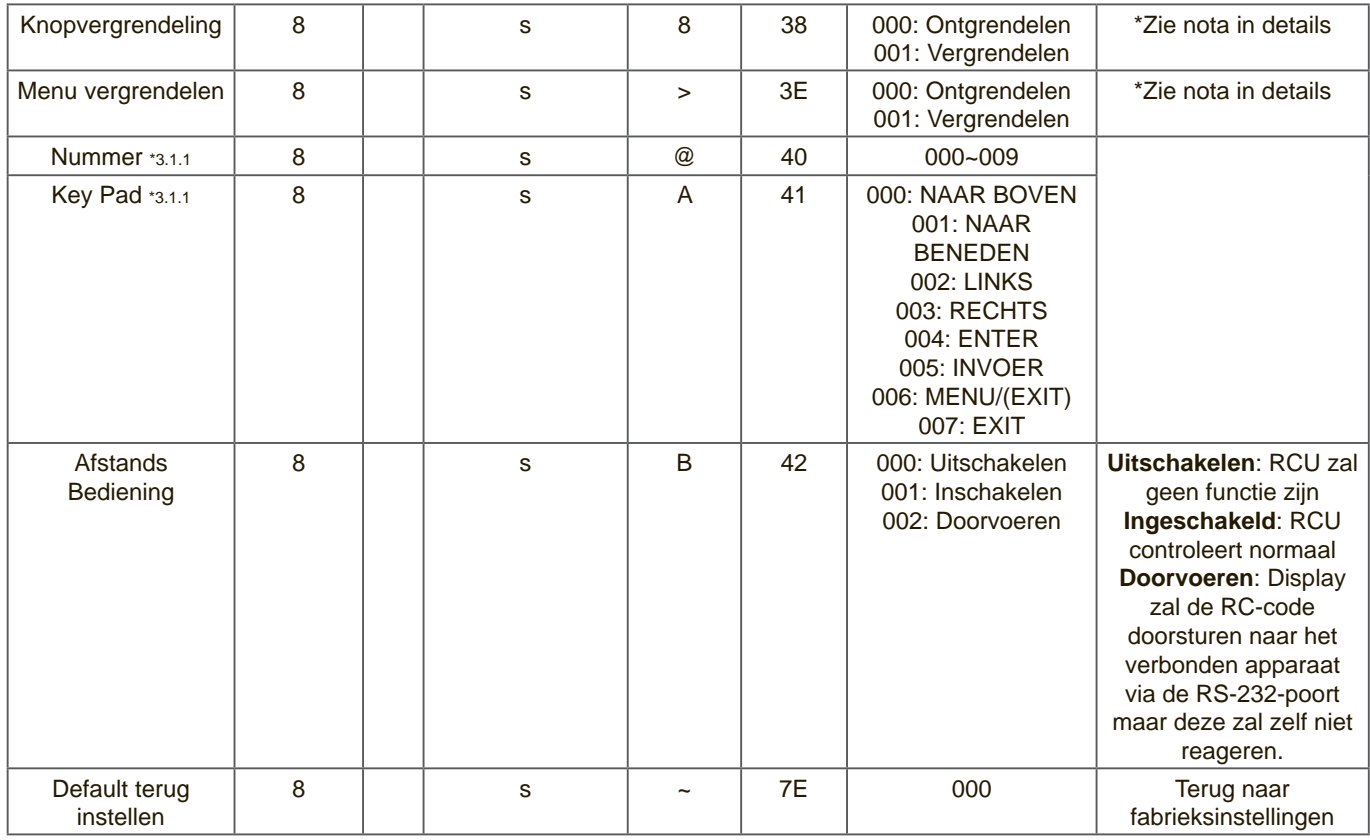

## **NOOT:**

## **1. Gedrag bij vergrendelingsmodi**

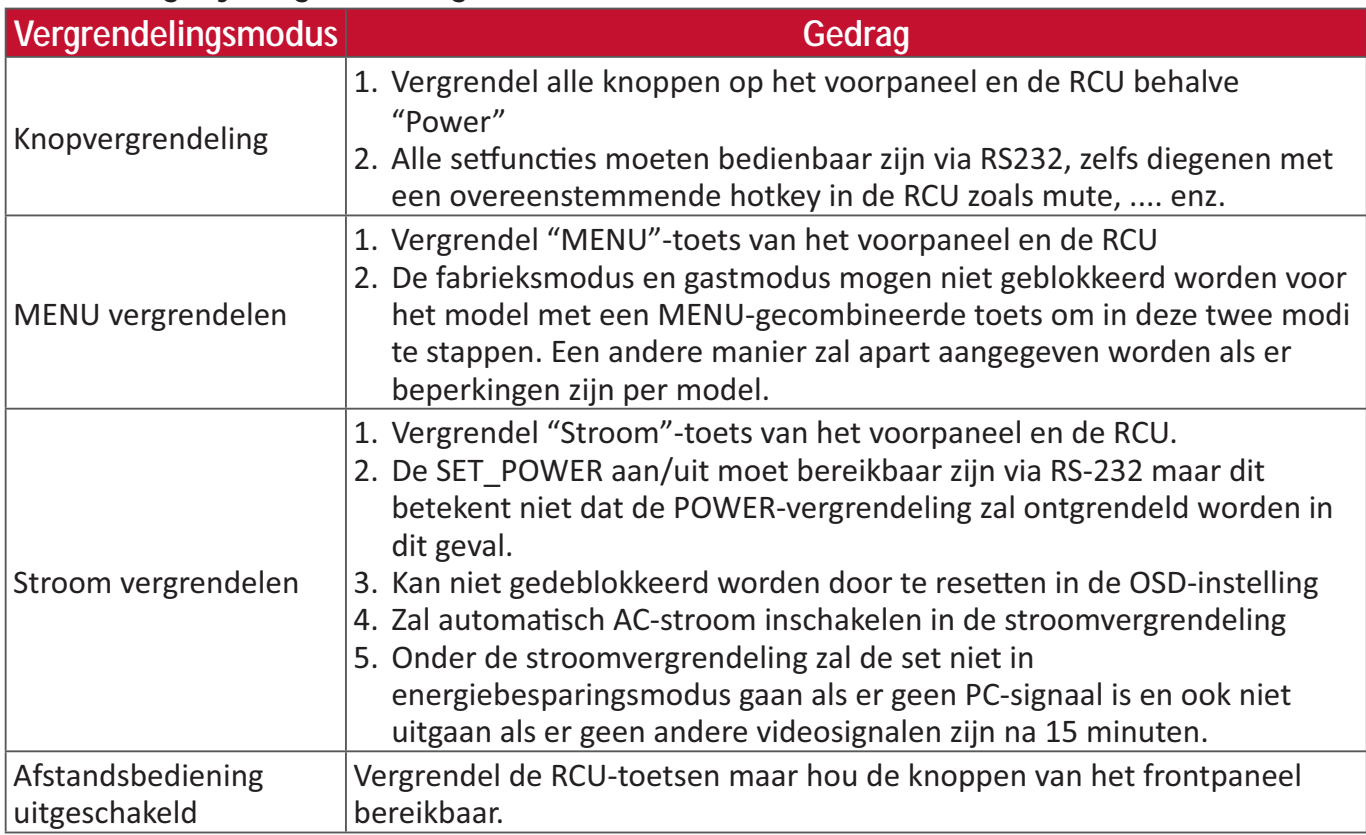

## 2. Wake-on-LAN by MAC address as alternatief voor SET Power on

## (Lengte=126 Bytes)

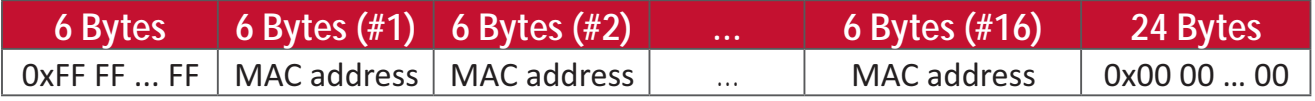

#### **B. Facultatieve functie**

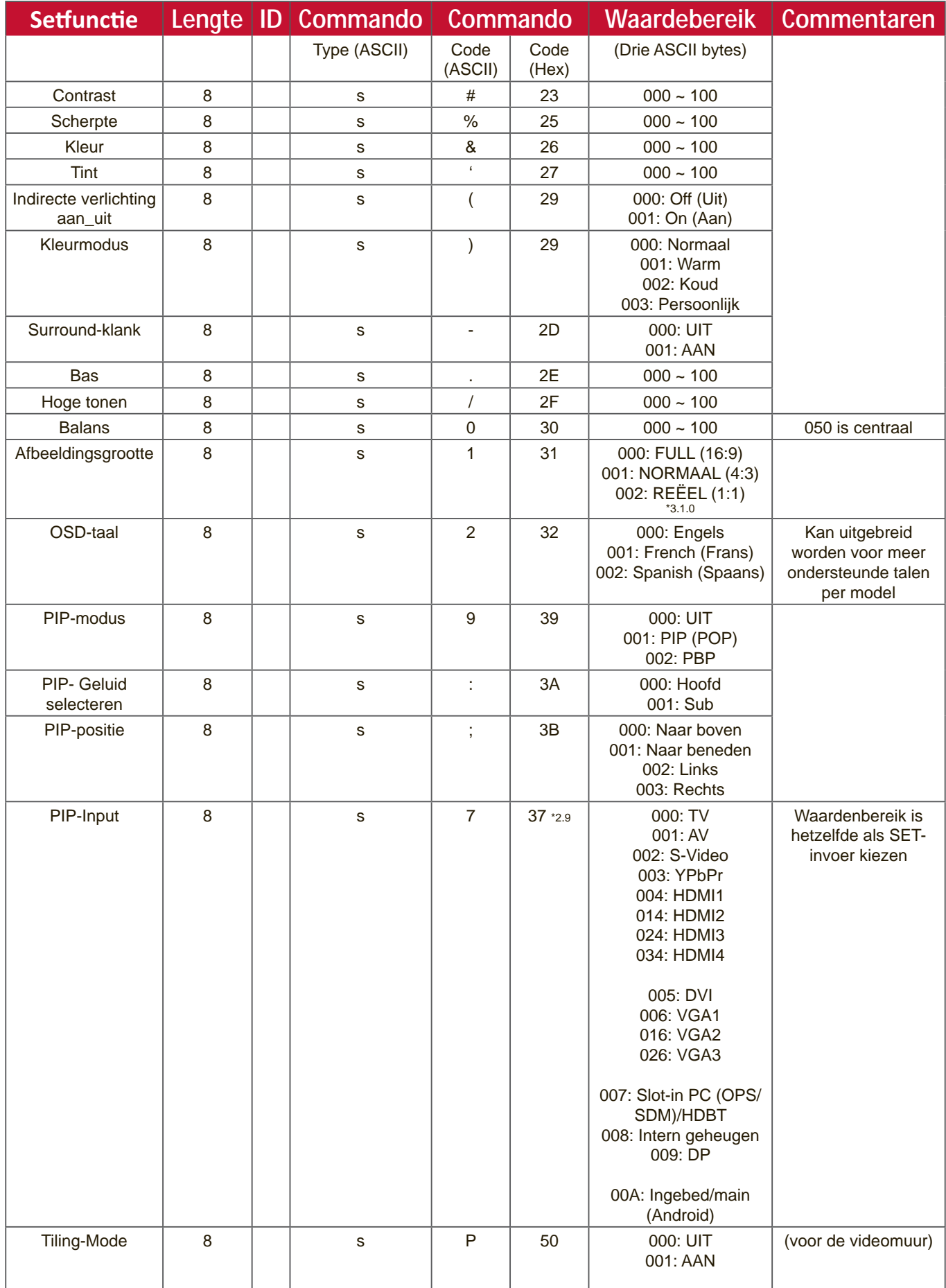

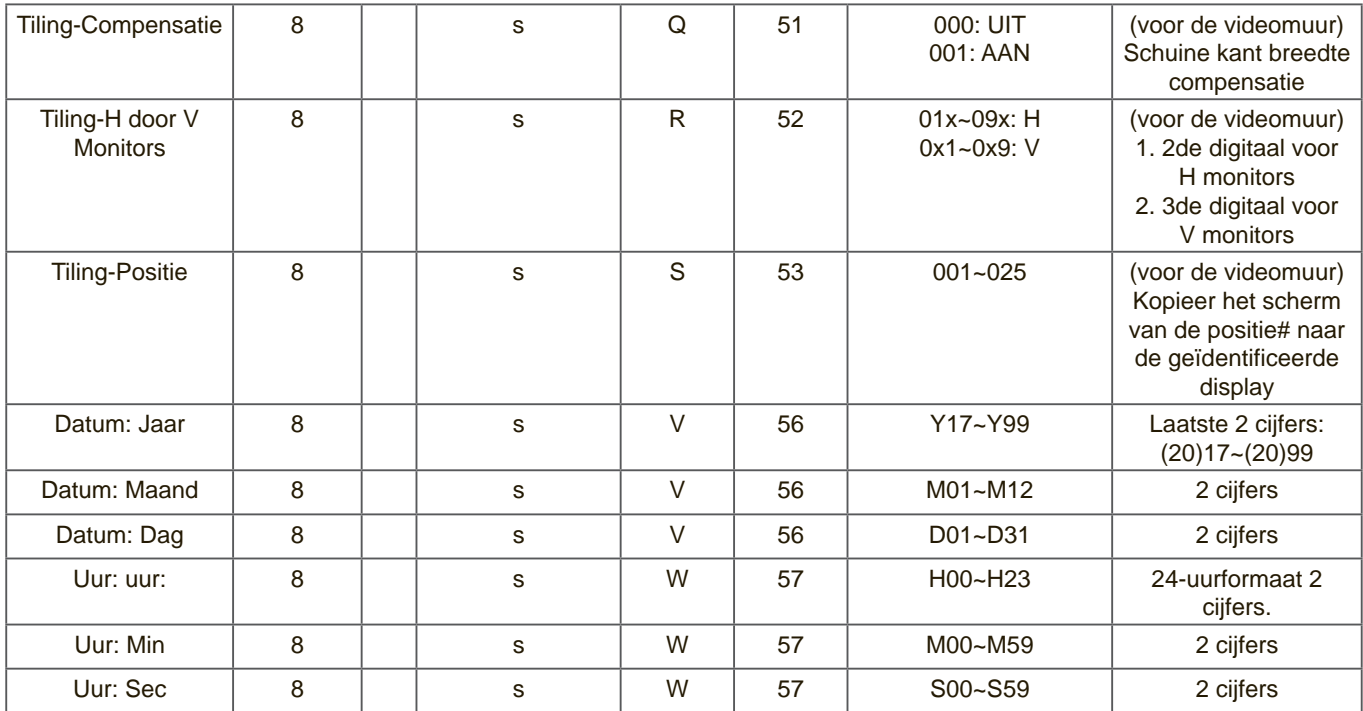

## **NOOT:**

#### 1. Tiling definitie van H Monitors, V Monitors, en Positie

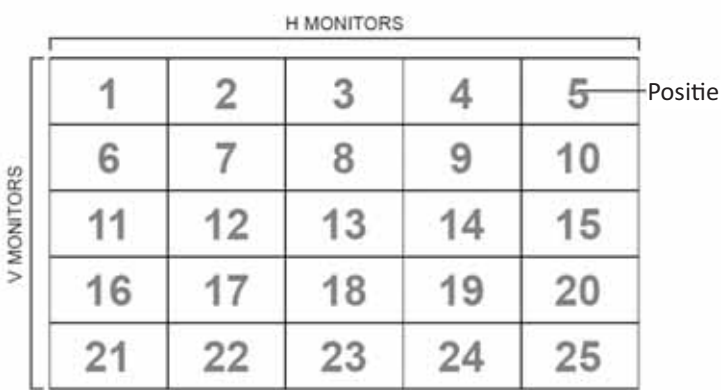

#### **2. Set datum voorbeeld**

Datum: 2017-3/15

- Zend: 0x 38 30 31 73 56 59 31 37 0D ("Y17")
- Zend: 0x 38 30 31 73 56 4D 30 33 0D ("M03")
- Zend: 0x 38 30 31 73 56 44 31 35 0D ("D15")

#### **3. Set uur voorbeeld**

Uur: 16:27:59

- Zend: 0x 38 30 31 73 57 48 31 36 0D ("H16")
- Zend: 0x 38 30 31 73 57 4D 32 37 0D ("M27")
- Zend: 0x 38 30 31 73 57 53 35 39 0D ("S59")

## Set-functielijst

De PC kan de LFD ondervragen voor specifieke acties. Het formaat van het Get-functiepakket bestaat uit 9 bytes wat gelijk is aan de structuur van het Setfunctiepakket. Merk op dat de "Waarde"-byte altijd = 000.

#### Getfunctiebeschrijving:

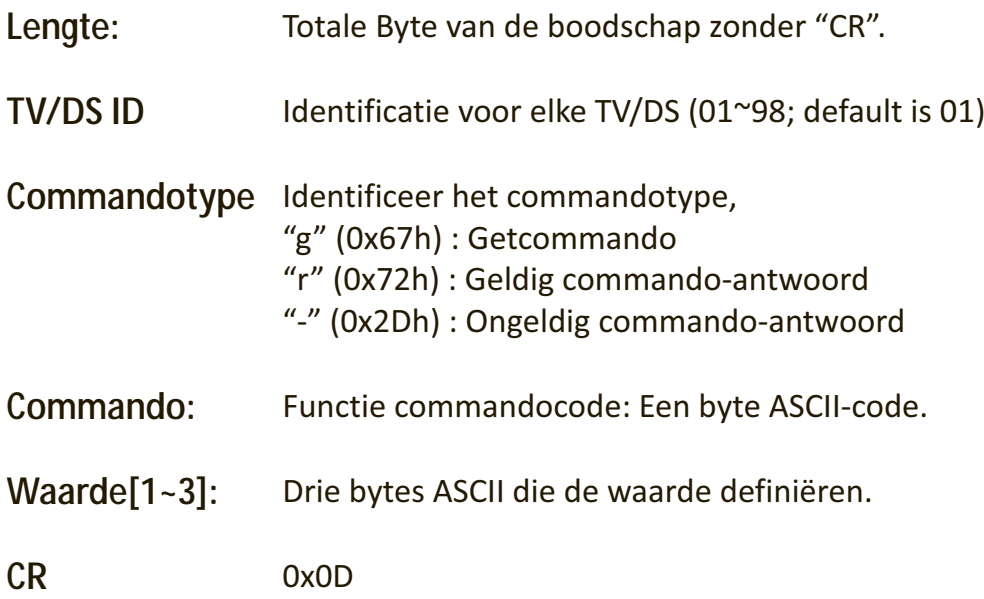

## Get-functie formaat

#### **Zend: (Commandotype="g")**

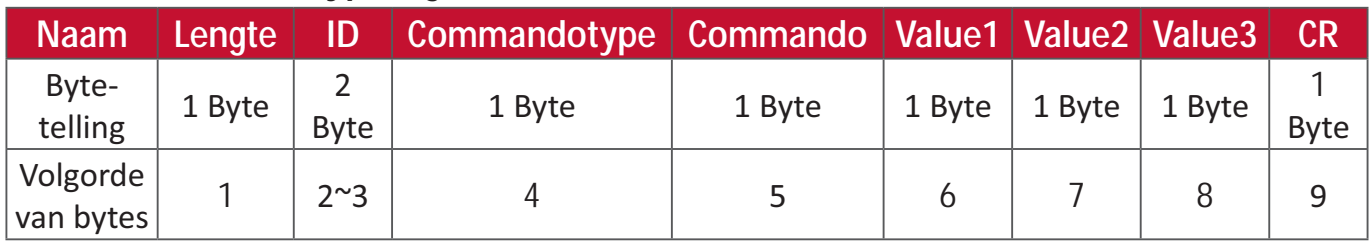

## **Antwoord: (Commandotype="r" of "-")**

## *Als het commando geldig is, is het commandotype =* **"r"**

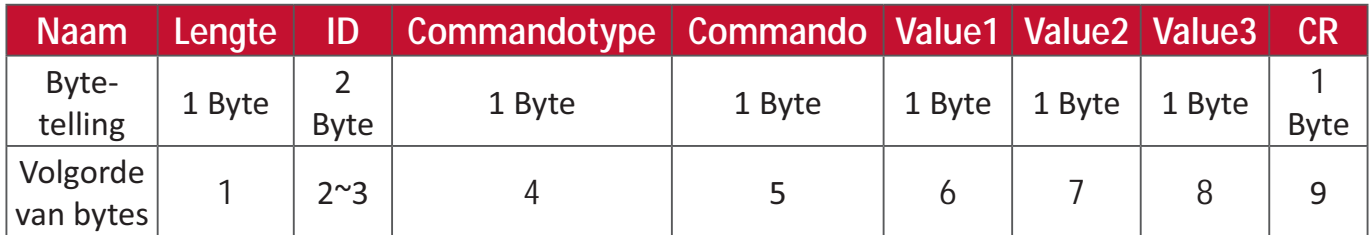

#### **Als het commando NIET geldig is, is het commandotype = "-"**

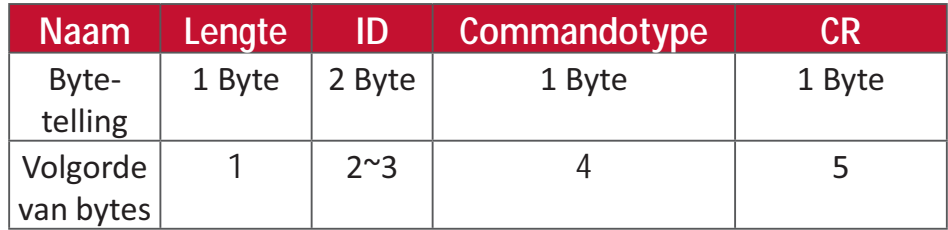

## **Voorbeeld 1: Get helderheid van TV-05 en dit commando is geldig. De waarde van de helderheid is 67.**

**Zend (Hex-formaat)**

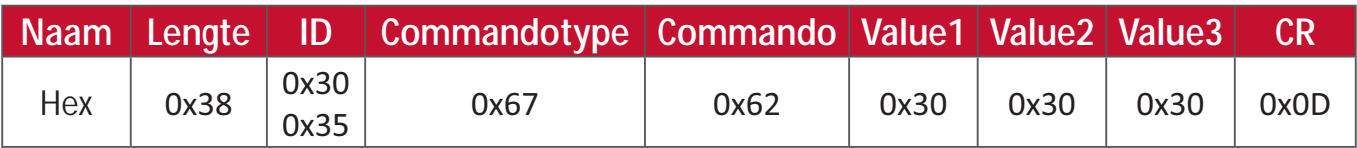

## **Antwoord (Hex-formaat)**

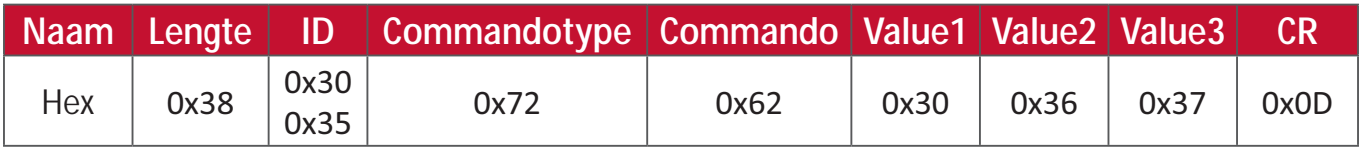

**Voorbeeld 2: Get kleur van display (#05) maar het kleurcommando wordt niet ondersteunt door dit model.**

**Zend (Hex-formaat)**

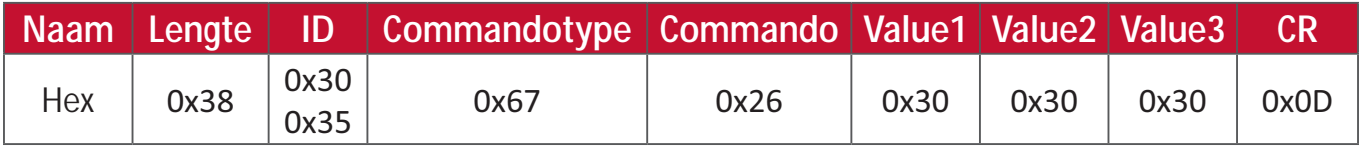

#### **Antwoord (Hex-formaat)**

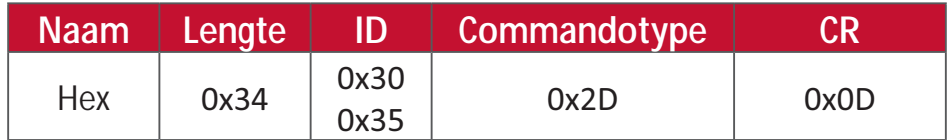

#### Getfunctietabel

#### **A.** Basic functie

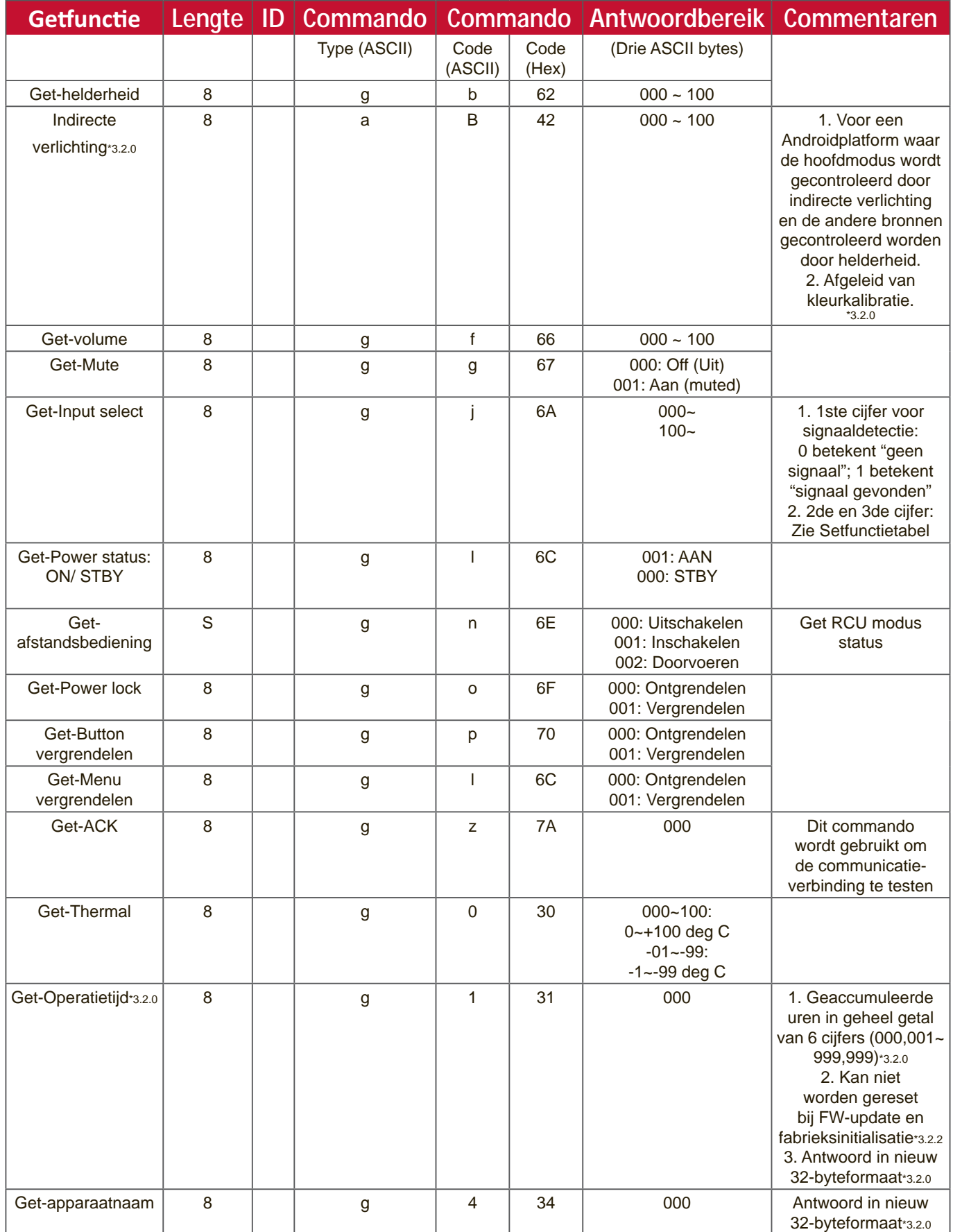

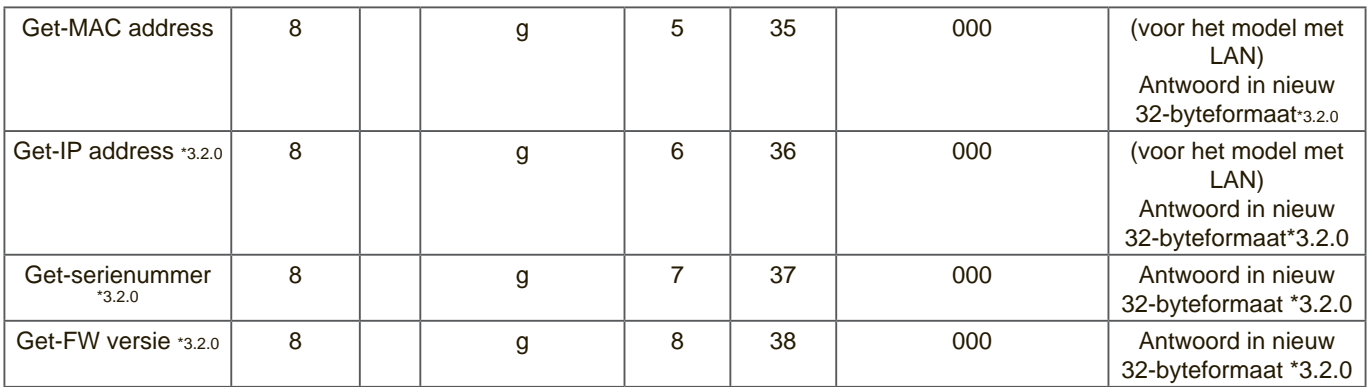

#### **NOOT:**

#### 1. Get operatie tijd voorbeeld

Aangenomen dat het geaccumuleerde aantal werkingsuren 123.456 hrs  $Zend:$   $0x\,38\,30\,31\,67\,31\,30\,30\,00$  (Get operatie uur) Antwoord: 0x 32 30 31 72 31 31 32 33 34 35 36 00 00 ... 00 00 0D

#### **2. Get apparaat naam voorbeeld**

Aangenomen dat de apparaatnaam CDE-5500 is

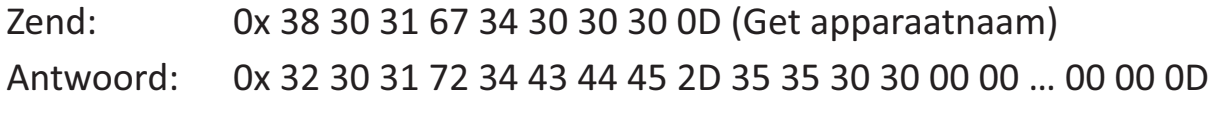

Aangenomen dat de apparaatnaam "NMP-302#1"

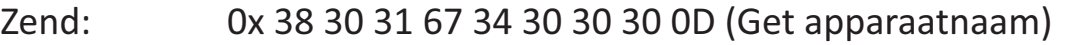

Antwoord: 0x 32 30 31 72 34 4E 4D 50 2D 33 30 32 23 31 00 00 ...00 00 0D

#### **3. Get MAC address voorbeeld**

Aangenomen dat het MAC address 00:11:22:aa:bb:cc is

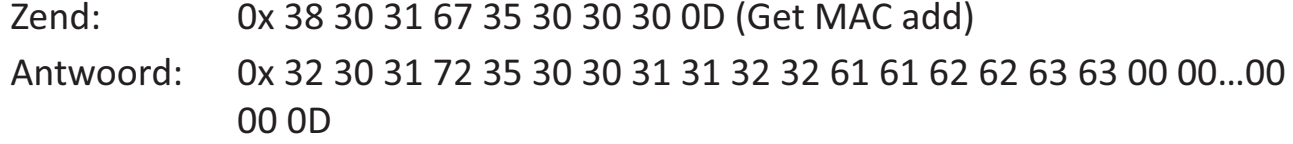

#### **4. Get IP address voorbeeld**

Aangenomen dat het IP address 192.168.100.2 is

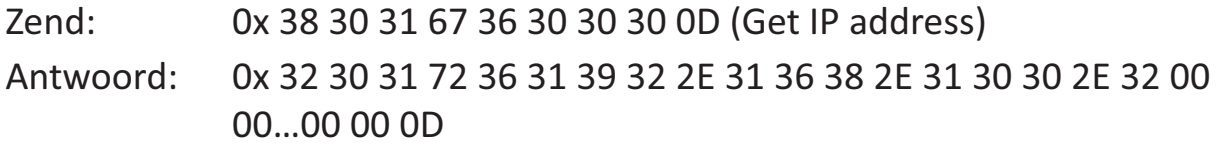

#### **5. Get serienummer voorbeeld**

Aangenomen dat het serienummer ABC180212345 is

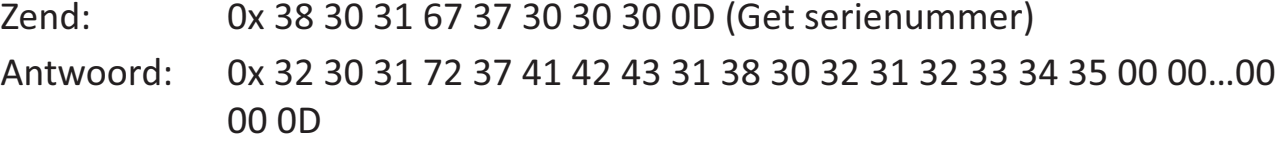

#### 6. Get FW versie voorbeeld

Aangenomen dat de FW versie 3.02.001 is

0x 38 30 31 67 38 30 30 30 0D (Get-FW versie) Zend: Antwoord: 0x 32 30 31 72 38 33 2E 30 32 2E 30 30 31 00 00...00 00 0D

#### **B. Facultatieve functie**

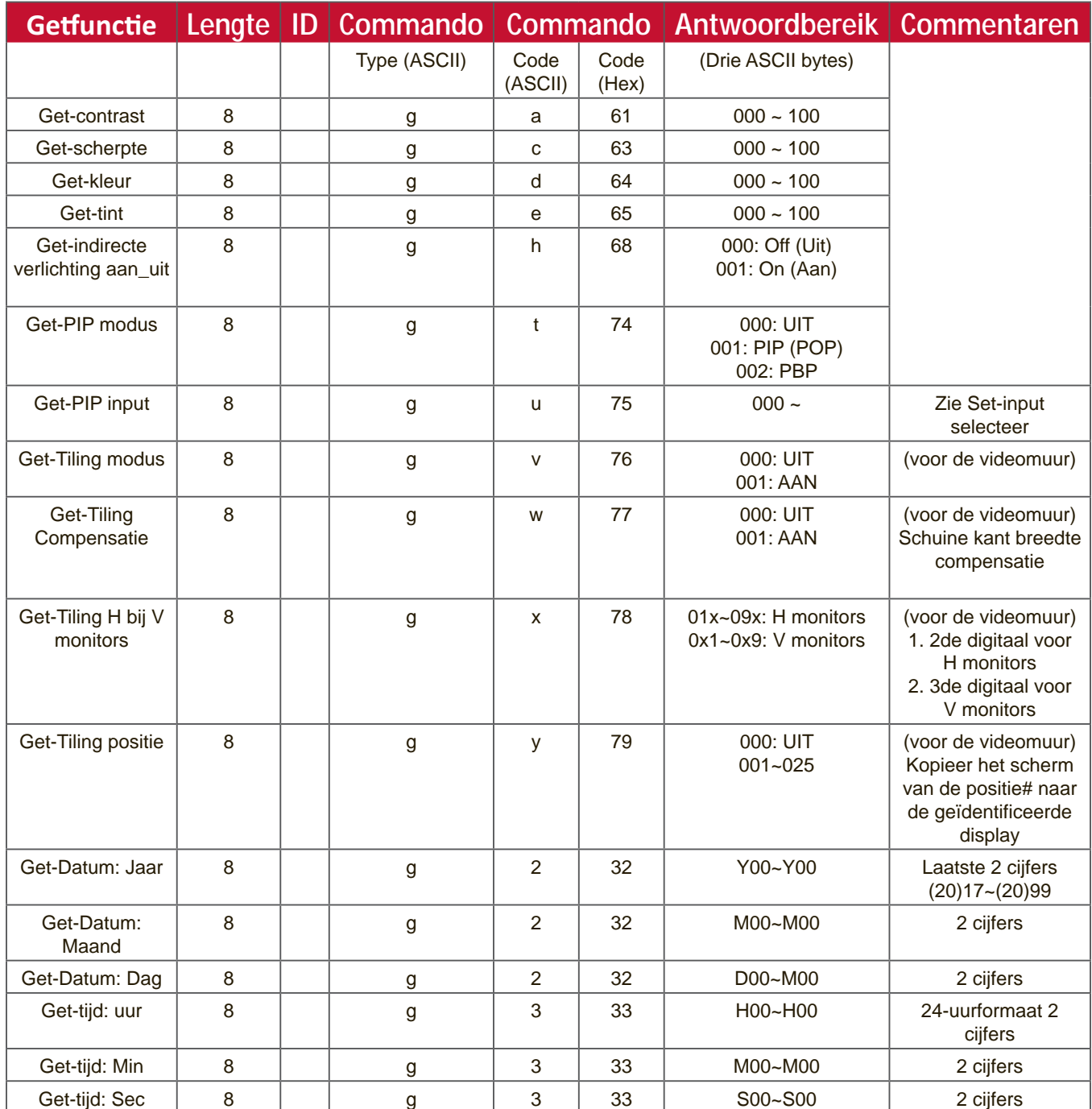

## **NOOT:**

## **1. Get datum voorbeeld**

Aangenomen de huidige datum van display #1 als hieronder:

Datum: 2017-3/15

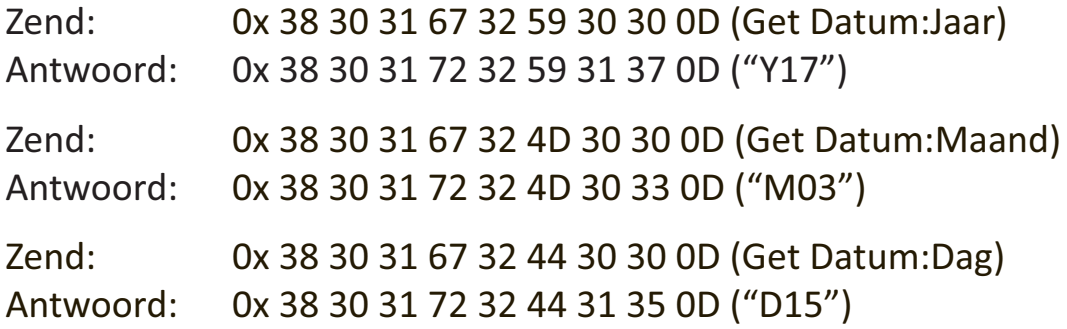

#### **2. Get uur voorbeeld**

Aangenomen de huidige tijd van display #1 als hieronder: Uur: 16:27:59

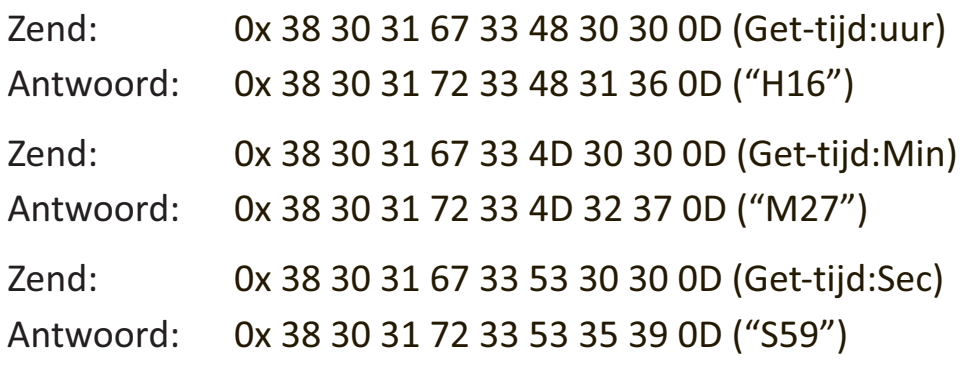

#### **3. Get RS232 versie voorbeeld**

Aangenomen dat de versie 3.0.1 is

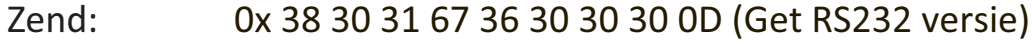

Antwoord: 0x 38 30 31 72 36 33 30 31 0D ("301")

## C. Auto Reply \*3.2.1

De display zal de geactualiseerde gegevens / status automatisch doorzenden zonder een vraag te krijgen van de host als de volgende gegevens /status gewijzigd wordt door de gebruiker op een van de volgende beschikbare manieren: met de afstandsbediening, de toetsen of het touchscreen.

- Stroom aan/uit
- Ingangsselectie
- Helderheid
- Indirecte verlichting
- Volume
- Mute aan/uit

## **Afstandsbediening pass-through-modus**

Als de PC de display in afstandsbediening-passthrough modus zet zal de display een 7-byte pakket (gevolgd door "CR") zenden als antwoord op de activering met een knop van de afstandsbediening (RCU) In deze modus zal de afstandsbediening geen effect hebben op de displayfunctie. Bijvoorbeeld: "Volume+" zal het volumen van de display niet wijzigen maar enkel een "Volume+"-code zenden naar de PC via de RS-232 port.

## **IR Pass Through-functie formaat**

## **Antwoord: (Commandotype="p")**

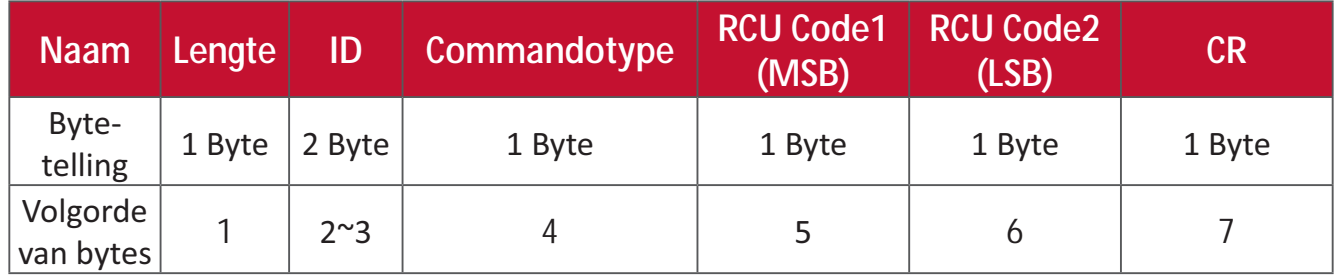

**Voorbeeld 1: Afstandsbediening pass-through indien de "VOL+"-toets wordt ingedrukt voor de display (#5)**

**Zend (Hex-formaat)**

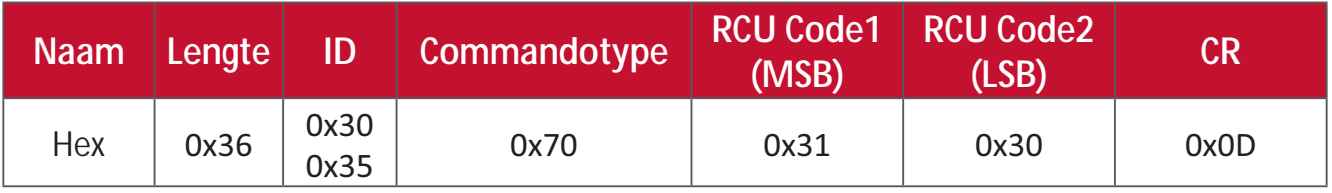

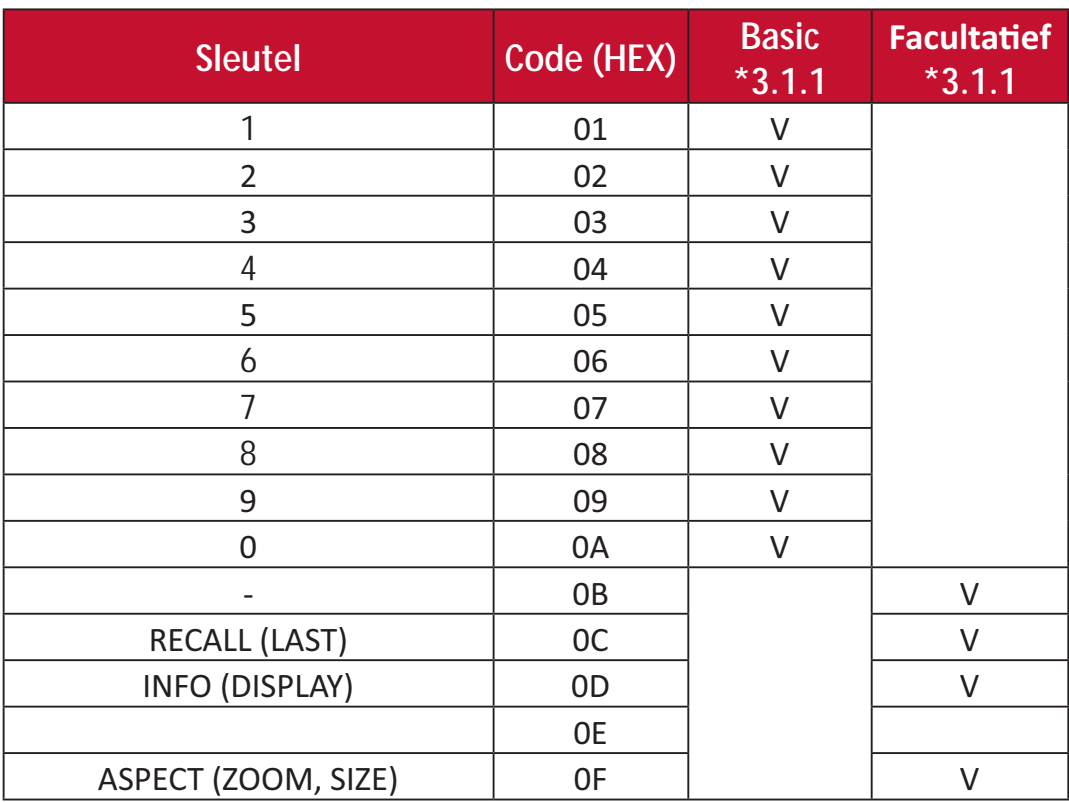

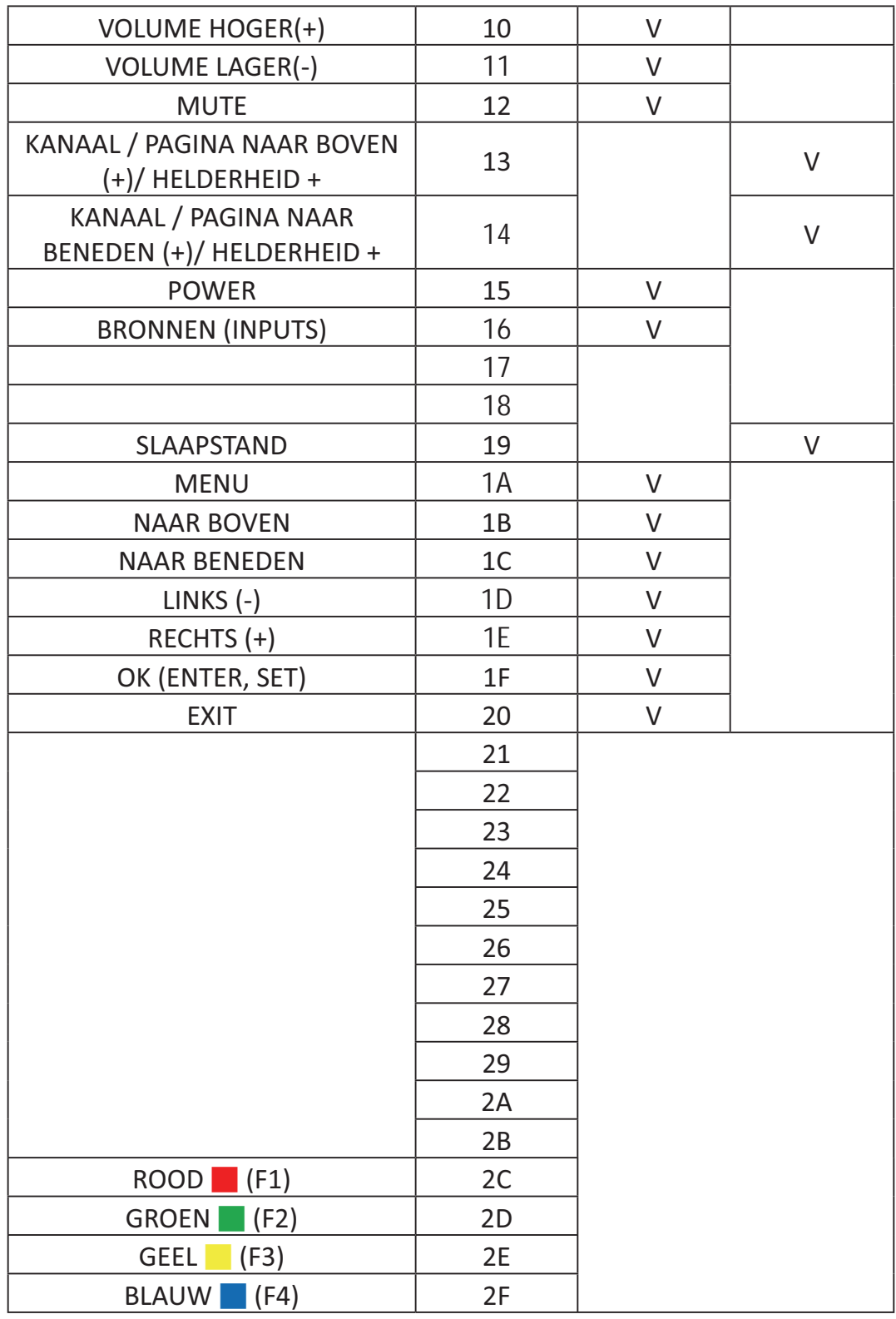

## NOOT:

- $1.$ Deze infrarood-pass-throughcode verschilt van de RCU-code.
- Een bijzondere controlesequentie voor de POWER-knop in de IR-pass- $2.$ throughmodus
- 2-1. Als de display uitstaat en de IR-POWER-code krijgt: De display schakelt zichzelf in en stuurt de POWER-code dan naar de host via RS-232.
- 2-2. Als de display AAN staat en de IR-POWER-code krijgt: De display stuurt de POWER-code naar de host via RS-232 en zal dan zichzelf uitschakelen.
- 2-3. Als SET-POWER-vergrendeling ingeschakeld is zal de display niet reageren op het drukken op de POWER-knop.
- De VOLUME HOGER- en VOLUME lager-code zal blijven uitgezonden worden  $3<sub>1</sub>$ als u op de knoppen drukt en blijft drukken.

# **Appendix**

# Specificaties

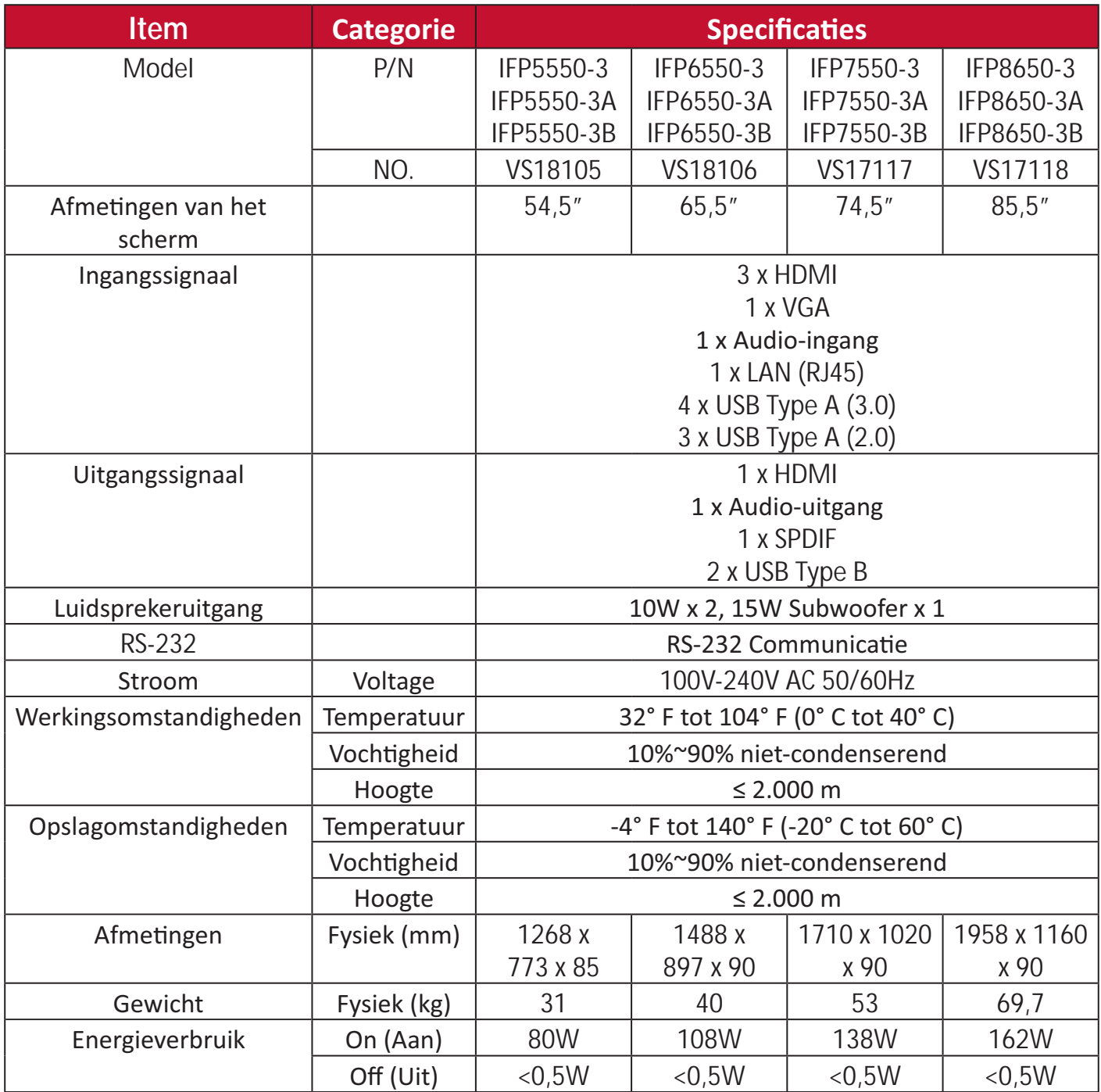

**NOOT:** Specificaties van het product zijn onderhevig aan wijziging zonder voorafgaande kennisgeving.

# **Display-modi**

## **VGA-modus**

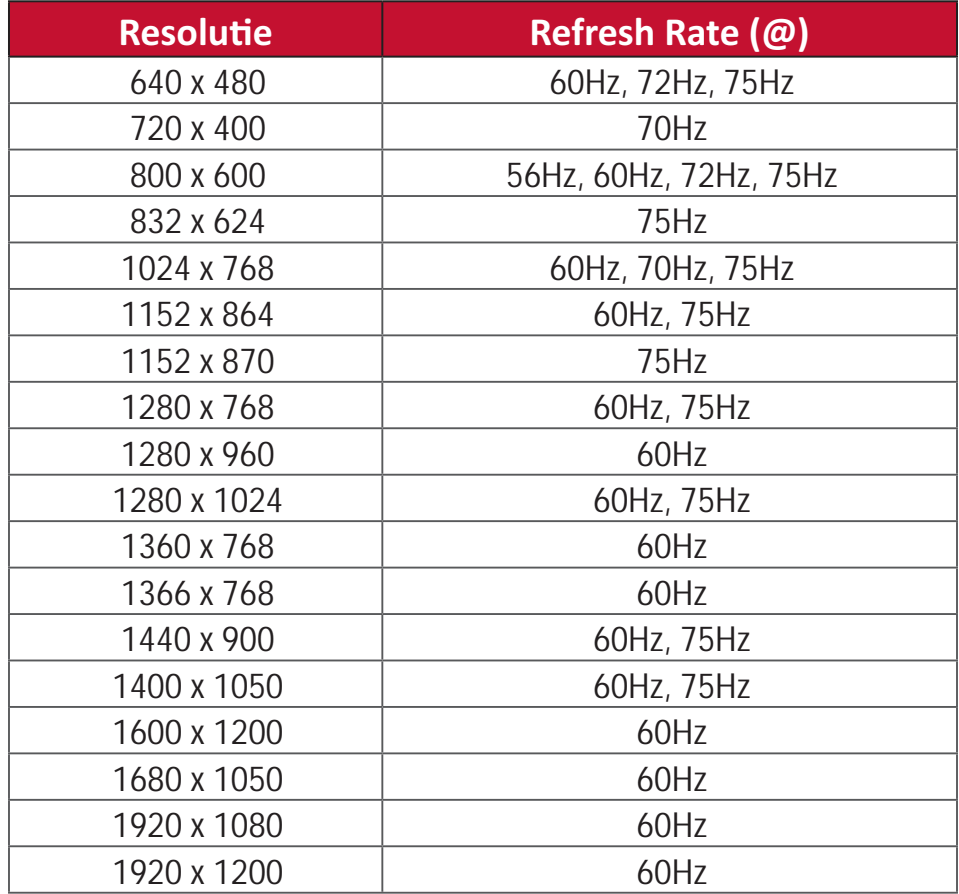

## HDMI-modus

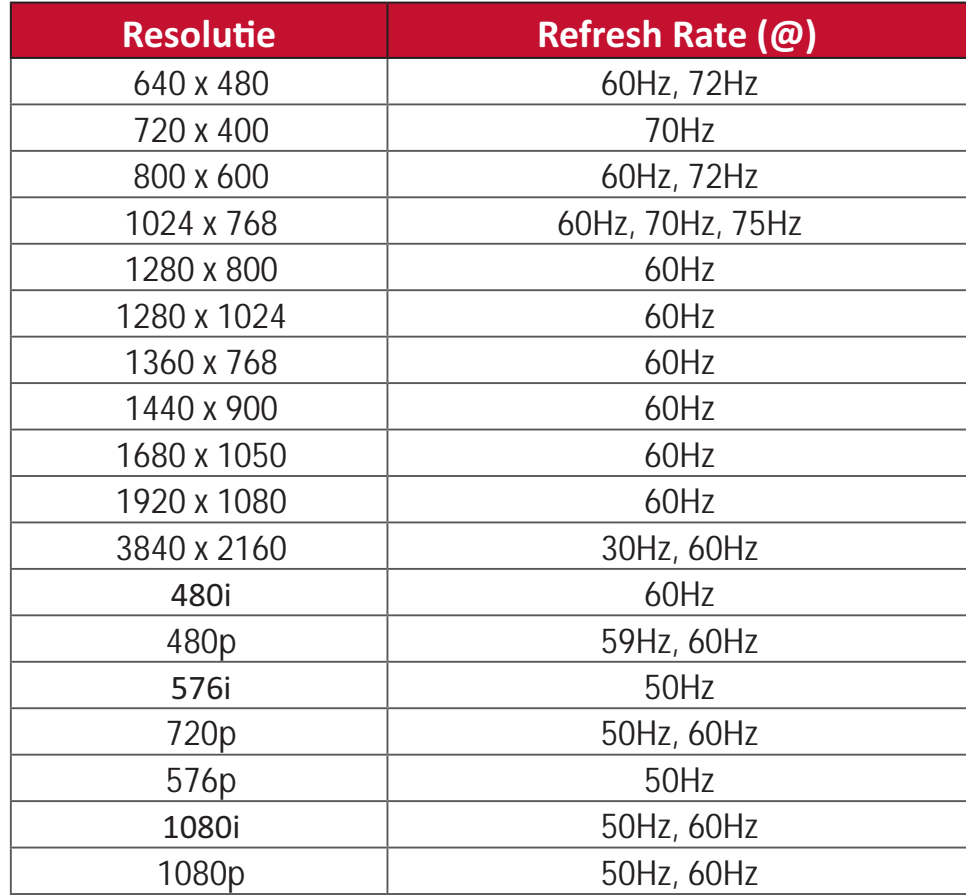

# **Probleemoplossing**

Deze sectie beschrijft een aantal veel voorkomende problemen die u kan ondervinden als u het ViewBoard gebruikt.

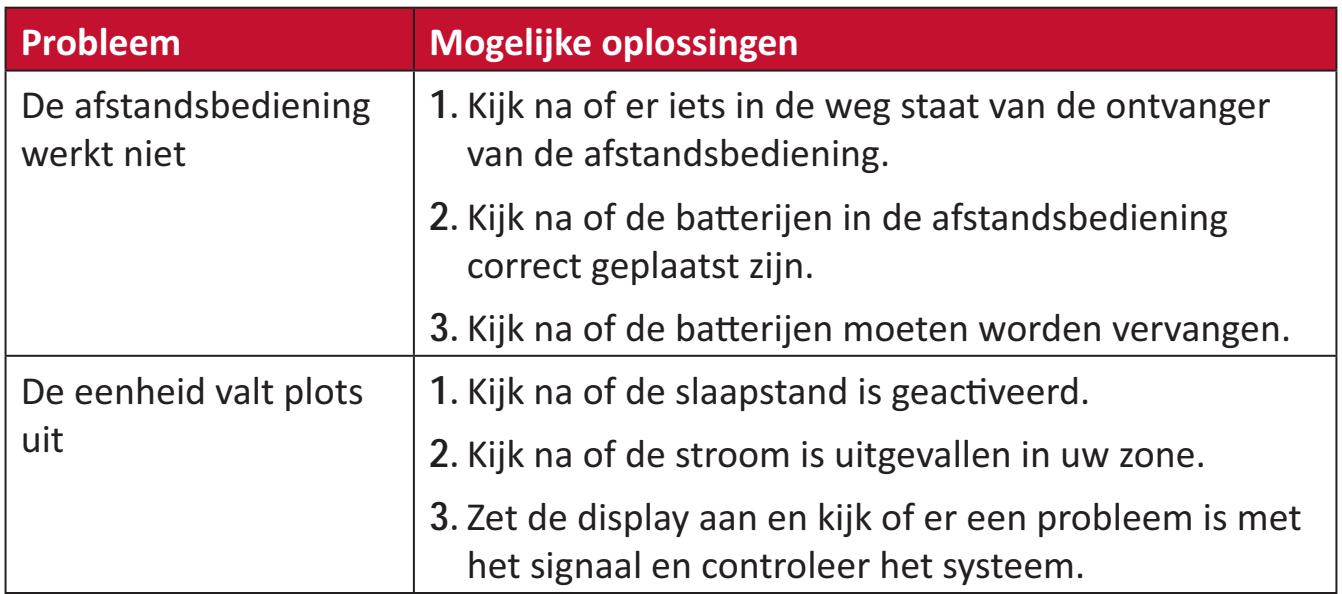

#### **PC-modus**

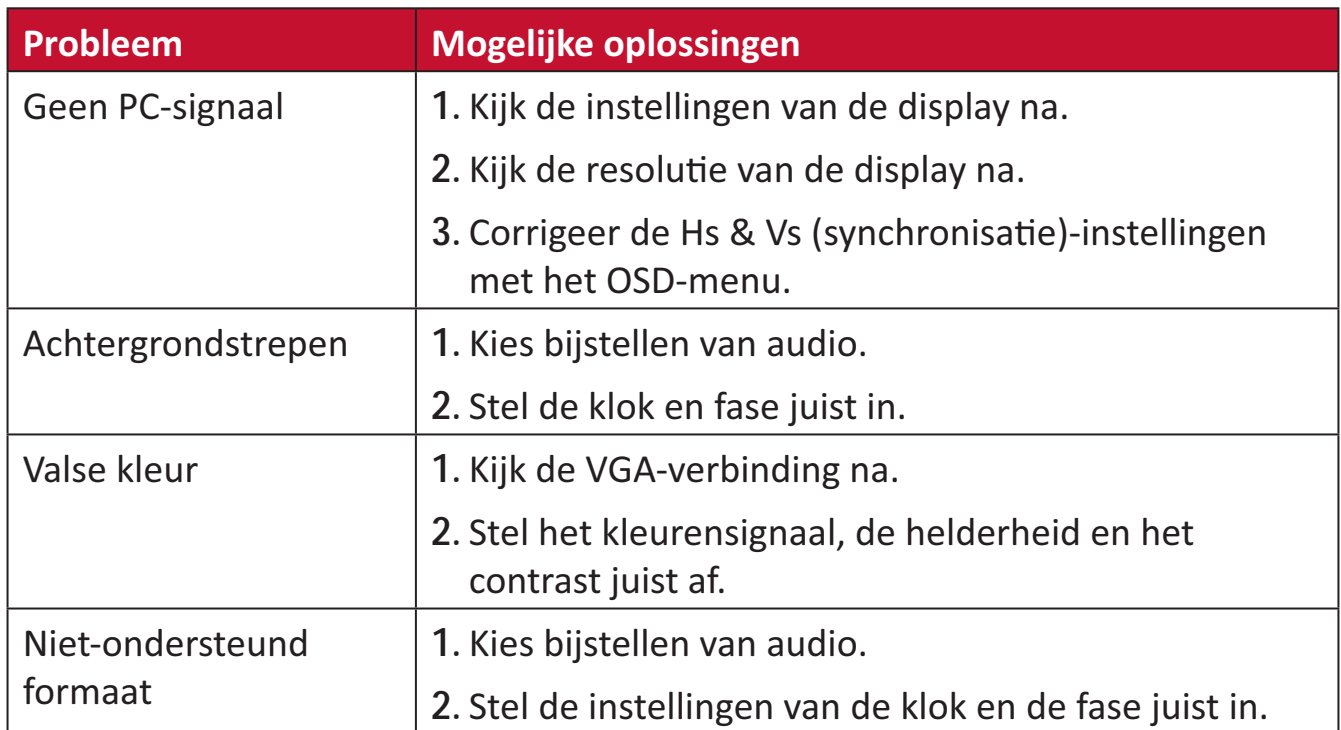

#### **Touch-functie**

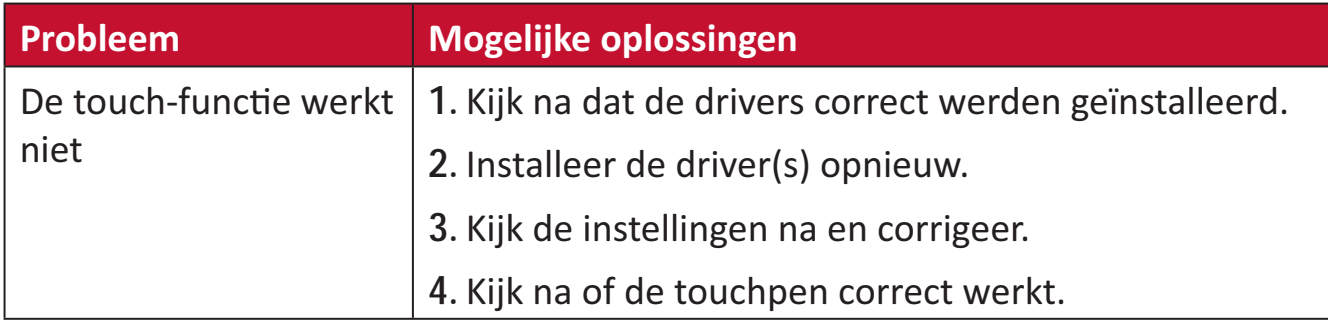

## **De video werkt niet naar behoren**

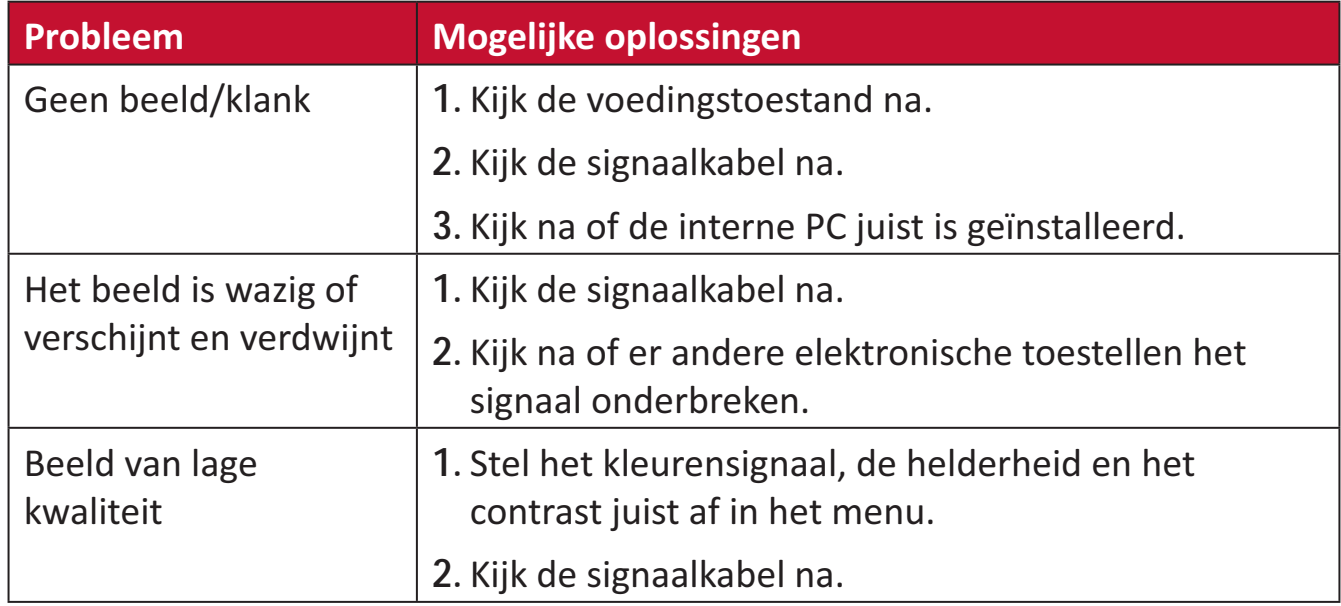

## **De audio werkt niet naar behoren**

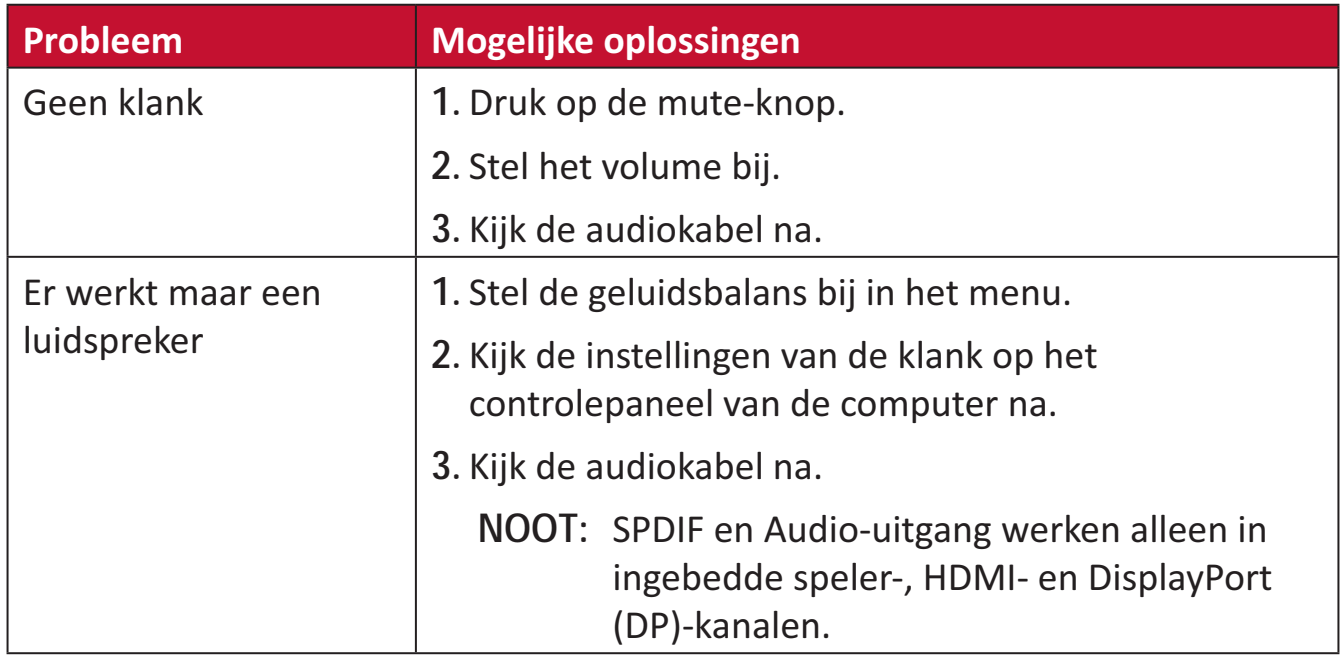

# **Onderhoud**

#### **Ålgemene voorzorgsmaatregelen**

- Verzeker u ervan dat het apparaat uitstaat en dat de voedingskabel niet in het stopcontact steekt.
- Spuit of giet nooit vloeistof rechtstreeks op het scherm of de behuizing.
- Gebruik het apparaat voorzichtig want een donker apparaat laat krassen makkelijker zien dan een lichtgekleurd apparaat.
- Gebruik het systeem niet gedurende een lange periode.

## **Het scherm reinigen**

- Veeg het scherm schoon met een propere, zachte, vezelvrije doek. Hiermee worden stof en andere deeltjes verwijderd.
- Als het scherm nog steeds niet schoon is, kunt u een kleine hoeveelheid glasreiniger (niet op ammoniak of alcohol gebaseerd) aanbrengen op een propere, zachte, vezelvrije doek en het scherm schoonvegen.

## **De behuizing reinigen**

- Gebruik een zachte, droge doek.
- Als de behuizing nog niet schoon is, kunt u een kleine hoeveelheid niet-schurend schoonmaakproduct (niet op ammoniak of alcohol gebaseerd) aanbrengen op een propere, zachte, vezelvrije doek en het oppervlak schoonvegen.

#### **Disclaimer**

- ViewSonic<sup>®</sup> raadt het gebruik af van ammoniak of op alcohol gebaseerde reinigingsproducten voor het scherm of de behuizing. Sommige chemische schoonmaakmiddelen kunnen het scherm en/of het omhulsel beschadigen.
- ViewSonic<sup>®</sup> zal niet aansprakelijk zijn voor schade die voortvloeit uit het gebruik van op ammoniak of alcohol gebaseerde reinigingsproducten.
	- **NOOT:** Als er condensatie verschijnt tussen het glas en het paneel moet de display aan blijven staan tot het vocht verdwijnt.

# **Reglementaire en veiligheidsinformatie**

## **Nalevingsinformatie**

Deze sectie gaat over alle verwante vereisten en verklaringen met betrekking tot regelgevingen. Bevestigde overeenkomende toepassingen zullen verwijzen naar haamplaatjes en relevante markeringen op het apparaat.

## **FCC-nalevingsverklaring**

Dit apparaat voldoet aan Deel 15 van de FCC-voorschriften. Gebruik is onderworpen aan de volgende twee voorwaarden: (1) dit apparaat mag geen schadelijke ruis veroorzaken en (2) dit apparaat dient ontvangen ruis te accepteren, inclusief ruis die ongewenste werking kan veroorzaken. Dit apparaat werd getest en voldoet aan de beperkingen voor een klasse B digitaal apparaat, conform deel 15 van de FCCvoorschriften.

Deze eisen zijn opgesteld om een redelijke bescherming te bieden tegen schadelijke interferentie bij gebruik in een woning. Dit apparaat genereert, gebruikt en kan radiofrequente energie afgeven, en indien het niet geïnstalleerd en gebruikt wordt conform de instructies, kan het schadelijke ruis veroorzaken aan radiocommunicatie. Er kan echter geen garantie worden gegeven dat bepaalde installaties storings vrij zullen functioneren. Als dit apparaat toch schadelijke storingen veroorzaakt in de radio- of televisieontvangst, wat kan worden vastgesteld door het apparaat uit en in te schakelen, wordt de gebruiker aangemoedigd te proberen de storing op te lossen met een of meer van de volgende maatregelen:

- Wijzig de richting van de ontvangstantenne of verplaats de antenne.
- Vergroot de afstand tussen apparatuur en ontvanger.
- Sluit de apparatuur aan op een stopcontact van een andere stroomkring dan waarop de ontvanger is aangesloten.
- Raadpleeg de leverancier of een ervaren radio/tv-technicus voor hulp.

**Waarschuwing:** Alle wijzigingen of aanpassingen die niet uitdrukkelijk zijn goedgekeurd door de partij die verantwoordelijk is voor de naleving, kunnen de bevoegdheid van de gebruiker om het apparaat te bedienen nietig verklaren.

## **Verklaring voor Canadese bedrijven**  $CAN$  ICES-3  $(B)/NMB-3(B)$

## **CE-verklaring van conformiteit voor Europese landen**

Het apparaat voldoet aan de EMC-richtlijn 2014/30/EU en de Laagspanningsrichtlijn 2014/35/EU.

## **De volgende informatie is uitsluitend voor EU-lidstaten:**

De markering aan de rechterzijde is in overeenstemming met de richtlijn 2012/19/EU (WEEEE) voor Afval van elektrische en elektronische apparatuur. De markering geeft aan dat het VERBODEN is de apparatuur als ongesorteerd gemeentelijk afval te verwijderen, maar dat er moet worden gebruik gemaakt van de teruggave- en inzamelsystemen in overeenstemming met de lokale wetgeving.

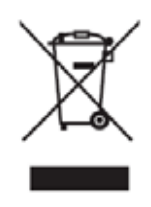

## **Verklaring van RoHS2-naleving**

Dit product werd ontworpen en geproduceerd in overeenstemming met Richtlijn 2011/65/EU van het Europese parlement en de Raad voor de beperking van het gebruik van bepaalde gevaarlijke bestanddelen in elektrische en elektronische apparatuur (RoHS2-richtlijn) en wordt verondersteld te voldoen aan de maximale concentratiewaarden die door het Europese Comité voor technische aanpassingen (TAC) zijn vastgesteld, zoals hieronder weergegeven:

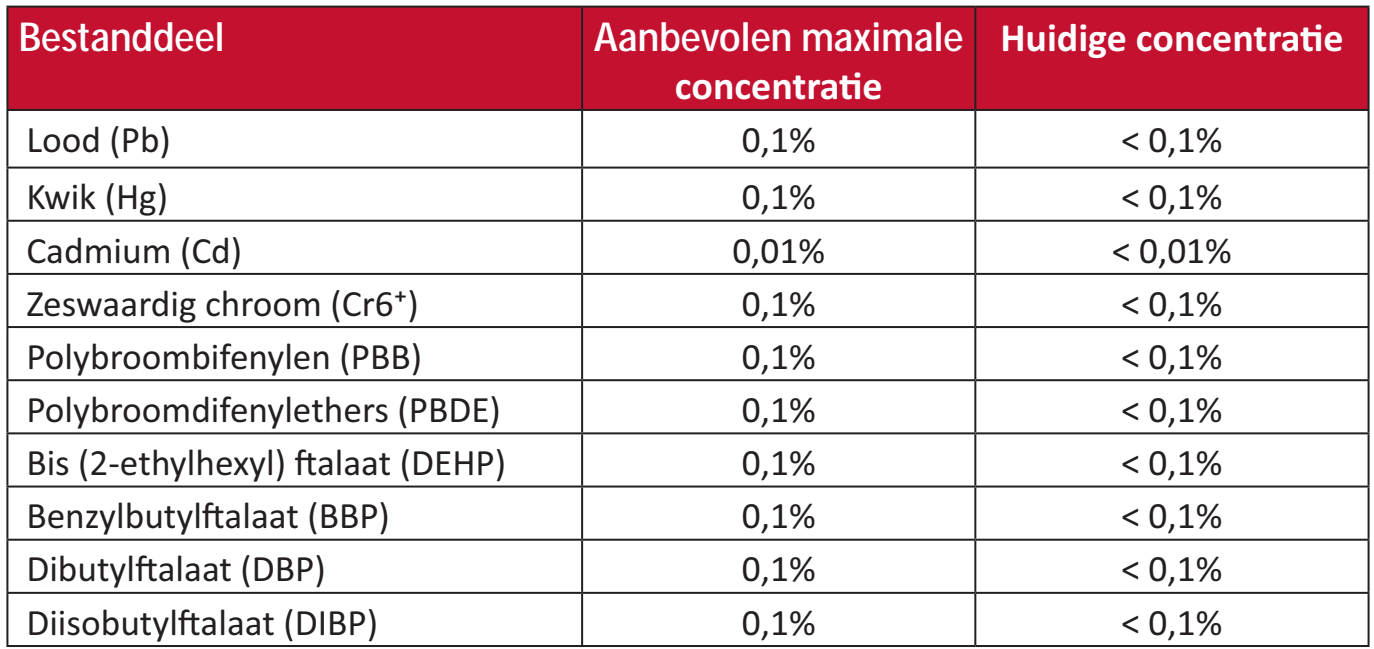

**Bepaalde bestanddelen van producten, zoals hierboven vermeld, zijn vrijgesteld onder de Annex III van de RoHS2-richtlijnen zoals hieronder omschreven:**

- Koperlegering die maximum 4% lood per gewicht bevat.
- Lood in soldeerapparaten met hoge smelttemperatuur (d.w.z. op lood gebaseerde legeringen die voor 85% of meer van het gewicht lood bevatten).
- Elektrische en elektronische componenten die ander lood in glas of keramiek beat dan diëlektrische keramiek in condensatoren, bijv. piëzoelektronische apparaten of in glas of composiet met keramische matrix.
- Lood in diëlectrisch keramiek in condensatoren voor een nominale spanning van 125V AC of 250V DC of hoger.

## **Verklaring van ENERGY STAR®**

ENERGY STAR<sup>®</sup> is een vrijwillig programma van het milieubeschermingsagentschap van de V.S. dat bedrijven en personen helpt geld te besparen en ons klimaat te beschermen met betere energie-efficiëntie. Producten die de ENERGY STAR® krijgen voorkomen broeikasgassen door te beantwoorden aan strikte criteria voor energieefficiëntie of vereisten opgelegd door het milieuagentschap van de V.S.

Als een partner van ENERGY STAR® heeft ViewSonic het voornemen de richtlijnen van ENERGY STAR® op te volgen en al zijn gecertificeerde modellen en ENERGY STAR®-logo te geven.

Het volgende logo verschijnt op alle modellen gecertificeerd door ENERGY STAR<sup>®</sup>:

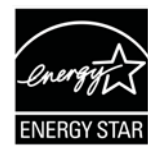

**NOOT:** De inrichting voor stroomgebruik reduceren het energieverbruik merkelijk als het product niet wordt gebruikt. De stroominrichting laat toe dat het apparaat automatisch op lager verbruik schakelt in "slaap"modus na een bepaalde periode van inactiviteit. En de stroominrichting gaat ook in slaapmodus of Uit-modus binnen de 5 minuten nadat het werd afgekoppeld van een host-computer. Merk op dat elke wijziging in energie-instellingen een hoger verbruik tot gevolg zal hebben.

## **Beperking van gevaarlijke stoffen in India**

Verklaring over de beperking van gevaarlijke stoffen (India). Dit product voldoet aan de "India E-waste Rule 2011" en verbiedt het gebruik van lood, kwik, zeswaardig chroom, polybroombifenylen en polybroomdifenylethers in concentraties die hoger zijn dan 0,1 gewicht % en 0,01 gewicht % voor cadmium, behalve voor de vrijstellingen die zijn bepaald in schema 2 van het voorschrift.

## **Productverwijdering aan het einde van zijn levensduur**

ViewSonic® respecteert het milieu en zet zich in om groen te werken en te leven. Bedankt om deel uit te maken van een slimmere, groenere computerwereld. Bezoek de ViewSonic®-website voor meer informatie.

## **USA & Canada:**

http://www.viewsonic.com/company/green/recycle-program/

**Europa:** http://www.viewsoniceurope.com/eu/support/call-desk/

**Taiwan:** 

https://recycle.epa.gov.tw/

# Copyright-informatie

Copyright© ViewSonic® Corporation, 2020. Alle rechten voorbehouden.

Macintosh en Power Macintosh zijn gedeponeerde handelsmerken van Apple Inc.

Microsoft, Windows en het Windows-logo zijn gedeponeerde handelsmerken van Microsoft Corporation in de Verenigde Staten en andere landen.

ViewSonic<sup>®</sup>, het logo met de drie vogels, OnView, ViewMatch en ViewMeter zijn gedeponeerde handelsmerken van ViewSonic<sup>®</sup> Corporation.

VESA is een gedeponeerd handelsmerk van de Video Electronics Standards Association. DPMS, DisplayPort en DDC zijn handelsmerken van VESA.

Afwijzing van aansprakelijkheid: ViewSonic<sup>®</sup> Corporation zal niet aansprakelijk zijn voor technische of publicatiefouten of -weglatingen in dit document, noch voor incidentele of gevolgschade die voortvloeit uit de levering van dit materiaal of uit de prestaties of het gebruik van dit product.

Met het oog op een voortdurende productverbetering, behoudt ViewSonic<sup>®</sup> Corporation zich het recht voor de productspecificaties te wijzigen zonder kennisgeving. De informatie in dit document kan wijzigen zonder kennisgeving.

Geen enkel deel van dit document mag worden gekopieerd, gereproduceerd of verzonden via enig middel of voor elk doel, zonder de voorafgaande schriftelijke toestemming van ViewSonic® Corporation.

#### IFP50-3 UG DUT 1a 20200608

## **Klantendienst**

Raadpleeg de onderstaande tabel of neem contact op met uw leverancier voor technische ondersteuning of productservice.

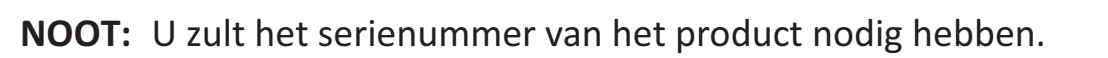

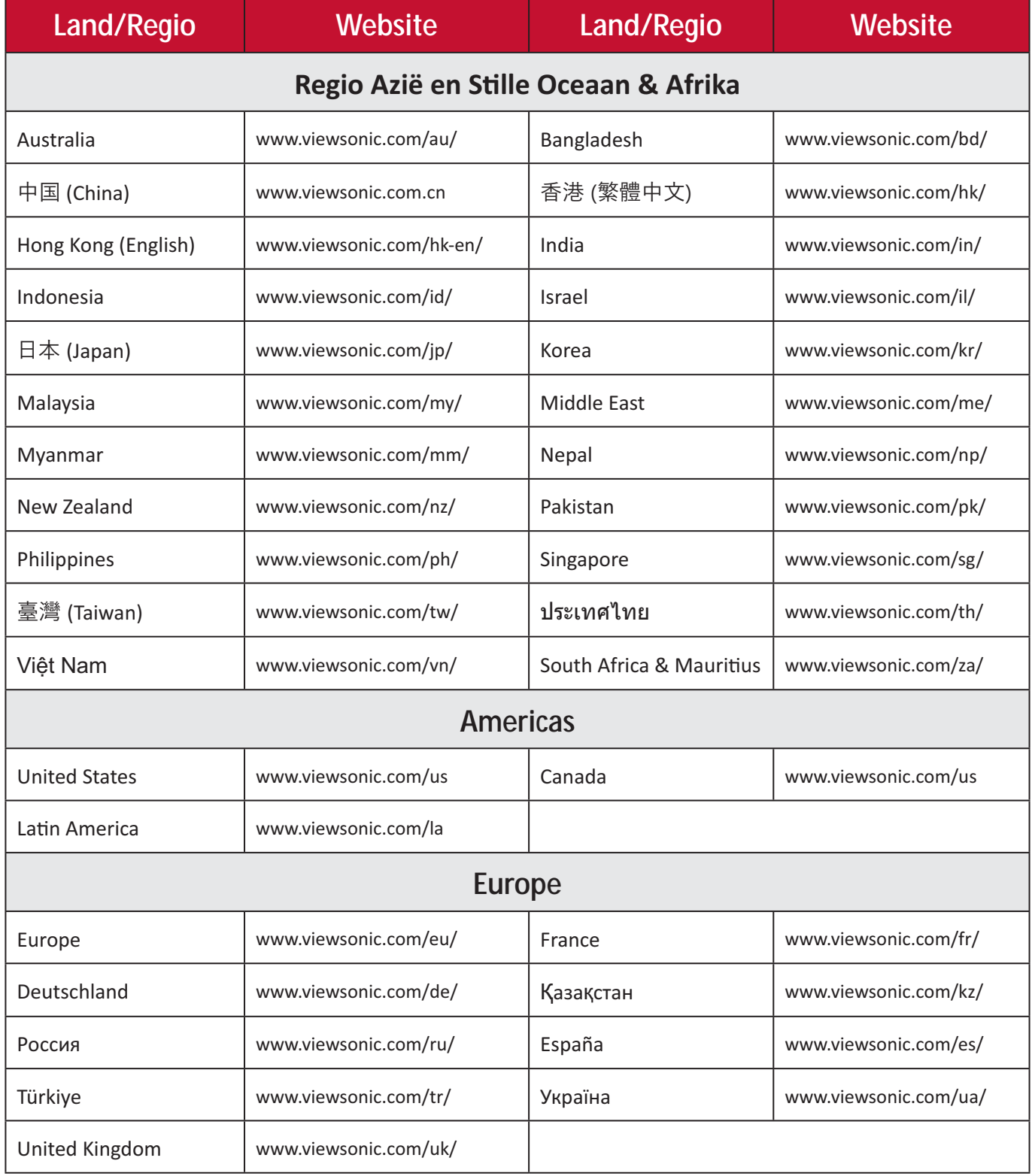

## **Beperkte garantie**

ViewSonic<sup>®</sup> Smart White Board

#### **Wat deze garantie dekt:**

ViewSonic<sup>®</sup> garandeert dat haar producten tijdens de garantieperiode vrij zijn van defecten in materiaal en vakmanschap. Als een product tijdens de garantieperiode gebreken vertoont in materiaal of vakmanschap, zal ViewSonic®, volgens eigen voorkeur en als uw enig verhaal, het product repareren of vervangen door een soortgelijk product. Het vervangingsproduct of de vervangingsonderdelen kunnen opgeknapte of opnieuw geproduceerde onderdelen of componenten zijn. De reparatie of het vervangende apparaat of onderdelen of componenten zullen worden gedekt door de tijd die resteert op de originele beperkte garantie van de klant en de garantieperiode wordt niet verlengd. ViewSonic<sup>®</sup> biedt geen garantie voor software van derden, ongeacht of deze bij het product is geleverd of door de klant is geïnstalleerd, voor de installatie van niet toegelaten hardwareonderdelen en componenten (bijv. projectorlampen). (Raadpleeg de sectie "Wat de garantie uitsluit en niet dekt").

#### **Wie wordt beschermd door de garantie?**

deze garantie is alleen geldig voor de eerste koper-consument.

#### **Wat de garantie uitsluit en niet dekt:**

- Elk product waarop het serienummer onleesbaar is vervormd, gewijzigd of verwijderd.
- Schade, slijtage of defect die voortvloeit uit:
	- » Ongevallen, misbruik, verwaarlozing, bliksem of andere natuurrampen, onbevoegde productwijzigingen of het niet naleven van de instructies die bij het product zijn geleverd.
	- » Reparaties of pogingen tot reparaties door personen die niet gemachtigd zijn door ViewSonic®.
	- » Schade aan of verlies van programma's, gegevens of verwisselbare opslagmedia.
	- » Normale slijtage.
	- » Verwijdering of installatie van het product.
- Software- of gegevensverlies die optreedt tijdens de reparatie of vervanging.
- Elke schade aan het product dat is veroorzaakt tijdens de verzending.
- Externe oorzaken, zoals stroomschommelingen of -storingen.
- Het gebruik van accessoires of onderdelen die niet voldoen aan de specificaties van ViewSonic.
- Als de eigenaar geen periodiek productonderhoud uitvoert zoals vermeld in de handleiding.
- Elke andere oorzaak die niet verwant is met een productdefect.
- Schade die is veroorzaakt door statische (niet-bewegende) beelden die langere perioden worden weergegeven (ook schaduwbeeld genoemd).
- Software Alle software van derden die bij het product is geleverd of door de klant is geïnstalleerd.
- Hardware/Accessoires/Onderdelen/Componenten Installatie van niettoegelaten hardware, accessoires, verbruiksproducten of componenten (bijv. projectorlampen).
- Schade aan of misbruik van de coating op het oppervlak van het scherm door een verkeerde reiniging zoals beschreven in de producthandleiding.
- Kosten voor de verwijdering, installatie en de installatieservice, met inbegrip van het aan de wand monteren van het product.

**Service aanvragen:**

- Neem contact op met de klantendienst van ViewSonic® (zie pagina "Klantenservice") voor informatie over het ontvangen van service onder garantie. U zult het serienummer van uw product moeten opgeven.
- Om van de service onder garantie te genieten, wordt u gevraagd de volgende zaken te leveren: (a) het originele gedateerde aankoopbewijs, (b) uw naam, (c) uw adres, (d) een beschrijving van het probleem en (e) het serienummer van het product.
- Neem of verzend het product franco in de originele doos naar een erkend ViewSonic®-servicecentrum of ViewSonic® zelf.
- Voor extra informatie of voor de naam van een ViewSonic®-servicecentrum in de buurt, moet u contact opnemen met ViewSonic<sup>®</sup>.

#### **Beperking van impliciete garanties:**

Er zijn geen garanties, expliciet of impliciet, die meer bieden dan de beschrijving in dit document, met inbegrip van de impliciete garantie op verkoopbaarheid of geschiktheid voor een bepaald doel.

#### **Uitsluiting van schade:**

De aansprakelijkheid van ViewSonic is beperkt tot de kosten voor de reparatie of vervanging van het product. ViewSonic<sup>®</sup> zal niet aansprakelijk zijn voor:

- Schade aan andere eigendom die is veroorzaakt door defecten aan het product. schade veroorzaakt door storing, verlies van gebruik, tiidverlies of winstderving. verlies van zakelijke kansen, verlies van goodwill, onderbreking van zakelijke relaties of ander commercieel verlies, zelfs als ViewSonic op de hoogte werd gebracht van de mogelijkheid van dergelijke schade.
- Elke andere schade, ongeacht om het gaat over incidentele schade, gevolgschade of andere schade.
- Elke aanspraak ten opzichte van de klant door een andere partij.
- Reparaties of pogingen tot reparaties door personen die niet gemachtigd zijn door ViewSonic®.

## Toepassing van nationale wetgeving:

Deze garantie verleent u specifieke wettelijke rechten en u kunt ook andere rechten hebben die kunnen variëren afhankelijk van het land waarin u woont. Sommige landen staan geen beperkingen toe op impliciete garantie en/of verbieden de uitsluiting of beperking van incidentele of gevolgschade, zodat de bovenstaande beperkingen en uitsluitingen mogelijk niet van toepassing zijn op u.

## **Verkoop buiten de V.S.A. en Canada:**

Voor garantie-informatie over en service voor ViewSonic<sup>®</sup>-producten die buiten de V.S.A. en Canada zijn verkocht, kunt u contact opnemen met ViewSonic<sup>®</sup> of uw lokale ViewSonic®-dealer.

De garantieperiode voor dit product op het vasteland van China (Hongkong, Macao en Taiwan niet inbegrepen) valt onder de voorwaarden en bepalingen van de onderhoudsgarantiekaart.

Voor gebruikers in Europa en Rusland, zijn volledige details van de garantieperiode te vinden op: http://www.viewsonic.com/eu/ onder "Support/Warranty" Information".

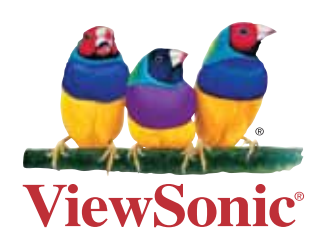